# **MANUAL DE USUARIO CoFFEE-MRR**

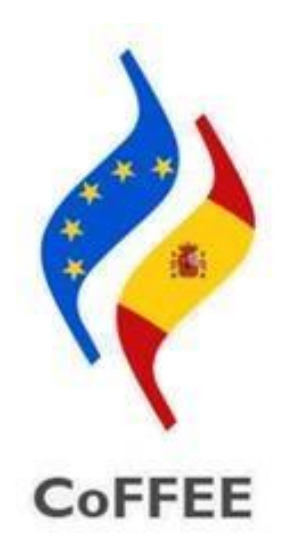

## **Versión 1.18**

# **Fecha 17 de noviembre de 2022 SECRETARIA GENERAL DE FONDOS EUROPEOS**

1 [Objetivo y alcance del documento................................................................................](#page-6-0) 7

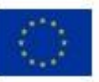

Financiado por la Unión Europea NextGenerationEU

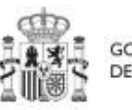

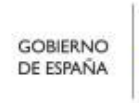

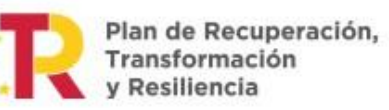

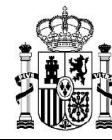

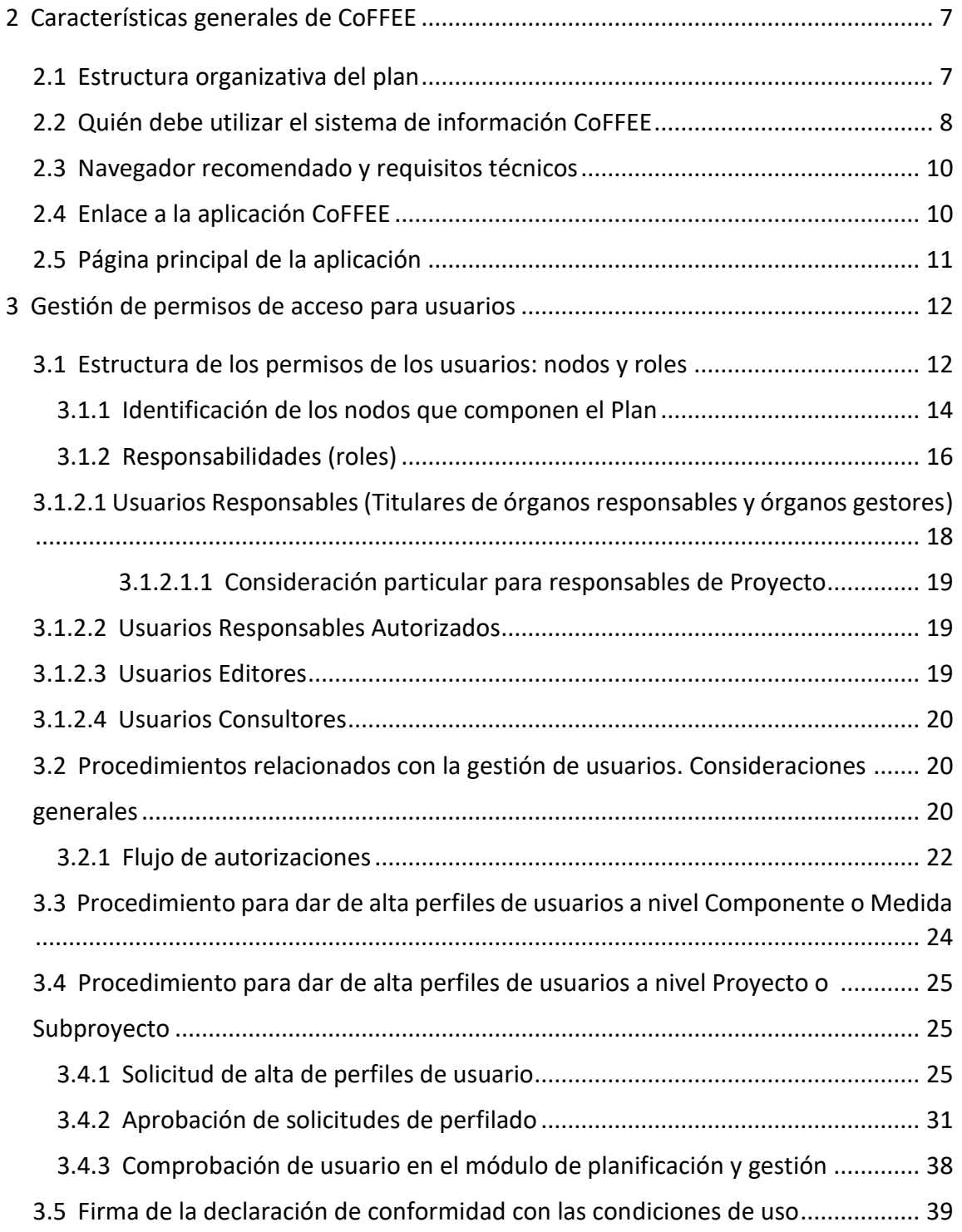

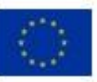

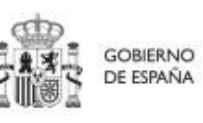

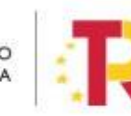

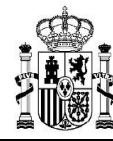

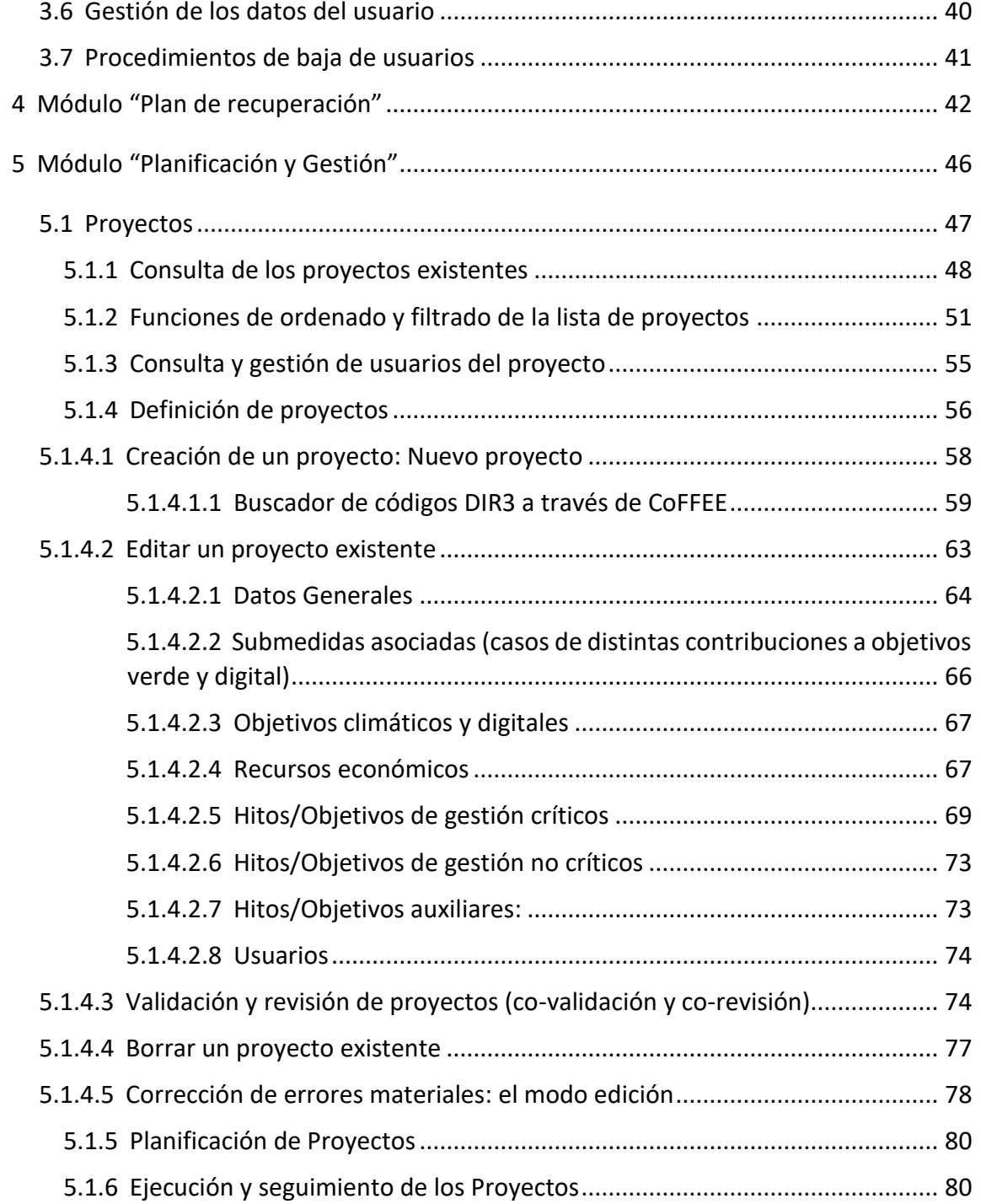

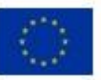

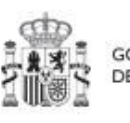

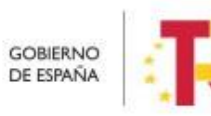

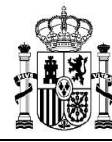

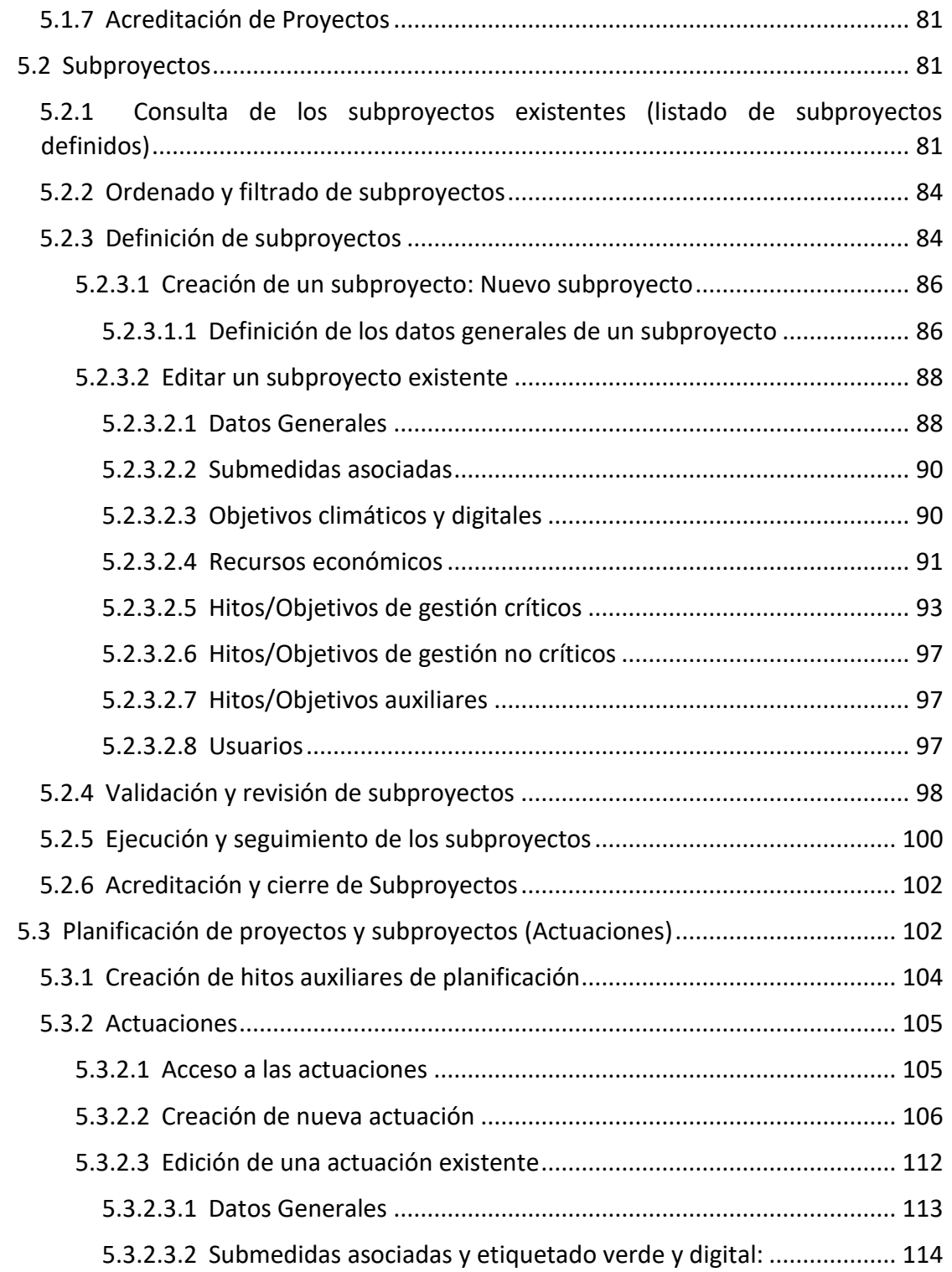

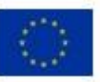

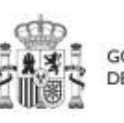

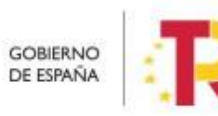

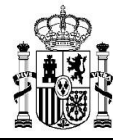

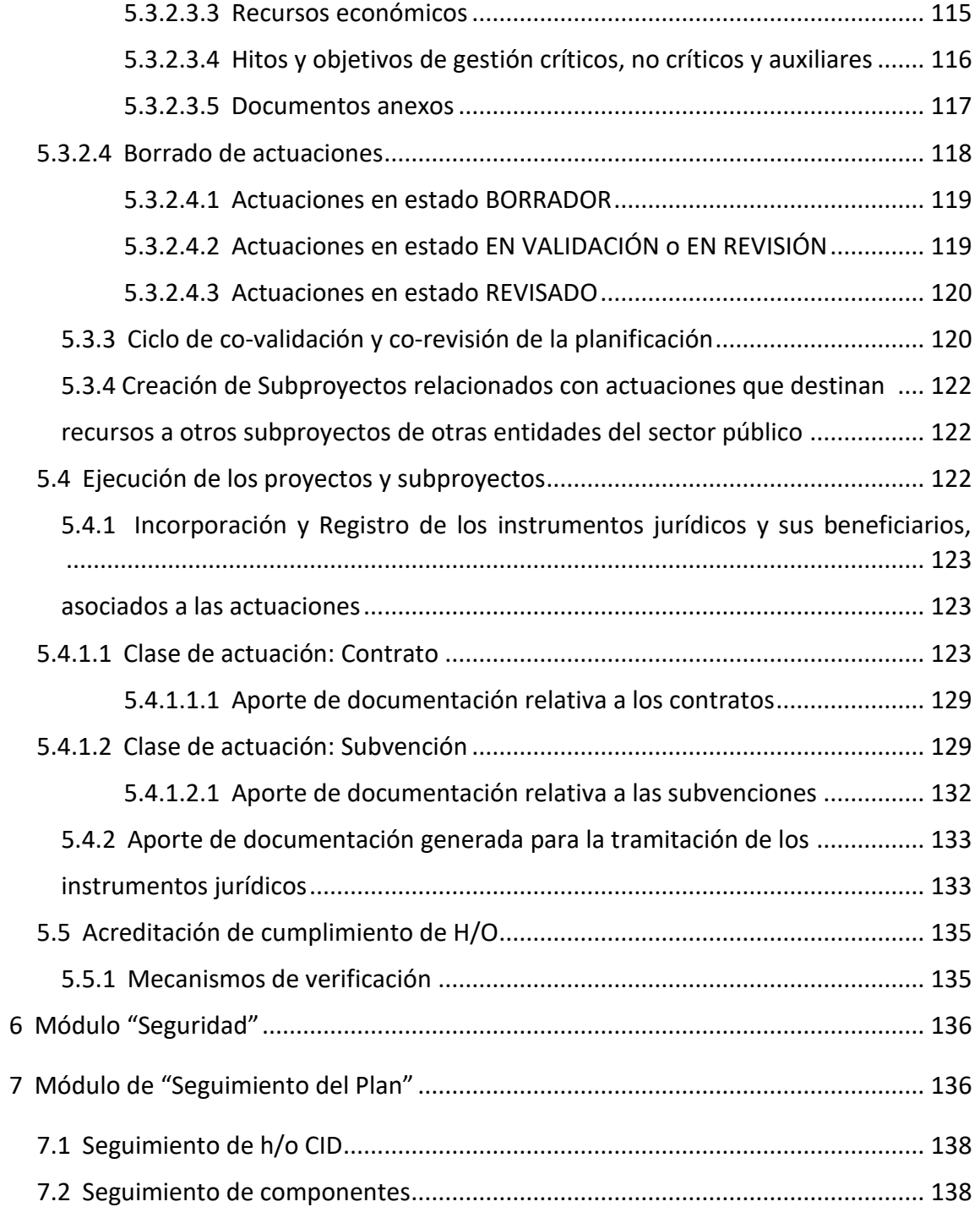

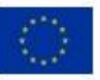

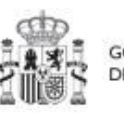

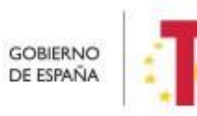

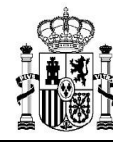

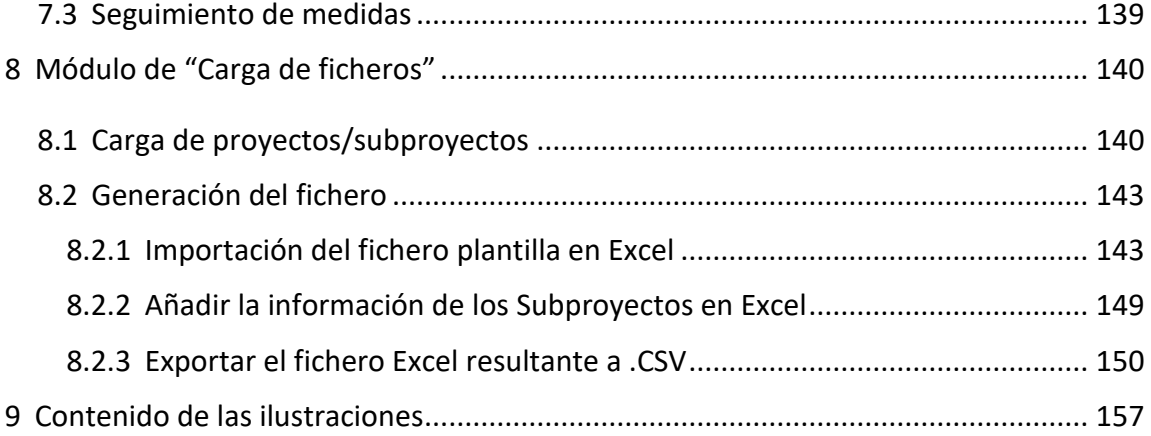

## **Control de cambios**

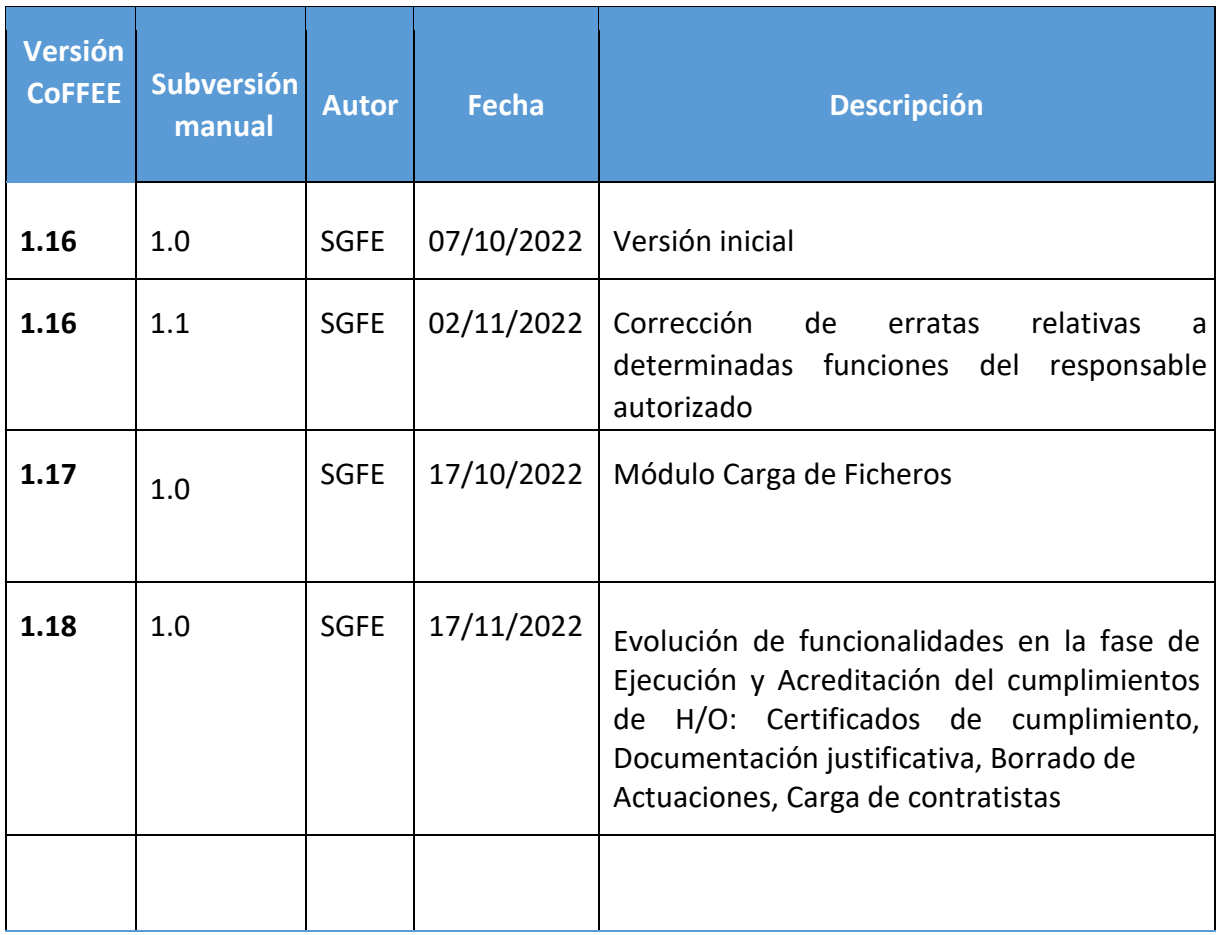

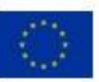

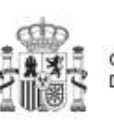

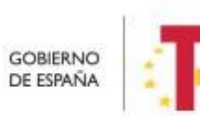

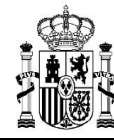

## <span id="page-6-0"></span>**1 Objetivo y alcance del documento**

Este manual tiene como objetivo ayudar a los usuarios del Sistema de información de gestión y seguimiento del Plan de Recuperación, Transformación y Resiliencia - PRTR (CoFFEE-MRR), en el uso y acceso a la misma. Permitiendo así, la cumplimentación en CoFFEE de toda la información necesaria para cada fase de la metodología de gestión del Plan.

Esta versión del manual incluye la funcionalidad desplegada actualmente en producción (versión 1.18), que incluye la definición de Proyectos, Subproyectos y Actuaciones prevista en la Metodología de gestión de Hitos y Objetivos (H/O) del PRTR, disponible en el siguiente enlace:

### [Metodología de gestión de Hitos y Objetivos \(H/O\) del PRTR](https://www.fondoseuropeos.hacienda.gob.es/sitios/dgpmrr/es-es/Documents/221017%20Metod%20Gest%20HyO%20PRTR.pdf)

Este manual irá evolucionando acorde al avance del desarrollo del Sistema de Información.

## <span id="page-6-1"></span>**2 Características generales de CoFFEE**

### <span id="page-6-2"></span>**2.1 Estructura organizativa del plan**

Antes de empezar a trabajar con CoFFEE se debe tener en consideración la estructura del Plan Nacional de Recuperación, Transformación y Resiliencia (PRTR en adelante):

Las medidas del PRTR, reformas e inversiones, son afrontadas a través de diversos proyectos, gestionados en el ámbito de la AGE (fundamentalmente Ministerios). El diseño de la estructura de proyectos que abordarán los hitos/objetivos de las medidas corresponde a los Ministerios responsables de las mismas.

Por su parte, estos proyectos pueden necesitar para su consecución la intervención de nuevas entidades. Es en estos casos cuando los proyectos se descomponen en subproyectos, llevando aparejada la transferencia de recursos económicos para el cumplimiento de hitos/objetivos específicos.

Es, precisamente, a nivel de subproyecto donde se produce la entrada de las CCAA y EELL en la ejecución del PRTR.

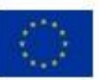

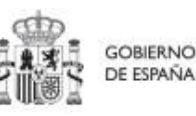

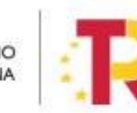

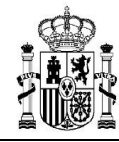

Dentro de esta estructura, también se contempla la participación de entidades del sector público que, no habiendo sido contempladas en el diseño del PRTR, contribuyen a la ejecución de actuaciones con carácter instrumental y bajo la responsabilidad y dirección de las entidades ejecutoras del PRTR.

De este modo el PRTR se configura como un sistema piramidal de colaboración de los 3 niveles administrativos.

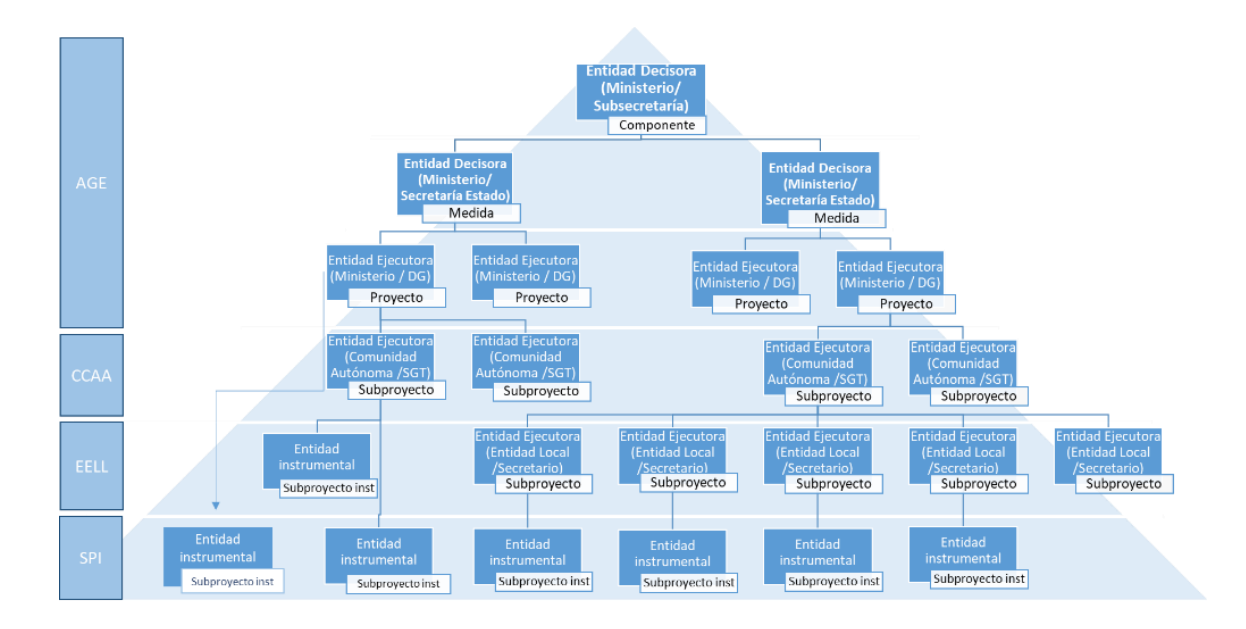

*Ilustración 1: Estructura del PRTR y entidades participantes* 

El documento sobre metodología describe de forma más detallada estos conceptos.

## <span id="page-7-0"></span>**2.2 Quién debe utilizar el sistema de información CoFFEE**

El sistema de información CoFFEE se ha configurado en el marco de los fondos como el único sistema de reporte de cara a la Comisión. Por lo tanto, todos aquellos que deben contribuir en alguna medida a reportar dicha información deberán acceder al mismo.

CoFFEE está siendo desarrollado para dar soporte al trabajo de los numerosos participantes involucrados en el plan. Para cada uno de ellos, el sistema deberá proveer distintas funcionalidades:

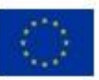

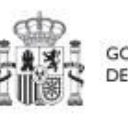

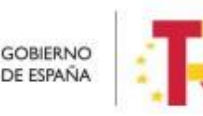

Plan de Recuperación. Transformación v Resiliencia

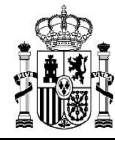

- Usuarios de las diferentes Entidades Decisoras, Ejecutoras e Instrumentales de los elementos del plan: abarcando los gestores de los diferentes Componentes, Medidas, Proyectos y subproyectos que componen el PRTR. Dentro de dichos equipos, que podrán trabajar en cualquiera de los diferentes niveles administrativos (estatal, comunidades autónomas o entidades locales), el sistema permitirá diferentes "roles" o conjuntos de permisos en el acceso al sistema.
- Usuarios de la propia Secretaría General de Fondos Europeos, en calidad de Autoridad Responsable según el Reglamento (UE) 2021/241, que participan en diferentes etapas de la tramitación y ayudan a la coordinación del Plan.
- Usuarios de la Autoridad de Control (IGAE) y otros equipos de auditoría (Comisión Europea, Tribunal de Cuentas).

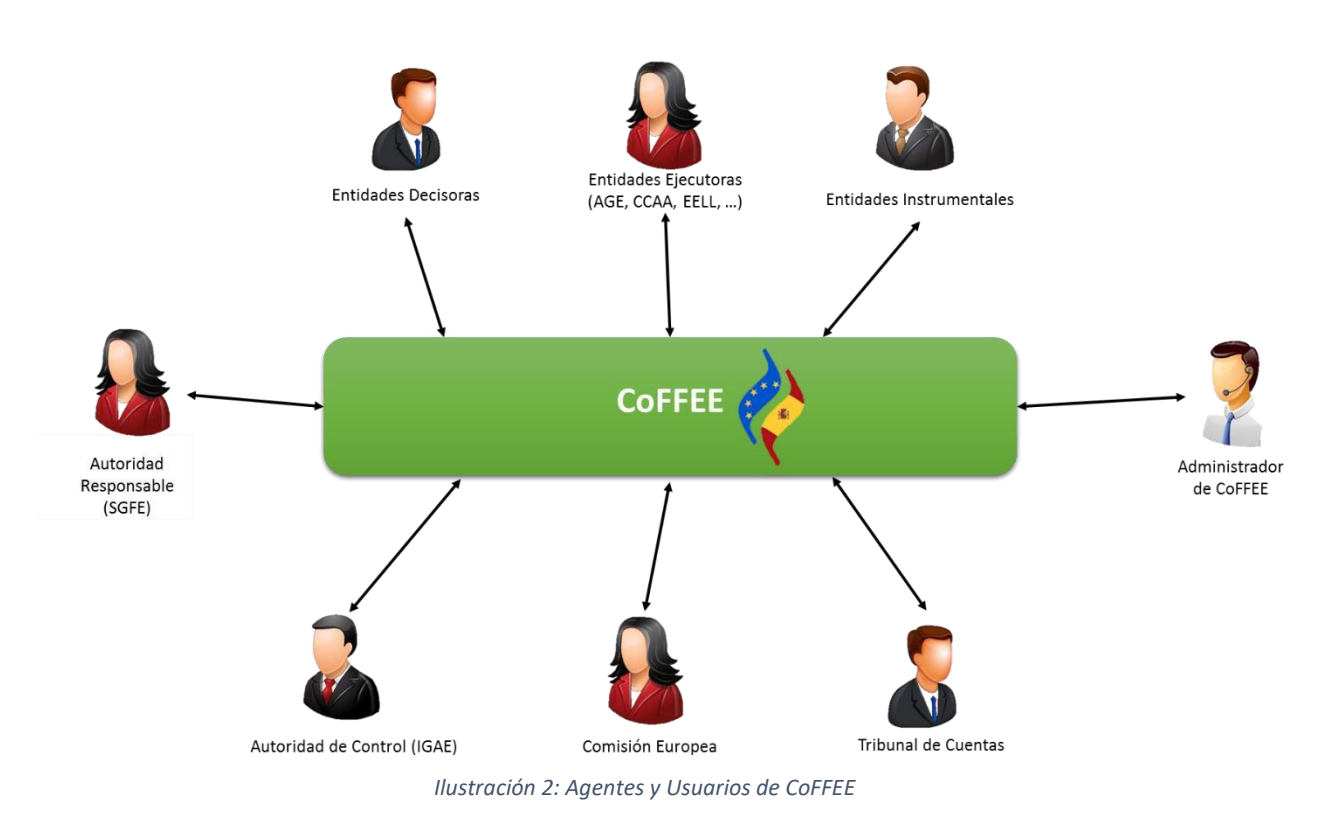

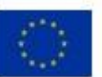

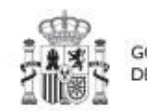

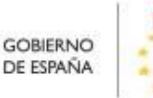

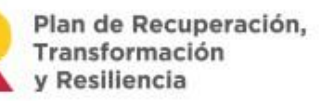

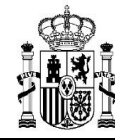

El presente manual se destina fundamentalmente a los usuarios pertenecientes a Entidades Decisoras, Ejecutoras e Instrumentales<sup>1</sup>.

Para cada persona que utilice la aplicación, tal y como se describe más adelante en este manual, será necesario un proceso previo de autorización que confirme que el acceso solicitado es legítimo.

En el apartado *Estructura de los permisos de los usuarios: nodos y roles*, se explica cómo se configura la visibilidad de información dentro de la aplicación, y en el apartado Gestión de permisos de acceso para usuarios, se explica cómo solicitar las altas y bajas de perfiles.

### <span id="page-9-0"></span>**2.3 Navegador recomendado y requisitos técnicos**

El navegador recomendado para la aplicación CoFFEE-MRR es Google Chrome.

La identificación en el sistema puede realizarse mediante cualquiera de los siguientes métodos:

- Certificado digital
- DNI electrónico
- Cl@ve Permanente, solo para aquellos usuarios que además sean usuarios de la red de informática presupuestaria del Ministerio de Hacienda y Función Pública.

Para comprobar la lista de certificados admitidos se puede pulsar el enlace "*[Relación de](https://www.oficinavirtual.pap.hacienda.gob.es/sitios/oficinavirtual/es-ES/SistemasInformacion/SolicitudAccesoSistemas/paginas/relacionprestadoresservicioscertificacion.aspx) [certificados admitidos](https://www.oficinavirtual.pap.hacienda.gob.es/sitios/oficinavirtual/es-ES/SistemasInformacion/SolicitudAccesoSistemas/paginas/relacionprestadoresservicioscertificacion.aspx)*["](https://www.oficinavirtual.pap.hacienda.gob.es/sitios/oficinavirtual/es-ES/SistemasInformacion/SolicitudAccesoSistemas/paginas/relacionprestadoresservicioscertificacion.aspx).

Para el caso de Cl@ve permanente, se exige el refuerzo de la contraseña de un solo uso enviada al móvil del usuario.

### <span id="page-9-1"></span>**2.4 Enlace a la aplicación CoFFEE**

Una vez tenemos un usuario dado de alta y admitido en el sistema de información CoFFEE-MRR (a partir de ahora, "CoFFEE"), el acceso se realiza identificándose mediante uno de los mecanismos anteriores.

<sup>&</sup>lt;sup>1</sup> La funcionalidad de las entidades instrumentales no está disponible aún en producción, pero está planificada para futuras versiones.

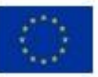

**.** 

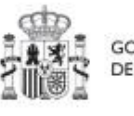

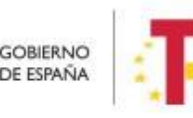

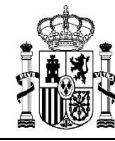

Para acceder a la aplicación puede usar el siguiente enlace[:](https://webpub2.igae.hacienda.gob.es/accesoremoto/frmExecApp.aspx?code=COFFEE&TA=ANO) [Acceso CoFFEE-MRR](https://webpub2.igae.hacienda.gob.es/accesoremoto/frmExecApp.aspx?code=COFFEE&TA=ANO) o bien tecleando la siguiente dirección en el navegador:

[https://webpub2.igae.hacienda.gob.es/accesoremoto/frmExecApp.aspx?code=COFFEE](https://webpub2.igae.hacienda.gob.es/accesoremoto/frmExecApp.aspx?code=COFFEE&TA=ANO)  [&TA=ANO](https://webpub2.igae.hacienda.gob.es/accesoremoto/frmExecApp.aspx?code=COFFEE&TA=ANO)

Éste es el enlace recomendado para todos los usuarios dados de alta en CoFFEE puesto que da acceso directo a la aplicación. Recuerde que está enlazado desde las siguientes páginas web:

- [Web de la Secretaría General de Fondos Europeos.](https://www.fondoseuropeos.hacienda.gob.es/sitios/dgpmrr/es-es/Paginas/CoFFEE.aspx)
- [Web del Centro de](https://soportesgffee.zendesk.com/hc/es/articles/7262546596369-ACCESO-A-LA-APLICACI%C3%93N-CoFFEE-MRR) [atención a usuarios](https://soportesgffee.zendesk.com/hc/es/articles/7262546596369-ACCESO-A-LA-APLICACI%C3%93N-CoFFEE-MRR)
- [Web de la Oficina Presupuestaria](http://oficinavirtual.central.sepg.minhac.age/sitios/oficinavirtual/es-ES/CatalogoSistemasInformacion/CoFFEE/Paginas/ComoseSolicita.aspx)

Adicionalmente, aquellos usuarios que además dispongan de un usuario en la red de la Oficina de Informática Presupuestaria (OIP), podrán acceder a CoFFEE desde su escritorio virtual.

### <span id="page-10-0"></span>**2.5 Página principal de la aplicación**

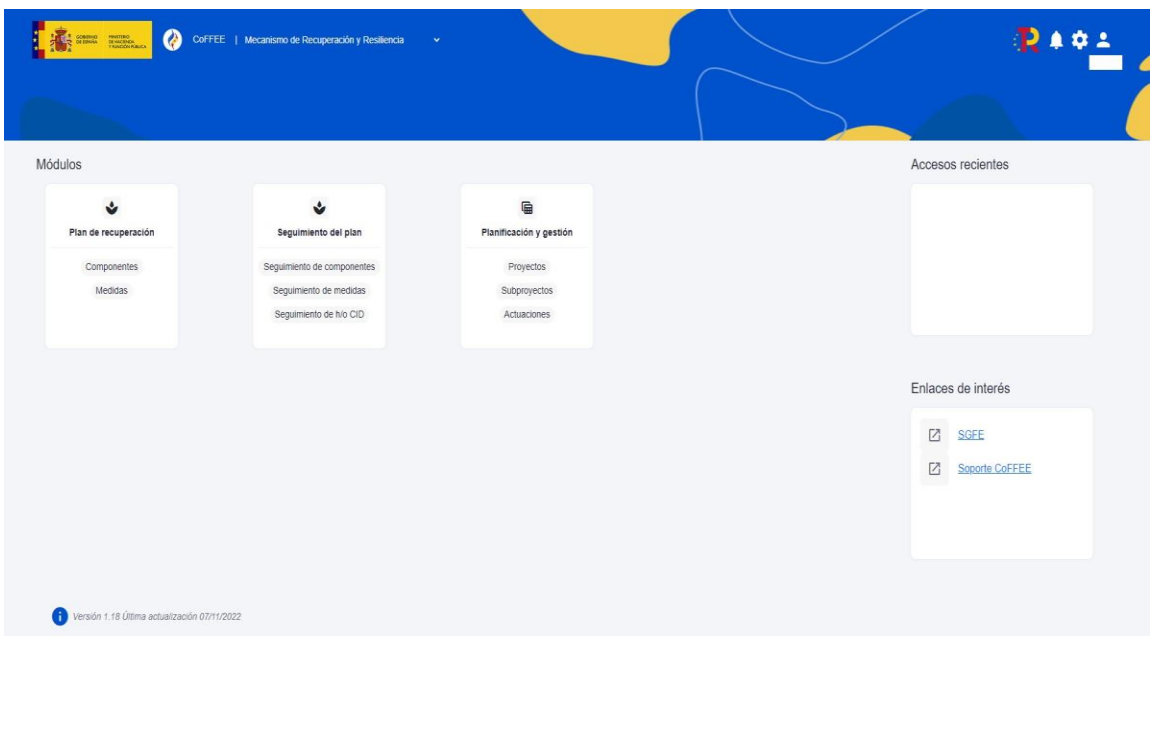

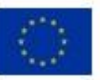

Financiado por la Unión Europea NextGenerationEU

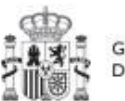

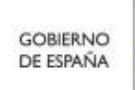

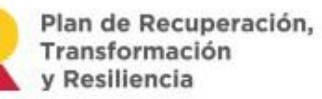

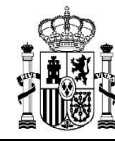

*Ilustración 3: Ejemplo de pantalla inicial de CoFFEE (puede variar entre diferentes usuarios)* 

En la página de inicio de la aplicación CoFFEE, dependiendo de los permisos que tenga el usuario, se les mostrarán unos determinados módulos, que dan acceso a las funcionalidades según su perfil. Por defecto, el usuario solo puede ver los elementos de CoFFEE para los que se les ha concedido de forma expresa permiso de acceso, por lo que si un usuario todavía no ve nada es porque aún no se le han asignado los permisos correspondientes.

Normalmente, los módulos mostrados a los usuarios de las entidades ejecutoras del plan son los siguientes:

- Plan de Recuperación (módulo para consulta del PRTR)
- Planificación y gestión (módulo de definición de proyectos, subproyectos y actuaciones)
- Seguimiento del Plan (módulo para reportar ejecución de la evolución del plan)

Pulsando en cualquiera de las cajas de cada uno de estos módulos accederemos a dicha sección. Para volver a esta página de inicio una vez hemos entrado en el módulo, bastará con pulsar sobre la palabra CoFFEE de la cabecera, a la derecha del escudo.

## <span id="page-11-0"></span>**3 Gestión de permisos de acceso para usuarios**

### <span id="page-11-1"></span>**3.1 Estructura de los permisos de los usuarios: nodos y roles**

El Plan de Recuperación Transformación y Resiliencia basa su gestión en una estructura piramidal, de forma que el plan se va descomponiendo en elementos cada vez más granulares que permiten ir acotando ámbitos de responsabilidad.

Estos elementos, que llamaremos "nodos" de forma genérica en el contexto de este manual, adoptan diferentes nombres a medida que se avanza en la jerarquía del Plan: Componente, Medida, Proyecto y Subproyecto.

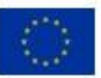

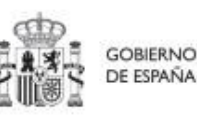

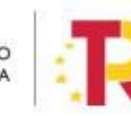

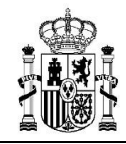

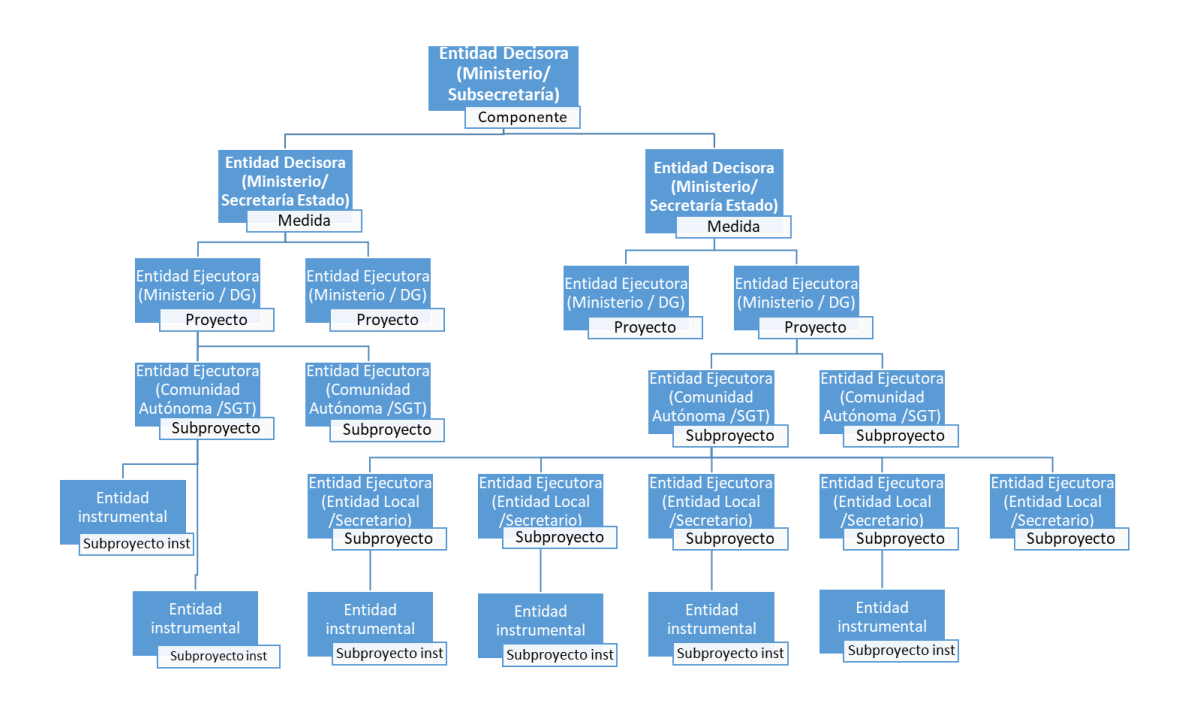

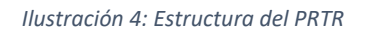

En el diseño de seguridad de CoFFEE los permisos de un usuario no están basados en la pertenencia a un órgano, sino que tiene visibilidad sobre uno o varios nodos.

Adicionalmente, la aplicación establecerá diferentes responsabilidades para cada uno de los usuarios que acceden al sistema. Estas responsabilidades se engloban en un "rol", que se asigna a cada usuario de forma diferenciada sobre cada nodo al que accede.

Así, por ejemplo, un Secretario General Técnico de una Consejería de una Comunidad Autónoma no se define en el sistema con un único permiso de responsable de la Consejería de esa Comunidad Autónoma, sino que figurará con varios permisos de responsable de nodo, para cada uno de los nodos correspondientes a los subproyectos ejecutados por la Consejería de su Comunidad Autónoma.

Como excepción a la necesaria asignación específica de permisos, la aplicación contempla la siguiente casuística: Cuando un usuario posee cualquier tipo de permiso sobre un nodo del plan, **automáticamente se le conceden permisos para consultar la información de todos sus nodos hijos.** Esta excepción permite que un gestor de un nodo pueda conocer

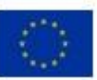

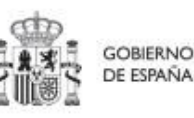

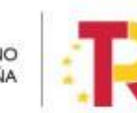

Plan de Recuperación. Transformación v Resiliencia

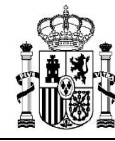

el grado de avance de todos aquellos que contribuyen a lograr los objetivos de su ámbito de responsabilidad.

#### <span id="page-13-0"></span>**3.1.1 Identificación de los nodos que componen el Plan**

Cada nodo o elemento que compone el Plan se identifica mediante un localizador alfanumérico formado por una cadena de texto. Este identificador se genera por medio de la concatenación cada nivel de la jerarquía (Componente, Medida, Proyecto y Subproyecto), identificado con un prefijo específico y un número secuencial, y utilizando el carácter "." para separar los niveles de la jerarquía, tal y como se indica en la tabla adjunta:

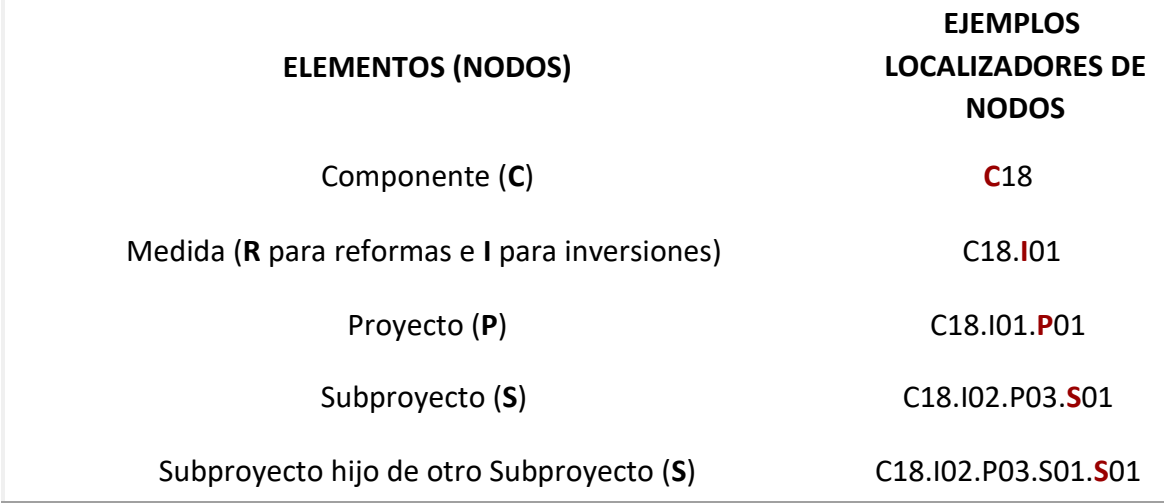

*Tabla 1: Nomenclatura normalizada de nodos CoFFEE* 

En la ilustración siguiente se puede ver un ejemplo (ficticio), utilizando el componente 18 y las medidas I01 e I02. Cada caja representa un "nodo" de la jerarquía para el que se asignarían permisos específicos a aquellos usuarios que gestionen esa parte del plan.

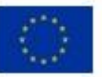

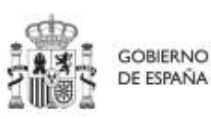

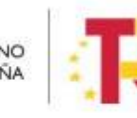

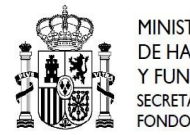

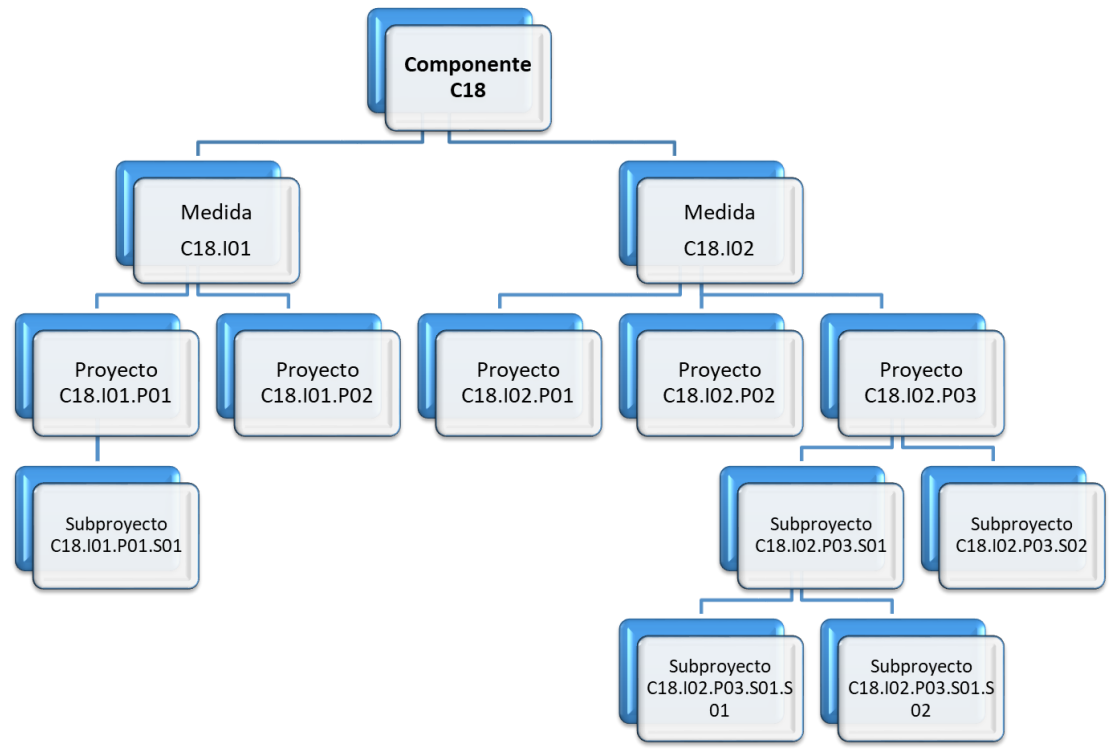

*Ilustración 5: Ejemplo de nomenclatura normalizada de nodos* 

Tal y como se explicó en el apartado anterior, cabe recordar que cuando un usuario posee cualquier tipo de permiso sobre un nodo del plan, **automáticamente se le conceden permisos de "sólo consulta" sobre todos sus nodos hijos**. Así, por ejemplo, un usuario con permisos sobre el nodo del componente C18 podría consultar todos los nodos de la ilustración. Sin embargo, un usuario con permisos sobre el nodo correspondiente a la medida C18.I1 de la ilustración sólo tendría permisos de consulta sobre los proyectos C18.I01.P01 y C18.I01.P02, así como sobre el subproyecto C18.I01.P01.S01.

Determinadas medidas y componentes son compartidos por varios Ministerios, sin que haya un único Ministerio definido como responsable único del componente o de la medida. En estos casos, y, de cara a la herencia de los permisos, el componente o la medida se subdividen en componentes o medidas ligadas al ministerio concreto, para evitar que los usuarios de un ministerio modifiquen o accedan a contenidos del mismo componente o medida bajo responsabilidad de otro ministerio.

De este modo, si vemos el caso de una medida compartida con un ejemplo (la medida C11.I02, en que participan como responsables los ministerios de Consumo y Justicia)

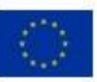

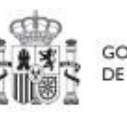

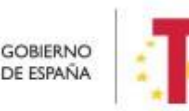

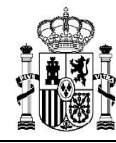

podemos agrupar los usuarios de la Medida C11.I02 en dos grupos. Por un lado, los pertenecientes al Ministerio de Consumo y, por otro, los pertenecientes al Ministerio de Justicia (C11.I02-Consumo y la C11.I02-Justicia respectivamente), creando nodos separados de manera que para la misma medida mantenemos dos grupos de seguridad diferentes, para cada ministerio. De este modo, los usuarios de la medida de un determinado ministerio (en el ejemplo Consumo), podrán ver los proyectos y subproyectos de ese mismo ministerio (comparten la Entidad Decisora), pero no los del resto de ministerios de la misma medida (en el ejemplo Justicia).

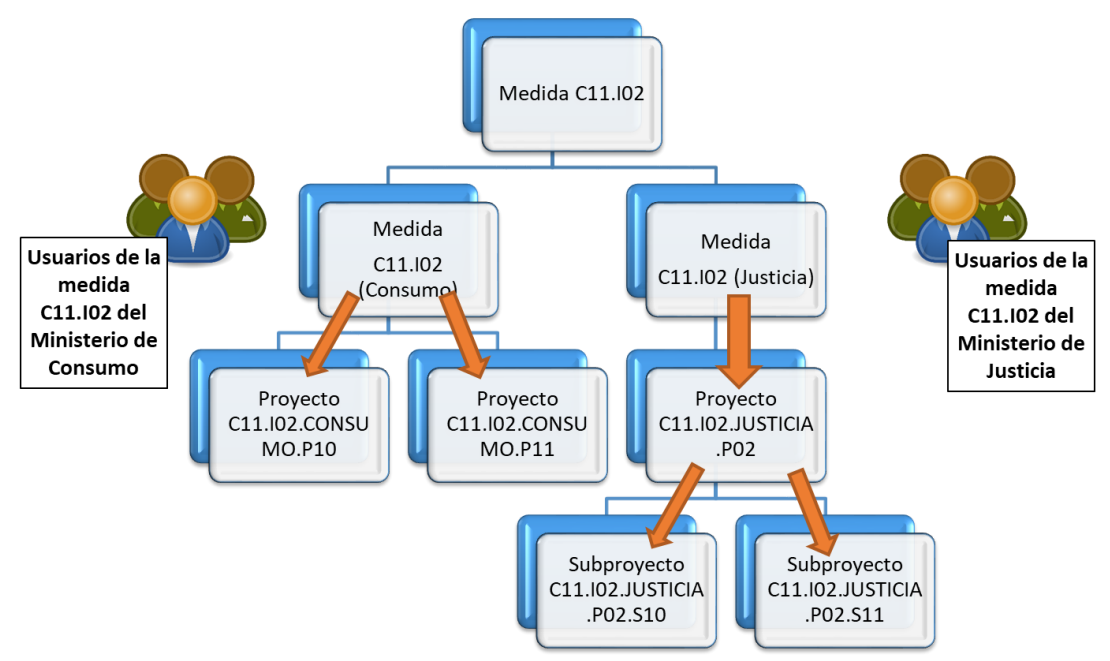

*Ilustración 6: Ejemplo de herencia de permisos para medidas compartidas* 

### <span id="page-15-0"></span>**3.1.2 Responsabilidades (roles)**

Tal y como se establece en las Órdenes Ministeriales [HFP/1030/2021](https://www.boe.es/buscar/doc.php?id=BOE-A-2021-15860) [y](https://www.boe.es/buscar/doc.php?id=BOE-A-2021-15860) [HFP/1031/2021](https://www.boe.es/buscar/doc.php?id=BOE-A-2021-15861) [y](https://www.boe.es/buscar/doc.php?id=BOE-A-2021-15861) en la Metodología del Plan, para cada elemento que compone el Plan (nodo en adelante), en cada nodo existirá la figura clave del Responsable del nodo, que será:

- El titular del órgano responsable de cada entidad decisora (para componentes y medidas)
- El titular del órgano gestor de cada entidad ejecutora (para proyectos y subproyectos)

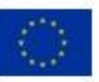

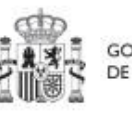

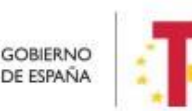

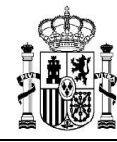

Dichos titulares serán quienes se hagan responsables de la información contenida en el sistema para su nodo y aquellos elementos que contribuyen a la consecución de sus hitos/objetivos (dependen de él en la estructura piramidal explicada anteriormente), así como de las personas que pueden acceder al nodo y los permisos con los que accede.

En el sistema de información CoFFEE, estos son los denominados "**Responsables**" de los nodos (Componente, Medida, Proyecto y Subproyecto). Para cada elemento del Plan, es imprescindible definir qué persona ostentará dicho rol. Además, sólo puede haber una persona con el rol de "Responsable" en un nodo determinado.

Adicionalmente, dicha persona podrá autorizar a otros usuarios, que le ayuden a registrar y revisar la información, como los "Responsables Autorizados", o "Editores" del nodo. En el apartado Roles (tipos de permisos), se puede consultar el detalle de las acciones asociadas a cada uno de ellos.

Así pues, la aplicación establecerá diferentes responsabilidades para cada uno de los usuarios que acceden al sistema. Estas responsabilidades se engloban en un "rol".

Un mismo usuario puede tener distintos roles sobre distintos nodos; es decir, rol(es) asignado(s) en varios elementos de la estructura.

Cuando un usuario tiene un rol sobre un nodo, se entiende que abarca todo el nodo y sus elementos. Por ejemplo, un usuario que es "**Gestor de Edición"** (Editor) de un Proyecto puede modificar tanto los datos del Proyecto en los momentos y con las condiciones que esto se pueda hacer – como los de los hitos u objetivos asociados al Proyecto, y sus indicadores.

No hay granularidad en cuanto al acceso para los hitos u objetivos de un nodo o para sus actuaciones (se accede a todo el nodo o a nada).

Los roles que puede tener un usuario en CoFFEE, ordenados por su nivel de responsabilidad, se muestran en el diagrama-resumen siguiente:

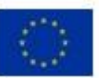

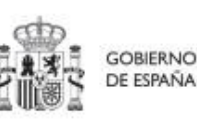

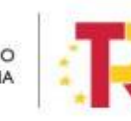

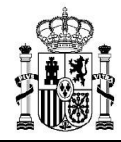

## **MANUAL DE USUARIO COFFEE-MRR** Pág. 18 Versión

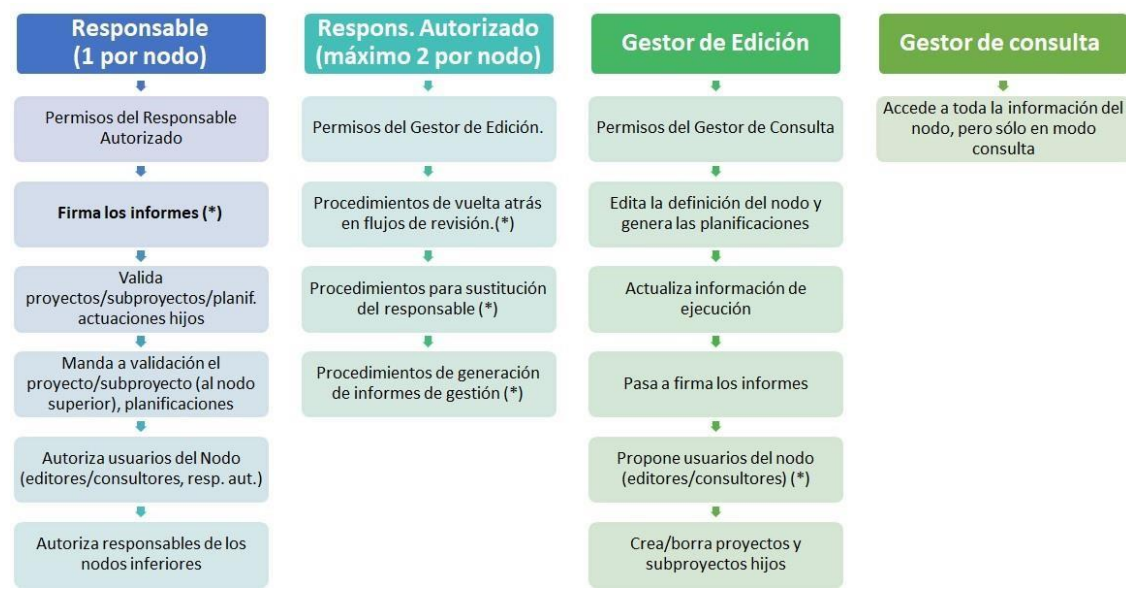

*Ilustración 7: Roles en CoFFEE (\*) incluye funciones previstas* 

Los permisos son acumulativos, es decir, los usuarios con un rol de mayor nivel de permisos (situados a la izquierda en el gráfico) tienen también los permisos de los roles inferiores (situados a la derecha).

### <span id="page-17-0"></span>*3.1.2.1 Usuarios Responsables (Titulares de órganos responsables y órganos gestores)*

Sólo puede haber **un usuario responsable por cada nodo.**

En general, los usuarios con rol Responsable serán los encargados de aquellas tareas que supongan confirmar información relevante o reportar información de manera definitiva (aquellas funciones que reflejan las obligaciones establecidas para ellos en la normativa aplicable). A modo de ejemplo, los usuarios responsables pueden realizar las siguientes tareas exclusivas:

- Firmar los informes correspondientes de su nodo (cumplimiento de hitos y objetivos, informes de previsiones, informes de gestión). Es necesario destacar que la firma de informes no es una tarea delegable.
- Validar la definición de proyectos y subproyectos hijos.
- Mandar a validación los proyectos y subproyectos al nodo superior.
- Aprobar a los responsables de los nodos inmediatamente inferiores.
- A nivel Proyecto y Subproyecto autorizar en la aplicación CoFFEE a los usuarios que van a interactuar en cada uno de los proyectos/subproyectos de los que es responsable.

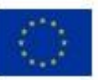

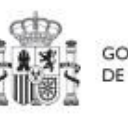

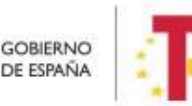

Plan de Recuperación. Transformación v Resiliencia

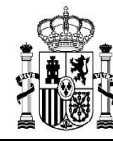

Además, podrán hacer todas las tareas que realizan los responsables autorizados.

#### <span id="page-18-0"></span>3.1.2.1.1 Consideración particular para responsables de Proyecto

De acuerdo con la Resolución 1/2022, de 12 de abril, de la Secretaria General de Fondos Europeos, por la que se establecen instrucciones a fin de clarificar la condición de entidad ejecutora, la designación de órganos responsables de medidas y órganos gestores de proyectos y subproyectos, en el marco del sistema de gestión del PRTR, esta declaración debe firmarse cuando con carácter excepcional se designe un órgano con rango de Subdirección General (o asimilado) como órgano gestor de proyecto, en aquellos casos en que la materia objeto del mismo se corresponda con el ámbito específico de competencias funcionales de su órgano.

De esta forma, la designación de un órgano con rango de Subdirección General (o asimilado) como órgano gestor de proyecto tiene carácter excepcional. Por ello, cuando se desee hacer uso de esta excepción, tanto el titular del órgano responsable de la medida en la que se enmarque el proyecto como el titular del órgano que se vaya a designar como órgano gestor de ese proyecto deberán firmar electrónicamente la siguiente declaración, que habrá de incluirse en la documentación del proyecto en CoFFEE, en la pestaña de «documentos anexos» del mismo.

En el siguiente enlace puede descargarse dicho modelo de declaración:

[Modelo de declaración para la designación como órgano responsable de un proyecto de](https://soportesgffee.zendesk.com/hc/article_attachments/6320733366545/modelo_declaracion_responsable_proyecto_rango_inferior_DG.docx) [un órgano de rango inferior a la Dirección General o asimilado -](https://soportesgffee.zendesk.com/hc/article_attachments/6320733366545/modelo_declaracion_responsable_proyecto_rango_inferior_DG.docx) [fichero Word \(docx\)](https://soportesgffee.zendesk.com/hc/article_attachments/6320733366545/modelo_declaracion_responsable_proyecto_rango_inferior_DG.docx)

#### <span id="page-18-1"></span>*3.1.2.2 Usuarios Responsables Autorizados.*

Sólo puede haber un **máximo de dos usuarios responsables autorizados por cada nodo**. El usuario responsable autorizado es una figura pensada para facilitar algunas tareas al Responsable del nodo. Podrá realizar las siguientes tareas (además de las de editor):

- Procedimientos de vuelta atrás en los flujos de co-revisión de y co-validación de proyectos y subproyectos.
- Procedimientos para sustitución del Responsable.

Además, podrán hacer todas las tareas que realizan los usuarios editores (gestores de edición).

### <span id="page-18-2"></span>*3.1.2.3 Usuarios Editores*

Los usuarios editores pueden realizar labores de edición sobre la información del nodo:

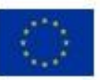

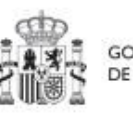

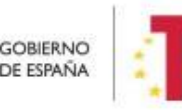

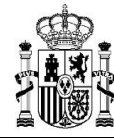

- Creación y borrado de elementos en estado borrador.
- Editar la definición del nodo y generar las planificaciones.
- Actualizar información de ejecución (edición de indicadores, carga de ficheros y documentos de mecanismos de verificación, reportes de ejecución contable, información de contratistas y perceptores de subvenciones, etc.).
- Realizar solicitudes de alta de nuevos usuarios (para proyectos y subproyectos en la versión actual), que deberán ser aprobadas posteriormente por el responsable correspondiente.

### <span id="page-19-0"></span>*3.1.2.4 Usuarios Consultores*

Los usuarios consultores están limitados a las labores de consulta. Pueden acceder a toda la información del nodo, pero sólo en modo consulta.

### <span id="page-19-1"></span>**3.2 Procedimientos relacionados con la gestión de usuarios.**

### <span id="page-19-2"></span>**Consideraciones generales**

El funcionamiento de CoFFEE se basa en la Metodología de Gestión de Hitos y Objetivos del PRTR. La aplicación tiene algunas características de funcionamiento que los usuarios deberán tener en cuenta:

- Dado que el sistema concede los permisos en base a nodos del Plan, los usuarios no podrán solicitar el acceso a CoFFEE sin indicar a qué nodo(s) concreto(s) necesitan acceder.
- Esto implica que es imprescindible que el nodo al que se quiere acceder esté previamente creado en la aplicación (en cualquier estado, incluido en estado borrador).
- Al solicitar el alta es imprescindible indicar qué rol (responsabilidades) desempeñará el usuario en la aplicación para ese nodo.
- En todo caso, los accesos a un nodo deberán estar autorizados por el responsable pertinente según los procedimientos explicados más adelante.
- Se podrá solicitar acceso a más de un nodo para el mismo usuario, pero es necesaria la autorización pertinente para cada nodo (del responsable competente).
- Sólo puede haber un responsable para cada nodo, y debe cumplir con las directrices establecidas en las órdenes ministeriales que regulan el plan, y cuya explicación se aclara en Resolución 1/2022, de 12 de abril, de la Secretaria General de Fondos Europeos.

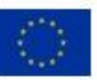

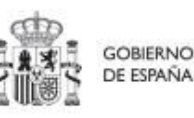

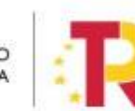

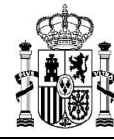

• Solo se permite disponer de hasta 2 responsables autorizados por nodo como máximo.

Las características descritas en los párrafos anteriores, implican que los usuarios podrán acceder al sistema de forma gradual, según se vayan creando en la herramienta los nodos sobre los que irán trabajando y se vayan definiendo los responsables de los mismos.

Para la gestión de los usuarios se han establecido procedimientos de alta y baja de los mismos, cuyo detalle se describe en los apartados siguientes. En estos procedimientos se habla de "asignación de un perfil a un usuario" entendiendo como tal la acción efectiva de asignar un rol a un usuario sobre un nodo concreto del plan.

En general, el procedimiento para gestionar las altas sigue el siguiente flujo de trabajo:

- Un usuario solicita el alta del nuevo perfil (para sí mismo o para otra persona) sobre un nodo concreto.
- La solicitud pasa por un flujo de autorización, al final del cual, si la solicitud se aprueba, el perfil queda creado en el sistema.
- El perfil se graba de forma efectiva en el sistema, permitiendo al usuario acceder a la nueva funcionalidad.

CoFFEE es una herramienta en continua evolución, y la funcionalidad para solicitar las altas en el sistema está en continua revisión para su simplificación, en la medida de lo posible.

Inicialmente, los procesos de solicitud de altas de todos los perfiles se gestionaban mediante el envío de ficheros Excel firmados electrónicamente al centro de Atención a Usuarios, quien a partir de dichos ficheros registraba los perfiles en el sistema.

A partir de la versión 1.16 de CoFFEE, los procesos de alta de nuevos usuarios, acceso a la aplicación, y perfilado, se simplifican de la siguiente manera:

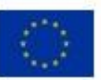

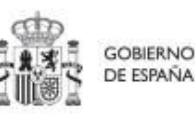

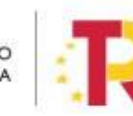

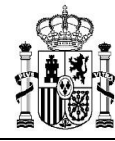

- **Para Componentes y Medidas:** mediante envío de formulario en formato Excel, tal como se describe en el apartado Procedimiento para dar de alta perfiles de usuarios a nivel Componente o Medida.
- **Para Proyectos y Subproyectos:** directamente a través de CoFFEE, siguiendo el procedimiento del punto Procedimiento para dar de alta perfiles de usuarios a nivel Proyecto o Subproyecto

### <span id="page-21-0"></span>**3.2.1 Flujo de autorizaciones**

Ya se ha indicado anteriormente que todas las altas de usuarios deben estar acreditadas, dejando una pista de auditoría que refleje que todo usuario del sistema ha sido aprobado por sus responsables jerárquicos correspondientes:

- Los responsables de los Componentes, serán los Subsecretarios de las Entidades Decisoras del Componente. Cada responsable de Componente designa los usuarios del Componente e identifica a los responsables de las Medidas que dependen de él.
- Cada responsable de una Medida designa a los usuarios de esa Medida e identifica a los responsables de sus Proyectos hijos.
- Igualmente, cada responsable de un Proyecto designa a los usuarios de su Proyecto e identifica a los responsables de los Subproyectos hijos.
- Finalmente, los responsables de un Subproyecto designan a los usuarios del Subproyecto e identifican a los responsables de sus Subproyectos dependientes (en el caso de que existan Subproyectos anidados).

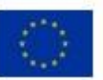

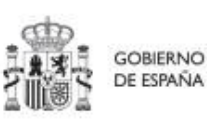

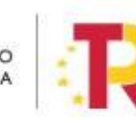

Plan de Recuperación, v Resiliencia

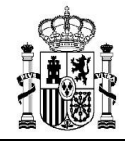

CoFFEE 1.18

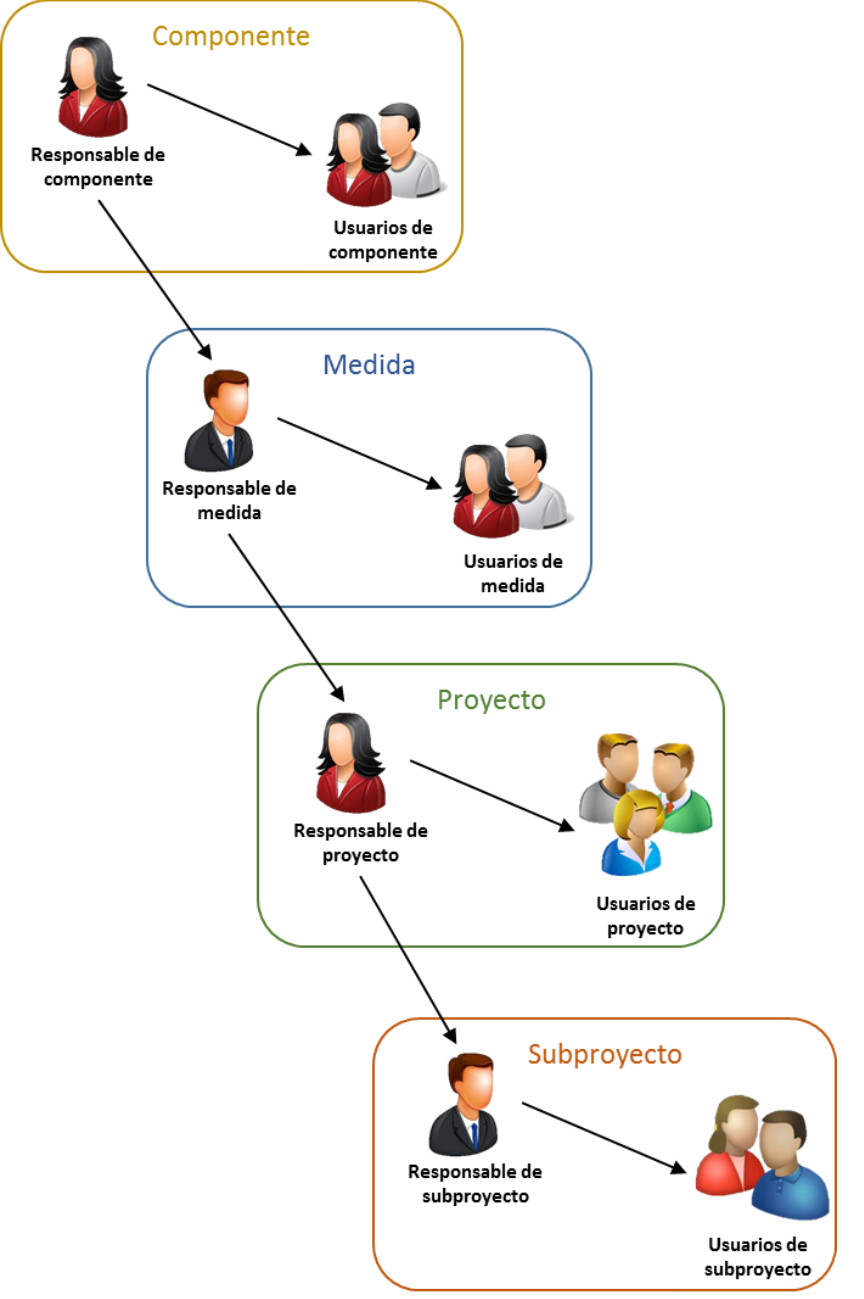

*Ilustración 8: Asignación de Roles a los usuarios por los Responsables* 

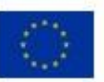

Financiado por la Unión Europea NextGenerationEU

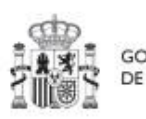

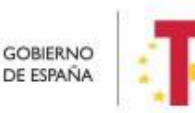

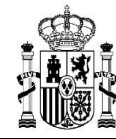

En la plataforma CoFFEE esto supone que el proceso de alta y perfilado de nuevos usuarios deberá ser autorizado por el Responsable de cada nodo. En los procedimientos descritos en los siguientes apartados se explica cómo se realiza dicha autorización.

## <span id="page-23-0"></span>**3.3 Procedimiento para dar de alta perfiles de usuarios a nivel Componente o Medida.**

Las solicitudes de alta de nuevos perfiles de usuarios deben realizarse a través del Centro de Atención de Usuarios (CAU) de la Secretaría General de Fondos Europeos (SGFE), remitiendo un formulario (en formato Excel) firmado digitalmente por el responsable del Órgano Responsable competente, siguiendo el flujo de autorizaciones descrito en el apartado anterior.

La última versión de este formulario, que incluye las instrucciones para su remisión, se encuentra disponible en el siguiente enlace:

[https://www.fondoseuropeos.hacienda.gob.es/sitios/dgpmrr/eses/Documents/Formulario\\_G](https://www.fondoseuropeos.hacienda.gob.es/sitios/dgpmrr/es-es/Documents/Formulario_Gest_Usuarios_CoFFEE.xlsx) [est\\_Usuarios\\_CoFFEE.xlsx](https://www.fondoseuropeos.hacienda.gob.es/sitios/dgpmrr/es-es/Documents/Formulario_Gest_Usuarios_CoFFEE.xlsx)

Se rellenarán los campos de las distintas hojas del formulario. Algunas celdas tienen validación de campos y muestran un desplegable con las opciones posibles. No debe modificarse la estructura de las tablas, y tampoco borrar ni cambiar de nombre ninguna de las hojas.

El fichero, deberá enviarse en formato Excel con firma electrónica de la persona que debe autorizar. Esto puede hacerse directamente con la aplicación AUTOFIRMA, que genera directamente un nuevo fichero Excel, firmado en el formato OOXML. Alternativamente, la firma de este Excel puede hacerse con cualquier portafirmas, seleccionando el formato XADES y remitiendo el fichero XSIG con la firma. No se debe remitir en ningún caso un fichero PDF con la visualización del contenido del Excel.

El formulario, una vez firmado, debe remitirse al CAU de la SGFE:

- bien por correo electrónico, a la dirección: soporte@soportesgffee.zendesk.com
- o mediante la presentación de una solicitud electrónica de soporte [\(https://soportesgffee.zendesk.com/hc/es/requests/new\)](https://soportesgffee.zendesk.com/hc/es/requests/new)

Las altas de nuevos usuarios pasan por un proceso no automático en el que se revisarán las solicitudes de acceso, pudiéndose contactar con los organismos implicados en aquellos casos en que se detecten incoherencias o dudas para solicitarles más información.

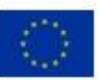

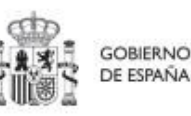

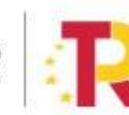

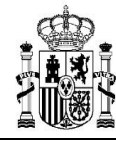

En caso de que todo el proceso sea correcto, el usuario recibirá una notificación automática de la aplicación cuando el perfil sea asignado, así como una comunicación de cierre del ticket correspondiente.

## <span id="page-24-1"></span><span id="page-24-0"></span>**3.4 Procedimiento para dar de alta perfiles de usuarios a nivel Proyecto o Subproyecto**

Desde la propia aplicación CoFFEE, los usuarios que ya acceden a un proyecto/subproyecto pueden solicitar el acceso para otras personas del equipo de trabajo. Para ello, los solicitantes deberán tener al menos un rol de editor sobre el nodo.

Este procedimiento comprende varias fases que se detallan a continuación:

- Solicitud de alta de perfiles de usuario
- Aprobación de solicitudes de alta
- Comprobación de usuario en el módulo de planificación y gestión

### <span id="page-24-2"></span>**3.4.1 Solicitud de alta de perfiles de usuario**

Se dispone de dos posibilidades, según el tipo de ROL que se desea solicitar para el nuevo usuario:

- Rol de usuario distinto al de responsable del nodo (responsable autorizado, editor o consultor)
- Rol de usuario responsable del nodo

Se expone a continuación el procedimiento para el primer caso, para usuarios con un perfil distinto al de Responsable, para proyectos y subproyectos. Se podrá realizar desde la propia aplicación de CoFFEE, desde la opción Usuarios (existente en ambos tipos de nodos y descrita en detalle más adelante).

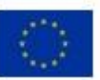

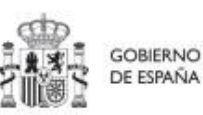

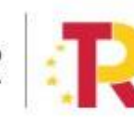

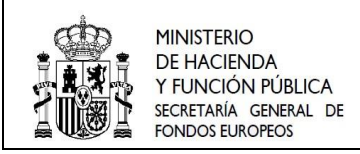

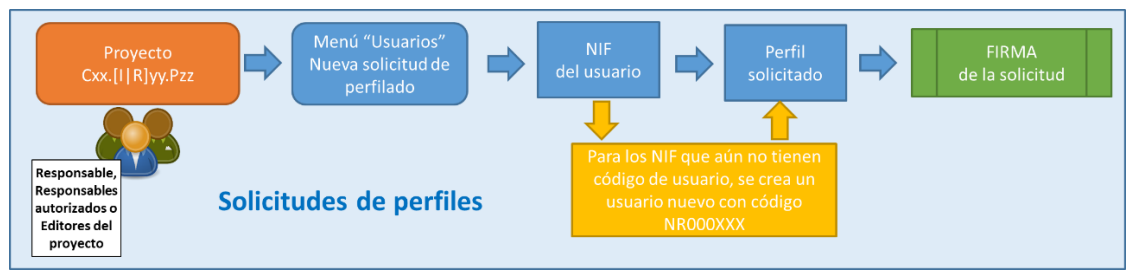

*Ilustración 9: Proceso de solicitud de perfiles para un usuario* 

En la imagen siguiente se muestra un ejemplo del submenú de "Usuarios" dentro de un subproyecto en concreto a partir del cual se podrán dar de alta estos perfiles.

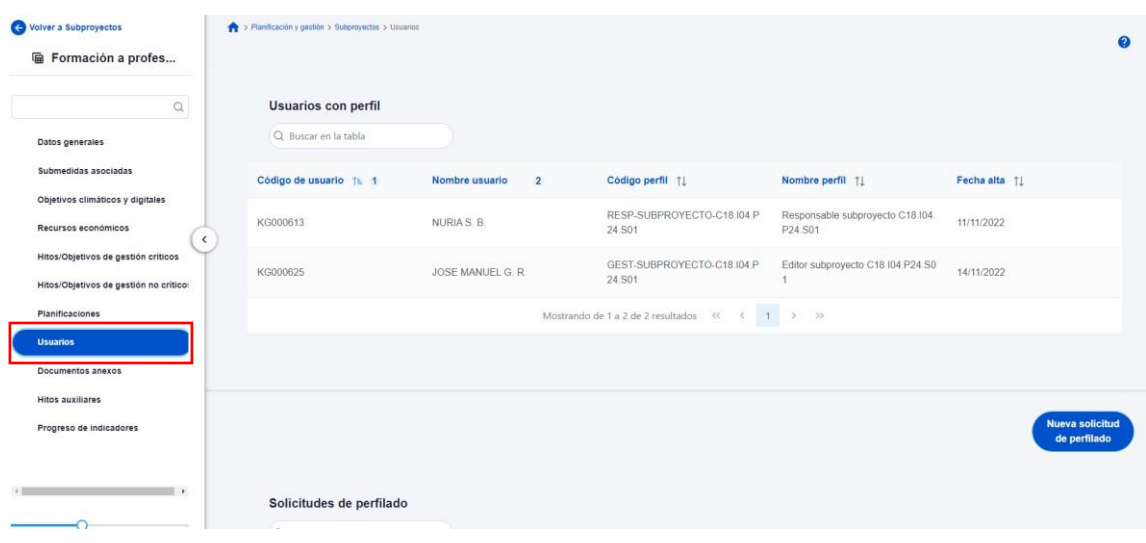

 *Ilustración 10: Submenú de usuarios* 

En la parte superior de la pantalla se visualizan los usuarios que ya tienen permiso de acceso para este subproyecto y en la parte inferior se muestran las solicitudes de perfilado realizadas, así como su estado actual (aprobada o en aprobación) Para realizar una nueva solicitud de perfilado se debe pulsar sobre el botón "**Nueva solicitud de perfilado**", tal como muestra la siguiente imagen:

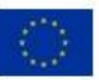

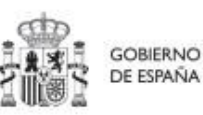

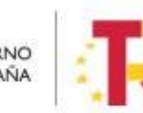

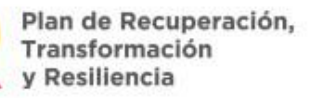

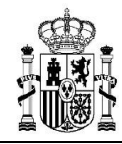

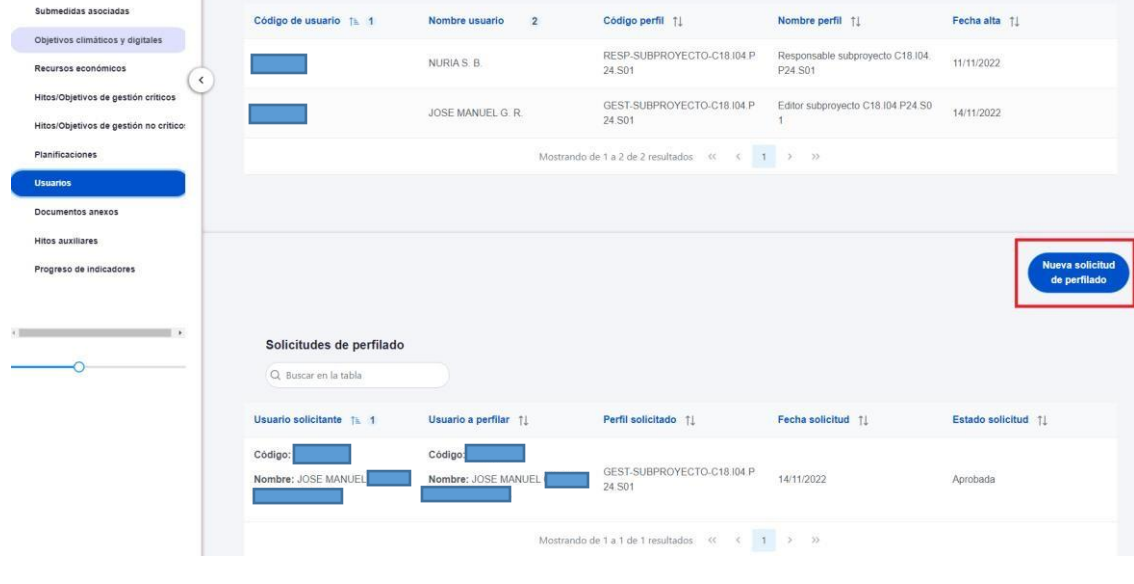

*Ilustración 11: Nueva solicitud de perfilado* 

En la pantalla que se despliega, se debe introducir el NIF de la persona a dar de alta.

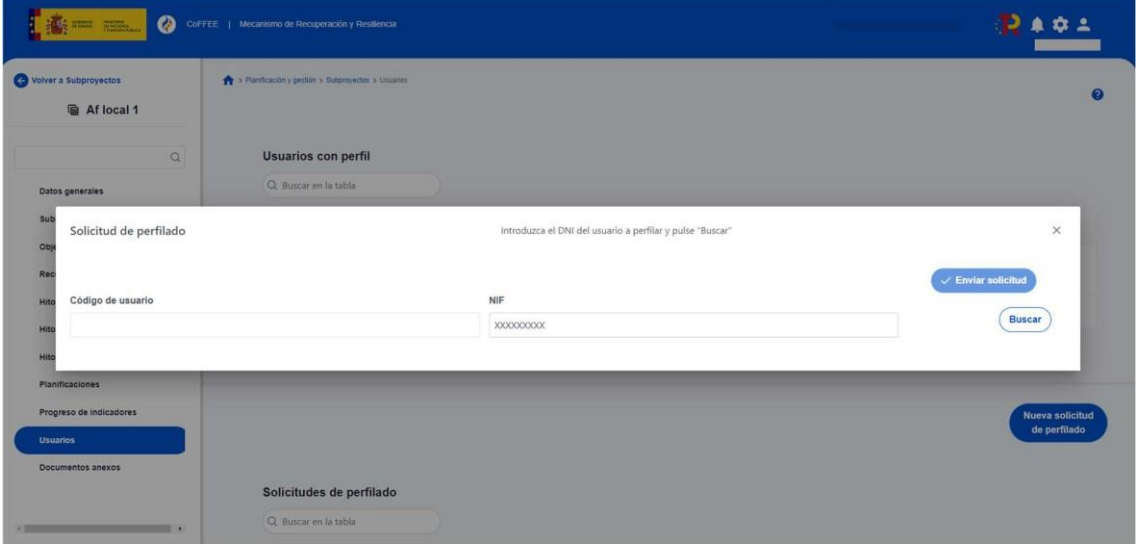

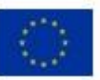

Financiado por la Unión Europea NextGenerationEU

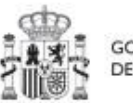

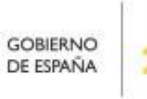

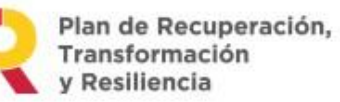

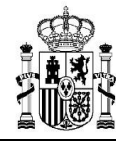

*Ilustración 12: Nueva solicitud de perfilado* 

Pueden ocurrir dos situaciones:

El usuario ya está dado de alta previamente en CoFFEE-MRR porque ha sido dado de alta y asignado, por ejemplo, a otro subproyecto. □ El usuario no está dado de alta CoFFEE-MRR.

En el primer caso, la única diferencia es que los campos obligatorios (Nombre, Primer Apellido, Segundo apellido, Email y Tipo de empleado) aparecerán ya cumplimentados.

El campo "Tipo de empleado" se pondrá Empleado Público para el personal de la Administración Pública.

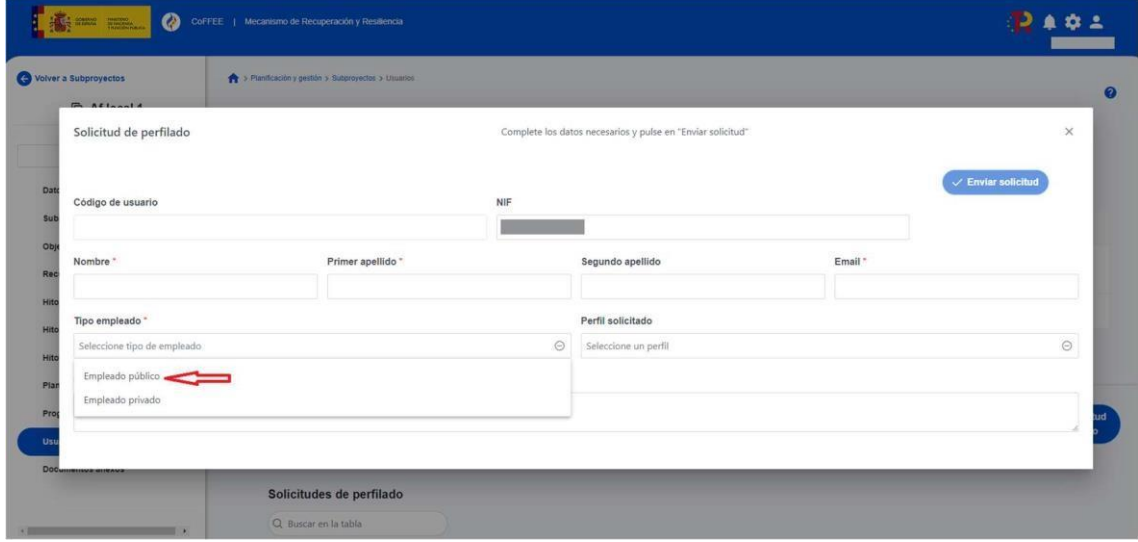

*Ilustración 13: Pantalla alta de datos de perfil desde CoFFEE* 

En el campo "Perfil solicitado" seleccionaremos el rol que queramos darle a cada usuario: Responsable Autorizado, Editor o Consultor.

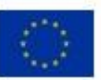

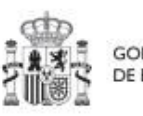

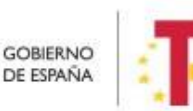

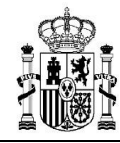

*Nota: Dentro de un proyecto o subproyecto únicamente puede haber dos usuarios con perfil de Responsable Autorizado. Para el resto de perfiles (Editor y Consultor) no existe ninguna limitación.* 

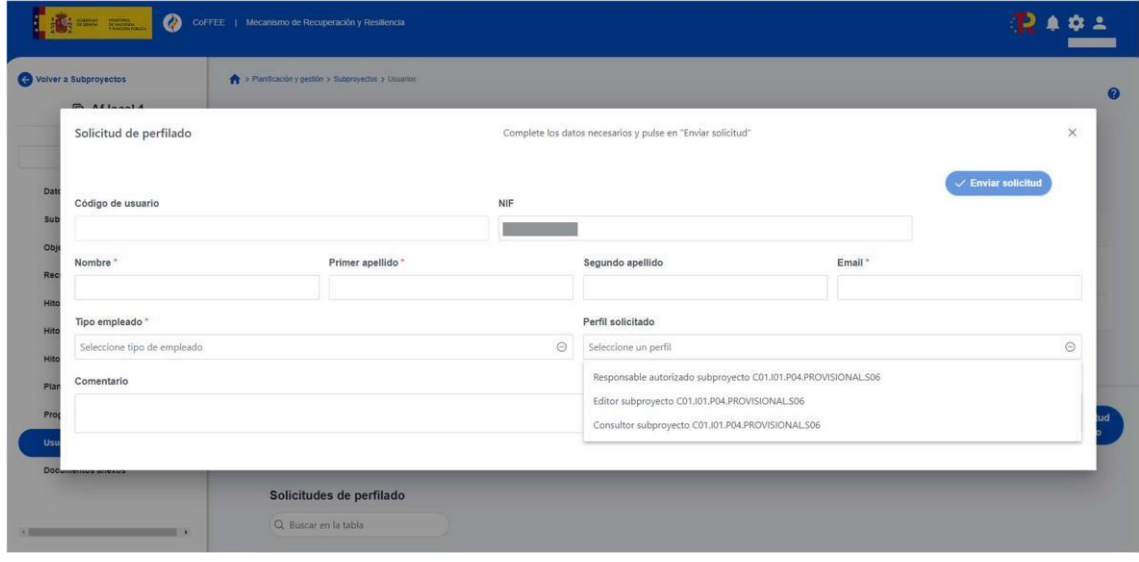

*Ilustración 14: Selección del perfil durante el proceso de alta desde CoFFEE* 

Una vez cumplimentados todos los datos se pulsa "Enviar solicitud" y en pantalla aparecerá con estado "En aprobación".

Si el envío de la solicitud lo ha realizado un usuario con perfil de responsable autorizado o con perfil de editor, el responsable del subproyecto recibirá un correo electrónico notificándole que tiene una solicitud pendiente de aprobación.

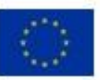

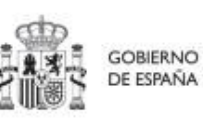

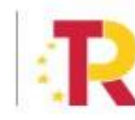

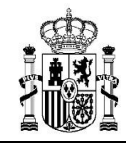

## **MANUAL DE USUARIO COFFEE-MRR** Pág. 30 Versión

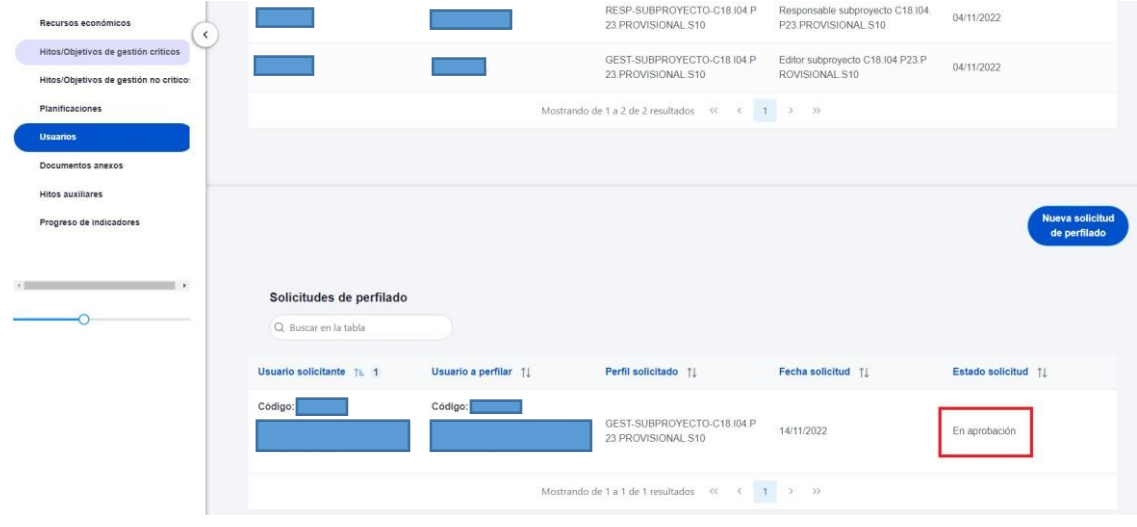

*Ilustración 15: Alta de usuario solicitada a través de CoFFEE* 

Para el segundo caso, con la solicitud de alta de un usuario responsable. Si es un responsable de proyecto: lo solicita el responsable de la medida de la que depende, mediante el formulario Excel anteriormente descrito. La última versión de este formulario, que incluye las instrucciones para su remisión, se encuentra disponible en el siguiente enlace:

[https://www.fondoseuropeos.hacienda.gob.es/sitios/dgpmrr/eses/Documents/Formulario\\_G](https://www.fondoseuropeos.hacienda.gob.es/sitios/dgpmrr/es-es/Documents/Formulario_Gest_Usuarios_CoFFEE.xlsx) [est\\_Usuarios\\_CoFFEE.xlsx](https://www.fondoseuropeos.hacienda.gob.es/sitios/dgpmrr/es-es/Documents/Formulario_Gest_Usuarios_CoFFEE.xlsx)

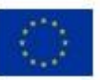

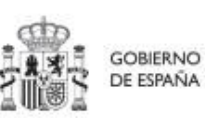

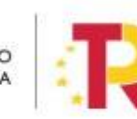

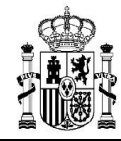

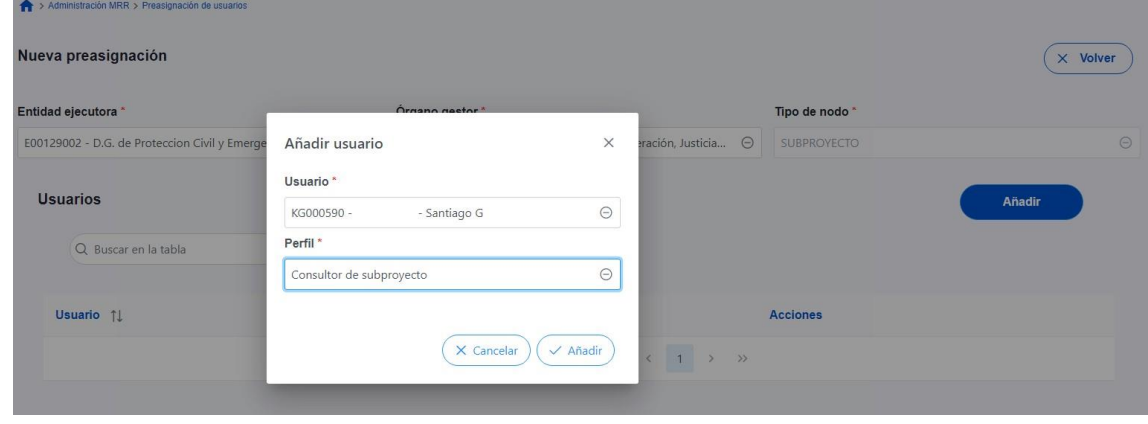

*Ilustración 16: Alta de usuarios ya existentes en CoFFEE a otros nodos* 

### <span id="page-30-0"></span>**3.4.2 Aprobación de solicitudes de perfilado**

Una vez realizado el proceso de solicitud de alta de un usuario, el siguiente paso consiste en la aprobación de dicha solicitud por parte del responsable con la competencia para firmar:

- En el caso de una solicitud de un usuario (no responsable) de un nodo, el que realice la aprobación será el **responsable del mismo nodo**.
- En el caso de una solicitud de un responsable de un nodo, el encargado de la aprobación será el **responsable del nodo padre.**

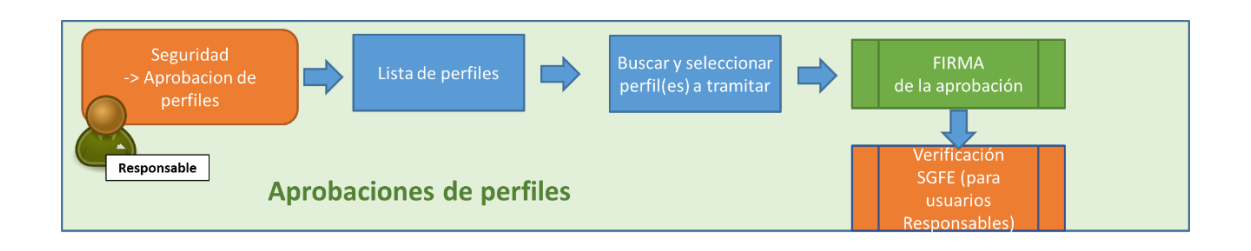

*Ilustración 17: Proceso de aprobación de perfiles*

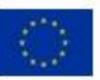

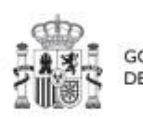

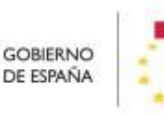

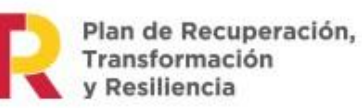

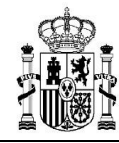

Se describe a continuación el primero de los casos. En la página de inicio de CoFFEEMRR, será el correspondiente responsable el que acceda al módulo de Seguridad – Aprobación de perfilados. Este módulo solo será visible para el rol de responsable del nodo.

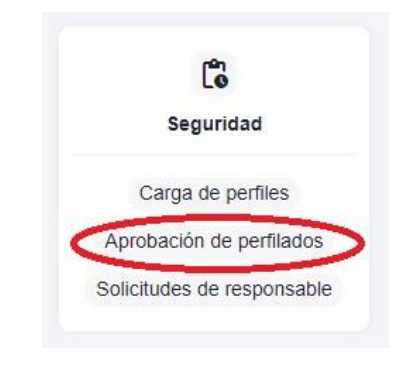

*Ilustración 18: Opciones de menú del módulo de alta de Perfiles (seguridad)* 

Una vez dentro del módulo, aparecerán todas las solicitudes de aprobación pendientes. Pueden aprobarse en bloque seleccionando todas las solicitudes que se quieran aprobar.

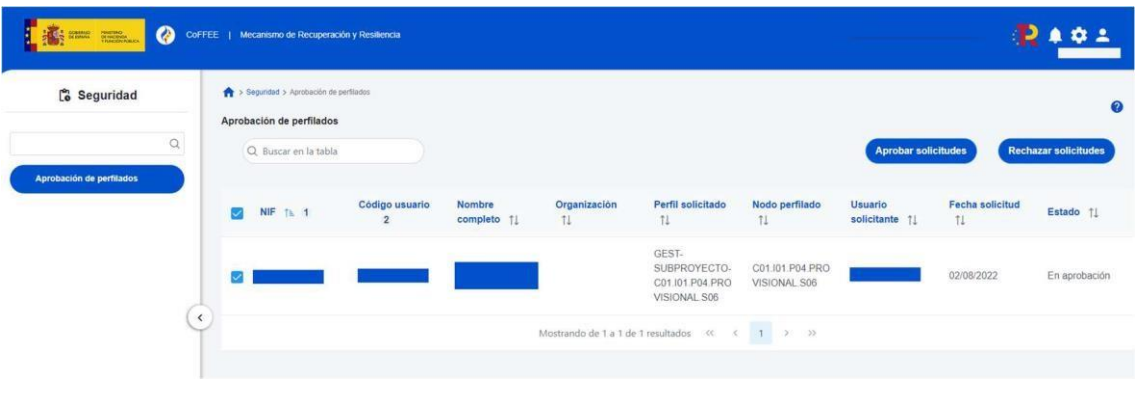

*Ilustración 19: Proceso de aprobación de la solicitud de perfiles para un usuario*

Para ello se marcan las solicitudes que se desean tramitar, y después se pulsará el botón "Aprobar solicitudes" (o rechazar en caso de no estar conforme).

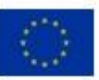

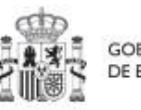

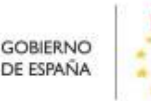

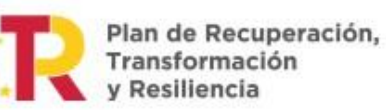

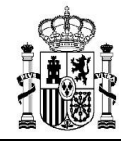

A continuación, se pulsará "continuar" en el siguiente mensaje que aparece en pantalla. Automáticamente, la aplicación redirigirá a otra página para firmar digitalmente la aprobación de los usuarios que se quieren dar de alta.

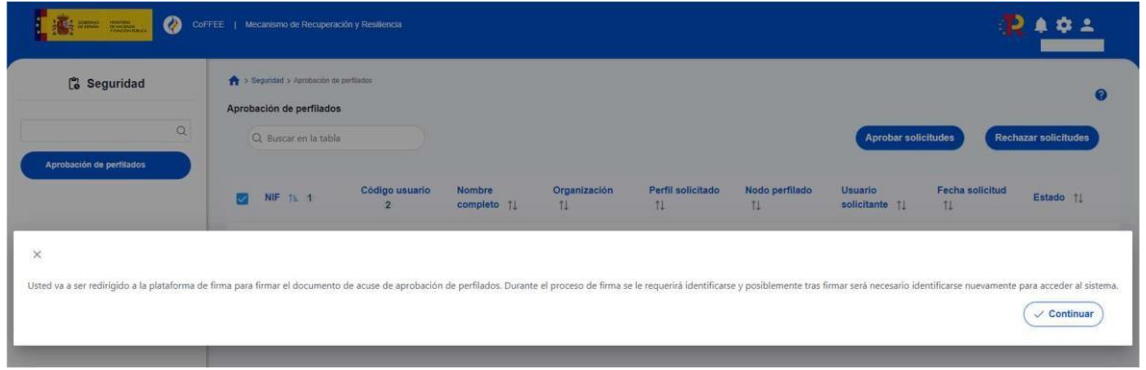

 *Ilustración 20: Proceso confirmación del perfil solicitado para un usuario*

En la siguiente pantalla, marcamos la opción de "Declaro que son ciertos los datos a firmar y confirmo mi voluntad de firmar" y se pulsa sobre el botón "Firmar".

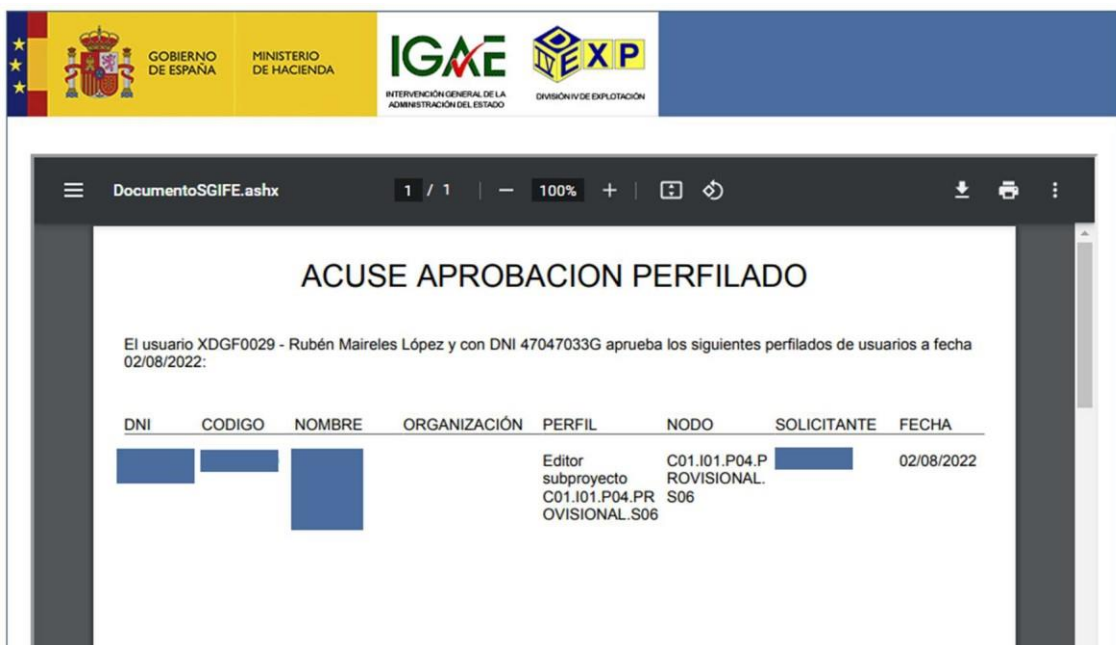

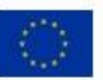

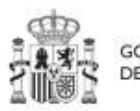

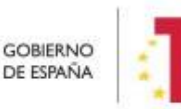

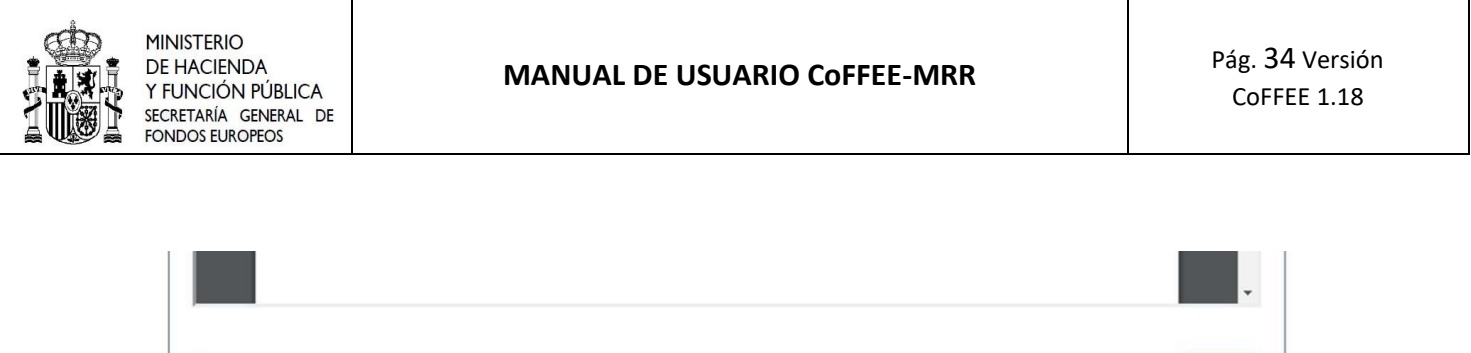

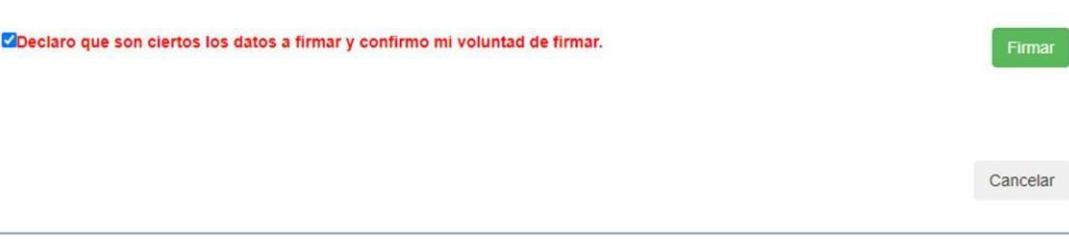

*Ilustración 21: Proceso de firma de la aprobación de la solicitud de un usuario* 

Tras pulsar "Firmar", se selecciona el tipo de mecanismo de firma de entre los contemplados en el sistema (certificado electrónico, DNIe, etc.) por el que se opta para identificarse de cara a realizar la firma de la petición.

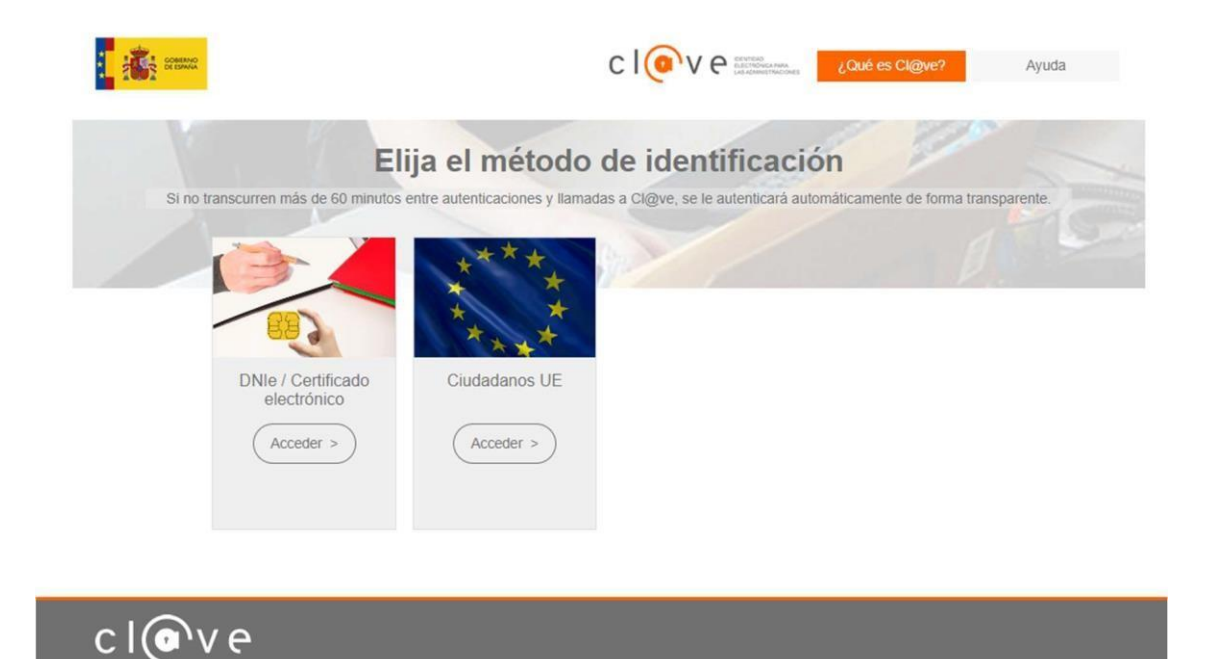

 *Ilustración 22: Pantalla de selección de mecanismo de firma (sistema Cl@ve)* 

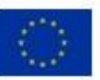

Financiado por la Unión Europea NextGenerationEU

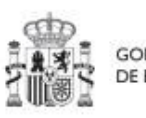

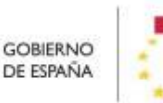

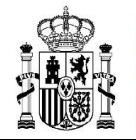

Después de firmar, nos redirigirá a la pantalla del módulo de seguridad y observaremos que las solicitudes de permisos para los usuarios tienen estado "Aprobada".

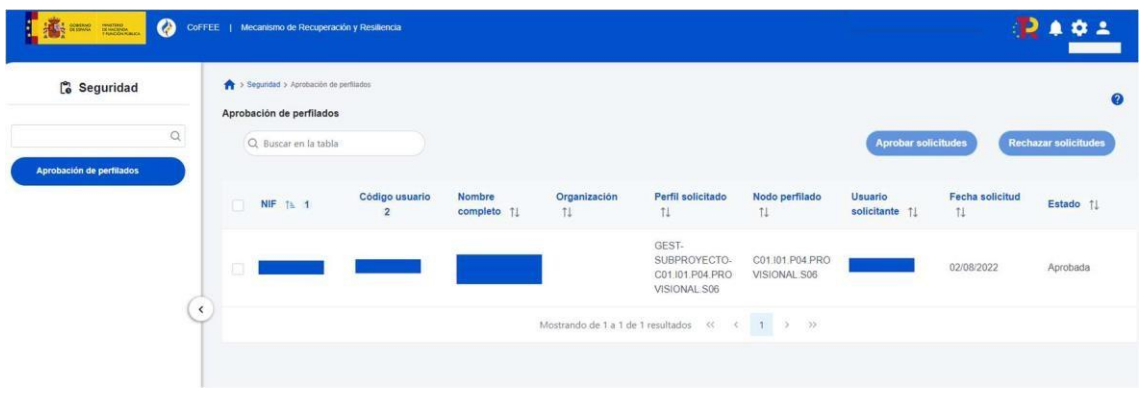

*Ilustración 23: Pantalla de visualización de la aprobación de la solicitud* 

Al realizar esta operación, el usuario recibirá un email con el acceso a CoFFEE, similar al que aparece en la pantalla siguiente.

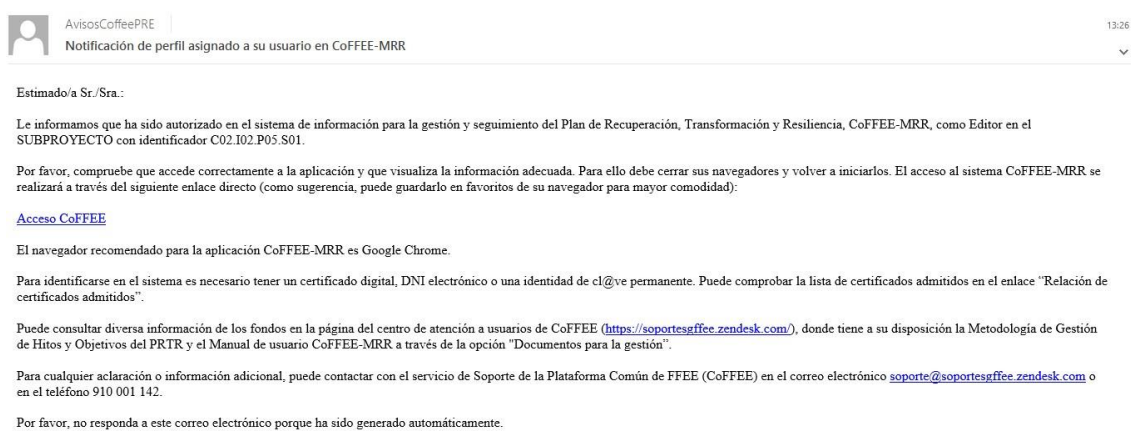

*Ilustración 24: Mail de confirmación de alta de usuario*

La siguiente figura muestra las opciones de aprobación de una solicitud de permisos para un usuario.

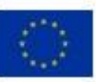

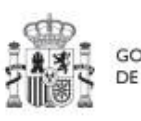

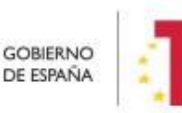

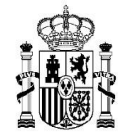

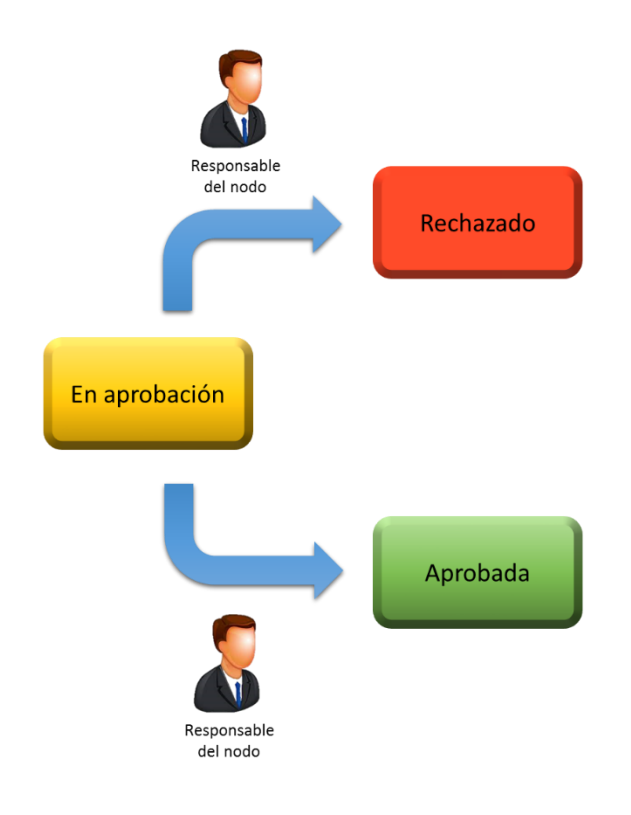

*Ilustración 25: Opciones en la aprobación de la solicitud de permisos para un usuario* 

En el segundo caso, cuando la **solicitud de usuario sea para un perfil Responsable** de Proyecto/Subproyecto, el Responsable del nodo superior deberá acceder al Módulo de Seguridad, apartado Solicitudes de Responsable:

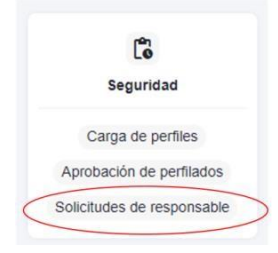

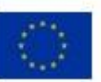

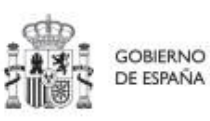

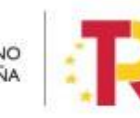
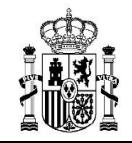

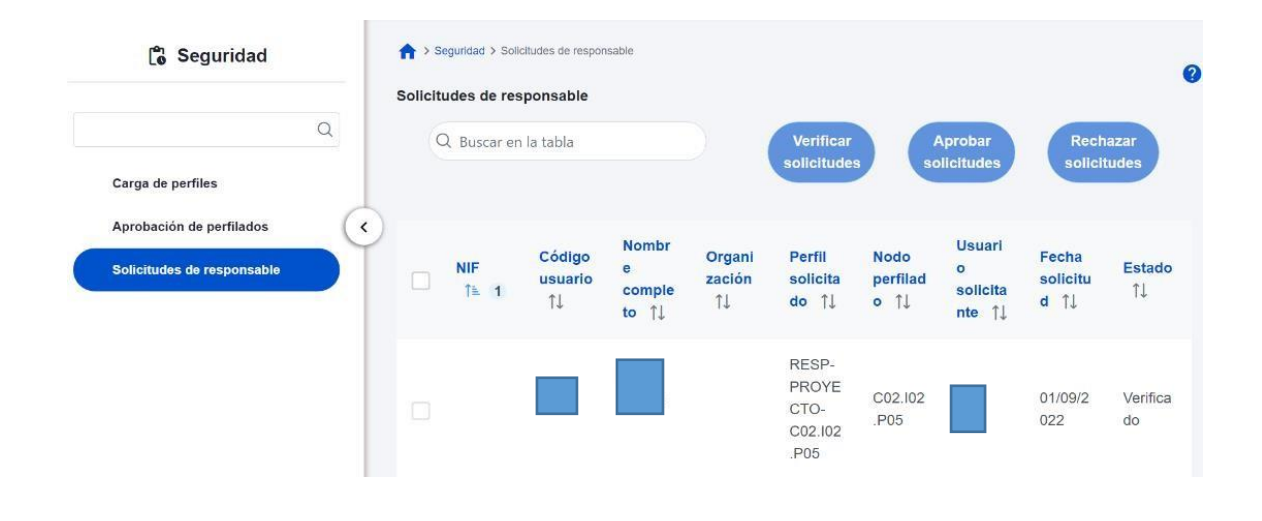

*Ilustración 26: Proceso de solicitud de Responsable* 

La solicitud necesitará ser Verificada antes de pasar a su Aprobación (por la Secretaría General de Fondos Europeos).

El usuario recibirá una notificación vía email al finalizar el proceso, al igual que el resto de perfiles.

La siguiente figura muestra el ciclo de vida de la aprobación de una solicitud de un responsable.

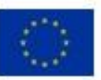

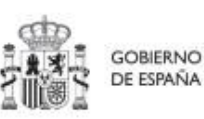

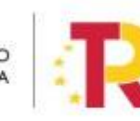

Plan de Recuperación, Transformación y Resiliencia

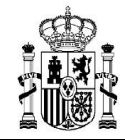

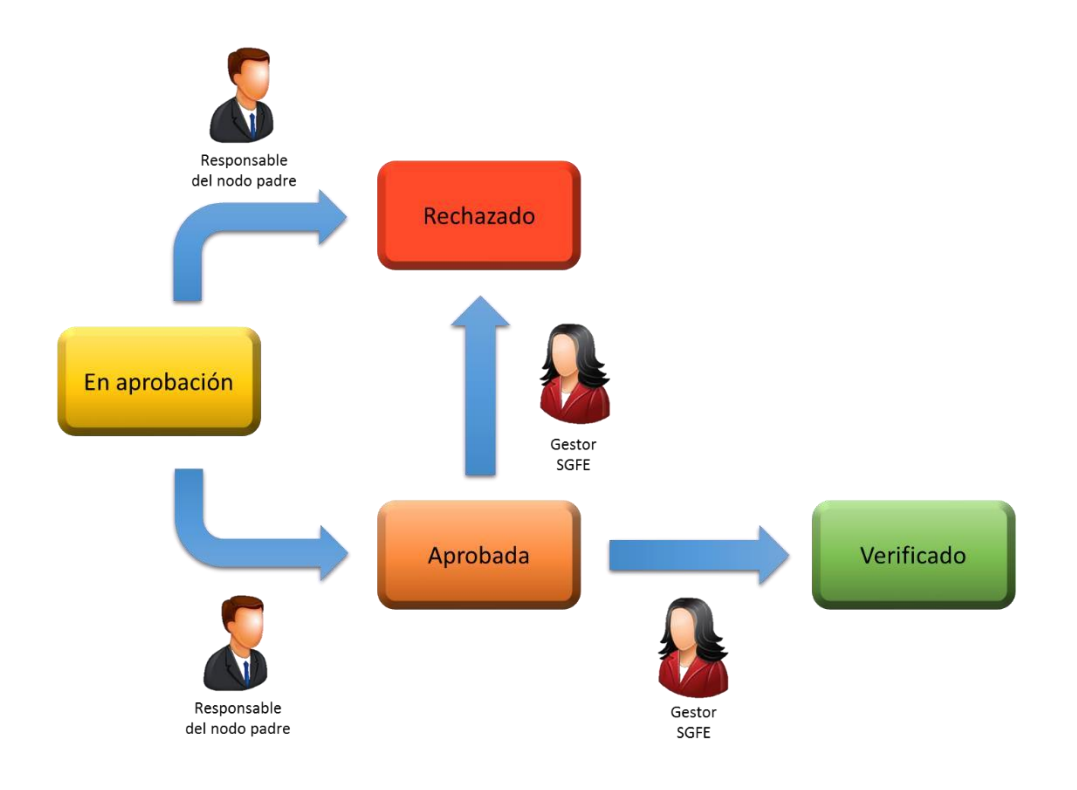

*Ilustración 27: Opciones de aprobación para usuarios con rol de "Responsable"* 

## **3.4.3 Comprobación de usuario en el módulo de planificación y gestión**

Esta última fase del procedimiento se realiza de manera opcional, a efectos de verificación del éxito del proceso completo.

Al entrar de nuevo en el subproyecto (mediante el módulo de planificación y gestión), en la pestaña "Usuarios" se puede comprobar que el usuario ya aparece como usuario en el nodo requerido y con el rol especificado.

Esta comprobación la puede realizar cualquier usuario de ese nodo.

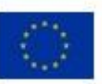

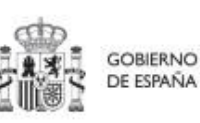

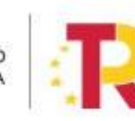

Plan de Recuperación, Transformación y Resiliencia

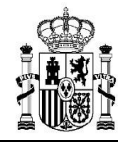

## **MANUAL DE USUARIO COFFEE-MRR** Pág. 39 Versión

CoFFEE 1.18

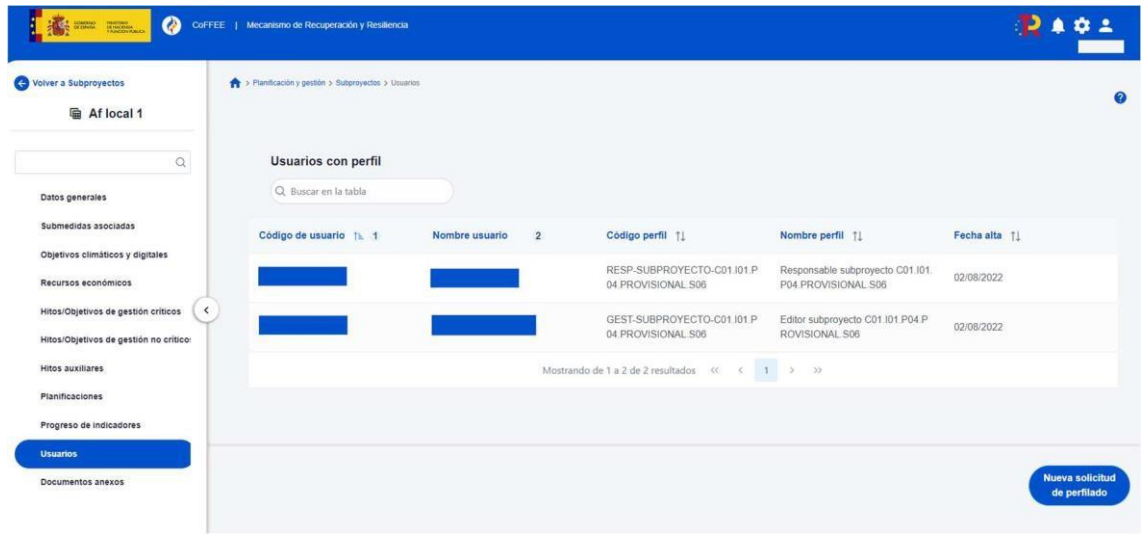

 *Ilustración 28: Comprobación de usuarios por nodo* 

## **3.5 Firma de la declaración de conformidad con las condiciones de uso**

Una vez el usuario esté dado de alta, ya se encuentra en condiciones de poder acceder a CoFFEE. La primera vez que el usuario entre en la aplicación se le solicitará la firma electrónica del documento de condiciones de uso del sistema mediante el mecanismo de la firma no criptográfica, regulada por l[a](https://www.boe.es/boe/dias/2022/03/07/pdfs/BOE-A-2022-3527.pdf) [Resolución de 23 de febrero de 2022, de la](https://www.boe.es/boe/dias/2022/03/07/pdfs/BOE-A-2022-3527.pdf) [Secretaría General de Administración Digital, por la que se establecen las condiciones](https://www.boe.es/boe/dias/2022/03/07/pdfs/BOE-A-2022-3527.pdf) [de](https://www.boe.es/boe/dias/2022/03/07/pdfs/BOE-A-2022-3527.pdf)  [uso de firma electrónica no criptográfica vinculada a «AutenticA»,](https://www.boe.es/boe/dias/2022/03/07/pdfs/BOE-A-2022-3527.pdf) en la que se solicita al usuario que realice una identificación adicional que se utilizará para firmar.

Para ello, aparecerá una ventana emergente con un mensaje indicando que se va a redirigir a la plataforma de firma para firmar el documento de Condiciones de uso, y que durante el proceso de firma se le requerirá identificarse y posiblemente tras firmar será necesario identificarse nuevamente para acceder al sistema.

**Nota:** *Es importante tener habilitadas las ventanas emergentes en el navegador, ya que, si no lo están, la ventana de firma puede no aparecer.* 

Al pulsar en "Continuar" en esta ventana, se muestra el documento con las condiciones de uso de CoFFEE; en esta pantalla es necesario marcar la opción "Declaro que son ciertos los datos a firmar y confirmo mi voluntad de firmar" y a continuación pulsar el botón

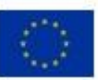

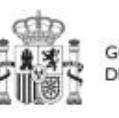

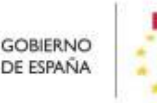

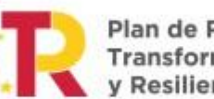

Plan de Recuperación,

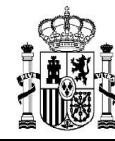

"Firmar". Al pulsar firmar, se realiza una firma no criptográfica basada en la identificación del usuario mediante su certificado electrónico.

Si a lo largo del tiempo, las condiciones de uso de CoFFEE cambian, se podrá volver a solicitar a cada usuario de nuevo la firma de dichas condiciones de uso.

Una vez realizada la firma electrónica correctamente, la aplicación CoFFEE se abrirá en la pantalla de inicio. No se podrá acceder al sistema hasta que no se haga esta firma.

### **3.6 Gestión de los datos del usuario**

En la pantalla principal, en la esquina superior derecha, hay un icono de avatar, el cual permite acceder a la gestión y modificación de los datos del propio usuario.

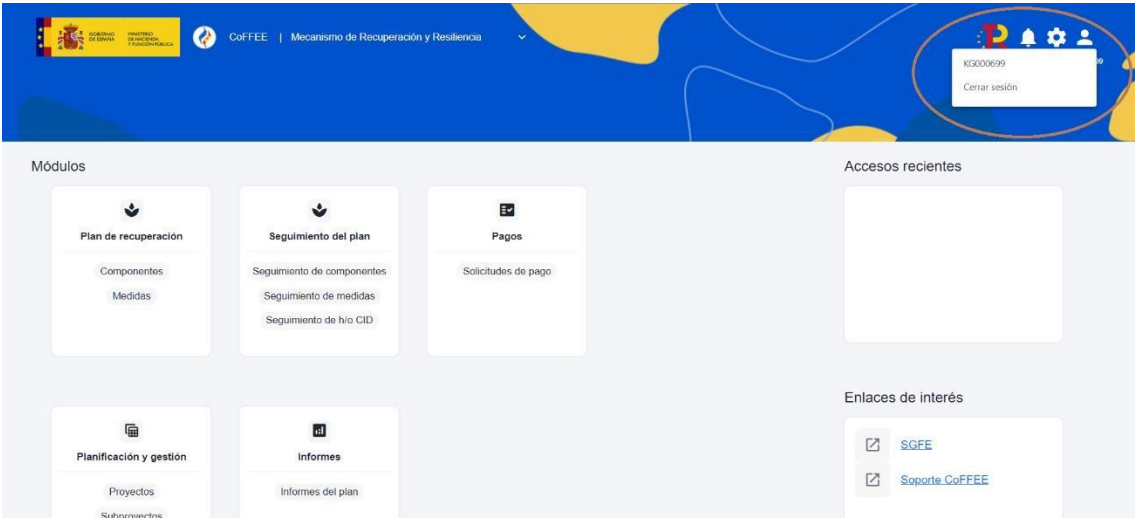

 *Ilustración 29: Acceso a datos de usuarios desde el menú principal de CoFFEE* 

El sistema mostrará automáticamente los datos del usuario que conozca, gracias a los datos suministrados en el proceso de alta de usuario.

En caso de que algún campo no se encuentre cumplimentado, el propio usuario podrá introducir su cargo, así como el código DIR3 y la denominación de su órgano u organismo.

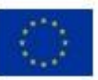

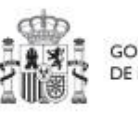

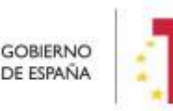

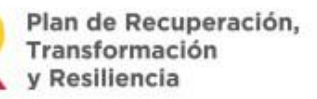

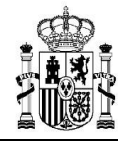

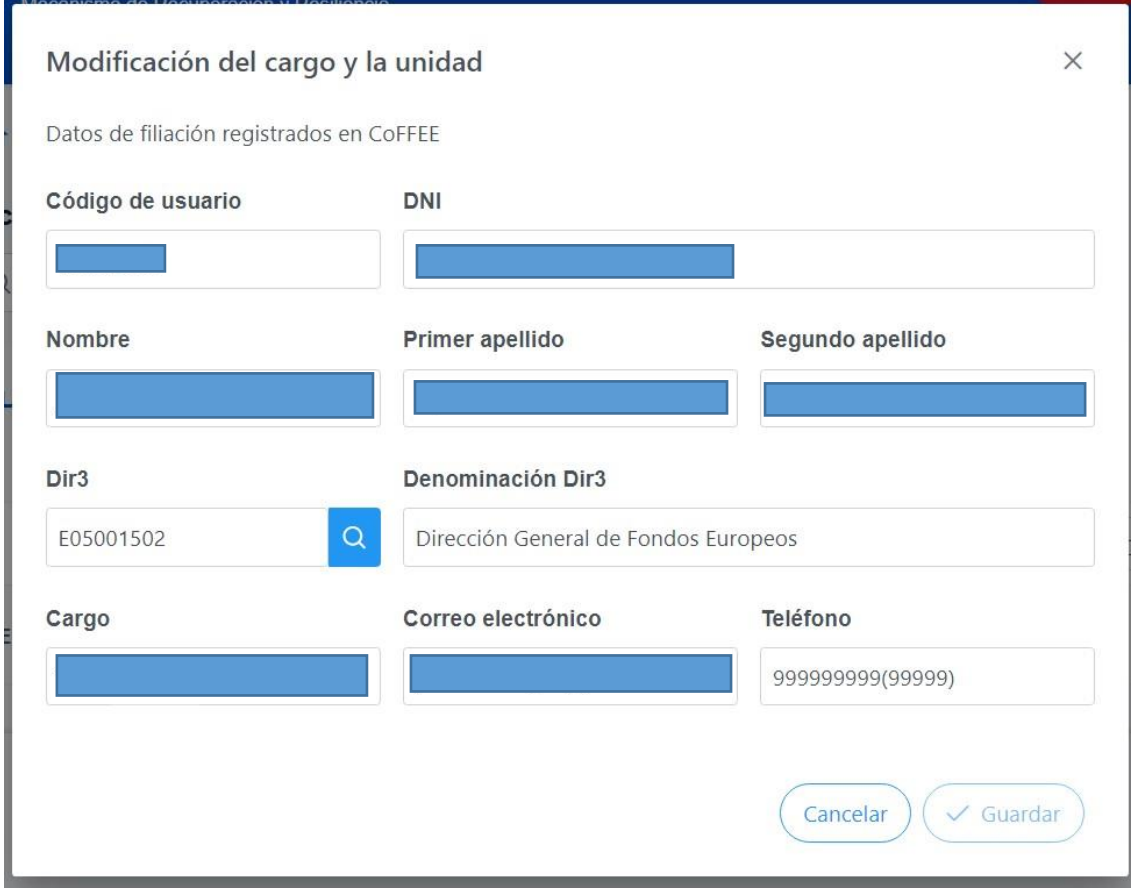

*Ilustración 30:Ventana de datos de usuarios* 

## **3.7 Procedimientos de baja de usuarios**

Las bajas de los perfiles de usuario que ya no van a trabajar con la herramienta se han de gestionar a través del Excel publicado en la dirección:

[https://www.fondoseuropeos.hacienda.gob.es/sitios/dgpmrr/eses/Documents/Formulario\\_G](https://www.fondoseuropeos.hacienda.gob.es/sitios/dgpmrr/es-es/Documents/Formulario_Gest_Usuarios_CoFFEE.xlsx) [est\\_Usuarios\\_CoFFEE.xlsx](https://www.fondoseuropeos.hacienda.gob.es/sitios/dgpmrr/es-es/Documents/Formulario_Gest_Usuarios_CoFFEE.xlsx)

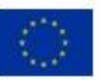

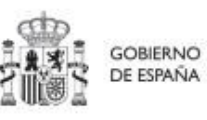

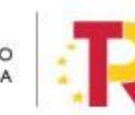

Plan de Recuperación,<br>Transformación<br>y Resiliencia

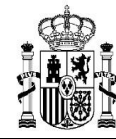

El formulario incluye las instrucciones para su remisión.

## **4 Módulo "Plan de recuperación"**

De manera informativa, la aplicación CoFFEE-MRR tiene un módulo de visualización para consultar el contenido del PRTR. Cualquier usuario con acceso a CoFFEE puede consultar este módulo. La información mostrada en dicho módulo coincide con el PRTR aprobado, de acuerdo con las Disposiciones Operativas del Plan de Recuperación acordadas por el Gobierno de España y la Comisión Europea **(OA,** *Operational Agreement***)** y con la propuesta de Decisión de Ejecución del Consejo relativa a la aprobación de la evaluación del plan de recuperación y resiliencia de España **(CID,** *Council Implementing Decission*), que pueden consultarse en esta dirección junto a otra documentación del PRTR:

[https://www.fondoseuropeos.hacienda.gob.es/sitios/dgpmrr/eses/Paginas/documentos.aspx](https://www.fondoseuropeos.hacienda.gob.es/sitios/dgpmrr/es-es/Paginas/documentos.aspx)

Desde la pantalla principal de CoFFEE-MRR, en el módulo de Plan de recuperación se puede seleccionar entre "Componentes" y "Medidas":

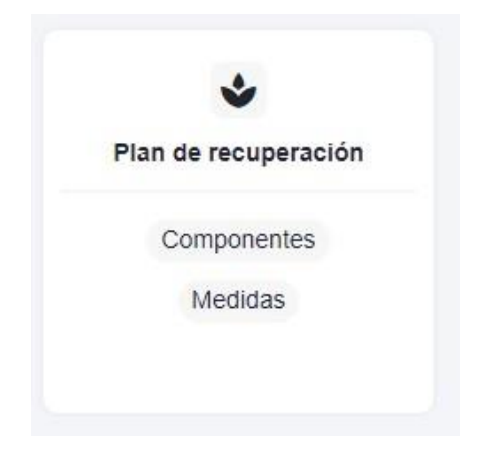

*Ilustración 31: Modulo de consulta del Plan de Recuperación* 

Si se quieren explorar los componentes definidos en el Plan firmado, se pulsará sobre el botón "Componentes" del Panel izquierdo:

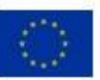

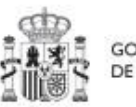

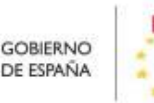

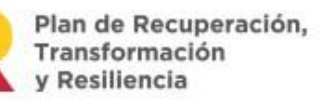

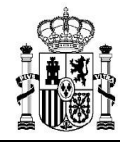

## **MANUAL DE USUARIO COFFEE-MRR** Pág. 43 Versión

CoFFEE 1.18

| Plan de recuperación<br>Politicas palanca<br><b>Componentes</b> | $\bigtriangleup$ > Plan de recuperación > Componentes<br>Componentes<br>Q Buscar en la tabla |                                                                                                    |                                                                                            |
|-----------------------------------------------------------------|----------------------------------------------------------------------------------------------|----------------------------------------------------------------------------------------------------|--------------------------------------------------------------------------------------------|
| Medidas                                                         | Código 11                                                                                    | Denominación 11                                                                                                    | Palanca 11                                                                                 |
|                                                                 | CO1                                                                                          | Plan de choque de movilidad sostenible, segura y conectada en entornos<br>urbanos y metropolitanos                   | 01 - Agenda urbana y rural, lucha contra la despoblación y desarrollo de la<br>agricultura |
|                                                                 | CO <sub>2</sub>                                                                              | Plan de rehabilitación de vivienda y regeneración urbana                                                             | 01 - Agenda urbana y rural, lucha contra la despoblación y desarrollo de la<br>agricultura |
|                                                                 | CO <sub>3</sub>                                                                              | Transformación ambiental y digital del sistema agroalimentario y pesquero                                            | 01 - Agenda urbana y rural, lucha contra la despoblación y desarrollo de la<br>agricultura |
|                                                                 | CO4                                                                                          | Conservación y restauración de ecosistemas y su biodiversidad                                                        | 02 - Infraestructuras y ecosistemas resilientes                                            |
|                                                                 | C05                                                                                          | Preservación del espacio litoral y los recursos hídricos                                                             | 02 - Infraestructuras y ecosistemas resilientes                                            |
|                                                                 | CO6                                                                                          | Movilidad sostenible, segura y conectada                                                                             | 02 - Infraestructuras y ecosistemas resilientes                                            |
|                                                                 | CO7                                                                                          | Despliegue e integración de energías renovables                                                                      | 03 - Transición Energética Justa e Inclusiva                                               |
|                                                                 | C <sub>08</sub>                                                                              | Infraestructuras eléctricas, promoción de redes inteligentes, y despliegue de la<br>flexibilidad y el almacenamiento | 03 - Transición Energética Justa e Inclusiva                                               |
|                                                                 | CO9                                                                                          | Hoja de ruta del hidrógeno renovable y su integración sectorial                                                      | 03 - Transición Energética Justa e Inclusiva                                               |

*Ilustración 32: Pantalla de consulta de Componentes* 

Si se opta por explorar las medidas, se pulsará el botón "Medidas", también a la izquierda:

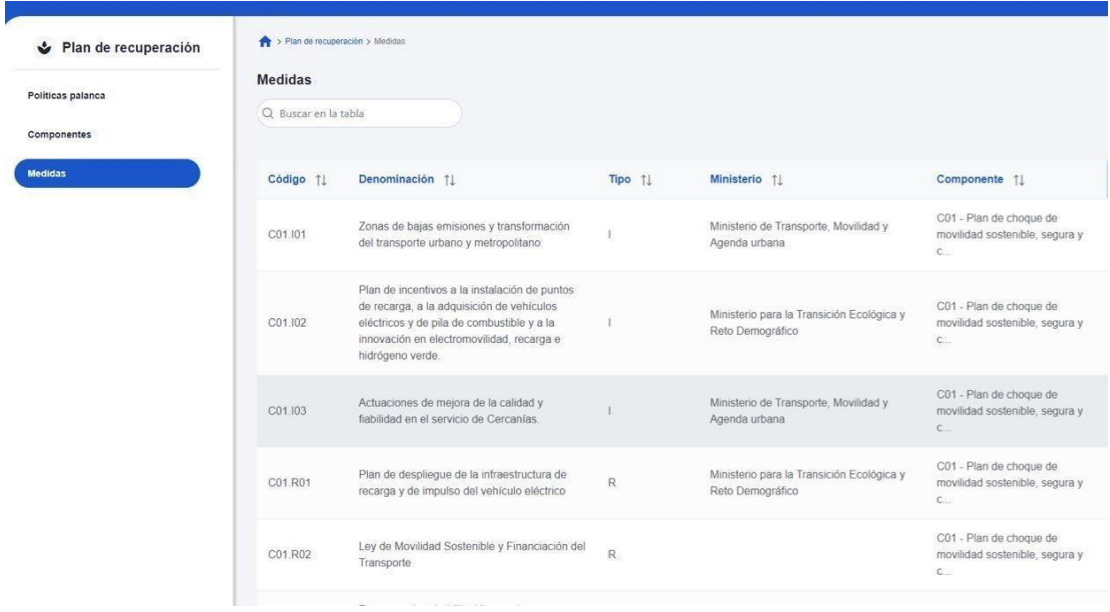

*Ilustración 33: Pantalla de consulta de Medidas* 

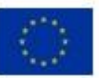

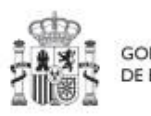

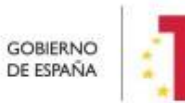

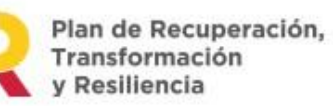

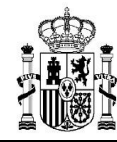

Para facilitar la localización de medidas, existe un buscador, en la parte superior que facilita su búsqueda. Al empezar a teclear el texto buscado, por ejemplo "C01", se muestran todas las medidas cuyo código empiece por "C01.", y así sucesivamente según se continúa escribiendo el código del nodo.

Por ejemplo, si se busca por "C11.I05", aparecerá la medida en concreto:

| Políticas palanca<br>Componentes | <b>Medidas</b><br>Q c11.i05 |                                                                  |         |                                                              |                                                         |                |
|----------------------------------|-----------------------------|------------------------------------------------------------------|---------|--------------------------------------------------------------|---------------------------------------------------------|----------------|
| Medidas                          | Código 11                   | Denominación 1                                                   | Tipo 11 | Ministerio 11                                                | Componente 11                                           | Medida padre 1 |
|                                  | C11.I05                     | Transformación de la Administración para la<br>Ejecución del PRR |         | Ministerio de Asuntos Económicos y<br>Transformación Digital | C11 - Modernización de las<br>administraciones públicas |                |
|                                  |                             |                                                                  |         |                                                              |                                                         |                |
|                                  | En total hay 371 elementos. |                                                                  |         |                                                              |                                                         |                |

*Ilustración 34: Ejemplo de búsqueda de Medida* 

Al pulsar sobre la medida que se ha encontrado, aparecerán los datos generales, los aspectos de financiación (costes estimados anuales de la medida), los objetivos climáticos y digitales (con sus submedidas, si las hubiera) y los hitos y objetivos (CID y OA) asociados a la medida. Pulsando en cualquiera de estas opciones se podrá navegar por la información correspondiente hasta llegar a ver la información de detalle. Así, por ejemplo, al pulsar en el penúltimo enlace, se mostrarán todos los hitos/objetivos de la medida:

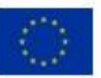

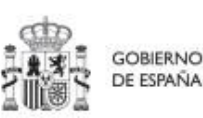

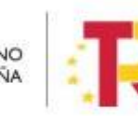

Plan de Recuperación, v Resiliencia

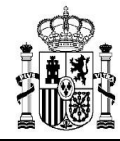

| Volver a Medidas                                                        | >> Plan de recuperación > Medidas > Hitus/Otjetivos de la medida                   |              |                                                                                                    |          |
|-------------------------------------------------------------------------|------------------------------------------------------------------------------------|--------------|----------------------------------------------------------------------------------------------------|----------|
| Zonas de bajas emi<br>n                                                 | Zonas de bajas emisiones y transformación del<br>transporte urbano y metropolitano |              |                                                                                                    |          |
| $\Omega$                                                                | Q. Buscar en la tabla                                                              |              |                                                                                                    |          |
| Datos generales<br>Recursos económicos<br>×                             | Localizador                                                                        | Código CE 11 | Denominación 11                                                                                                    | Tipo 11  |
| Objetivos climáticos y digitales<br><b>Hitos/Objetivos de la medida</b> | C01.I01.OBC07                                                                      | 5            | Presupuesto invertido en adquisiciones o concedido por las<br>Comunidades Autónomas de al menos 900 miliones EUR desfinado a<br>fornentar la movilidad sostenible. | Objetivo |
| Submedidas                                                              | C01.I01.OB01                                                                       | 4.1          | Presupuesto publicado en las licitaciones convocadas por el Ministerio<br>para los municipios destinados a promover la movilidad sostenible                        | Objetivo |
|                                                                         | C01.101.OB02                                                                       | 6.1          | Presupuesto transferido del MITMA a las Comunidades Autónomas para<br>promover la movilidad sostenible                                                             | Objetivo |

*Ilustración 35: Pantalla con información de H/O de la Medida* 

Al seleccionar un hito y objetivo de la medida, aparecerá una pantalla con información relativa al mismo. En cuanto a los indicadores, la tabla mostrará los campos Código, Tipo, Denominación, Valor base, Valor objetivo y Unidad de medida.

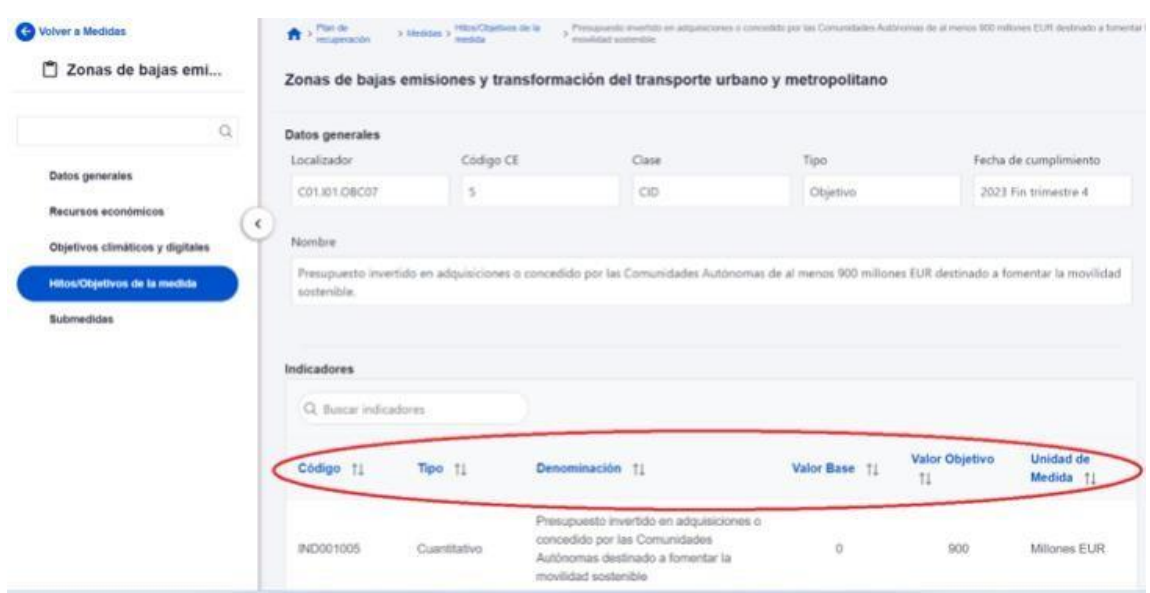

*Ilustración 36: Detalles de H/O de Medida* 

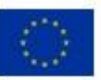

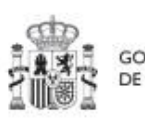

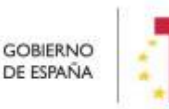

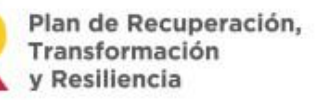

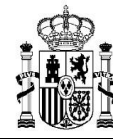

# **5 Módulo "Planificación y Gestión"**

Mediante este módulo se definen, planifican y gestionan los Proyectos y Subproyectos del PRTR.

La Comisión Europea ha fijado una estructura común para todos los PRTRs, basada en Componentes, Medidas e Hitos y Objetivos (estos últimos pueden ser CID u OA). La metodología del PRTR español amplía esta estructura desglosando las medidas en proyectos, que a su vez pueden desglosarse en subproyectos. Finalmente, se añaden actuaciones a aquellos proyectos y subproyectos en los que es necesario incorporar actos administrativos o instrumentos jurídicos que movilizan fondos europeos. Todas estas estructuras se asocian a hitos y objetivos de gestión, que suponen la descomposición de los hitos y objetivos CID y OA en cada proyecto y subproyecto.

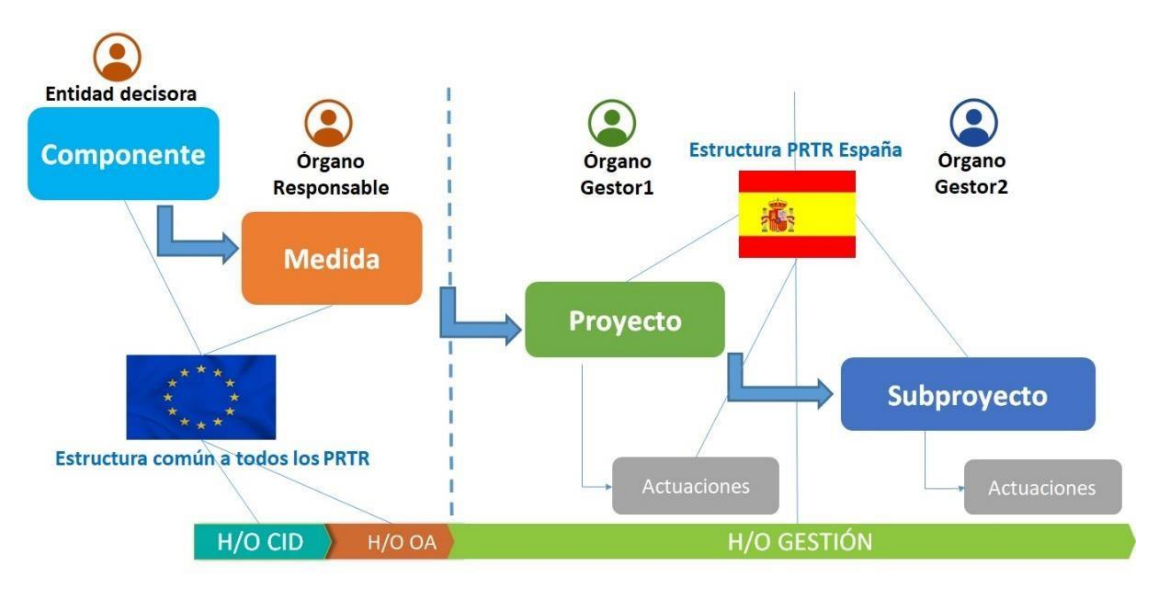

*Ilustración 37: Estructura del PRTR a nivel europeo y español*

Antes de proceder a presentar cómo usar cada una de las funcionalidades del módulo, vamos a comentar los conceptos involucrados en el ciclo de vida de los proyectos y subproyectos.

La aplicación CoFFEE permite trabajar con los elementos que conforman la estructura del plan y realizar sobre ellos las funciones necesarias para dar cumplimiento a las obligaciones establecidas en la normativa y reflejadas en la metodología.

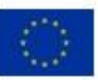

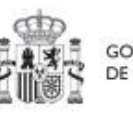

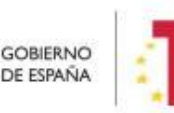

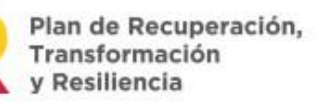

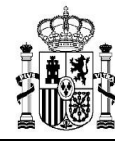

Así, cada proyecto o subproyecto permitirá gestionar diferentes actuaciones en función del momento del ciclo de vida en que se encuentre, y realizar las acciones adecuadas en cada momento. Los siguientes apartados describen cómo trabajar con los proyectos y subproyectos en la aplicación CoFFEE, ordenando las acciones en base a los procesos de la metodología.

### **5.1 Proyectos**

Este apartado está orientado a los usuarios a nivel de proyecto del PRTR, y comprende las funcionalidades asociadas a los mismos.

Para acceder al módulo de gestión de proyectos se debe acceder al módulo Planificación y gestión.

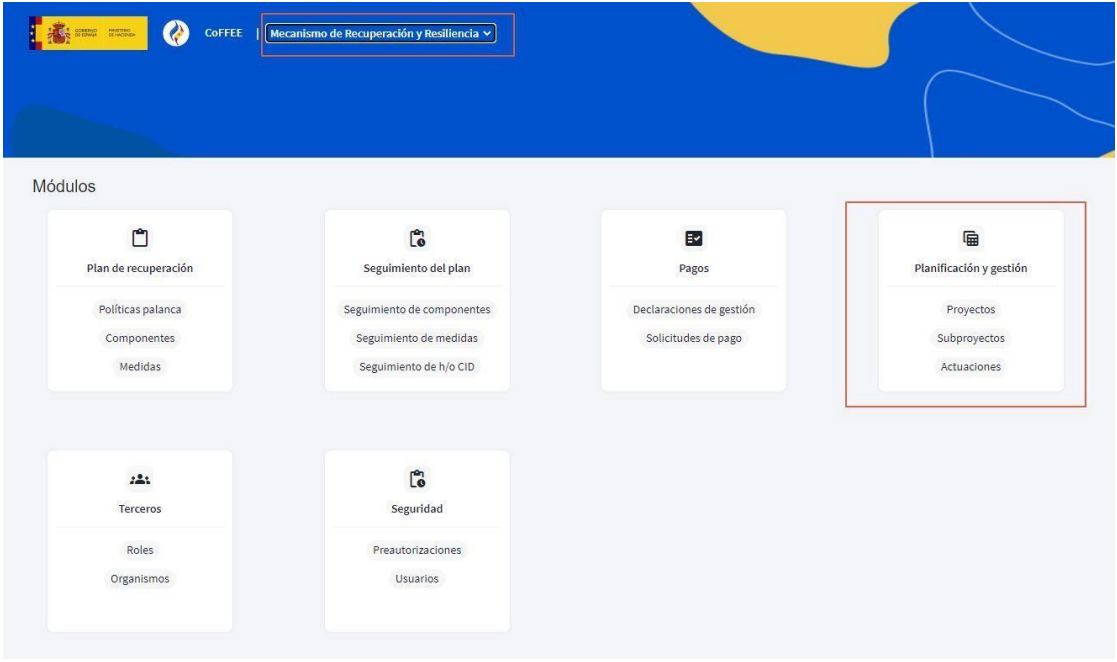

*Ilustración 38: Acceso a la gestión de proyectos desde el menú principal de CoFFEE* 

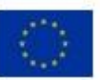

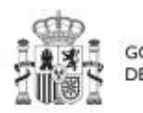

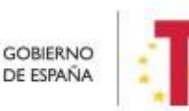

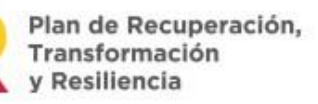

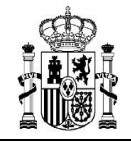

#### **5.1.1 Consulta de los proyectos existentes**

Al pulsar el menú "**Proyectos**" del módulo Planificación y gestión, aparecerá por defecto una pantalla con el listado de todos los proyectos para los que su usuario posee algún permiso, ya sea de consulta o de edición.

| <b>Proyectos</b>                   | $\mathsf Q$                  | Proyectos<br>Q Buscar en la tabla | ⇩                                 | <b>LISTADO</b>                                                                                                    | <b>B</b><br><b>a</b>                                               | 西                                            | <b>NUEVO 亡</b>                                                                                      |               | <b>Nuevo proyecto</b> |
|------------------------------------|------------------------------|-----------------------------------|-----------------------------------|----------------------------------------------------------------------------------------------------|--------------------------------------------------------------------|----------------------------------------------|----------------------------------------------------------------------------------------------------|---------------|-----------------------|
| Subproyectos<br><b>Actuaciones</b> |                              | Localizador<br>Th. 1 T            | Código provisional<br>11V         | Denominación<br>Th 2 Y                                                                                                    | <b>Entidad Ejecutora</b><br>11 17                                  | <b>Órgano Gestor</b><br>11V                  | Medida<br>11 <sub>Y</sub>                                                                           | Estado<br>11V | $\mathbf{w}$          |
|                                    | $\left\langle \right\rangle$ |                                   | C01.I01.PROVISIONAL.P<br>126      | ≤ä<br>href="https://google.es"><br><h1>PRUEBAS</h1><br>$\leq$ /A>                                                                                                    | (EA0035368) Gabinete<br>Psicologia Soria                           | (EA0035368) Gabinete<br>Psicologia Soria     | C01.I01-Zonas de bajas<br>emisiones y<br>transformación del<br>transporte urbano y<br>metropolitano | Borrador      | $\mathcal{O}$         |
|                                    |                              |                                   | C27.R01.PROVISIONAL<br><b>P04</b> | 02 JAW ET-Soporte<br>#539513                                                                                                    | Ministerio de Consumo<br>(E05072201) Ministerio<br>de Consumo      | (E05072201) Ministerio<br>de Consumo         | C27.R01-Aprobación de<br>la Lev de lucha contra el<br>fraude                                        | Borrador      | $\mathcal{O}$         |
|                                    |                              |                                   | C22 104 IGUALDAD P1               | 1. Mejora, digitalización y<br>ampliación del servicio<br>integral de atención<br>telefónica y telemática a<br>víctimas de todas las<br>formas de violencia<br>contra las mujeres | Ministerio del Interior<br>(EA0034297) Grupo<br>Perros de Alicante | (EA0034406) Grupo<br>Cinologico de Algeciras | C22 I04-Plan España te<br>protege contra la<br>violencia machista.                                  | Borrador      | $\mathcal{O}$         |

*Ilustración 39: Pantalla con listado de proyectos a los que el usuario tiene acceso* 

Cabe recordar que el listado de proyectos que se muestren será distinto en función de quién acceda:

- Los usuarios con permisos sobre una medida del plan podrán visualizar la lista completa de proyectos que dependen de dicha medida.
- Los usuarios con permisos sobre uno o varios proyectos verán solamente la lista de dichos proyectos.

En la pantalla podemos consultar información relativa a un proyecto, clasificada en una serie de columnas con el siguiente significado:

- **Código provisional:** es el identificador temporal que CoFFEE asigna al proyecto tras su creación en estado Borrador.
- **Localizador:** es el identificador final que CoFFEE asigna al proyecto cuando pasa al estado Revisado.

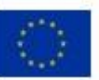

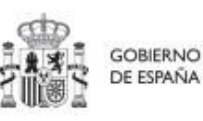

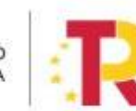

Plan de Recuperación, Transformación v Resiliencia

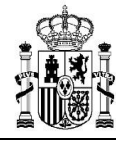

- **Denominación:** es el nombre del proyecto. Se debe procurar que el nombre sea suficientemente específico, dentro de la brevedad, para que no sea confundido fácilmente con otros proyectos similares.
- **Entidad ejecutora:** entidad a la que le corresponde, en el ámbito de sus competencias, la gestión de los Proyectos.
- **Órgano gestor:** órgano que, en el ámbito de la Entidad ejecutora, es responsable de la definición, planificación, ejecución, seguimiento y cierre de los proyectos y sus actuaciones.
- **Medida:** a la que pertenece el proyecto.
- **Estado:** indica el estado actual en el que se encuentra el proyecto. Tiene cuatro posibles estados: en borrador, en validación, en revisión y revisado. Más adelante se detalla la implicación de cada uno y el cambio entre los mismos.

Por otra parte, en esta pantalla no solo podemos consultar información de proyectos existentes, sino también realizar las siguientes tareas:

- Crear un nuevo proyecto (pulsando el botón "**Nuevo proyecto**"). Para que aparezca este botón debemos tener un rol de "**Responsable**", "**Responsable autorizado**" o "**Editor**" en alguna medida, ya que sólo se permite crear proyectos dependientes de una medida a aquellos usuarios que poseen estos roles
- Acceder a editar o consultar toda la información que incluye un proyecto de la lista mostrada (pulsando sobre el nombre de ese proyecto). Si tenemos rol de "**Consultor**" **sobre el proyecto** o bien **cualquier perfil a nivel de medida**, podremos hojear el contenido del proyecto, pero no podremos guardar cambios. Se necesita un rol de "**Editor**", "**Responsable autorizado**" o "**Responsable**" sobre el proyecto, para poder editar y guardar el contenido de un proyecto, que, además, debe estar en estado "**borrador**" para poder cambiarlo<sup>2</sup>.
- Mediante el icono del lápiz que aparece en la columna de "**Acciones**", los responsables que participan del ciclo de validación y revisión del proyecto (Responsable del proyecto, Responsable de la Medida y SFE) podrán cambiar su

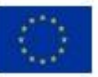

**.** 

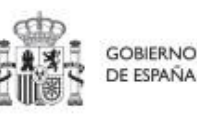

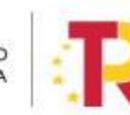

Plan de Recuperación.

<sup>2</sup> Salvo que, para los proyectos en estado "revisado", se haya activado la opción "pasar a edición", la cual permitirá modificar algunos de los datos del proyecto. Se explica más adelante.

estado. Se detalla más adelante en el apartado 5.1.4.3 Validación y revisión de proyectos

• Consulta de histórico (icono de **ojo**): una vez que un proyecto ha sufrido cambios de estado, se podrá consultar el **histórico** de los mismos pulsando sobre el icono en forma de **ojo.**

Entrando un poco más en detalle sobre el significado de los campos localizador y código provisional, cabe recordar que los proyectos se identifican mediante un localizador, que inicialmente está en blanco, y que se obtiene una vez el proyecto ha terminado su definición (y queda en estado "Revisado"). Los proyectos en estado "Revisado" disponen, además del código provisional, el localizador definitivo:

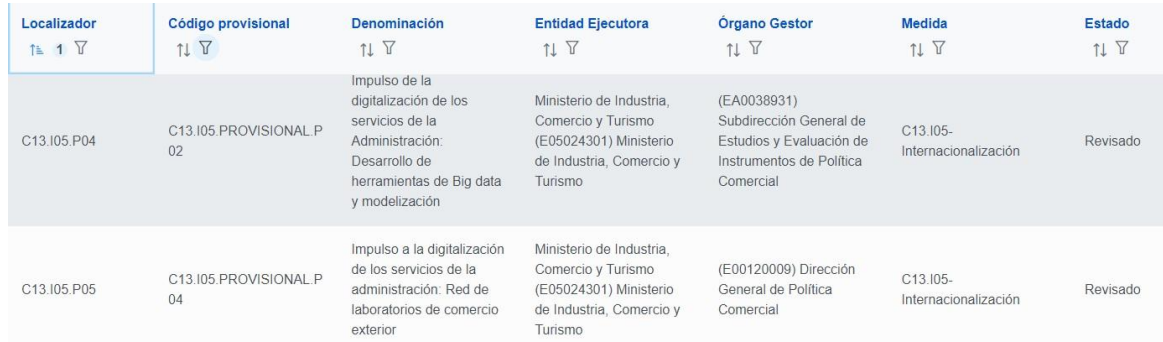

*Ilustración 40: Ejemplo de localizadores y códigos provisionales en listado de proyectos* 

Nótese, que la aplicación no garantiza ningún tipo de correspondencia entre el código provisional y el código definitivo. Ambos se muestran por pantalla y se puede realizar búsqueda por cualquiera de ellos, aunque sólo se puede buscar por localizador si el proyecto está revisado.

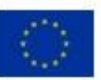

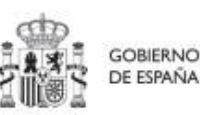

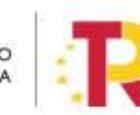

Plan de Recuperación, Transformación v Resiliencia

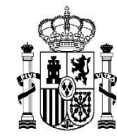

#### **5.1.2 Funciones de ordenado y filtrado de la lista de proyectos**

Para facilitar la consulta de los proyectos se ha añadido una opción de filtrado en la cabecera de la tabla, se va a explicar los diferentes campos y como se puede filtrar.

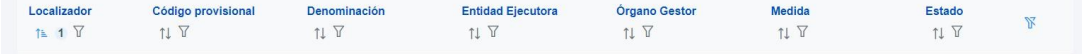

*Ilustración 41: Filtros disponibles en la lista de proyectos* 

 $11$ Al seleccionar este icono se elige ordenar por esta columna de la tabla. Una vez se ha elegido ordenar por uno de los campos tenemos dos opciones, una es ordenar de

manera creciente  $\overline{\uparrow}$  y la otra decreciente . Cuando se ha elegido ordenar por un campo u otro aparecerá un icono con un número para indicar que columna tiene prioridad sobre los demás para ordenar.

También se tiene la opción de filtrar cada campo. Al pulsar en el botón  $\overline{Y}$  nos aparece el siguiente desplegable:

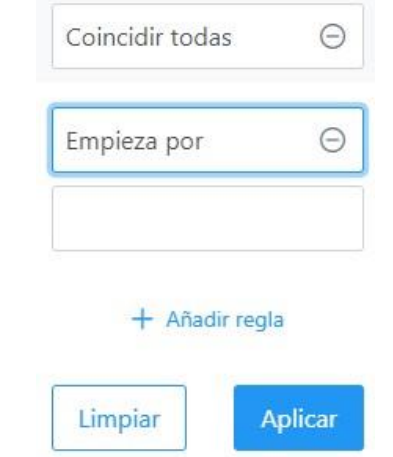

*Ilustración 42: Ejemplo de Filtros disponibles en cada campo de la lista de proyectos* 

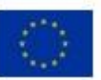

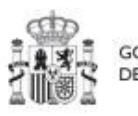

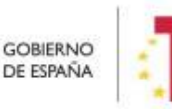

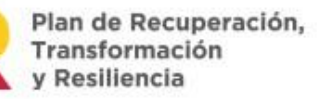

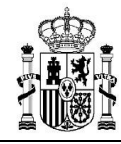

Existe la opción de añadir múltiples opciones de filtrado (reglas) por cada columna. Si hay varias reglas de filtrado, el primer desplegable selecciona si se deben cumplir todas (coincidir todas) o basta con que se cumpla alguna de ellas (coincidir alguna).

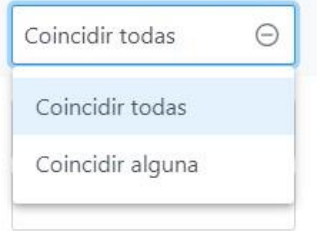

*Ilustración 43: Opciones de múltiples reglas* 

El siguiente desplegable muestra el tipo de condiciones de filtrado que se pueden aplicar sobre una columna. Conviene asegurarse del filtro elegido.

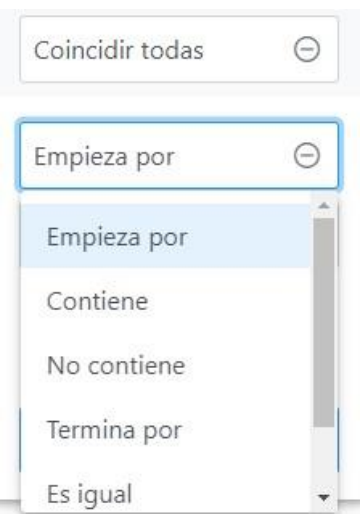

*Ilustración 44: Condiciones disponibles para cada filtro en la lista de proyectos* 

Por último, se introduce el texto buscado. Por ejemplo, si se elige la opción "Contiene" y los caracteres "Sor" en el campo Entidad Ejecutora:

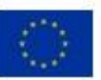

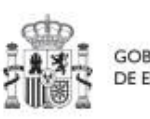

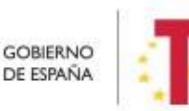

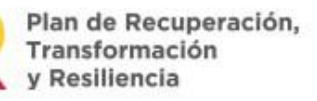

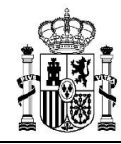

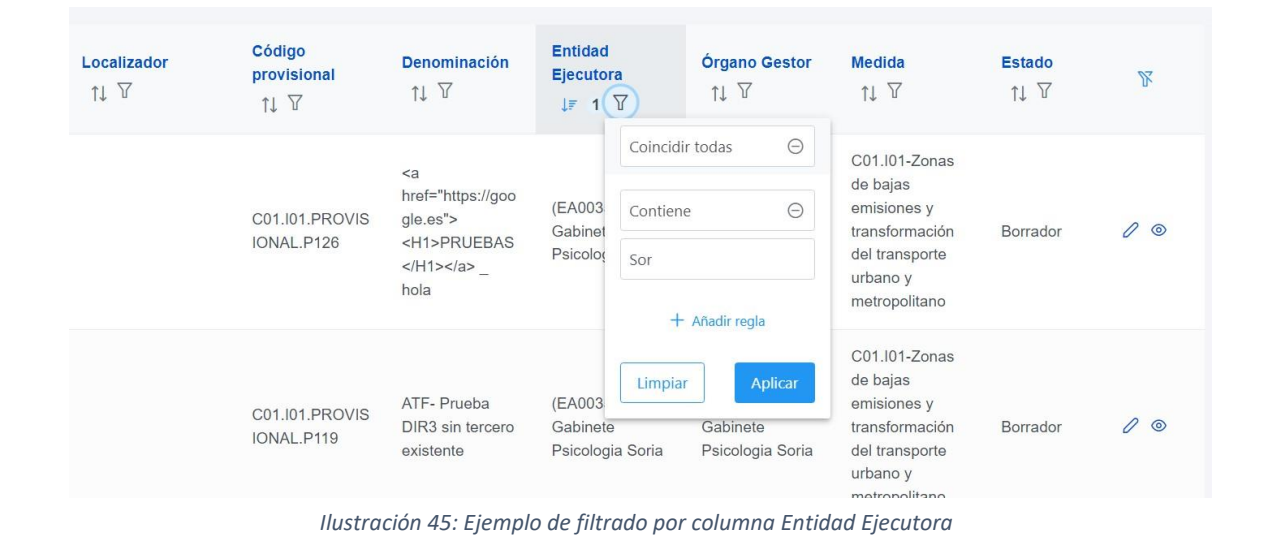

Al aplicar aparecen los proyectos de aquellas Entidades Ejecutoras que contienen en el nombre los caracteres "Sor":

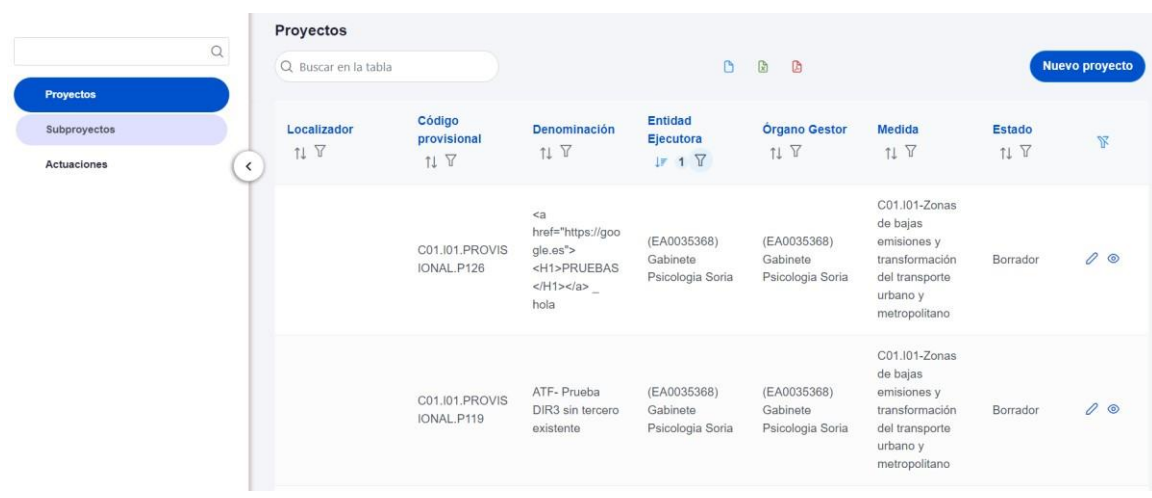

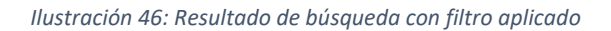

La opción de filtrado también permite hacer búsquedas compuestas con diferentes reglas. En el siguiente ejemplo se realiza una búsqueda con dos reglas y las dos se han de

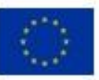

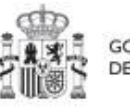

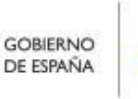

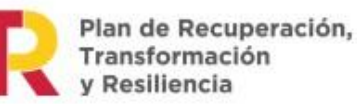

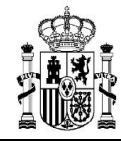

cumplir; en este caso la Entidad Ejecutora ha de contener la palabra "justicia" y empezar por "ministerio".

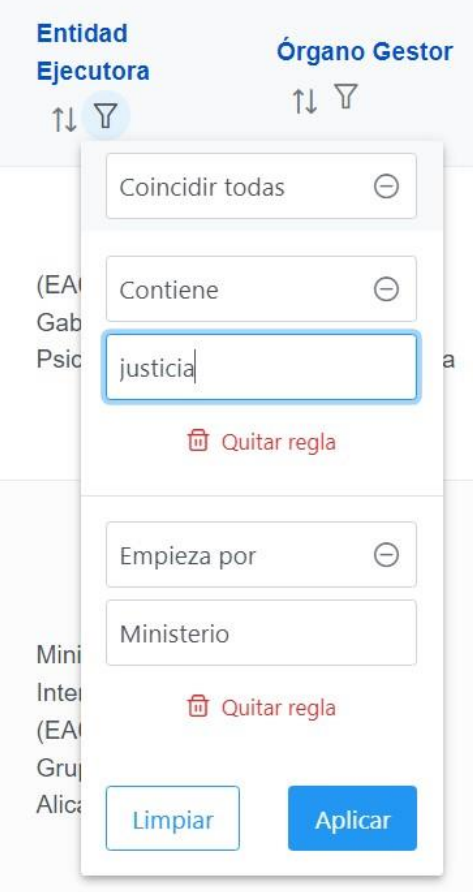

*Ilustración 47: Ejemplo de filtro compuesto en la lista de proyectos* 

El resultado de la búsqueda es:

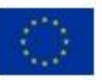

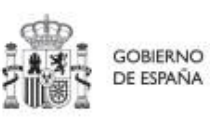

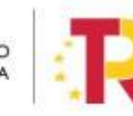

Plan de Recuperación,<br>Transformación<br>y Resiliencia

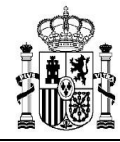

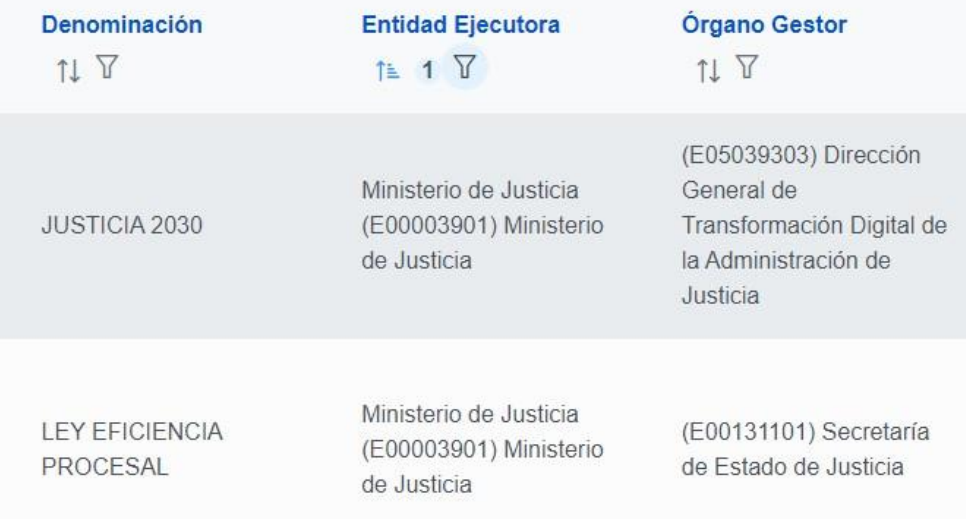

*Ilustración 48: Resultado de búsqueda con filtro compuesto* 

#### **5.1.3 Consulta y gestión de usuarios del proyecto**

En cada proyecto se pueden consultar los usuarios autorizados y su perfil asignado. Para ello es necesario entrar en el detalle del proyecto y seleccionar el menú "**Usuarios**" de la parte izquierda. Al hacerlo, aparecerá una lista con todos los usuarios de CoFFEE que tienen asignado algún perfil a este proyecto. La lista mostrará los códigos de usuario asociados, su nombre e iniciales de los dos apellidos, así como el perfil con el que se ha definido a cada usuario para este proyecto.

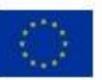

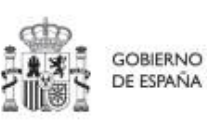

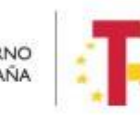

Plan de Recuperación, Transformación y Resiliencia

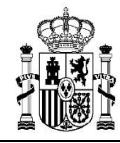

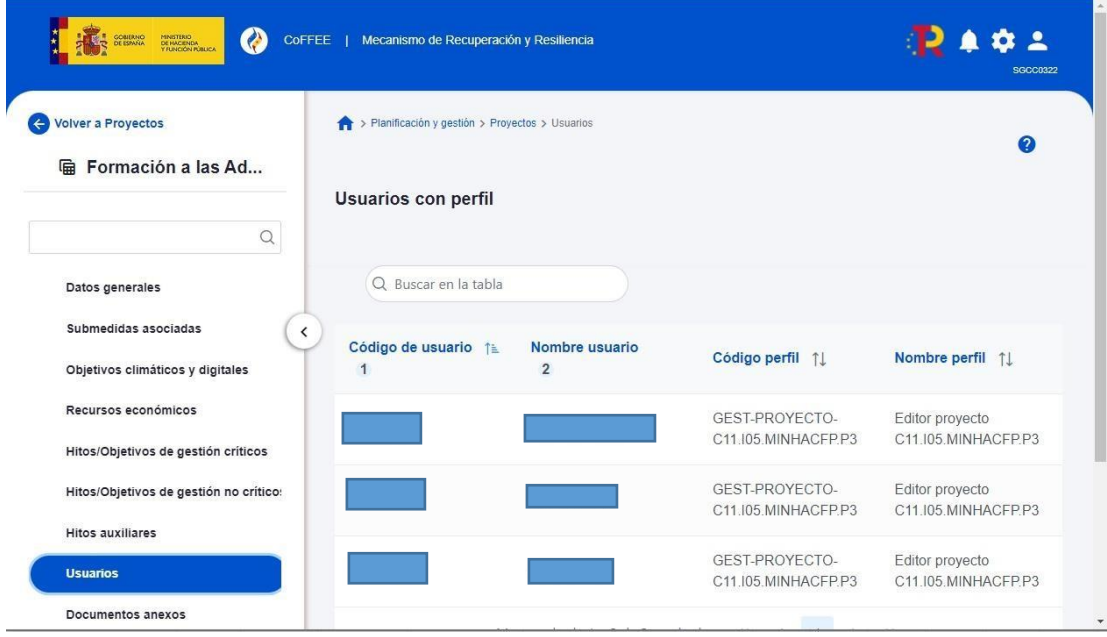

*Ilustración 49: Usuarios perfilados en un proyecto* 

La gestión de los usuarios del proyecto se explica con detalle en el apartado 3.4 Procedimiento para dar de alta perfiles de usuarios a nivel Proyecto o Subproyecto.

#### **5.1.4 Definición de proyectos**

Los proyectos comienzan por una primera etapa de "Definición", en la que se delimitan en cuanto a su alcance (estableciendo el contenido, hitos y objetivos a conseguir), su horizonte temporal, los recursos económicos de los que se dispondrá para conseguir su cometido, los gestores responsables del mismo (entidad ejecutora y órgano gestor que se responsabiliza), y se caracterizan aspectos importantes como la contribución verde y digital.

El resultado de este proceso deberá ser validado por el responsable de la medida en la que se ubican y revisado por la Secretaría General de Fondos Europeos.

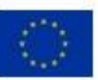

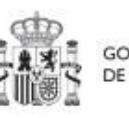

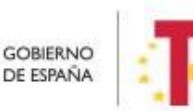

Plan de Recuperación, Transformación v Resiliencia

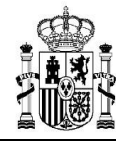

La definición de proyectos es un proceso compartido entre la entidad decisora (usuarios definidos a nivel de MEDIDA) y el equipo gestor del proyecto (usuarios definidos a nivel de PROYECTO).

En la aplicación informática, este proceso de definición de un proyecto, siguiendo la Metodología del Plan, se realiza en dos pasos:

- Creación del proyecto: **El equipo a nivel de medida** introduce los datos mínimos necesarios para crear el proyecto.
- Edición del proyecto: **El equipo a nivel de proyecto** completa la información y su responsable inicia el flujo de validación y revisión.

En este proceso se identifican:

- **Alcance** del proyecto: Objetivos a alcanzar para contribuir a los objetivos de la Medida y descripción del contenido del mismo.
- Recursos **Económicos** para lograrlo
- Límites **temporales** para conseguirlo (Fecha de inicio y fin del proyecto).
- **Usuarios** asignados: perfiles Responsables, Editores y Consultores.
- **Entidades** asignadas: Entidad Decisora, Entidad Ejecutora y Órgano Gestor.

En el diagrama siguiente se muestran los roles asociados a los usuarios que crean un proyecto y los que los editan, distinguiendo la información a cumplimentar en cada caso.

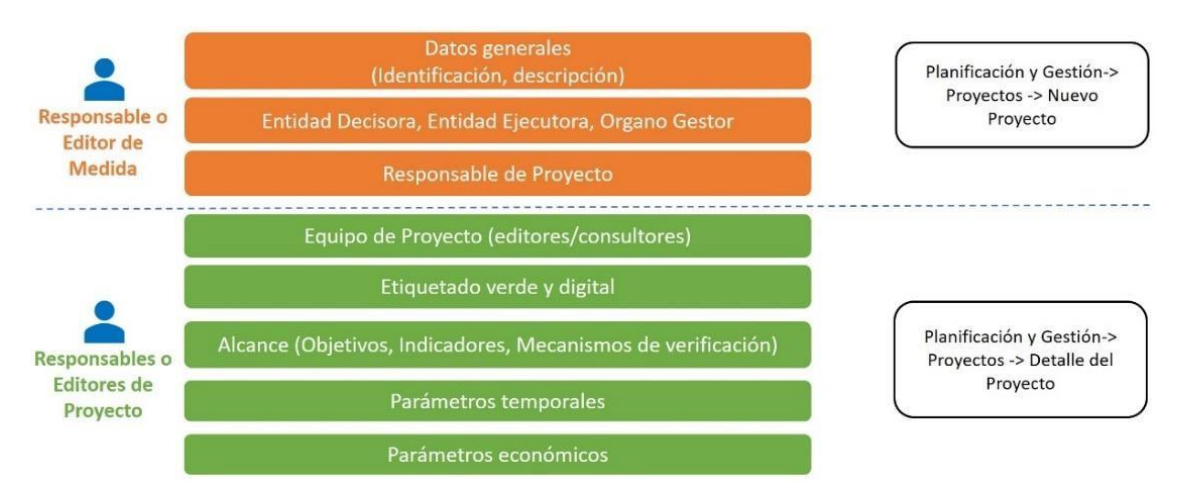

*Ilustración 50: Roles de usuario, datos del proyecto y menú de acceso, en función de la fase de edición*

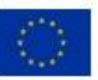

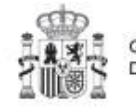

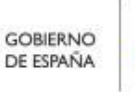

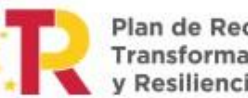

Plan de Recuperación. Transformación v Resiliencia

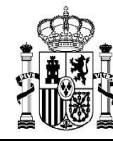

#### *5.1.4.1 Creación de un proyecto: Nuevo proyecto*

Si tenemos un rol de "**Responsable**", "**Responsable autorizado**" o "**Editor**" de **medida**, nos aparecerá el botón "**Nuevo proyecto**" en la parte superior derecha, que nos permitirá acceder a la pantalla de definición de los "**Datos generales**" del Proyecto, tal y como se muestra en la imagen adjunta.

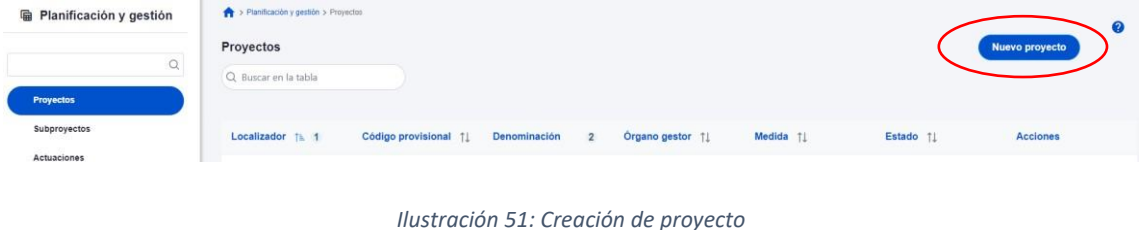

Al pulsar en la opción nuevo proyecto, se abre una nueva pantalla, en la que nos solicita los datos mínimos para crearlo. Los campos obligatorios en la creación del proyecto son aquellos marcados con un asterisco rojo:

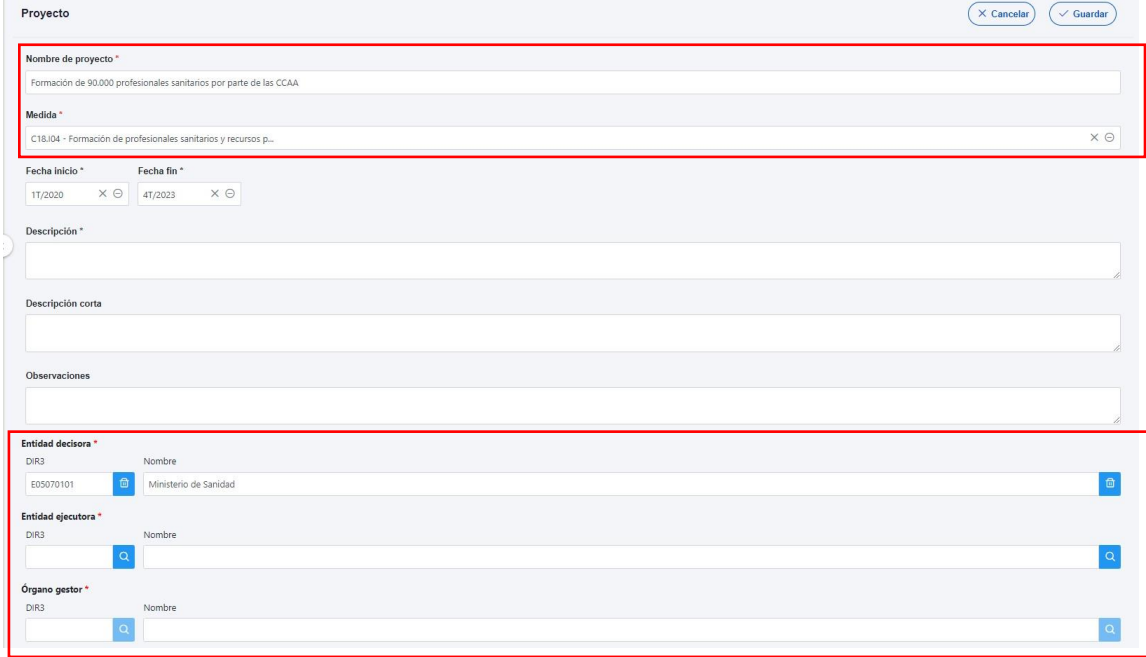

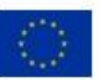

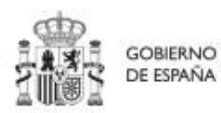

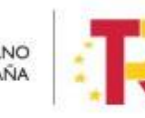

Plan de Recuperación, Transformación y Resiliencia

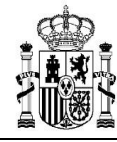

*Ilustración 52: Formulario de creación de proyecto* 

- El **Nombre** del proyecto (denominación).
- La **Medida** en la que pertenece (sólo aparecen las medidas para las que el usuario tiene permisos de creación de proyectos).
- La **Entidad decisora**. Cuando en una medida sólo hay una entidad decisora, se asigna automáticamente al entrar en este campo. En caso de ser una medida compartida entre varios ministerios, habrá que seleccionar la entidad decisora (ministerio) que se va a hacer cargo de este proyecto.
- La **Entidad ejecutora.** Al entrar en este campo aparecerá un buscador para seleccionar la entidad ejecutora del proyecto, en base al DIR3.
- El **Órgano gestor.** Al entrar en este campo aparecerá un buscador para seleccionar el código DIR3 del órgano gestor de este proyecto.

Además, se podrán rellenar los siguientes campos:

- **Fecha inicio** y **Fecha fin**. Los valores introducidos se contrastan con las fechas de la medida para evitar incongruencias.
- **Descripción**.
- Opcionalmente: **Descripción corta** y **Observaciones**.

#### 5.1.4.1.1 Buscador de códigos DIR3 a través de CoFFEE

La ventana de búsqueda de DIR3 de CoFFEE permite al usuario buscar el código DIR3 de una entidad, mediante una pantalla de selección:

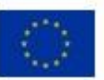

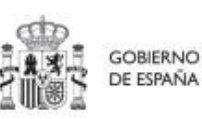

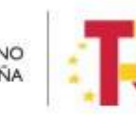

Plan de Recuperación,

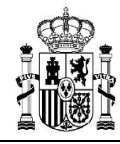

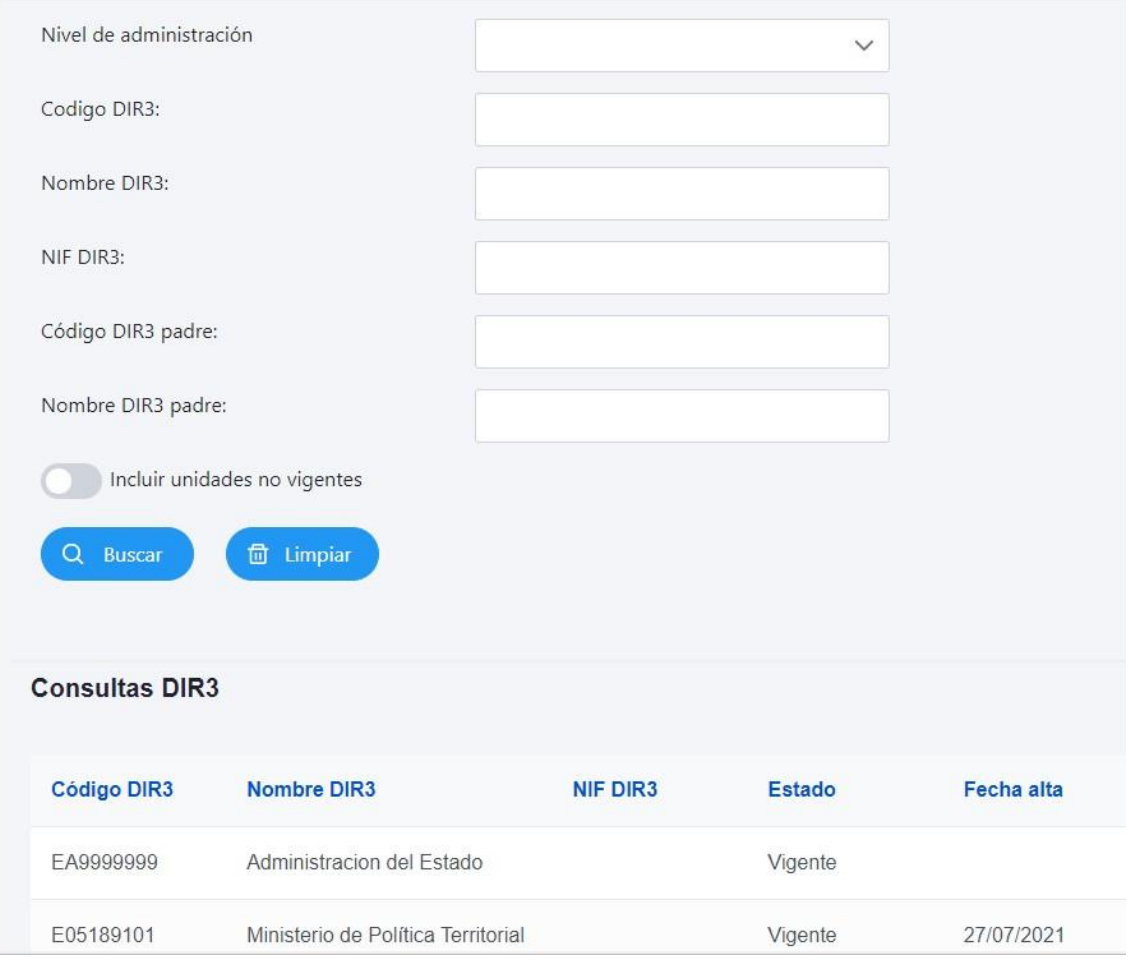

*Ilustración 53: Buscador de códigos DIR3* 

- **Nivel de Administración:** El primer campo permite seleccionar el **nivel de administración**, restringiendo, si lo deseamos, a uno de los siguientes valores:
- Administración del Estado
- Comunidades Autónomas
- Entidades Locales
- Universidades
- Institucionales
- Administración de Justicia

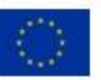

Financiado por la Unión Europea NextGenerationEU

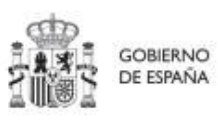

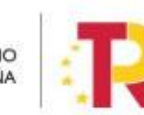

Plan de Recuperación,<br>Transformación y Resiliencia

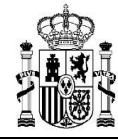

- No aplica (para entidades privadas)
- **Código DIR3: Si lo conocemos, podemos introducir el DIR3 de la entidad aquí.** Se debe introducir el código DIR3 entero; el buscador no permite utilizar un código parcial.
- **Nombre DIR3: Se puede introducir un texto** (parcial o completo) de la descripción correspondiente a la entidad asociada al DIR3. El texto a buscar es literal.

*Nota: Es importante señalar que el buscador no distingue entre mayúsculas y minúsculas, pero sí entre vocales acentuadas y no acentuadas. Si no encuentra lo que busca con vocales acentuadas, pruebe la misma búsqueda con vocales sin acentuar.*

- **NIF DIR3: Se trata del NIF de la entidad cuyo DIR3 se busca**. Se debe introducir el código entero; el buscador no permite utilizar un código parcial.
- **Código DIR3 padre: Si lo conocemos, podemos introducir el DIR3 de alguna entidad a la que pertenece la buscada aquí.** En dicho caso, sólo aparecerán los resultados DIR3 de entidades que estén jerárquicamente debajo de dicha entidad superior.
- **Nombre DIR3 padre: Cualquier texto de alguna entidad a la que pertenece la buscada aquí.** En dicho caso, sólo aparecerán los resultados de entidades que estén jerárquicamente debajo de las entidades "padre" que contengan el texto.

Por ejemplo, si estamos buscando organismos de Salud de la Comunidad Autónoma Principado de Asturias, podemos hacer esta búsqueda:

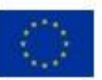

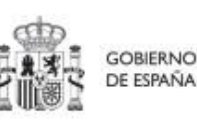

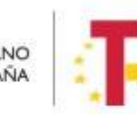

Plan de Recuperación. v Resiliencia

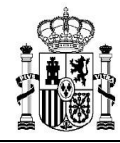

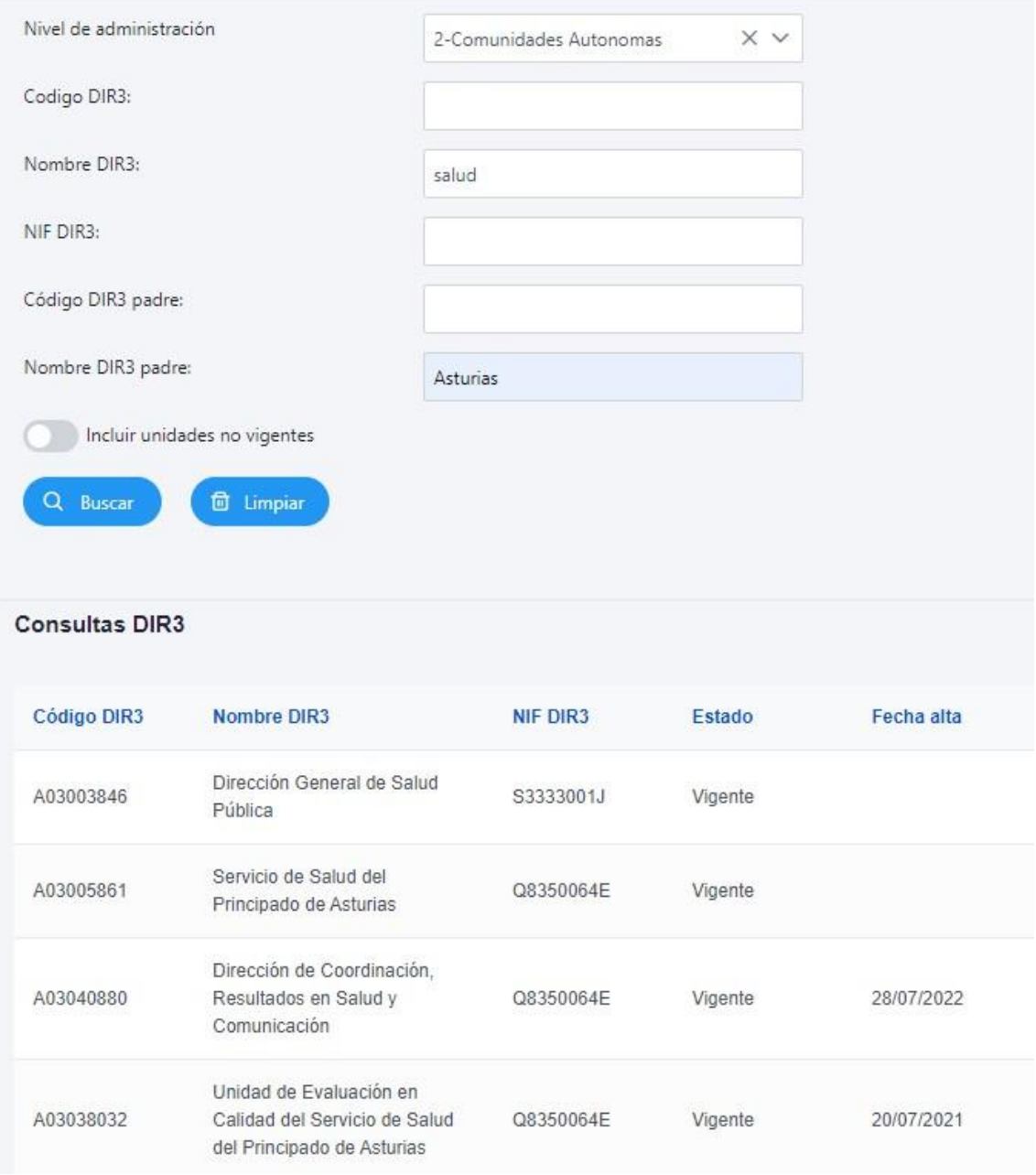

*Ilustración 54: Ejemplo de búsqueda de código DIR3* 

Cuando aparezca la entidad deseada bastará con seleccionarla y automáticamente se asignará y se cerrará la ventana de búsqueda.

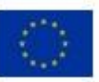

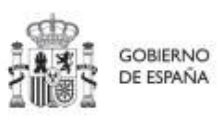

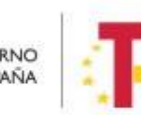

Plan de Recuperación,<br>Transformación<br>y Resiliencia

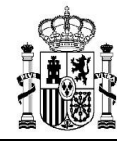

Para poder guardar el nuevo proyecto es necesario que estén rellenos los campos **obligatorios**: Nombre del proyecto, Medida, Entidad decisora, Entidad ejecutora y Órgano Gestor (**marcados con un asterisco en rojo**). Además, los campos marcados con **asterisco en negro** (las fechas de inicio y fin de proyecto) también han de rellenarse antes de mandar a validar el proyecto. El sistema comprueba que estas fechas sean coherentes respecto de la medida a la que pertenecen.

Una vez se han introducido los datos deseados, se pulsa el botón "**guardar"** ubicado en la parte superior derecha del formulario. Si todo va bien, aparecerá un mensaje diciendo que el proyecto se ha guardado correctamente, el cual contiene el código provisional asignado.

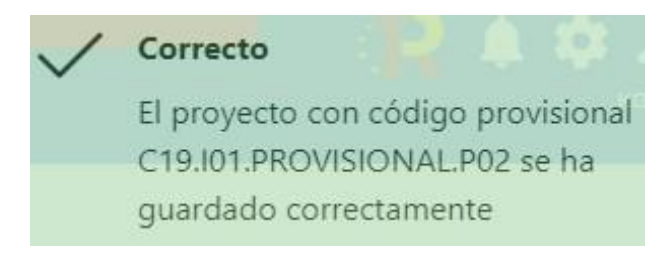

*Ilustración 55: Mensaje de confirmación de guardado* 

En caso de no haber rellenado los campos marcados con asterisco en rojo, se mostrará un mensaje de error, y no permitirá guardar el proyecto.

En caso de no haber completado los campos marcados con asterisco en negro, se mostrará un mensaje de advertencia, y no permitirá remitir a validar el proyecto.

Una vez creado el proyecto con estos datos mínimos, es necesario seguir editando su información, para completar cada apartado.

#### *5.1.4.2 Editar un proyecto existente*

Esta función pueden hacerla tanto los usuarios responsables, responsables autorizados como los editores dados de alta previamente en dicho proyecto. Para poder editar un proyecto, desde la pantalla de lista de proyectos, bastará con seleccionar el proyecto a editar en la tabla de proyectos.

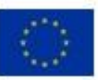

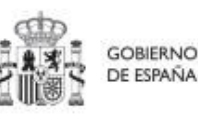

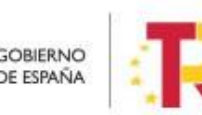

Plan de Recuperación,

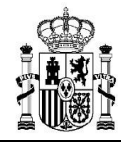

| Planificación y gestión          | > Planificación y gestión > Proyectos<br>Proyectos |                              |                                                                                                    |                                                                       |                                              |                                                                                                    |                   |                       |
|----------------------------------|----------------------------------------------------|------------------------------|----------------------------------------------------------------------------------------------------|-----------------------------------------------------------------------|----------------------------------------------|----------------------------------------------------------------------------------------------------|-------------------|-----------------------|
| $\alpha$                         | Q Buscar en la tabla                               |                              |                                                                                                    | G.<br>$\mathbb{B}$                                                    | <b>D</b>                                     |                                                                                                    |                   | <b>Nuevo proyecto</b> |
| <b>Proyectos</b><br>Subproyectos | Localizador<br>11V                                 | Código provisional<br>11V    | Denominación<br>11 区                                                                                                    | <b>Entidad Ejecutora</b><br>11V                                       | <b>Órgano Gestor</b><br><b>TI Y</b>          | Medida<br>11 区                                                                                      | Estado<br>Th. 1 V | $\mathbb{R}$          |
| Actuaciones                      | $\epsilon$                                         | C22.104.1GUALDAD P1          | 1. Meiora, digitalización y<br>ampliación del servicio<br>integral de atención<br>telefónica y telemática a<br>víctimas de todas las<br>formas de violencia<br>contra las mujeres | Ministerio del Interior<br>(EA0034297) Grupo<br>Perros de Alicante    | (EA0034406) Grupo<br>Cinologico de Algeciras | C22 104-Plan España te<br>protege contra la<br>violencia machista.                                  | Borrador          | $\mathcal{O}$         |
|                                  |                                                    | C22 104 IGUALDAD P3          | 3. Creación de servicios<br>de atención integral 24h a<br>víctimas de violencia<br>sexual                                                                                         | Administracion del Estado<br>(EA9999999)<br>Administracion del Estado | (EA9999999)<br>Administracion del Estado     | C22.104-Plan España te<br>protege contra la<br>violencia machista.                                  | Borrador          | $\mathcal{O}$         |
|                                  |                                                    | C01.I01.PROVISIONAL.P.<br>62 | 31/03 3 Zonas de bajas<br>emisiones y<br>transformación del<br>transporte urbano y<br>metropolitano                                                                               | (EA0034406) Grupo<br>Cinologico de Algeciras                          | (EA0034406) Grupo<br>Cinologico de Algeciras | C01.I01-Zonas de bajas<br>emisiones y<br>transformación del<br>transporte urbano y<br>metropolitano | Borrador          | $\mathcal{O}$         |

*Ilustración 56: Selección de proyecto para editar su información* 

Al entrar en el proyecto deseado, la pantalla se distribuye en dos apartados; en la parte izquierda aparece un submenú que permite seguir navegar por los distintos apartados de información del proyecto. Mientras que, en la parte central, se muestran los distintos formularios asociados a cada apartado del submenú, y que se exponen a continuación.

#### 5.1.4.2.1 Datos Generales

Ésta es la pestaña a la que se accede por defecto al entrar en un proyecto. Se encuentra en la parte superior del menú izquierdo:

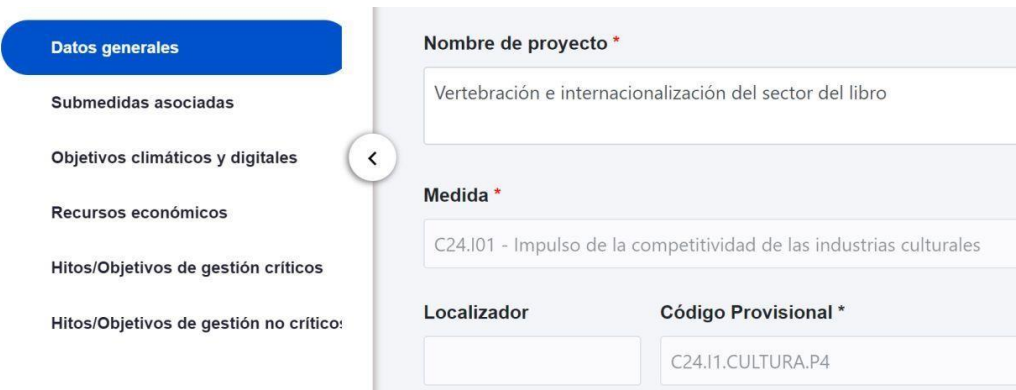

*Ilustración 57: Pantalla inicial de proyecto* 

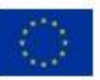

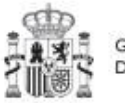

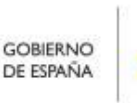

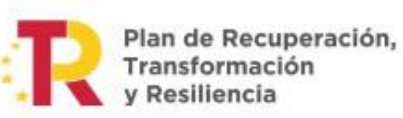

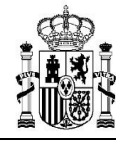

A continuación, se procede a describir brevemente el contenido de los campos de los datos generales de definición de un proyecto:

- **Nombre del proyecto:** El nombre provisional que se le da al proyecto
- **Medida:** La medida a la que está adscrita el proyecto. Aparecerá un desplegable en el que sólo se incluyen aquellas medidas para las que el usuario tenga un rol de "Responsable/Responsable Autorizado/Editor" que le permita dar de alta nuevos proyectos.
- **Fechas de inicio y fin.** Fechas durante las que tiene vigencia el proyecto. Se debe cumplir que ambas fechas estén comprendidas en el periodo de vigencia de la medida y que la fecha de inicio sea menor que la fecha de fin.
- **Descripción.** Debe ser la descripción del proyecto, lo más detallada posible.
- **Descripción corta.** Esta descripción resumida se usará en la elaboración de informes, cuadros de mando, etc.…
- **Observaciones.** Se podrá añadir cualquier dato adicional del que se quiera dejar constancia. Dado que los responsables de medida son las personas que crean y diseñan la arquitectura de los proyectos, en este campo pueden dejar instrucciones para que el responsable del proyecto termine la definición del proyecto.
- **Entidad Decisora.** Si se pulsa en el botón buscar, aparecerá una ventana emergente con un desplegable en el que aparece la lista de Ministerios, en la que se deberá seleccionar el código DIR3 correspondiente al Ministerio que va a tener el rol de entidad decisora del proyecto a crear**.**
- **Entidad Ejecutora.** Se deberá seleccionar el código DIR3 correspondiente a dicha entidad.
- **Órgano gestor.** Se deberá seleccionar el código DIR3 correspondiente a dicho órgano.

Un usuario con permisos de Edición, Responsable Autorizado o Responsable sobre el proyecto podrá modificar los siguientes campos:

- Fecha inicio y Fecha fin.
- Descripción.
- Descripción corta.
- Observaciones

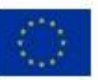

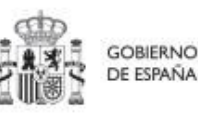

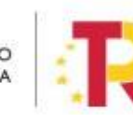

Plan de Recuperación.

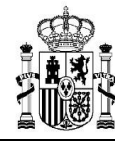

Los campos Medida, Entidad Decisora y Estado se encuentran bloqueados y no se pueden modificar.

Los campos Nombre del Proyecto, Entidad Ejecutora y Órgano Gestor deberán ser editados por los usuarios a nivel de Medida.

#### 5.1.4.2.2 Submedidas asociadas (casos de distintas contribuciones a objetivos verde y digital)

Para las Medidas con más de un Campo de Intervención (distintas contribuciones a los objetivos verde y digital) asignado, en el PRTR se establecen submedidas, de forma que la contribución climática, medioambiental o digital se calcula a nivel de Submedida.

Cuando una medida tiene submedidas asociadas, en la pantalla de "submedidas asociadas" de los proyectos de esta medida se muestra un botón, "**Añadir submedida**" que permite asignar al proyecto las submedidas correspondientes. **Si la medida no tiene submedidas, no aparece ese botón.**

En caso de que al proyecto se le asigne una única submedida, sus actuaciones y subproyectos heredarán la citada submedida. Para proyectos con más de una submedida asignada, en la planificación del proyecto se determinará la submedida que le corresponde a cada actuación y en la definición de sus subproyectos se les asignará las submedidas correspondientes.

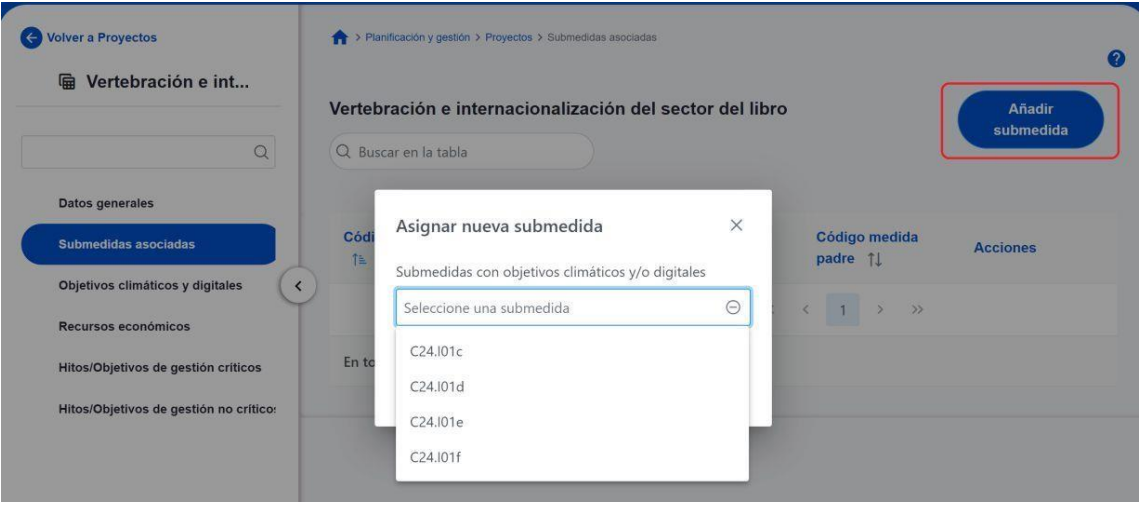

*Ilustración 58:* Ejemplo de asignación de submedidas en proyecto

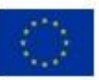

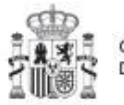

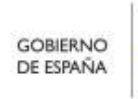

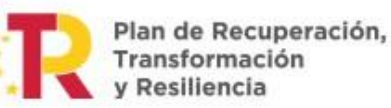

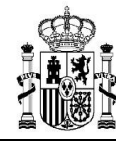

#### 5.1.4.2.3 Objetivos climáticos y digitales

Esta pantalla no permite introducir información, es sólo de consulta. Para aquellas medidas que no tienen submedidas, se fijan automáticamente los objetivos climáticos y digitales asociados a la medida, si existieran. Igualmente, si hay submedidas, en esta pantalla se pueden consultar los objetivos climáticos y digitales correspondientes a las submedidas añadidas al proyecto.

| Vertebración e int<br>匾                                                                                     |                      | Vertebración e internacionalización del sector del libro                                                                                                    |                           |                                  |
|----------------------------------------------------------------------------------------------------|----------------------|----------------------------------------------------------------------------------------------------|---------------------------|----------------------------------|
| $\alpha$                                                                                                    | Objetivos climáticos |                                                                                                    |                           |                                  |
| Datos generales<br>Submedidas asociadas                                                                     | <b>Submedida</b>     | Campo de intervención                                                                                                    | Contribución<br>climática | <b>Contribución</b><br>ambiental |
| $\langle$<br>Objetivos climáticos y digitales<br>Recursos económicos<br>Hitos/Objetivos de gestión críticos | C24.101c             | 016 - Desarrollo de capacidades para la<br>especialización inteligente, la transición<br>industrial, la iniciativa empresarial y la<br>adaptabilidad de las empresas al cambio | $\mathbf{0}$              | $\mathbf{0}$                     |
| Hitos/Objetivos de gestión no crítico:                                                                      | C24.101f             | 015 - Desarrollo empresarial e<br>internacionalización de las pymes, incluidas<br>las inversiones productivas                                                                  | $\mathbf{0}$              | $\mathsf{O}$                     |
|                                                                                                    | Objetivos digitales  |                                                                                                    |                           |                                  |
|                                                                                                    | <b>Submedida</b>     | Campo de intervención                                                                                                    |                           | <b>Contribución digital</b>      |
|                                                                                                    | C24 101c             | 018 - Incubación de empresas segregadas, semilla e<br>incipientes y apoyo a las mismas (8)                                                                                     |                           | 40                               |

*Ilustración 59: Pantalla de objetivos climáticos y digitales de proyecto* 

#### 5.1.4.2.4 Recursos económicos

En la pantalla de recursos económicos se pueden consignar los costes estimados del proyecto y su presupuesto previsto.

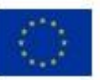

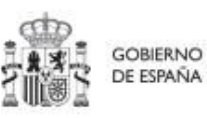

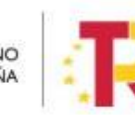

Plan de Recuperación,<br>Transformación v Resiliencia

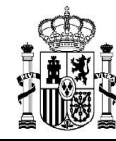

A la hora de rellenar estos campos, se tendrán en cuenta las definiciones recogidas en la metodología:

• *Coste estimado: para cada Proyecto que integra la Medida se descompondrá el coste estimado recogido en el PRTR (cifras anuales). La suma de costes estimados de los Proyectos de una misma Medida ha de coincidir con el coste estimado de dicha Medida.*

La aplicación verificará esta circunstancia, por lo que es necesario respetar las cantidades ya remitidas inicialmente. En caso de variaciones de las previsiones estas deberán reflejarse en el siguiente apartado (presupuesto previsto).

• *Presupuesto previsto: en caso de Proyectos con costes plurianuales se detallarán los importes anuales previstos para ejercicios futuros sin presupuesto aprobado. En caso de que en un ejercicio futuro se haya establecido ya la planificación de una, varias o todas las Actuaciones de un Proyecto, se detallará también el importe anual previsto de dichas Actuaciones.* 

Para regularizar los ejercicios anteriores, y mantener la coherencia en los cálculos de importes totales del proyecto, la aplicación permite además indicar una previsión para los ejercicios ya pasados, de forma que se consigne el desglose en anualidades completo para el proyecto.

• *Presupuesto aprobado: será la agregación automática del presupuesto aprobado que se registre para sus Actuaciones, que serán establecidas en la planificación del Proyecto.* 

Por tanto, estos campos no son editables en la aplicación, y se irán actualizando en función de los importes de las actuaciones asociadas al proyecto.

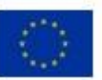

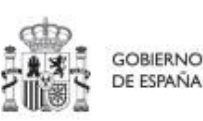

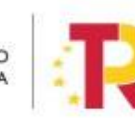

Plan de Recuperación.

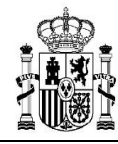

|                            |                                               |          |          |          |          |          | $\times$ Cancelar<br>$\checkmark$ Guardar |
|----------------------------|-----------------------------------------------|----------|----------|----------|----------|----------|-------------------------------------------|
|                            | Coste estimado sin IVA a financiar por el MRR |          |          |          |          |          |                                           |
| Año 2020                   | Año 2021                                      | Año 2022 | Año 2023 | Año 2024 | Año 2025 | Año 2026 | Total                                     |
|                            |                                               |          |          |          |          |          | 0,00 €                                    |
|                            | Presupuesto previsto sin IVA                  |          |          |          |          |          |                                           |
| Año 2020                   | Año 2021                                      | Año 2022 | Año 2023 | Año 2024 | Año 2025 | Año 2026 | Total                                     |
|                            |                                               |          |          |          |          |          | 0.00 €                                    |
|                            | IVA del presupuesto previsto                  |          |          |          |          |          |                                           |
| Año 2020                   | Año 2021                                      | Año 2022 | Año 2023 | Año 2024 | Año 2025 | Año 2026 | Total                                     |
|                            |                                               |          |          |          |          |          | 0,00 €                                    |
| Presupuesto previsto total |                                               |          |          |          |          |          |                                           |
| Año 2020                   | Año 2021                                      | Año 2022 | Año 2023 | Año 2024 | Año 2025 | Año 2026 | Total                                     |
|                            |                                               |          |          |          |          |          | 0.00 €                                    |
|                            |                                               |          |          |          |          |          |                                           |
| Año 2020                   | Presupuesto aprobado sin IVA<br>Año 2021      | Año 2022 | Año 2023 | Año 2024 | Año 2025 | Año 2026 | Total                                     |
|                            |                                               |          |          |          |          |          | 0.00 €                                    |
|                            | IVA del presupuesto aprobado                  |          |          |          |          |          |                                           |
| Año 2020                   | Año 2021                                      | Año 2022 | Año 2023 | Año 2024 | Año 2025 | Año 2026 | Total                                     |
|                            |                                               |          |          |          |          |          | 0.00 €                                    |
| Presupuesto aprobado total |                                               |          |          |          |          |          |                                           |
| Año 2020                   | Año 2021                                      | Año 2022 | Año 2023 | Año 2024 | Año 2025 | Año 2026 | Total                                     |
|                            |                                               |          |          |          |          |          |                                           |

*Ilustración 60: Pantalla de asignación de recursos económicos* 

### 5.1.4.2.5 Hitos/Objetivos de gestión críticos

En esta pantalla se pueden incorporar los hitos y objetivos de gestión críticos (hitos CID), <sup>3</sup> seleccionándolos de un desplegable entre los asociados a la medida en que se ubica el proyecto.

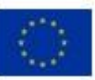

**.** 

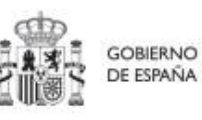

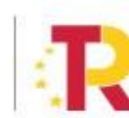

Plan de Recuperación, Transformación v Resiliencia

<sup>3</sup> Definición contenida en la metodología de gestión del PRTR: *Hitos y Objetivos Críticos: H/O de gestión de Proyectos o Subproyectos o de sus Líneas de acción cuya consecución es imprescindible para el cumplimiento de los H/O CID y para los que las fechas de cumplimiento han sido establecidas teniendo en cuenta los compromisos a cumplir para poder tramitar una solicitud de pago. Todo H/O CID tiene al menos asignado un H/O crítico (el grado de consecución de cada Indicador de los H/O CID de una Medida es el resultado directo de agregar las mediciones de uno o varios Indicadores de los H/O Críticos de los Proyectos, Subproyectos que integran dicha Medida).*

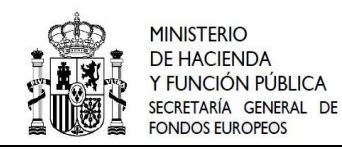

Para añadir hitos y objetivos, es necesario seleccionar el botón "**Nuevo H/O gestión crítico**".

| Hitos y objetivos criticos |                                                                                                    | Nuevo H/O       |
|----------------------------|----------------------------------------------------------------------------------------------------|-----------------|
| Q Buscar en la tabla       |                                                                                                    | gestión crítico |
|                            |                                                                                                    |                 |
| Localizador <b>f</b> 1     | Denominación<br>Tipo 11<br>$\overline{2}$                                                                                                    |                 |
|                            | Mostrando de 0 a 0 de 0 resultados $\left\langle \left\langle \right\rangle \left\langle \right\rangle \left\langle \right\rangle \left\langle \right\rangle \left\langle \right\rangle \left\langle \right\rangle \right\rangle$ |                 |
|                            |                                                                                                    |                 |

*Ilustración 61: Pantalla de asignación de H/O de gestión critico en proyecto* 

Al añadir un Hito/Objetivo seleccionándolo del desplegable de Hitos/Objetivos asociados a la medida, automáticamente se recupera el número, nombre y descripción del hito, así como su mecanismo de verificación y los indicadores asociados, si los tiene. El nombre y la descripción pueden modificarse. También puede introducirse información en el campo Observaciones. Es necesario cumplimentar la fecha de cumplimiento del hito, y pulsar en el botón **Guardar.**

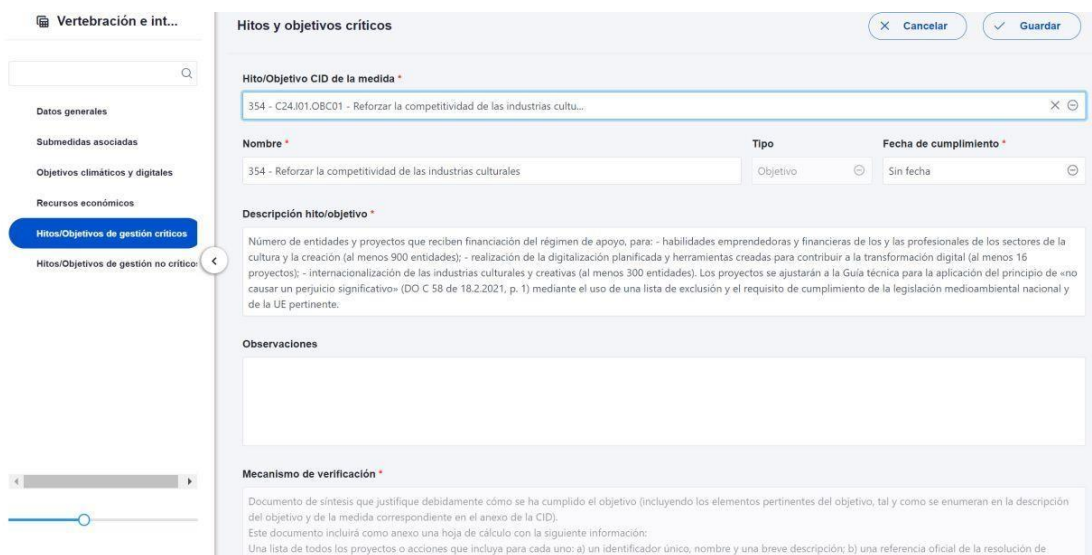

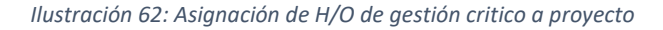

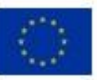

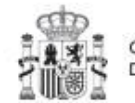

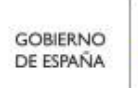

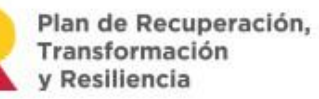

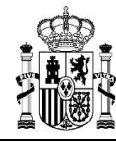

Una vez se ha guardado el Hito/Objetivo, éste aparecerá en la pantalla con la lista de Hitos/Objetivos. Al seleccionarlo de nuevo, aparecerá una nueva pantalla con los datos actuales del Hito/Objetivo.

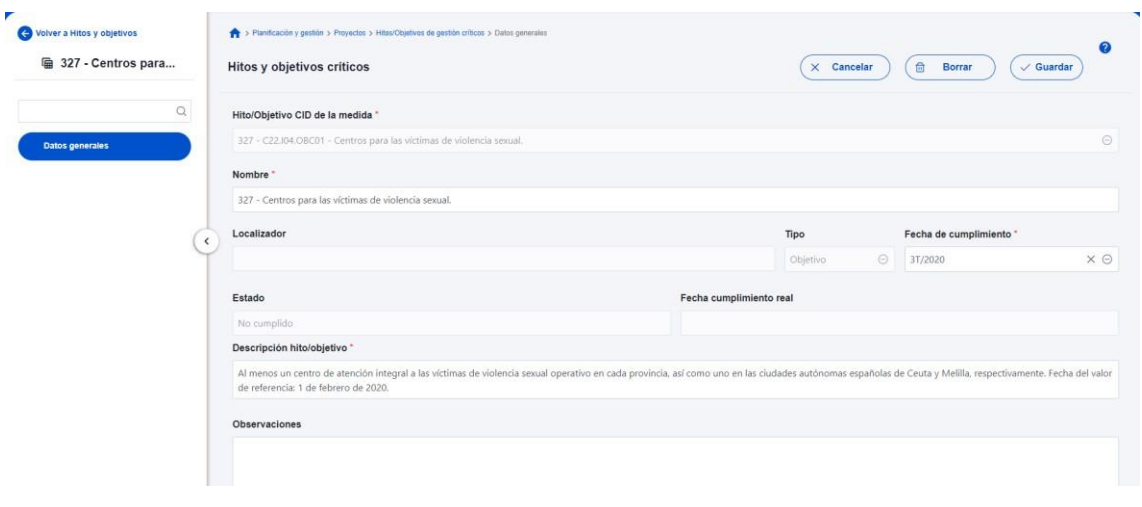

*Ilustración 63: Detalle de H/O de gestión critico en proyecto* 

En la parte inferior de la pantalla, aparecerá una nueva sección que muestra el listado de indicadores asociados al hito u objetivo. Para el caso de indicadores simples se mostrará una única fila. Sin embargo, para el caso de indicadores compuestos, no solo aparecerá el indicador "compuesto" sino también aquellos indicadores ("simples") que contribuyen al cálculo del valor objetivo de dicho indicador, en función de diferentes parámetros.

Para cada fila en la que se recoge un indicador (indicadores simples) se muestra, en la columna Acciones, el icono de una papelera. Por lo que se pueden borrar si procede. En caso de que no aparezca un indicador parcial, o alguien lo haya borrado y se requiera nuevamente, se ha de borrar el H/O para volver a crearlo y así, aparecerán todos los indicadores de nuevo. Esto sólo es posible si el proyecto se encuentra en estado borrador.

Para finalizar la definición del hito u objetivo crítico es necesario revisar y establecer, en su caso, los valores base y objetivo correctos asociados a cada indicador del hito y objetivo. La aplicación creará por defecto la siguiente configuración para un hito u objetivo crítico:

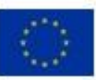

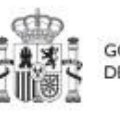

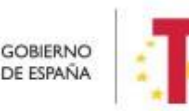

Plan de Recuperación.

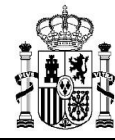

- Asociará todos los indicadores del CID. El usuario deberá revisar si todos aplican o debe eliminar alguno de la definición (dependiendo del objetivo concreto la aplicación ofrecerá dicha posibilidad). En caso de que se pueda eliminar un indicador, aparecerá un icono en forma de papelera a la derecha para proceder a su supresión.
- Los valores base y objetivo se configuran por defecto con los mismos valores que los objetivos CID a los que contribuyen.

Los indicadores se podrán modificar de la siguiente manera: Al pulsar sobre el lápiz que aparece en la columna **Acciones** se puede fijar los valores base y objetivo que se desea, y pulsar en **Guardar** para terminar la definición del Hito/Objetivo.

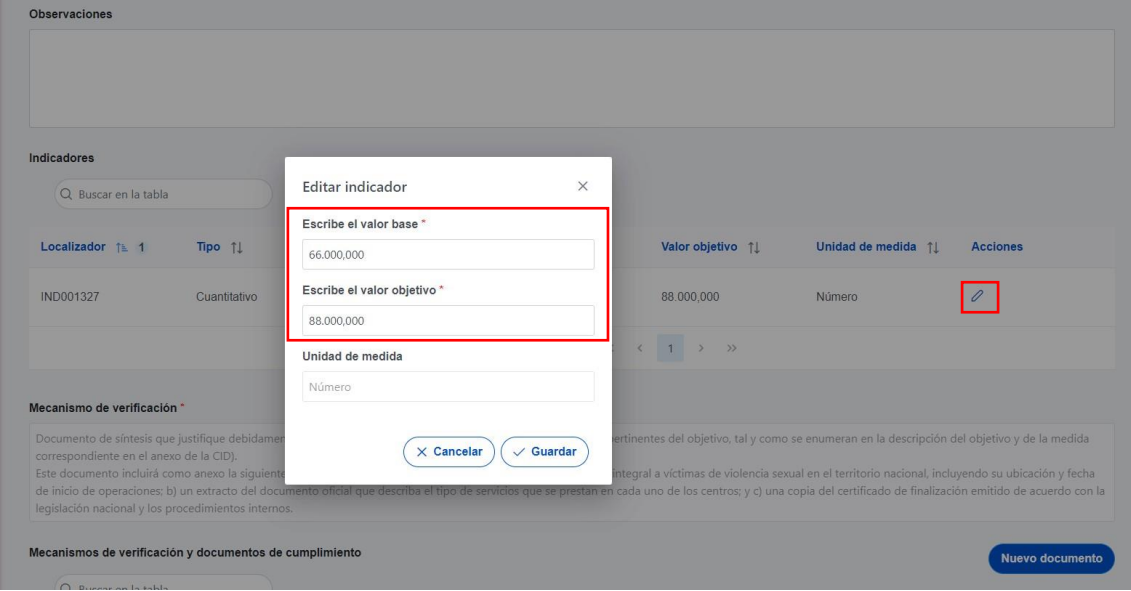

*Ilustración 64: Edición de valores base y objetivo de indicador* 

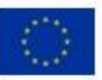

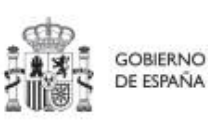

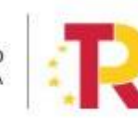

Plan de Recuperación, Transformación v Resiliencia
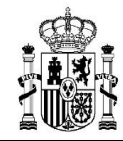

**MINISTERIO DE HACIENDA** Y FUNCIÓN PÚBLICA SECRETARÍA GENERAL DE<br>FONDOS EUROPEOS

| Indicadores          |              |                                                                                                    |                                       |                    |                     |                 |
|----------------------|--------------|----------------------------------------------------------------------------------------------------|---------------------------------------|--------------------|---------------------|-----------------|
| Q Buscar en la tabla |              |                                                                                                    |                                       |                    |                     |                 |
| Localizador 1 1      | Tipo 11      | <b>Denominación</b><br>$\overline{2}$                                                              | Valor base 1                          | Valor objetivo 11  | Unidad de medida 11 | <b>Acciones</b> |
| <b>IND001370</b>     | Cualitativo  | Publicación en el BOE                                                                              | Pendiente de inicio                   | Finalizado         | $\sim$              |                 |
| IND001370a           | Cuantitativo | Ejecución presupuestari<br>a.                                                                      | $\mathbf{0}$                          | 100,000            | Millones EUR        | <del>₫</del>    |
| IND001370b           | Cuantitativo | Publicación de proyectos<br>de investigación en activi<br>dad física beneficiosa pa<br>ra la salud | $\mathbf{0}$                          | 75,600             | Proyectos           | $\oplus$        |
|                      |              |                                                                                                    | Mostrando de 1 a 3 de 3 resultados << | $>$ $\gg$<br>$\,<$ |                     |                 |

*Ilustración 65: Ejemplo de indicador compuesto y sus indicadores simples* 

# 5.1.4.2.6 Hitos/Objetivos de gestión no críticos

Esta pantalla funciona exactamente igual que la de los Hitos/objetivos de gestión críticos, sólo que en este caso se incluyen hitos OA de monitorización <sup>4</sup>en vez de coger hitos CID.

#### 5.1.4.2.7 Hitos/Objetivos auxiliares:

Los hitos auxiliares son aquellos cuyas funciones son gestionar los riesgos de incumplimiento de hitos/objetivos CID u OA. En el contexto de CoFFEE, se distinguen dos tipos:

• Los **hitos auxiliares de definición** se establecen en la fase de definición del proyecto. Son los hitos que se asignan para cubrir el seguimiento de acciones contempladas en las medidas que no forman parte de los hitos/objetivos CID.

Además, estos hitos/objetivos auxiliares de definición se crean a nivel de Proyecto, y se asocian a los Subproyectos necesarios en su fase de definición. Pero no se crean en el nivel de Subproyecto.

<sup>4</sup> Definición contenida en la metodología: Hitos y Objetivos No Críticos: *H/O* de gestión de Proyectos o Subproyectos para la gestión y seguimiento. Su eventual incumplimiento (meta o fecha de consecución) no supone el incumplimiento directo de *H/O* CID. En el contexto de la herramienta informática sus funciones son agregar la información para alimentar los Indicadores OA

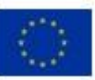

.

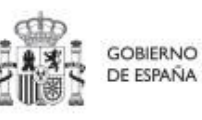

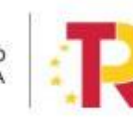

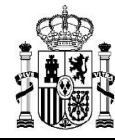

• Los **hitos auxiliares de planificación** se establecen en cada ciclo de planificación anual del proyecto o subproyecto. Son aquellos cuya principal función es registrar en el proyecto o subproyecto el resultado de las actuaciones de la anualidad que se está planificando, cuando dicho resultado no se puede vincular directamente a los indicadores de un H/O CID u OA. Estos hitos también se utilizan para establecer elementos de seguimiento que se van a trasladar a los Órganos gestores de los subproyectos que se integran el Proyecto/Subproyecto que se está planificando para que los incluyan en su propia planificación. Por tanto, este tipo de H/O auxiliares de planificación se pueden crear en el nivel de Subproyecto, para luego asociarlos a sus actuaciones (al contrario que los de definición, que para los subproyectos deberán venir heredados del proyecto en el que se ubican). La forma de gestionar los hitos auxiliares de planificación dentro del sistema CoFFEE se aborda con mayor detalle posteriormente, en el apartado Planificación de proyectos y subproyectos (Actuaciones).

# 5.1.4.2.8 Usuarios

La opción de submenú de usuarios, permite consultar los usuarios autorizados y realizar solicitudes de alta de usuarios para el proyecto actual. Las solicitudes se realizarán mediante NIF identificativo del usuario a asignar. El funcionamiento de este proceso se detalla en el punto 3.4 Alta de usuarios

# *5.1.4.3 Validación y revisión de proyectos (co-validación y co-revisión)*

Cuando se ha creado un proyecto, éste entra en fase de edición, con estado "**Borrador**", en la que se va consignando la información, tal como se ha explicado en los anteriores apartados. Una vez está el proyecto definido por completo, mediante el **icono del lápiz**  en la columna **Acciones,** el usuario con el perfil de **responsable** del proyecto podrá pasarlo al estado **"En validación"** para que lo valide el responsable de la medida donde se ubica el proyecto. Si el responsable de la medida opina que el proyecto no está correctamente definido, lo volverá a pasar al estado "**Borrador**" para que se revise la definición.

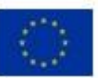

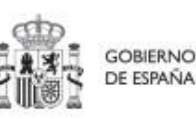

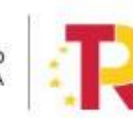

Plan de Recuperación. v Resiliencia

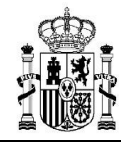

**MINISTERIO DE HACIENDA** Y FUNCIÓN PÚBLICA SECRETARÍA GENERAL DE

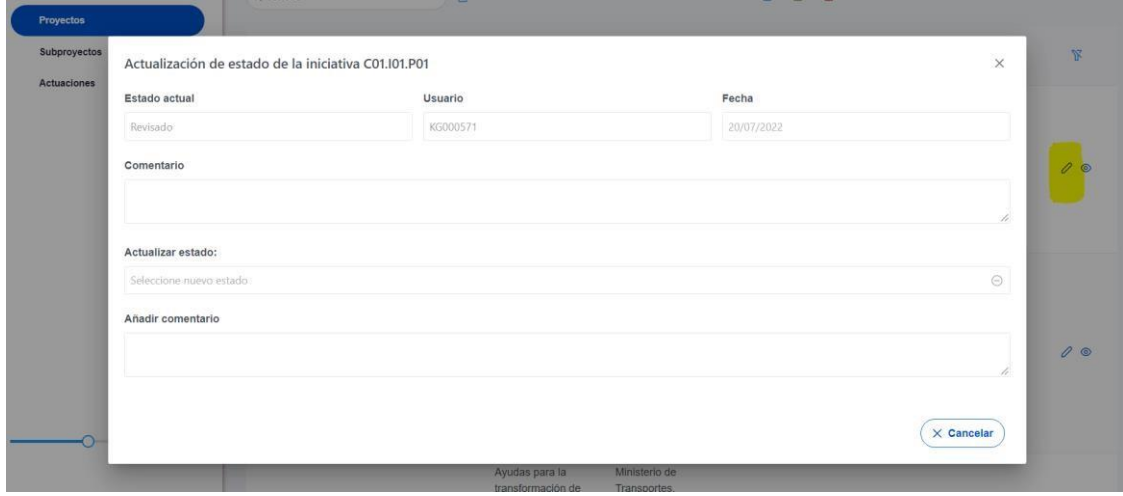

*Ilustración 66: Ventana de cambio de estado de proyecto* 

Si, por el contrario, el responsable de la medida opina que es correcto lo pasará al estado "**En revisión**" para que el proyecto sea revisado por la Secretaría General de Fondos Europeos.

Si la revisión de la Secretaría General de Fondos Europeos es positiva, entonces el proyecto pasará al estado "**Revisado**", completando el ciclo completo de definición. Se le asignará un localizador definitivo y ya se podrán crear actuaciones y subproyectos dependientes. Hasta que un proyecto no ha pasado este ciclo completo de definición (validación por el responsable de la medida y revisión por la Secretaría General de Fondos Europeos), no se podrán crear elementos dependientes. Una vez tengamos un proyecto revisado, ya podremos definir actuaciones y subproyectos dependientes (**antes no es posible**).

Si la Secretaría General de Fondos Europeos decide que es necesario modificar el proyecto antes de poder aceptarlo, ésta lo pasaría de nuevo al estado anterior "**En validación**" o incluso al estado inicial "**borrador**" y se avisaría al responsable del proyecto que no ha superado la revisión.

![](_page_74_Picture_9.jpeg)

![](_page_74_Picture_11.jpeg)

![](_page_74_Picture_12.jpeg)

![](_page_75_Picture_0.jpeg)

![](_page_75_Figure_1.jpeg)

*Ilustración 67: Flujo de estados en los procesos de validación y revisión* 

Usando el icono con forma de ojo en la columna de acciones, se puede acceder a la ventana del Histórico de transiciones de un determinado proyecto. Aquí se pueden observar los diferentes estados por los que ha atravesado el proyecto, junto con el usuario, cargo y fecha que ha motivado dicho cambio de estado.

![](_page_75_Picture_4.jpeg)

![](_page_75_Picture_6.jpeg)

![](_page_75_Picture_7.jpeg)

![](_page_76_Picture_0.jpeg)

**MINISTERIO DE HACIENDA** Y FUNCIÓN PÚBLICA SECRETARÍA GENERAL DE FONDOS FUROPEOS

![](_page_76_Figure_4.jpeg)

*Ilustración 68: Histórico de estados de un proyecto* 

#### *5.1.4.4 Borrar un proyecto existente*

Es posible borrar un proyecto existente, siempre y cuando el proyecto a borrar esté en el estado "**borrador**" y tengamos permisos de "**editor"**, "**responsable**" o "**responsable autorizado**" sobre **la medida a la que pertenece el proyecto**.

Para ello, entramos a editar el proyecto, y, en la pantalla de "**Datos generales**" nos aparecerá un botón "**Borrar**". Pulsando ese botón, nos pedirá una confirmación, y, si se responde afirmativamente, se eliminará el proyecto.

![](_page_76_Picture_9.jpeg)

![](_page_76_Picture_11.jpeg)

![](_page_76_Picture_12.jpeg)

![](_page_77_Picture_0.jpeg)

**MINISTERIO DE HACIENDA** Y FUNCIÓN PÚBLICA SECRETARÍA GENERAL DE FONDOS FUROPEOS

![](_page_77_Picture_120.jpeg)

*Ilustración 69: Ejemplo de borrado de proyecto* 

# *5.1.4.5 Corrección de errores materiales: el modo edición*

Los proyectos en estado "**Revisado**" no se pueden pasar de nuevo a "borrador" para modificarlos. No obstante, existe un procedimiento especial mediante al cual los responsables de proyectos revisados pueden solicitar a la Secretaría General de Fondos Europeos que active el **"Modo edición" de un proyecto ya revisado** (botón "Enviar a edición", disponible sólo para el personal de la Secretaría General de Fondos Europeos). Para ello, un gestor de la Secretaría General de Fondos Europeos activaría este modo edición, y a partir de ese momento los editores del proyecto podrían realizar una serie de modificaciones. Una vez estén hechos los cambios, el editor puede volver a cerrar el proyecto mediante el botón "Pasar a modo lectura".

![](_page_77_Figure_8.jpeg)

*Ilustración 70: Edición de proyectos revisados*

Los cambios permitidos en este modo edición dependen del grado de desarrollo del proyecto cuando se pasa al modo edición.

![](_page_77_Picture_11.jpeg)

![](_page_77_Picture_13.jpeg)

![](_page_77_Picture_14.jpeg)

Plan de Recuperación. Transformación v Resiliencia

![](_page_78_Picture_0.jpeg)

En caso de que el proyecto tenga nodos hijos (subproyectos o actuaciones), se permitirá al usuario modificar los siguientes campos:

- **Datos generales**: Nombre del proyecto, Descripción, Descripción corta, Observaciones
- **Submedidas asociadas**: Asociar una nueva submedida (mismo comportamiento que cuando el proyecto está en estado borrador). Se podrá eliminar una submedida siempre que no esté seleccionada en ninguno de los nodos hijos del proyecto
- **Hitos/objetivos de gestión críticos**: Crear nuevos H/O de gestión críticos siempre que el indicador asociado al nuevo H/O no esté asociado a otro H/O del mismo proyecto. No se podrá editar ni eliminar un H/O existente
- **Hitos/objetivos de gestión no críticos**: Crear nuevos H/O de gestión críticos siempre que el indicador asociado al nuevo H/O no esté asociado a otro H/O del mismo proyecto. No se podrá editar ni eliminar un H/O existente
- **Hitos auxiliares**: Crear nuevos H/O auxiliares de planificación (mismo comportamiento que cuando el proyecto está en estado borrador). No se podrá editar ni eliminar un H/O existente
- **Progreso de indicadores**: Se puede reportar progreso de indicadores (ya se podía estando el proyecto en estado Revisado, sin estar en modo edición)
- **Documentos anexos**: Se permite anexar nuevos documentos (mismo comportamiento que cuando el proyecto está en borrador)

El usuario podrá editar los siguientes campos en caso de que el proyecto **no** tenga nodos hijos (proyectos o actuaciones):

- **Datos generales**: Fecha inicio, Fecha fin, Nombre del proyecto, Descripción, Descripción corta, Observaciones
- **Submedidas asociadas**: Eliminar una submedida asociada y asociar una nueva (mismo comportamiento que cuando el proyecto está en estado borrador)
- **Objetivos climáticos y digitales**: Se autocompletan según la selección de submedidas asociadas (mismo comportamiento que cuando el proyecto está en estado borrador) **Recursos económicos**: Se puede modificar el presupuesto previsto y el aprobado
- **Hitos/objetivos de gestión críticos**: Crear nuevos H/O de gestión críticos siempre que el indicador asociado al nuevo H/O no esté asociado a otro H/O del mismo proyecto

![](_page_78_Picture_17.jpeg)

![](_page_78_Picture_19.jpeg)

![](_page_78_Picture_20.jpeg)

Plan de Recuperación.

![](_page_79_Picture_0.jpeg)

- **Hitos/objetivos de gestión no críticos**: Crear nuevos H/O gestión no críticos siempre que el indicador asociado al nuevo H/O no esté asociado a otro H/O del mismo proyecto
- **Hitos auxiliares:** Borrar hitos auxiliares existentes, crear nuevos H/O auxiliares de planificación (mismo comportamiento que cuando el proyecto está en estado borrador)
- **Progreso de indicadores**: Se puede reportar progreso de indicadores (ya se podía estando el proyecto en estado Revisado, sin estar en modo edición)
- **Documentos anexos**: Se permite anexar nuevos documentos (mismo comportamiento que cuando el proyecto está en borrador)

El proceso de enviar a edición y vuelta a solo-lectura podría repetirse las veces que sea necesario.

# **5.1.5 Planificación de Proyectos**

Una vez fijada la definición del proyecto, comienza la iteración anual de planificaciones, en la que se describen las actuaciones que se iniciarán para el año siguiente, y que, una vez aprobada, permitirá comenzar con el registro de su ejecución de manera progresiva.

El proceso de planificación supone la descomposición del proyecto en actuaciones con un mayor nivel de desglose, en las que se explicita cómo se pretenden alcanzar los objetivos del proyecto. Este proceso se repite a lo largo del tiempo y permite definir qué actuaciones se van a realizar en las anualidades siguientes para alcanzar los Hitos/Objetivos del proyecto. Por tanto, se asocian a las distintas actuaciones los Hitos/Objetivos que se pretenden alcanzar con cada una, dentro de los que existen en el proyecto.

Dadas las similitudes en los procesos de planificación de proyectos y subproyectos, ambos se describen el apartado *5.3* Planificación de proyectos y subproyectos (Actuaciones).

# **5.1.6 Ejecución y seguimiento de los Proyectos**

Tras planificar y revisar la anualidad del proyecto, esto es que la planificación anual se encuentre en estado "Revisado", las entidades ejecutoras continuarán con la gestión de los proyectos, cumplimentando las diferentes actuaciones (licitación de contratos, concesión de subvenciones, etc.) que se están llevando a cabo.

![](_page_79_Picture_15.jpeg)

![](_page_79_Picture_17.jpeg)

![](_page_79_Picture_18.jpeg)

Plan de Recuperación.

![](_page_80_Picture_0.jpeg)

Deberán entonces proceder a registrar en CoFFEE los diferentes momentos relevantes de dicha ejecución, dando de alta los distintos instrumentos jurídicos asociados a cada actuación, reportando el progreso que se alcanza con cada uno de ellos en relación a los indicadores de la actuación, aportando la documentación acreditativa considerada necesaria en base a los tipos de instrumentos jurídicos utilizados, e introduciendo los datos de ejecución contable asociados a dicha actuación.

Dadas las similitudes en los procesos de planificación de proyectos y subproyectos, ambos se describen con mayor nivel de detalle en el apartado Ejecución de los proyectos y subproyectos.

# **5.1.7 Acreditación de Proyectos**

Por último, una vez alcanzados los objetivos finales marcados para un proyecto, es necesario completar el proceso de acreditación de cada uno de esos objetivos (que será incluido en la acreditación de los niveles superiores del plan), de forma que se completen los mecanismos de verificación, certificados y cualquier otra documentación pertinente para la acreditación del cumplimiento y la pista de auditoría.

# **5.2 Subproyectos**

Este apartado está orientado a los usuarios autorizados en los subproyectos de CoFFEE y comprende las funcionalidades asociadas a los mismos.

#### **5.2.1 Consulta de los subproyectos existentes (listado de subproyectos definidos)**

Para acceder al módulo de gestión de subproyectos se debe entrar en el módulo Planificación y gestión y acceder al menú "**Subproyectos**".

![](_page_80_Picture_12.jpeg)

![](_page_80_Picture_14.jpeg)

![](_page_80_Picture_15.jpeg)

Plan de Recuperación,

![](_page_81_Picture_0.jpeg)

![](_page_81_Figure_4.jpeg)

*Ilustración 71: Menú de subproyectos* 

Por defecto, aparecerá una pantalla con el listado de todos los subproyectos para los que el usuario posee algún permiso, ya sea de consulta o de edición.

| Planificación y gestión |              | > Planificación y gestón > Subproyectos |                            |                                                    |                                                                                                    |                                                                      |                                                                                             |                   | $\boldsymbol{\Omega}$     |
|-------------------------|--------------|-----------------------------------------|----------------------------|----------------------------------------------------|----------------------------------------------------------------------------------------------------|----------------------------------------------------------------------|---------------------------------------------------------------------------------------------|-------------------|---------------------------|
|                         |              | Subproyectos                            |                            |                                                    |                                                                                                    |                                                                      |                                                                                             |                   |                           |
|                         | $\mathbb{Q}$ | Q. Buscar en la tabla                   |                            |                                                    | 0 0 0                                                                                                    |                                                                      |                                                                                             | Nuevo subproyecto |                           |
| Proyectos               |              |                                         |                            |                                                    |                                                                                                    |                                                                      |                                                                                             |                   |                           |
| Subproyectos            |              | Localizador<br>17                       | Código provisional<br>11.7 | Denominación<br>1.27                               | <b>Entidad Ejecutora</b><br><b>11 Y</b>                                                                                                  | <b>Organo</b> Gestor<br>11 <sub>7</sub>                              | Proyecto<br>$11 \nabla$                                                                     | Estado<br>11V     | ¥                         |
| Actuaciones             |              |                                         | C26 I2 CULTURA P2 S4       | PLAN ENERGIA DEPORTE 2.0<br><b>Balgars</b> , Illes | Administracion del Estado<br>(EA9999999) Administracion del<br>Fatado                                                                    | (E00145302) Correos (PRESIDENCIA)                                    | C26.102.P01 - Modernización de<br>Centros de Alto Rendimiento, PLAN<br>ENERGIA DEPORTE 2.0. | En.<br>validación | $\mathcal{O}$             |
|                         |              |                                         | C26 I2 CULTURA P2 S9       | PLAN ENERGIA DEPORTE 2.0<br>Cataluña               | Ministerio de Política Territorial<br>(E05189101) Ministerio de Política<br>Territorial                                                  | (E05189101) Ministerio de Política<br>Territorial                    | C26 I02 P01 - Modernización de<br>Centros de Alto Rendimiento, PLAN<br>ENERGIA DEPORTE 2.0  | Borrador          | 0.0                       |
|                         | $\prec$      |                                         | C26 I2 CULTURA P2 S10      | PLAN ENERGIA DEPORTE 2.0<br>Comunitat Valenciana   | Ministerio de Consumo<br>(E05072201) Ministerio de Consumo                                                                               | (E05071301) Ministerio de Ciencia e<br>Innovación                    | C26102 P01 - Modernización de<br>Centros de Alto Rendimiento, PLAN<br>ENERGIA DEPORTE 2.0   | Borrador          | 00                        |
|                         |              |                                         | C26 I2 CULTURA P2 S11      | PLAN ENERGIA DEPORTE 2.0<br>Extremadura            | Ministerio de Asuntos Económicos y<br>Transformación Digital<br>(E05068901) Ministerio de Asuntos<br>Económicos y Transformación Digital | (E05069201) Secretaría de Estado de<br>Economía y Apoyo a la Empresa | C26.102.P01 - Modernización de<br>Centros de Alto Rendimiento, PLAN<br>ENERGIA DEPORTE 2.0  | Borrador          | $\mathcal{O}^{\text{op}}$ |

*Ilustración 72: Pantalla de listado de subproyectos* 

Cabe recordar que el listado de subproyectos que se muestre será distinto en función de quién acceda:

- Los usuarios con permisos sobre una medida podrán visualizar todos los subproyectos que dependen de los proyectos que se ubican en la medida y por debajo de dichos subproyectos.
- Los usuarios con permisos sobre un proyecto del plan podrán visualizar la lista completa de subproyectos que se ubican en (dependen de) dicho proyecto (o dependientes de todos los subproyectos del proyecto).
- Los usuarios con permisos sobre uno o varios subproyectos verán, en la lista de subproyectos, tanto aquellos sobre los que tienen permiso como aquellos que se ubican en (dependen de) esos subproyectos sobre los que tienen permiso.

![](_page_81_Picture_13.jpeg)

![](_page_81_Picture_15.jpeg)

![](_page_81_Picture_16.jpeg)

En el cuadro de búsqueda tenemos la opción de utilizar un filtro de selección para restringir la visibilidad a los subproyectos que cumplan dicho criterio. También se puede hacer uso de las funciones de búsqueda avanzada de la lista de subproyectos que se describen en *¡Error! No se encuentra el origen de la referencia. ¡Error! No se encuentra el origen de la referencia.*

En la pantalla se puede consultar información relativa a un subproyecto, clasificada en una serie de columnas con el siguiente significado:

- **Localizador:** es el código que se proporciona automáticamente una vez la definición del subproyecto ha sido finalizada y, por tanto, se encuentra en estado "Revisado".
- **Código provisional:** es el que se asigna al subproyecto hasta que se le asigne un localizador tras la correspondiente co-validación y co-revisión.
- **Denominación:** es el nombre del subproyecto.
- **Entidad Ejecutora - Órgano gestor:** son la entidad a la que le corresponde, en el ámbito de sus competencias, la ejecución del subproyecto y el órgano responsable de la elaboración, firma y tramitación del Informe de gestión del Subproyecto.
- **Proyecto:** al que pertenece el subproyecto.
- **Estado:** indica el estado actual en el que se encuentra el proyecto. Tiene cuatro posibles estados: borrador, en validación, en revisión y revisado.
- **Acciones:** una vez que un subproyecto ha sufrido cambios de estado, se podrá consultar el **histórico** de los mismos pulsando sobre el icono en forma de **ojo** (el icono de lápiz no es de consulta y se explica un poco más adelante).

En esta pantalla no solo se puede consultar información de subproyectos existentes, sino también realizar las siguientes tareas:

• Crear un nuevo subproyecto (pulsando el botón "**Nuevo subproyecto**"). Para que aparezca este botón el usuario debe tener un rol de "**Responsable**", "**Responsable autorizado**" o "**Editor**" en algún **proyecto o subproyecto** (en el que quedará anidado el nuevo subproyecto), que ya haya terminado su ciclo de validación y revisión (es decir, en estado "**revisado**").

![](_page_82_Picture_15.jpeg)

![](_page_82_Picture_17.jpeg)

![](_page_82_Picture_18.jpeg)

Plan de Recuperación.

![](_page_83_Picture_0.jpeg)

- Acceder a editar o consultar un subproyecto existente (pulsando sobre la fila del subproyecto).
- Si el usuario tiene rol de "**Consultor**", podrá revisar el contenido, pero no podrá guardar cambios. Se necesita un rol de "**Editor**", "**Responsable autorizado**" o "**Responsable**" para poder editar y guardar el contenido de un subproyecto que, además, debe estar en estado "**borrador**".
- Mediante el icono del lápiz que aparece en la columna de "**Acciones**", solo visible para los usuarios responsables que participan del ciclo de validación y revisión del subproyecto, se podrá acceder a un formulario para cambiar su estado. Este procedimiento se explica en detalle en el apartado *5.2.4 Validación y revisión de subproyectos*

Los subproyectos se identifican mediante un localizador, que inicialmente está en blanco y que se obtiene una vez el subproyecto ha terminado su ciclo de definición. Durante esta fase de definición el subproyecto se identifica con un código provisional, además de por su nombre (campo denominación del listado). En esta lista también se muestra el localizador del proyecto en el que se ubica el subproyecto, así como el estado de definición en que se encuentra este subproyecto.

# **5.2.2 Ordenado y filtrado de subproyectos**

Se realiza igual que en el caso de los proyectos. Véase *5.1.2 Ordenado y filtrado de proyectos*

# **5.2.3 Definición de subproyectos**

Los subproyectos comienzan por una primera etapa de "Definición", en la que se delimita su alcance (estableciendo el contenido, hitos y objetivos a conseguir), su horizonte temporal, los recursos económicos de los que se dispondrá para conseguir su cometido, los gestores responsables del mismo (entidad ejecutora y órgano gestor que se responsabiliza), y otros aspectos importantes, como la contribución verde y digital.

El resultado de este proceso deberá ser validado por el responsable del proyecto o, en su caso, por el responsable del subproyecto del que depende (cabe recordar que pueden existir subproyectos anidados). Además, será revisado por el responsable del proyecto

![](_page_83_Picture_13.jpeg)

![](_page_83_Picture_15.jpeg)

![](_page_83_Picture_16.jpeg)

Plan de Recuperación.

![](_page_84_Picture_0.jpeg)

del que depende (en caso de ubicarse inmediatamente debajo del proyecto tanto la validación, como la revisión se realizarán por el mismo responsable).

En CoFFEE, este proceso de definición de un subproyecto, siguiendo la Metodología del Plan, se realiza en dos pasos:

- Creación del subproyecto: **El equipo a nivel de proyecto o del subproyecto superior** introduce los datos mínimos necesarios para crear el subproyecto.
- Edición del subproyecto: **El equipo a nivel de subproyecto** completa la información y su responsable inicia el flujo de validación y revisión.

En este proceso se identifican:

- **Alcance** del subproyecto: hitos y objetivos a alcanzar para contribuir a los hitos y objetivos de la Medida.
- Recursos **Económicos** para lograrlo
- Límites **temporales** para conseguirlo
- **Usuarios** asignados: Responsables, Responsables Autorizados, Editores y Consultores.
- **Entidades** asignadas: Entidad Ejecutora y Órgano Gestor.

En el diagrama siguiente se muestran los roles asociados a los usuarios que crean un subproyecto y los que los editan, distinguiendo la información a cumplimentar en cada caso.

![](_page_84_Figure_15.jpeg)

![](_page_84_Picture_16.jpeg)

Financiado por la Unión Europea **NextGenerationEU** 

![](_page_84_Picture_18.jpeg)

GOBIERNO DE ESPAÑA

![](_page_84_Picture_20.jpeg)

![](_page_85_Picture_0.jpeg)

*Ilustración 73: Esquema de creación y definición de subproyecto* 

#### *5.2.3.1 Creación de un subproyecto: Nuevo subproyecto*

Los perfiles "**Responsable**", "**Responsable autorizado**" o "**Editor**" de un proyecto, podrán crear un subproyecto. Además, los perfiles "**Responsable**", "**Responsable autorizado**" o "**Editor**" de un subproyecto podrán crear **subproyectos dependientes o anidados**.

Para ello, en la pantalla del listado de subproyectos aparecerá el botón "**Nuevo subproyecto**" en la parte superior derecha, que permitirá acceder a una pantalla en la que se pueden introducir los datos de creación del subproyecto, tal y como se muestra en la siguiente imagen:

![](_page_85_Picture_108.jpeg)

*Ilustración 74: Pantalla de formulario de creación de subproyecto* 

#### 5.2.3.1.1 Definición de los datos generales de un subproyecto

Los campos obligatorios en la creación del subproyecto son aquellos marcados con un asterisco rojo:

![](_page_85_Picture_12.jpeg)

![](_page_85_Picture_14.jpeg)

![](_page_85_Picture_15.jpeg)

![](_page_85_Picture_16.jpeg)

![](_page_86_Picture_0.jpeg)

- El **proyecto** en el que se ubica el subproyecto. Se puede seleccionar de un desplegable, en el que sólo aparecerán aquellos proyectos en estado "Revisado" que hayan terminado su ciclo de validación y revisión.
- El **nombre** del subproyecto (denominación).
- La **entidad ejecutora.** Al entrar en este campo aparecerá un buscador para seleccionar el código DIR3 de la entidad ejecutora.
- El **órgano gestor.** Al entrar en este campo aparecerá un buscador para seleccionar el código DIR3 del órgano gestor**.**

Estos dos últimos campos sólo podrán ser informados por un usuario con permisos de creación de subproyectos, definido en el apartado anterior.

El Responsable, Responsable Autorizado o Editor de ese subproyecto no puede modificar los campos "Entidad ejecutora" y "Órgano gestor".

Además, se podrán rellenar los siguientes campos:

- El **subproyecto** padre en el que se ubica el subproyecto, en el caso de que sean subproyectos anidados. Se puede seleccionar de un desplegable, en el que sólo aparecerán aquellos subproyectos en estado "Revisado" que hayan terminado su ciclo de validación y revisión.
- **Fecha inicio y Fecha fin**. Fechas durante las que tiene vigencia el subproyecto. Se debe cumplir que ambas fechas estén comprendidas en el periodo de vigencia del proyecto o subproyecto padre y que la fecha de inicio sea menor que la fecha de fin.
- **Descripción**. Debe ser la descripción del subproyecto, lo más detallada posible.
- **Descripción corta**. Esta descripción resumida se usará en la elaboración de informes, cuadros de mando, etc.
- **Observaciones.** Se podrá añadir cualquier dato adicional del que se quiera dejar constancia. Dado que los responsables del proyecto o subproyecto padre son las personas que crean y diseñan la arquitectura de los subproyectos, en este campo pueden dejar instrucciones para que el responsable del subproyecto que se está creando termine la definición del subproyecto.

Hay que tener en cuenta que se asigna automáticamente a la Medida del Proyecto del que depende el subproyecto.

![](_page_86_Picture_17.jpeg)

![](_page_86_Picture_19.jpeg)

![](_page_86_Picture_20.jpeg)

lan de Recuperación.

![](_page_87_Picture_0.jpeg)

**MINISTERIO** DE HACIENDA Y FUNCIÓN PÚBLICA SECRETARÍA GENERAL DE FONDOS FUROPFOS

Para seleccionar el código DIR3 de la entidad ejecutora y del órgano gestor se debe pulsar en el botón con forma de lupa, gracias al cual aparece una ventana emergente donde se puede buscar el código DIR3 de la entidad deseada. El funcionamiento del buscador DIR3 es el mismo que el descrito en el apartado *5.1.4.1.1 Buscador de códigos DIR3* a través de CoFFEE

# *5.2.3.2 Editar un subproyecto existente*

Esta función pueden hacerla tanto los usuarios responsables, responsables autorizados como los editores dados de alta previamente en dicho subproyecto. Para poder editar un subproyecto, desde la pantalla de lista de subproyectos, se puede pinchar en la línea de la tabla de resultados que corresponde al detalle que se desea editar.

Al entrar en un subproyecto existente, la pantalla se divide en dos; en la parte izquierda aparece un submenú que permite seguir introduciendo más información de detalle de la definición del subproyecto, agrupadas en distintos formularios que se exponen a continuación.

![](_page_87_Picture_109.jpeg)

*Ilustración 75: Pantalla de entrada de subproyecto* 

#### 5.2.3.2.1 Datos Generales

Ésta es la pestaña a la que se accede por defecto al entrar en un subproyecto. Se encuentra en la parte superior del menú izquierdo:

![](_page_87_Picture_12.jpeg)

![](_page_87_Picture_14.jpeg)

![](_page_87_Picture_15.jpeg)

![](_page_87_Picture_16.jpeg)

![](_page_88_Picture_0.jpeg)

**MINISTERIO DE HACIENDA** Y FUNCIÓN PÚBLICA SECRETARÍA GENERAL DE

![](_page_88_Picture_122.jpeg)

*Ilustración 76: Pantalla de edición de datos de subproyecto* 

A continuación, se procede a describir brevemente el contenido de los campos de los datos generales de definición de un subproyecto:

- **Proyecto en el que se integra:** el proyecto al que está adscrito el subproyecto.
- **Nombre del subproyecto:** El nombre provisional que se le da al subproyecto **en su creación y que se puede modificar en la edición.**
- **Fechas de inicio y fin.** Fechas durante las que tiene vigencia el subproyecto. Se debe cumplir que ambas fechas estén comprendidas en el periodo de vigencia del proyecto y que la fecha de inicio sea menor que la fecha de fin.
- **Descripción.** Debe ser la descripción del subproyecto, lo más detallada posible.
- **Descripción corta.** Esta descripción resumida se usará en la elaboración de informes, cuadros de mando, etc.
- **Observaciones.** Se podrá añadir cualquier dato adicional del que se quiera dejar constancia.
- **Entidad Ejecutora.** Se deberá seleccionar el código DIR3 correspondiente a dicha entidad (se selecciona en la creación, no en la edición).

![](_page_88_Picture_14.jpeg)

![](_page_88_Picture_16.jpeg)

![](_page_88_Picture_17.jpeg)

![](_page_89_Picture_0.jpeg)

• **Órgano gestor.** Se deberá seleccionar el código DIR3 correspondiente a dicho órgano (se selecciona en la creación, no en la edición).

Un usuario con perfil de Editor, Responsable Autorizado o Responsable sobre el subproyecto podrá modificar los siguientes campos:

- Fecha inicio y Fecha fin.
- Nombre
- Descripción.
- Descripción corta.
- Observaciones

Los campos Proyecto y Estado se encuentran bloqueados y no se pueden modificar.

Los campos Nombre del Proyecto, Entidad Ejecutora y Órgano Gestor deberán ser editados por los usuarios a nivel del Proyecto bajo el que se encuadra el Subproyecto.

#### 5.2.3.2.2 Submedidas asociadas

Para las Medidas con más de un Campo de Intervención asignado, en el PRTR se establecen Submedidas, de forma que la contribución climática, medioambiental o digital se calcula a nivel de Submedida.

En la definición de los subproyectos que se integran en proyectos de estas Medidas, en esta pantalla se muestra un botón, "**Añadir submedida**" que permite asignar al subproyecto la/s Submedida/s correspondiente/s. **Si la medida no tiene submedidas, no aparece ese botón.**

A la hora de seleccionar submedidas, en vez de mostrar todo el abanico de la medida se muestran únicamente las seleccionadas por su proyecto/subproyecto padre.

# 5.2.3.2.3 Objetivos climáticos y digitales

Esta pantalla no permite introducir información. Es sólo de consulta:

Para aquellas medidas que no tienen submedidas, se fijan automáticamente los objetivos climáticos y digitales asociados a la medida, si existieran.

Igualmente, si hay submedidas, en esta pantalla se pueden consultar los objetivos climáticos y digitales correspondientes a las submedidas añadidas al subproyecto, seleccionadas del proyecto padre.

![](_page_89_Picture_21.jpeg)

![](_page_89_Picture_23.jpeg)

![](_page_89_Picture_24.jpeg)

Plan de Recuperación.

![](_page_90_Picture_0.jpeg)

**MINISTERIO DE HACIENDA** Y FUNCIÓN PÚBLICA SECRETARÍA GENERAL DE<br>FONDOS EUROPEOS

| SubProyecto Albert<br>匾                                             |                      | SubProyecto Alberto Correos C01.101                                                      |                           |                           |
|---------------------------------------------------------------------|----------------------|------------------------------------------------------------------------------------------|---------------------------|---------------------------|
| Q                                                                   | Objetivos climáticos |                                                                                          |                           |                           |
| $\overline{\phantom{0}}$<br>Datos generales<br>Submedidas asociadas | <b>Submedida</b>     | Campo de intervención                                                                    | Contribución<br>climática | Contribución<br>ambiental |
| Objetivos climáticos y digitales                                    | C01.I01a             | 001 - Inversión en activos fijos, incluidas<br>las infraestructuras de investigación, en | 0                         | $\circ$                   |
| Recursos económicos                                                 |                      | microempresas directamente vinculadas a<br>actividades de investigación e innovación     |                           |                           |
| Hitos/Objetivos de gestión críticos                                 |                      |                                                                                          |                           |                           |
| Hitos/Objetivos de gestión no crítico:                              | C01.I01a             | 048 - Medidas de calidad del aire y<br>reducción del ruido                               | 40                        | 100                       |
| <b>Hitos auxiliares</b>                                             |                      |                                                                                          |                           |                           |
| <b>Planificaciones</b>                                              | Objetivos digitales  |                                                                                          |                           |                           |

*Ilustración 77: Pantalla de objetivos climáticos y digitales de subproyecto* 

# 5.2.3.2.4 Recursos económicos

En la pantalla de recursos económicos se pueden consultar los distintos presupuestos, además de consignar el presupuesto previsto del subproyecto.

A la hora de rellenar estos campos, se tendrán en cuenta las definiciones recogidas en la metodología:

• *Presupuesto previsto: en caso de subproyectos con costes plurianuales se detallarán los importes anuales previstos para ejercicios futuros sin presupuesto aprobado. En caso de que en un ejercicio futuro se haya establecido ya la planificación de una, varias o todas las Actuaciones de un Subproyecto, se detallará también el importe anual previsto de dichas Actuaciones.*

Para regularizar los ejercicios anteriores y mantener la coherencia en los cálculos de importes totales del proyecto, la aplicación permite además indicar una previsión para los ejercicios ya pasados, de forma que se consigne el desglose completo para el proyecto en anualidades.

![](_page_90_Picture_11.jpeg)

![](_page_90_Picture_13.jpeg)

![](_page_90_Picture_14.jpeg)

![](_page_91_Picture_0.jpeg)

**MINISTERIO DE HACIENDA** Y FUNCIÓN PÚBLICA SECRETARÍA GENERAL DE<br>FONDOS EUROPEOS

| SubProyecto Albert<br>匾                     |            | <b>SubProyecto Alberto Correos C01.101</b> |          |          |            |            |            | $\times$ Cancelar |  |
|---------------------------------------------|------------|--------------------------------------------|----------|----------|------------|------------|------------|-------------------|--|
| Q                                           |            | Presupuesto previsto sin IVA               |          |          |            |            |            |                   |  |
| $\overline{\phantom{0}}$<br>Datos generales | Año 2020   | Año 2021                                   | Año 2022 | Año 2023 | Año 2024   | Año 2025   | Año 2026   | Total             |  |
| Submedidas asociadas                        | 0,00 €     | 0,00 €                                     | 0,00 €   | 0,00 €   | 0,00 €     | 0,00 €     | 0,00€      | 0,00 €            |  |
| Objetivos climáticos y digitales            |            | IVA del presupuesto previsto               |          |          |            |            |            |                   |  |
|                                             | Año 2020   | Año 2021                                   | Año 2022 | Año 2023 | Año 2024   | Año 2025   | Año 2026   | Total             |  |
| Recursos económicos                         | 0,00 €     | 0,00 €                                     | 0.00 €   | 0.00 €   | $0.00 \in$ | $0.00 \in$ | $0.00 \in$ | 0.00 €            |  |
| Hitos/Objetivos de gestión críticos         |            | Presupuesto previsto total                 |          |          |            |            |            |                   |  |
| Hitos/Objetivos de gestión no crítico:      | Año 2020   | Año 2021                                   | Año 2022 | Año 2023 | Año 2024   | Año 2025   | Año 2026   | Total             |  |
| <b>Hitos auxiliares</b>                     | $0,00 \in$ | 0,00 €                                     | 0,00 €   | 0,00 €   | $0,00 \in$ | $0,00 \in$ | $0,00 \in$ | 0,00 €            |  |
| <b>Planificaciones</b>                      |            |                                            |          |          |            |            |            |                   |  |

*Ilustración 78: Tabla de presupuesto previsto de subproyecto* 

• *Presupuesto aprobado: será la agregación automática del presupuesto aprobado que se registre para sus Actuaciones, que serán establecidas en la planificación del Subproyecto. Se dispondrá del mismo detalle de periodificación (anual, semestral o trimestral) que tengan definidas las Actuaciones.*

Por tanto, estos campos no son editables en la aplicación y se irán actualizando en función de los importes de las actuaciones asociadas al subproyecto.

![](_page_91_Picture_69.jpeg)

![](_page_91_Picture_9.jpeg)

![](_page_91_Picture_11.jpeg)

![](_page_91_Picture_12.jpeg)

![](_page_91_Picture_13.jpeg)

![](_page_92_Picture_0.jpeg)

*Ilustración 79: Tabla de presupuesto aprobado de subproyecto* 

#### 5.2.3.2.5 Hitos/Objetivos de gestión críticos

En esta pantalla se pueden incorporar los hitos y objetivos de gestión críticos (contribuye a hito[s](https://euc-word-edit.officeapps.live.com/we/wordeditorframe.aspx?ui=es%2DES&rs=es%2DES&wopisrc=https%3A%2F%2Fazureigae.sharepoint.com%2Fsites%2FCAUPNRTR%2F_vti_bin%2Fwopi.ashx%2Ffiles%2F1517d6b3223a45b58e060be4d1b28e88&wdenableroaming=1&mscc=1&hid=27CD66A0-D0AA-5000-1EF0-70074B6CF191&wdorigin=ItemsView&wdhostclicktime=1663673148033&jsapi=1&jsapiver=v1&newsession=1&corrid=440fe445-dc8d-4d88-a54d-bf43ac572bba&usid=440fe445-dc8d-4d88-a54d-bf43ac572bba&sftc=1&cac=1&mtf=1&sfp=1&instantedit=1&wopicomplete=1&wdredirectionreason=Unified_SingleFlush&rct=Medium&ctp=LeastProtected#_ftn1)/objetivos CID),  $[1]$  seleccionándolos de un desplegable entre los asociados al proyecto/subproyecto en que se ubica el subproyecto. Los hitos y objetivos solo se pueden elegir de entre los que se han seleccionado en el proyecto o subproyecto padre. Para añadir hitos y objetivos, es necesario seleccionar el botón "**Nuevo H/O gestión crítico**".

| Hitos y objetivos criticos<br>Q Buscar en la tabla |                                | Nuevo H/O<br>gestión crítico |
|----------------------------------------------------|--------------------------------|------------------------------|
| Localizador Th 1                                   | Denominación<br>$\overline{2}$ | Tipo 11                      |
|                                                    |                                |                              |
|                                                    |                                |                              |

*Ilustración 80: Pantalla de asignación de H/O de gestión críticos de subproyecto* 

Al añadir un Hito/Objetivo seleccionándolo del desplegable de Hitos/Objetivos asociados al proyecto/subproyecto padre, automáticamente se recupera el número, nombre y descripción del hito, así como su mecanismo de verificación. El nombre y la descripción pueden modificarse.

Es necesario cumplimentar la fecha de cumplimiento del hito, y pulsar en el botón **Guardar.** 

![](_page_92_Picture_11.jpeg)

![](_page_92_Picture_13.jpeg)

![](_page_92_Picture_14.jpeg)

Plan de Recuperación, v Resiliencia

![](_page_93_Picture_0.jpeg)

**MINISTERIO DE HACIENDA** Y FUNCIÓN PÚBLICA SECRETARÍA GENERAL DE<br>FONDOS EUROPEOS

# **MANUAL DE USUARIO COFFEE-MRR** Pág. 94 Versión

![](_page_93_Picture_59.jpeg)

*Ilustración 81: Pantalla de datos de H/O gestión critico de subproyecto* 

Una vez se ha guardado el Hito/Objetivo, éste aparecerá en la pantalla con la lista de Hitos/Objetivos. Al seleccionarlo de nuevo, aparecerá una nueva pantalla en la que la parte de la izquierda aparece el submenú Datos Generales, Dentro tenemos información sobre el hito, así como de sus indicadores y mecanismos de verificación.

![](_page_93_Picture_60.jpeg)

*Ilustración 82: Pantalla de datos generales de H/O de gestión critico de subproyecto* 

![](_page_93_Picture_9.jpeg)

![](_page_93_Picture_11.jpeg)

![](_page_93_Picture_12.jpeg)

![](_page_93_Picture_13.jpeg)

![](_page_94_Picture_0.jpeg)

En la parte inferior de la pantalla, aparecerá una nueva sección que muestra el listado de indicadores asociados al hito u objetivo. Para el caso de indicadores simples se mostrará una única fila. Sin embargo, para el caso de indicadores compuestos, no solo aparecerá el indicador "compuesto" sino también aquellos indicadores ("simples") que contribuyen al cálculo del valor objetivo de dicho indicador, en función de diferentes parámetros.

Para cada fila en la que se recoge un indicador (indicadores simples) se muestra, en la columna Acciones, el icono de una papelera. Por lo que se pueden borrar si procede. En caso de que no aparezca un indicador parcial, o alguien lo haya borrado y se requiera nuevamente, se ha de borrar el H/O para volver a crearlo y así, aparecerán todos los indicadores de nuevo. Esto sólo es posible si el subproyecto se encuentra en estado borrador.

![](_page_94_Picture_102.jpeg)

siguiente información: Para los premios: Código oficial y nombre de los proyectos y para cada uno de ellos, 1) referencia oficial de la publicación de las adjudicaciones en el BOE o en la

Plataforma de Contratación del Sector Público, 2) el municipio o capital de provincia donde se ejecuta el proyecto, incluyendo su tamaño poblacional, 3) si el municipio tiene menos de 20.000 habitantes) el municipio al que la acción contribuye a promover la movilidad sostenible, incluyendo su tamaño de población; 4)

el tipo y la categoría específicos del proyecto adjudicado, de acuerdo con la descripción del objetivo y la inversión en el punto i, de a) a d) del CID; 5) el importe que se adjudica (sin IVA); 6) la categoría en la que puede etiquetarse la compra, de acuerdo con el anexo VI del Reglamento (UE) 2021/241 del Mecanismo de Recuperación y Resiliencia;

#### *Ilustración 83: Datos de indicadores de H/O de gestión críticos de subproyecto*

![](_page_94_Picture_11.jpeg)

![](_page_94_Picture_13.jpeg)

![](_page_94_Picture_14.jpeg)

![](_page_94_Picture_15.jpeg)

![](_page_95_Picture_0.jpeg)

Para finalizar la definición del hito u objetivo crítico es necesario revisar y establecer, en su caso, los valores base y objetivo correctos asociados a cada indicador del hito y objetivo. La aplicación creará por defecto la siguiente configuración para un hito u objetivo crítico:

- Asociará todos los indicadores del hito/objetivo crítico del proyecto/subproyecto padre. El usuario deberá revisar si todos aplican o debe eliminar alguno de la definición (dependiendo del objetivo concreto la aplicación ofrecerá dicha posibilidad). En caso de que se pueda eliminar un indicador, aparecerá un icono en forma de papelera a la derecha para proceder a su supresión.
- Los valores base y objetivo se configuran por defecto con los mismos valores que los objetivos críticos del proyecto/subproyecto padre a los que contribuyen. El usuario puede editarlos según se describe a continuación.

Al pulsar sobre el lápiz que aparece en la columna **Acciones**se puede fijar el valor objetivo que se desea y pulsar en **Guardar** para terminar la definición del Hito/Objetivo.

![](_page_95_Picture_99.jpeg)

*Ilustración 84: Ventana de edición de valores base y objetivo de subproyecto* 

![](_page_95_Picture_10.jpeg)

![](_page_95_Picture_12.jpeg)

![](_page_95_Picture_13.jpeg)

![](_page_95_Picture_14.jpeg)

![](_page_96_Picture_0.jpeg)

**MINISTERIO DE HACIENDA** Y FUNCIÓN PÚBLICA SECRETARÍA GENERAL DE

![](_page_96_Picture_109.jpeg)

*Ilustración 85: Ejemplo de indicador compuesto de H/O de gestión critico* 

# 5.2.3.2.6 Hitos/Objetivos de gestión no críticos

Esta pantalla funciona exactamente igual que la de los Hitos/objetivos de gestión críticos, sólo que en este caso se incluyen hitos/objetivos no críticos del proyecto/subproyecto padre que contribuyen a los OA de monitorización.

#### 5.2.3.2.7 Hitos/Objetivos auxiliares

Los **hitos auxiliares de definición** se establecen en la fase de definición del proyecto. Son los hitos que se asignan para cubrir el seguimiento de acciones contempladas en las medidas que no forman parte de los hitos/objetivos CID.

Los hitos auxiliares de definición se crean a nivel de Proyecto y se asocian a los Subproyectos necesarios en su fase de definición. Pero no se crean en el nivel de Subproyecto.

#### 5.2.3.2.8 Usuarios

El apartado de usuarios, permite consultar y realizar solicitudes de alta de usuarios con perfil asignado para el subproyecto actual. Las solicitudes se realizarán mediante DNI identificativo del usuario a asignar. El funcionamiento de este proceso se detalla en el punto 3.4 Alta de usuarios

![](_page_96_Picture_13.jpeg)

![](_page_96_Picture_15.jpeg)

![](_page_96_Picture_16.jpeg)

![](_page_97_Picture_0.jpeg)

#### **5.2.4 Validación y revisión de subproyectos**

Cuando se crean los subproyectos inicialmente están en una fase "**borrador**", en la que se va consignando la información. Pinchando sobre el nombre del subproyecto se pueden editar los datos que lo definen, los cuales se muestran agrupados por pantallas (datos generales, objetivos climáticos y digitales, recursos económicos, definición de los hitos y objetivos asociados).

Una vez está el subproyecto definido por completo, mediante el **icono del lápiz** en la columna **Acciones,** el usuario responsable del subproyecto podrá pasarlo al estado **"En validación"** para que lo valide el responsable del proyecto/subproyecto padre del subproyecto en cuestión. Si el responsable del proyecto/subproyecto padre considera que el subproyecto no está correctamente definido, lo volverá a pasar al estado "**borrador**" para que se modifique la definición.

![](_page_97_Picture_117.jpeg)

*Ilustración 86: Ventana de cambio de estado de subproyecto* 

Si, por el contrario, el responsable del proyecto/subproyecto padre considera que es correcto lo pasará al estado "**En revisión**" para que el subproyecto sea revisado por el responsable del proyecto en el que se ubica (si el subproyecto que se ha definido se integra directamente en un proyecto, el responsable del proyecto realiza las dos acciones: la validación y la revisión).

![](_page_97_Picture_10.jpeg)

![](_page_97_Picture_12.jpeg)

![](_page_97_Picture_13.jpeg)

![](_page_97_Picture_14.jpeg)

![](_page_98_Picture_0.jpeg)

Si la revisión por parte del responsable del proyecto en el que se ubica es positiva, entonces el subproyecto pasará al estado "**Revisado**" completando el ciclo de definición. Cabe resaltar que este paso de "En Revisión" a "Revisado" de subproyectos sólo lo puede realizar el perfil Responsable del proyecto y no los Responsables Autorizados.

Se le asignará un localizador definitivo y ya se podrán crear actuaciones y subproyectos dependientes (anidados). Hasta que un subproyecto no ha pasado este ciclo completo de definición, validación y revisión, no se podrán crear nodos dependientes de él.

![](_page_98_Figure_6.jpeg)

*Ilustración 87: Ciclo de validación y revisión de subproyectos* 

Gracias al icono del "ojo" en la columna de acciones se puede acceder a la ventana del Histórico de transiciones de una determinada iniciativa (proyecto, subproyecto o actuación). Aquí se pueden observar los diferentes estados por los que ha atravesado la iniciativa, junto con el usuario, cargo y fecha que ha motivado dicho cambio de estado.

![](_page_98_Picture_9.jpeg)

![](_page_98_Picture_11.jpeg)

![](_page_98_Picture_12.jpeg)

![](_page_99_Picture_0.jpeg)

**MINISTERIO** DE HACIENDA Y FUNCIÓN PÚBLICA SECRETARÍA GENERAL DE **FONDOS FUROPEOS** 

![](_page_99_Figure_4.jpeg)

*Ilustración 88: Ventana de consulta de histórico de estados de subproyecto* 

#### **5.2.5 Ejecución y seguimiento de los subproyectos**

Una vez planificadas y aprobadas las actuaciones de una anualidad, las entidades ejecutoras continuarán con la gestión de los subproyectos, ejecutando de manera efectiva las diferentes actuaciones (licitación de contratos, concesión de subvenciones, etc.).

Deberán entonces proceder a registrar en CoFFEE los diferentes momentos relevantes de dicha ejecución, su progreso en relación a los indicadores, la documentación acreditativa considerada necesaria en base a los tipos de instrumentos jurídicos utilizados, los hitos y objetivos a los que contribuyen, y los datos de ejecución contable asociados a dicha actuación.

Además, a lo largo de toda la etapa de ejecución de un subproyecto, se llevarán a cabo una serie de tareas que podemos agrupar como un subproceso llamado **Seguimiento**. Se realizan de forma periódica y están destinadas a la obtención de informes (unos de carácter interno en el Estado Miembro, y otros que se remitirán a la Comisión como parte de la gestión de los fondos), que permitan conocer el estado de ejecución, la previsión de desviaciones y la detección temprana de riesgos.

![](_page_99_Picture_10.jpeg)

![](_page_99_Picture_12.jpeg)

![](_page_99_Picture_13.jpeg)

Plan de Recuperación. Transformación v Resiliencia

![](_page_100_Picture_0.jpeg)

**MINISTERIO** DE HACIENDA<br>Y FUNCIÓN PÚBLICA SECRETARÍA GENERAL DE<br>FONDOS EUROPEOS

Dadas las similitudes en los procesos de planificación de proyectos y subproyectos, ambos se describen el apartado Ejecución de proyectos y subproyectos.

![](_page_100_Picture_5.jpeg)

![](_page_100_Picture_7.jpeg)

![](_page_100_Picture_8.jpeg)

![](_page_101_Picture_0.jpeg)

# **5.2.6 Acreditación y cierre de Subproyectos**

Por último, una vez alcanzados los objetivos finales marcados para un subproyecto, es necesario completar el proceso de acreditación de cada uno de esos objetivos (que será incluido en la acreditación de los niveles superiores del plan), de forma que se completen los mecanismos de verificación, certificados y cualquier otra documentación pertinente para la acreditación del cumplimiento y la pista de auditoría. Una vez finalizadas estas acciones, se podrá proceder al cierre del proyecto/subproyecto.

Se irá añadiendo el detalle sobre cómo realizar las acciones en la herramienta a medida que se vaya habilitando la funcionalidad para su uso.

# **5.3 Planificación de proyectos y subproyectos (Actuaciones)**

Una vez fijada la definición del proyecto/subproyecto, el órgano gestor del proyecto comenzará la planificación anual a través del procedimiento de iteración anual de planificaciones.

El proceso de planificación anual, supone la descomposición del proyecto/subproyecto en actuaciones que concreten cómo se pretenden alcanzar los objetivos del proyecto/subproyecto.

Para ello, a la hora de planificar un proyecto en la herramienta CoFFEE, utilizaremos el elemento "**actuaciones**"**.**

Las **actuaciones** son las acciones específicas que se van a ejecutar para lograr los resultados del proyecto o subproyecto, es decir, para cumplir con los hitos y objetivos.

Las actuaciones del Plan de Recuperación se ajustan durante su creación a una tipología que determina su comportamiento y las acciones que en el futuro se podrán realizar con

![](_page_101_Picture_13.jpeg)

![](_page_101_Picture_15.jpeg)

![](_page_101_Picture_16.jpeg)

Plan de Recuperación,

![](_page_102_Picture_0.jpeg)

ellas, los tipos de información que se necesitarán registrar, y la forma en que esta información influye en el seguimiento del Plan. Esta tipología se establece en lo que se ha definido como la **"clase" de actuación**, que determina el tipo de instrumento jurídico que va a soportar. Por ejemplo: se asignará la clase de actuación "contrato", "convenio", o "subvención".

A una misma actuación se le puede asignar más de un **instrumento jurídico** (por ejemplo, una actuación de tipo Contrato puede tener dos o más contratos diferentes). Lo que no es posible es asignar a una misma actuación distintos tipos de instrumento, es decir, distintas clases de actuación (no se pueden incorporar contratos y subvenciones en la misma actuación).

Además, existe la posibilidad de asociar la información de un mismo instrumento jurídico en distintas actuaciones.

Todas las actuaciones de un proyecto deben contribuir a un hito/objetivo: además de los hitos/objetivos críticos y no críticos que correspondan, se podrán añadir, por el órgano gestor, **hitos auxiliares de planificación** para facilitar la gestión concretando los hitos relevantes que nos permitan especificar los puntos de control que se estimen.

Durante la planificación de una anualidad de un proyecto o subproyecto, será obligatorio registrar en la herramienta todas las actuaciones que se inicien en la anualidad siguiente.

Una vez creadas y completada su información, se agrupan en la Planificación Anual y quedan pendientes de validación y revisión, debiendo llevarse a cabo el proceso de covalidación y co-revisión por el responsable correspondiente.

En el caso de proyectos, la co-validación la realiza el Órgano Responsable de la Medida en la que se integran, y la co-revisión la Secretaría General de Fondos europeos. Mientras que, en el caso de subproyectos, la co-validación la realiza el Órgano Gestor del proyecto o subproyecto del que depende (en el caso de subproyectos anidados) y la co-revisión la realiza el Órgano Gestor del Proyecto.

![](_page_102_Picture_11.jpeg)

![](_page_102_Picture_13.jpeg)

![](_page_102_Picture_14.jpeg)

Plan de Recuperación.

![](_page_103_Picture_0.jpeg)

Según lo explicado, las actuaciones y sus instrumentos jurídicos, tendrían el siguiente ciclo de vida:

![](_page_103_Figure_5.jpeg)

![](_page_103_Figure_6.jpeg)

A la hora de trasladar el proceso de planificación a CoFFEE, la forma más eficiente de trabajar sería:

- Crear los hitos auxiliares de planificación necesarios para la anualidad.
- Crear las actuaciones necesarias, incluyendo su relación con los hitos/objetivos críticos, no críticos y auxiliares.
- Enviar la planificación completa al ciclo de validación y revisión.

# **5.3.1 Creación de hitos auxiliares de planificación**

Los **hitos auxiliares de planificación** se establecen en cada ciclo de planificación anual del proyecto o subproyecto. Son aquellos cuya principal función es gestionar riesgos de incumplimiento de H/O CID/OA, pero cuando el resultado de dichos hitos auxiliares no se puede vincular directamente a los indicadores de un H/O CID u OA.

Estos hitos también se utilizan para establecer elementos de seguimiento que se van a trasladar a los Órganos gestores de los subproyectos que se integran en el Proyecto/Subproyecto que se está planificando para que los incluyan en su propia planificación.

![](_page_103_Picture_14.jpeg)

![](_page_103_Picture_16.jpeg)

![](_page_103_Picture_17.jpeg)

Plan de Recuperación. Transformación v Resiliencia

![](_page_104_Picture_0.jpeg)

Por tanto, este tipo de H/O auxiliares se pueden crear en el nivel de Subproyecto, para luego asociarlos a sus actuaciones, o bien crearlos directamente en una Actuación concreta.

#### **5.3.2 Actuaciones**

#### *5.3.2.1 Acceso a las actuaciones*

Se accede a la gestión de las actuaciones desde el menú principal de la aplicación, dentro de la sección "Planificación y gestión", pulsando la opción Actuaciones:

![](_page_104_Picture_8.jpeg)

*Ilustración 90: Acceso al módulo de actuaciones desde la pantalla principal de CoFFEE* 

Tras pulsar esta opción, se observan las actuaciones definidas y accesibles con el perfil que tenga asignado el usuario:

![](_page_104_Picture_11.jpeg)

![](_page_104_Picture_13.jpeg)

![](_page_104_Picture_14.jpeg)

![](_page_105_Picture_0.jpeg)

**MINISTERIO** DE HACIENDA<br>Y FUNCIÓN PÚBLICA SECRETARÍA GENERAL DE<br>FONDOS EUROPEOS

| <b>la Planificación y gestión</b> | > Planificación y gestión > Actuaciones<br><b>Actuaciones</b> |                                |                     |                                                                                                    |                                                   |                 |                                                                 | ⋒               |
|-----------------------------------|---------------------------------------------------------------|--------------------------------|---------------------|----------------------------------------------------------------------------------------------------|---------------------------------------------------|-----------------|-----------------------------------------------------------------|-----------------|
| $\hbox{\ensuremath{\mathsf{Q}}}$  | Q Buscar en la tabla                                          |                                |                     | O<br><b>@ @</b>                                                                                                    |                                                   |                 |                                                                 | Nueva actuación |
| Proyectos<br>Subproyectos         | Localizador<br>N Y                                            | Código provisional<br>$11 \nV$ | Denominación<br>11V | <b>Entidad Ejecutora</b><br>$11$ $\overline{Y}$                                                                                | <b>Organo Gestor</b><br>$11$ $\overline{Y}$       | Estado<br>11V   | Clase de Actuación<br>$\uparrow \downarrow \overline{\Upsilon}$ | $\mathbf{w}$    |
| <b>Actuaciones</b>                | C01.I01.P04.01<br>$\left\langle \right\rangle$                | C01.101.P04.PROVISION<br>AL 01 | Prueba 1            | Ministerio de Agricultura,<br>Pesca y Alimentación<br>(E05009402) Dirección<br>General de Ordenación<br>Pesquera y Acuicultura | (E05071301) Ministerio de<br>Ciencia e Innovación | Revisado        | Contrato                                                        |                 |
|                                   | C01.I01.P04.02                                                | C01.101.P04.PROVISION<br>AL 02 | prueba              | Ministerio de Agricultura.<br>Pesca y Alimentación<br>(E05009402) Dirección<br>General de Ordenación<br>Pesquera y Acuicultura | (E05071301) Ministerio de<br>Ciencia e Innovación | Revisado        | Contrato                                                        |                 |
|                                   | C01 (01 P04 03)                                               | C01.I01.P04.PROVISION<br>AL.03 | fdsaf               | Ministerio de Agricultura,<br>Pesca y Alimentación<br>(E05009402) Dirección<br>General de Ordenación<br>Pesquera y Acuicultura | (E05071301) Ministerio de<br>Ciencia e Innovación | Revisado        | Subvención                                                      |                 |
|                                   |                                                               | C01.101.P04.PROVISION          | 222AA               | Ministerio de Agricultura.<br>Pesca y Alimentación<br>(E05009402) Dirección                                                    | (E05071301) Ministerio de                         | <b>Borrador</b> | Contrato                                                        |                 |

*Ilustración 91: Pantalla de lista de actuaciones* 

# *5.3.2.2 Creación de nueva actuación*

Pueden crear actuaciones los usuarios que tengan un rol de "**Responsable**", "**Responsable autorizado**" o "**Editor**" sobre un proyecto o subproyecto.

A estos usuarios les aparecerá un botón "**Nueva actuación**".

![](_page_105_Picture_9.jpeg)

![](_page_105_Picture_11.jpeg)

![](_page_105_Picture_12.jpeg)

![](_page_106_Picture_0.jpeg)

**MINISTERIO** DE HACIENDA<br>Y FUNCIÓN PÚBLICA SECRETARÍA GENERAL DE<br>FONDOS EUROPEOS

| Planificación y gestión | Planificación y gestión > Actuaciones          |                                |                                     |                                                                                                    |                                                   |                   |                           | ⋒               |
|-------------------------|------------------------------------------------|--------------------------------|-------------------------------------|----------------------------------------------------------------------------------------------------|---------------------------------------------------|-------------------|---------------------------|-----------------|
|                         | <b>Actuaciones</b>                             |                                |                                     |                                                                                                    |                                                   |                   |                           |                 |
| $\mathsf{Q}$            | Q Buscar en la tabla                           |                                |                                     | a.<br>面 面                                                                                                    |                                                   |                   |                           | Nueva actuación |
| Proyectos               |                                                |                                |                                     |                                                                                                    |                                                   |                   |                           |                 |
| Subproyectos            | Localizador<br>11V                             | Código provisional<br>11V      | Denominación<br>$11$ $\overline{V}$ | <b>Entidad Ejecutora</b><br>TI V                                                                                               | <b>Organo Gestor</b><br>11 Y                      | Estado<br>$71\,V$ | Clase de Actuación<br>11V | w               |
| <b>Actuaciones</b>      | C01.101.P04.01<br>$\left\langle \right\rangle$ | C01.I01.P04.PROVISION<br>AL 01 | Prueba 1                            | Ministerio de Agricultura.<br>Pesca y Alimentación<br>(E05009402) Dirección<br>General de Ordenación<br>Pesquera y Acuicultura | (E05071301) Ministerio de<br>Ciencia e Innovación | Revisado          | Contrato                  |                 |
|                         | C01 101 P04 02                                 | C01 I01 P04 PROVISION<br>AL 02 | prueba                              | Ministerio de Agricultura,<br>Pesca y Alimentación<br>(E05009402) Dirección<br>General de Ordenación<br>Pesquera y Acuicultura | (E05071301) Ministerio de<br>Ciencia e Innovación | Revisado          | Contrato                  |                 |
|                         | C01.101.P04.03                                 | C01.101.P04.PROVISION<br>AL 03 | fdsaf                               | Ministerio de Agricultura.<br>Pesca y Alimentación<br>(E05009402) Dirección<br>General de Ordenación<br>Pesquera y Acuicultura | (E05071301) Ministerio de<br>Ciencia e Innovación | Revisado          | Subvención                |                 |
|                         |                                                | C01.101.P04.PROVISION          | 222AA                               | Ministerio de Agricultura,<br>Pesca y Alimentación<br>(E05009402) Dirección                                                    | (E05071301) Ministerio de                         | <b>Borrador</b>   | Contrato                  |                 |

*Ilustración 92: Botón de nueva actuación*

Al pulsar el botón "**Nueva actuación**" aparecerá una pantalla con los elementos que se deben rellenar para crearla. Los campos mínimos obligatorios para su creación (campos con asterisco en rojo), son:

![](_page_106_Picture_7.jpeg)

![](_page_106_Picture_9.jpeg)

![](_page_106_Picture_10.jpeg)

![](_page_107_Picture_0.jpeg)

**MINISTERIO DE HACIENDA** Y FUNCIÓN PÚBLICA SECRETARÍA GENERAL DE<br>FONDOS EUROPEOS

![](_page_107_Picture_57.jpeg)

*Ilustración 93: Formulario de creación de actuación* 

1. **Proyecto/subproyecto del que depende:** Botón de elección, para indicar si la actuación corresponde a un proyecto o subproyecto. Al pulsar una de estas dos opciones, se podrá ver el campo de proyecto o subproyecto, en el que se deberá

![](_page_107_Picture_7.jpeg)

![](_page_107_Picture_9.jpeg)

![](_page_107_Picture_10.jpeg)
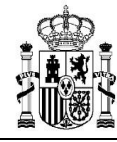

seleccionar el proyecto a subproyecto con el que se relaciona la actuación que se está creando.

2. **Proyecto/Subproyecto** concreto en la que se lleva a cabo la actuación.

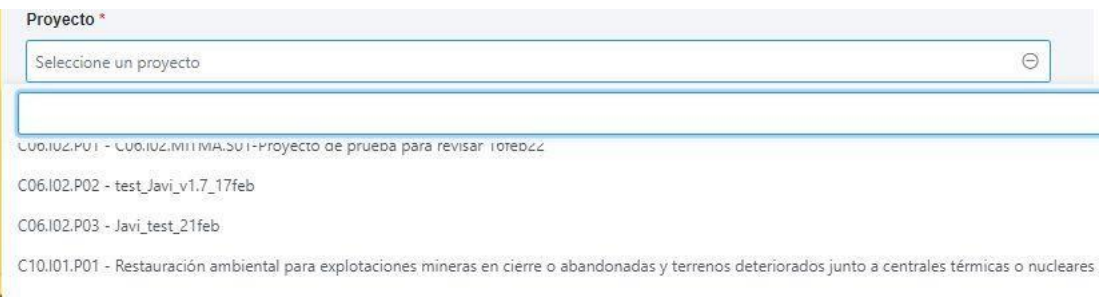

*Ilustración 94: Selección de proyecto al que pertenece la actuación* 

- 3. **Clase de actuación**: campo de opciones desplegable donde se elige el tipo de actuación concreta de que se trata. Las posibles opciones son:
	- No comporta gastos ni transfiere recursos económicos
	- Contrato
	- Subvención
	- Convenio
	- Conferencia Sectorial
	- Transferencia de créditos presupuestarios
	- Encargo a medio propio
	- Otros (Necesario especificar en los datos)

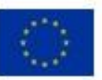

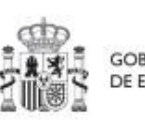

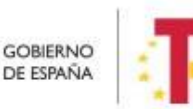

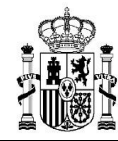

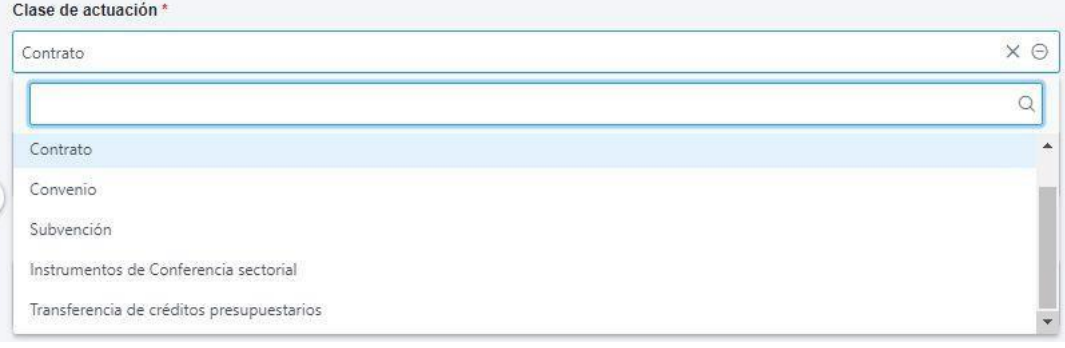

*Ilustración 95: Selección de clase de actuación* 

- 4. **Campos Nombre, Descripción, Descripción corta y Observaciones:** son campos de texto donde se introducen obligatoriamente los dos primeros, y, opcionalmente, los campos tercero y cuarto.
- 5. **Fecha de Inicio y Fecha de Fin de la actuación:** son campos desplegables, donde se asignan los valores del trimestre inicial y del trimestre final de la actuación. Es importante tener en cuenta que el inicio de una actuación no puede ser anterior al inicio del proyecto o subproyecto del que depende.

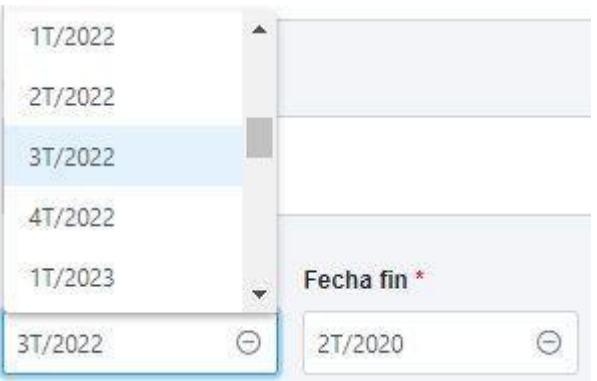

*Ilustración 96: Selección de fechas de actuación* 

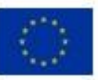

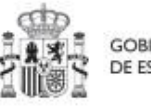

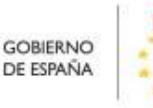

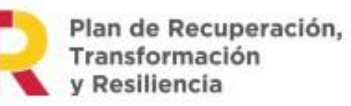

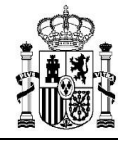

- 6. **Anualidad de planificación:** se calcula automáticamente en función de la fecha de inicio anteriormente indicada.
- 7. **Estado:** inicialmente, siempre en "Borrador"

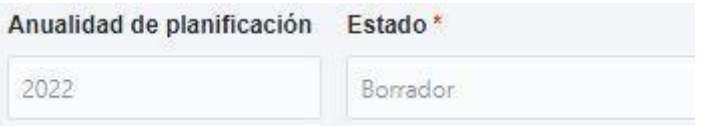

*Ilustración 97: Datos de anualidad y estado de la actuación* 

Una vez rellenados todos los campos, se pulsa el botón "**Guardar**" en la parte superior. Si todos los campos están correctamente rellenados y no hay ningún error, aparecerá un mensaje indicando que la actuación se ha creado correctamente y se le ha asignado un código provisional. En caso de que se haya producido cualquier incidencia, se mostrará un mensaje indicando el problema.

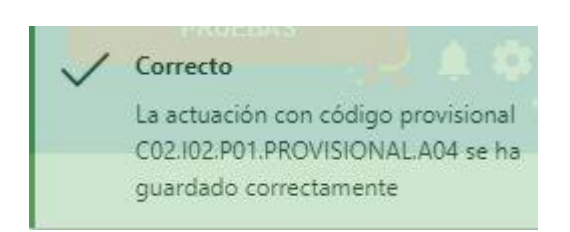

*Ilustración 98: Mensaje de confirmación de guardado de actuación* 

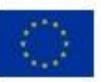

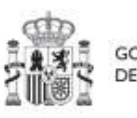

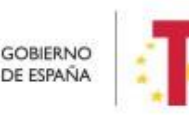

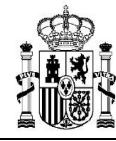

## *5.3.2.3 Edición de una actuación existente*

Una vez creada una actuación, el usuario deberá editar su información hasta completar el resto de datos relevantes.

El siguiente diagrama muestra de forma esquemática la información asociada a las actuaciones:

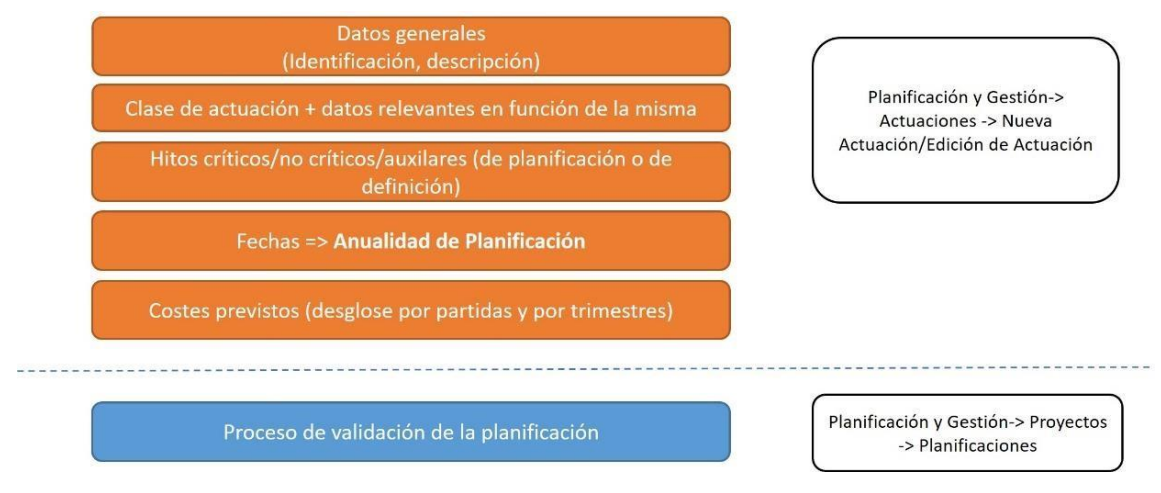

*Ilustración 99: Datos de actuaciones y menús de acceso*

Se puede editar la actuación para modificar o completar la información desde la pantalla de Actuaciones. Para poder editar actuaciones, el usuario debe tener un rol de "**Responsable**", "**Responsable autorizado**" o "**Editor**" sobre el proyecto o subproyecto para el que se está realizando la actuación. Si hay varias, se puede buscar la que se desee escribiendo una o varias palabras en el cuadro de búsqueda y después pulsando en la actuación deseada.

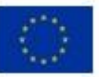

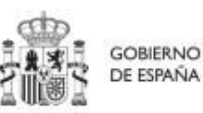

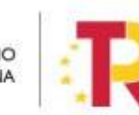

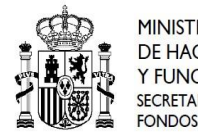

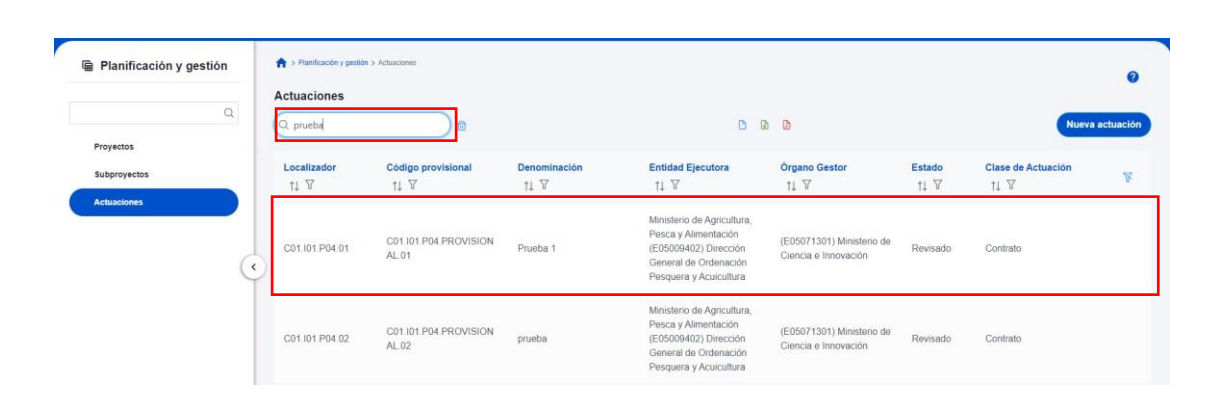

*Ilustración 100: Selección de actuación en la lista de actuaciones* 

Tras pulsar sobre la actuación a modificar, se accede a la información de la actuación, donde se podrá ver que tiene varias secciones a la izquierda de la pantalla.

## 5.3.2.3.1 Datos Generales

Ésta es la pestaña a la que se accede por defecto al seleccionar una actuación:

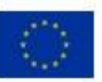

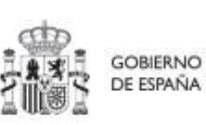

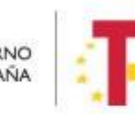

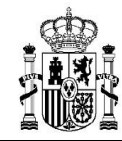

**MINISTERIO DE HACIENDA** Y FUNCIÓN PÚBLICA SECRETARÍA GENERAL DE

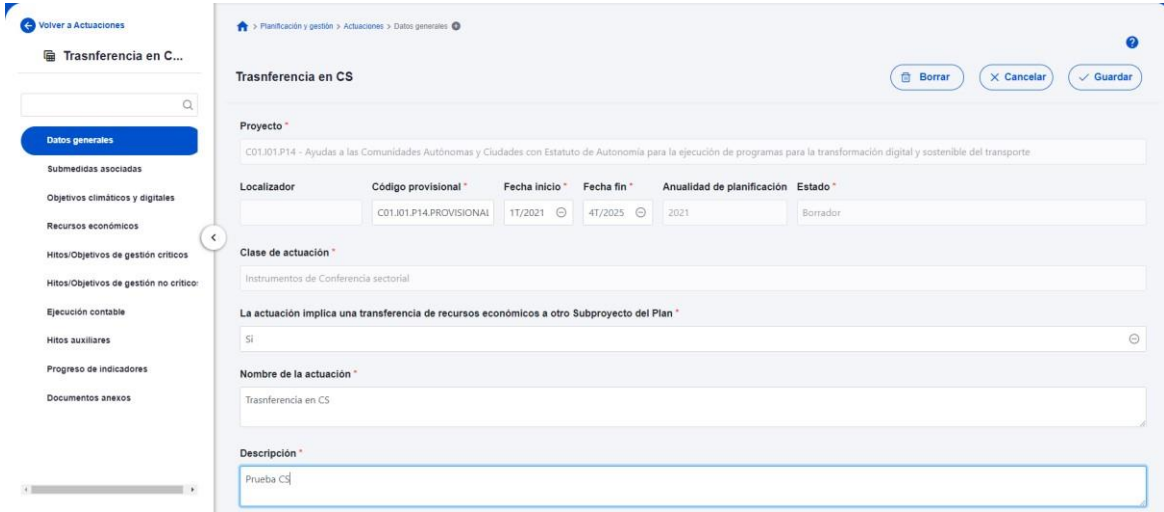

*Ilustración 101: Formulario de edición de datos generales de actuación* 

En esta pantalla se pueden consultar o editar los campos explicados en la creación, y además se muestran tres nuevos campos (dos no editables y uno editable):

- **Código provisional** (no editable): código identificador de la actuación, generado en el momento de la creación de la misma.
- **Localizador** (no editable): código identificador de la actuación que se genera una vez que la actuación alcanza el estado "Revisado".
- La actuación implica una **transferencia de recursos** económicos a otro Subproyecto del Plan (editable): se debe seleccionar "sí" o "no" obligatoriamente (algunas clases de actuación implican un valor por defecto y no editable en este campo).

## 5.3.2.3.2 Submedidas asociadas y etiquetado verde y digital:

Para aquellos Proyectos/Subproyectos con más de una submedida y porcentaje de intervención de contribución al objetivo verde y/o digital, se deberá asignar la Submedida correspondiente a cada Actuación (que no tenga marcado a "Sí" la casilla **"La** 

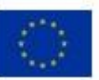

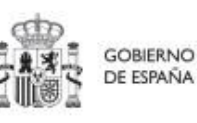

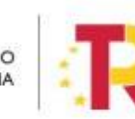

Plan de Recuperación, v Resiliencia

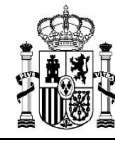

**actuación implica una transferencia de recursos económicos a otro o Subproyecto del Plan"**).

*Nota: Con las Submedidas asignadas a nivel Actuación el cálculo de los importes planificados, previstos y reales de la contribución climática, medioambiental o digital de los Subproyectos y las Actuaciones es automático.*

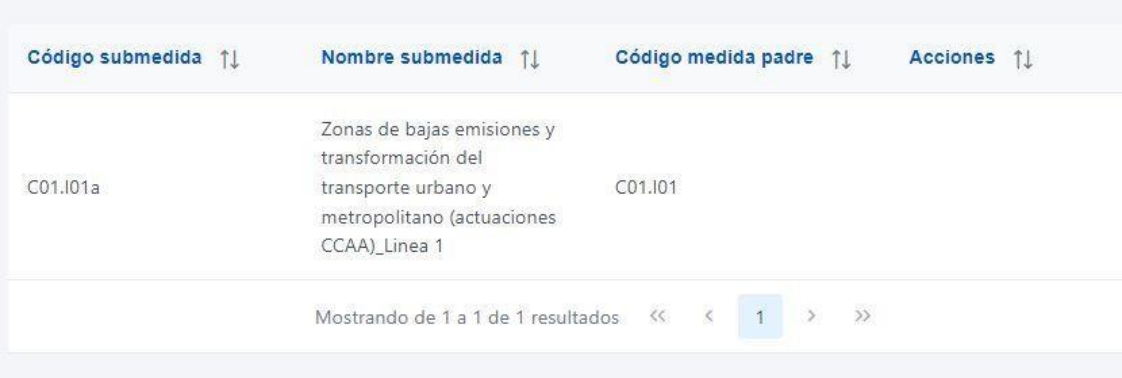

*Ilustración 102: Datos de submedida en actuación* 

## 5.3.2.3.3 Recursos económicos

En esta pestaña se consigna la información sobre los recursos económicos que se estiman necesarios para llevar a cabo la actuación.

- Para **presupuestos previstos** se consignará el importe por anualidades previsto para la Actuación.
- Para **presupuestos aprobados** se consignará el importe trimestral de cada una de las partidas presupuestarias vinculadas a la Actuación.

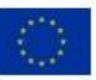

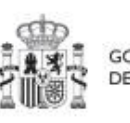

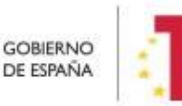

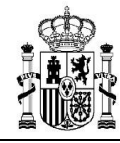

**MINISTERIO DE HACIENDA<br>Y FUNCIÓN PÚBLICA<br>Y FUNCIÓN PÚBLICA** SECRETARÍA GENERAL DE<br>FONDOS EUROPEOS

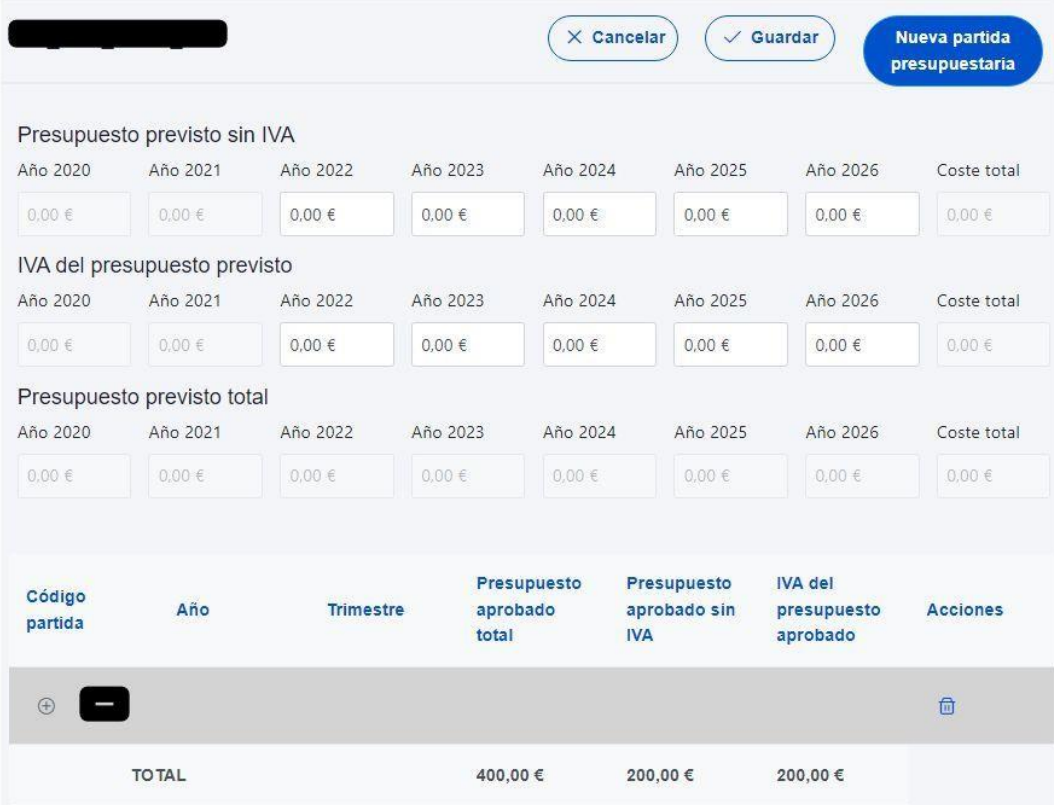

*Ilustración 103: Pantalla de edición de recursos económicos de actuación* 

#### 5.3.2.3.4 Hitos y objetivos de gestión críticos, no críticos y auxiliares

Esta sección permite ver, crear y modificar Hitos y Objetivos asociados a la acción. Los H/O están asociados al proyecto o subproyecto al que pertenece la Actuación.

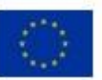

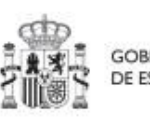

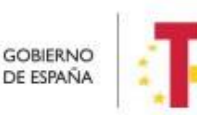

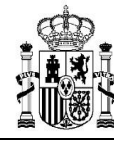

Su funcionamiento es análogo al de las pantallas a nivel de proyecto/subproyecto, pero se deberá tener en cuenta a la hora de rellenarlo cuál es el valor base y el objetivo con el que va a contribuir dicha actuación (puede que sean valores diferentes, inferiores generalmente, a los del proyecto o subproyecto).

Además, conviene recordar que la actuación debe estar asociada al menos a un hito u objetivo. En el caso de que el resultado final de la actuación contribuya de forma directa al incremento del indicador asociado a un hito u objetivo crítico o no crítico, se asignará dicho H/O.

En caso contrario, es decir, cuando no contribuya directamente a un hito/objetivo crítico o no crítico, la actuación se asociará a un hito/objetivo auxiliar de planificación que deberá haber sido definido previamente siguiendo las indicaciones del apartado "Creación de hitos auxiliares de planificación."

## 5.3.2.3.5 Documentos anexos

Apartado para subir archivos justificativos, relacionados con la actuación o que sirvan para realizar verificaciones. Permite ver, añadir y gestionar cualquier documento, en formato PDF, relativo a la actuación:

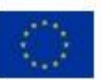

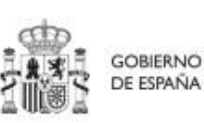

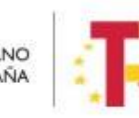

Plan de Recuperación, v Resiliencia

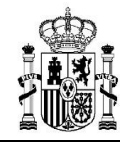

**MINISTERIO DE HACIENDA** Y FUNCIÓN PÚBLICA SECRETARÍA GENERAL DE<br>FONDOS EUROPEOS

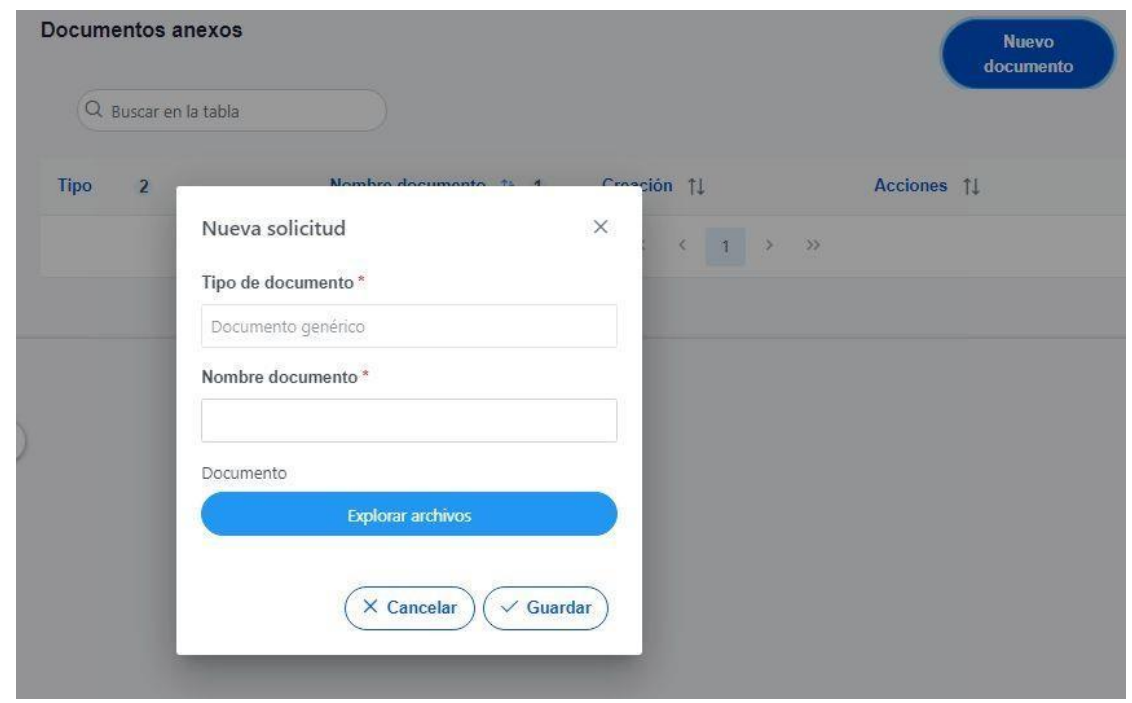

*Ilustración 104: Ventana de anexado de documento en actuación* 

## *5.3.2.4 Borrado de actuaciones*

En el caso en que se necesitase borrar una actuación, se deberá tener en cuenta que dicha actuación tiene que encontrarse en estado **BORRADOR** para poder eliminarla. La eliminación de actuaciones la podrán realizar **Responsables, Responsables Autorizados y Editores**. Surgen diversas vías de acción para realizar el borrado de una actuación, en función del estado en el que se encuentre, tal como se detalla en los siguientes apartados.

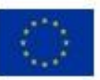

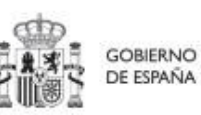

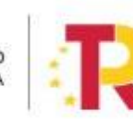

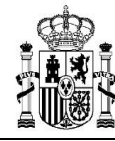

# 5.3.2.4.1 Actuaciones en estado BORRADOR

En este caso, el usuario con permisos suficientes para borrar una actuación debe dirigirse a la pantalla de los datos generales de la actuación y seleccionar la opción "**Borrar**" en la parte superior, como se indica a continuación:

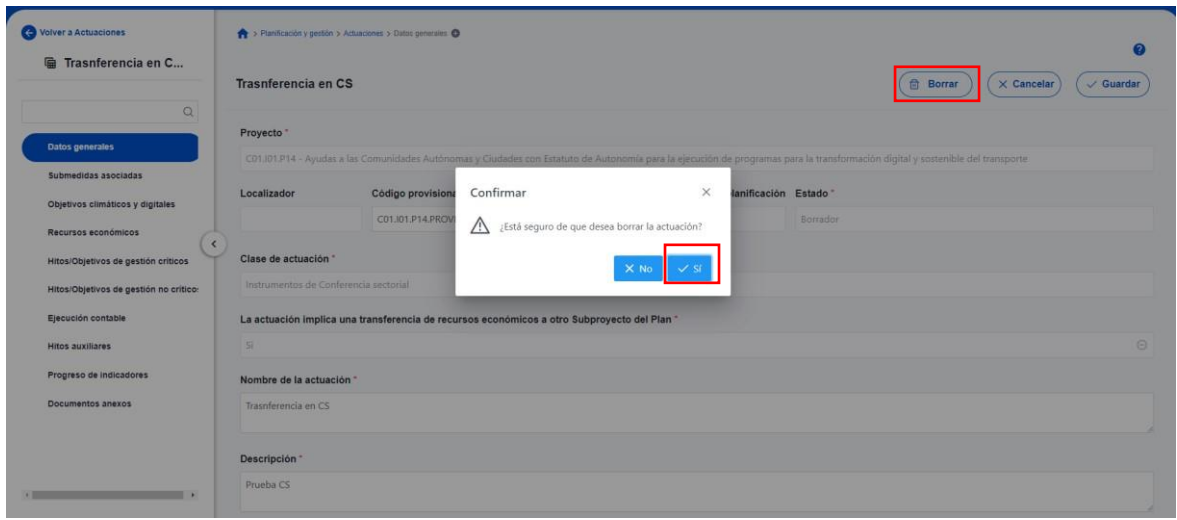

*Ilustración 105: Confirmación de borrado de actuación* 

#### 5.3.2.4.2 Actuaciones en estado EN VALIDACIÓN o EN REVISIÓN

Siempre que una actuación no haya pasado al estado REVISADO, se podrá solicitar al responsable que devuelva la misma al estado BORRADOR, para proceder a eliminarla según se indica en el apartado anterior.

• En el estado EN VALIDACION, solo será necesario que el responsable del Proyecto/Subproyecto al que pertenezca la actuación la devuelva a estado BORRADOR.

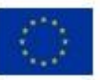

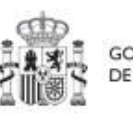

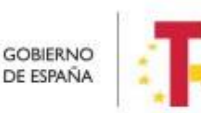

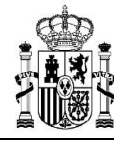

• Mientras que, en el estado EN REVISIÓN, deberá ser el responsable del Proyecto el que haga el paso a BORRADOR.

Una vez en estado BORRADOR, el procedimiento de borrado de la actuación es el mismo que el explicado en el punto 5.3.2.4.1.

El cambio de estado de las actuaciones se explica en el *punto 5.3.3 Ciclo de co-validación y co-revisión de la planificación de las actuaciones*, que detalla el proceso por el que pasa una actuación para llegar a estado REVISADO.

# 5.3.2.4.3 Actuaciones en estado REVISADO

En el caso de las actuaciones que se encuentren en estado **REVISADO**, no es posible su borrado directo por los usuarios del proyecto o subproyecto que las contiene.

En este caso el procedimiento será contactar con el soporte de la herramienta, para evaluar el caso y ver por parte de la SGFE si es posible su borrado de manera interna.

## **5.3.3 Ciclo de co-validación y co-revisión de la planificación**

Una vez definidas completamente las actuaciones para una anualidad (planificación anual), se podrá lanzar el ciclo de co-validación y co-revisión que será similar al de los proyectos y subproyectos, con la diferencia de que las actuaciones no se validan una a una, sino que se validan todas las actuaciones de una misma anualidad en bloque.

Sólo pueden validar y revisar actuaciones aquellos usuarios que tengan un rol de "**Responsable**" en el proyecto o subproyecto del que cuelgan.

Las actuaciones se validan y revisan entrando en el proyecto o subproyecto del que cuelgan y pulsando el submenú "**Planificaciones**" de la parte izquierda. Para pasar en bloque todas las actuaciones en estado "Borrador", a "En validación", simplemente se pincha sobre el botón "**Cambiar de estado**", seleccionando el nuevo estado en el menú desplegable y pulsando "Guardar".

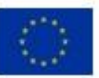

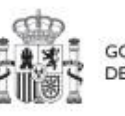

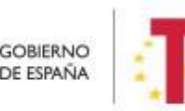

Plan de Recuperación.

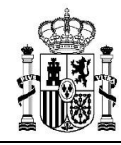

**MINISTERIO** DE HACIENDA Y FUNCIÓN PÚBLICA SECRETARÍA GENERAL DE FONDOS FUROPEOS

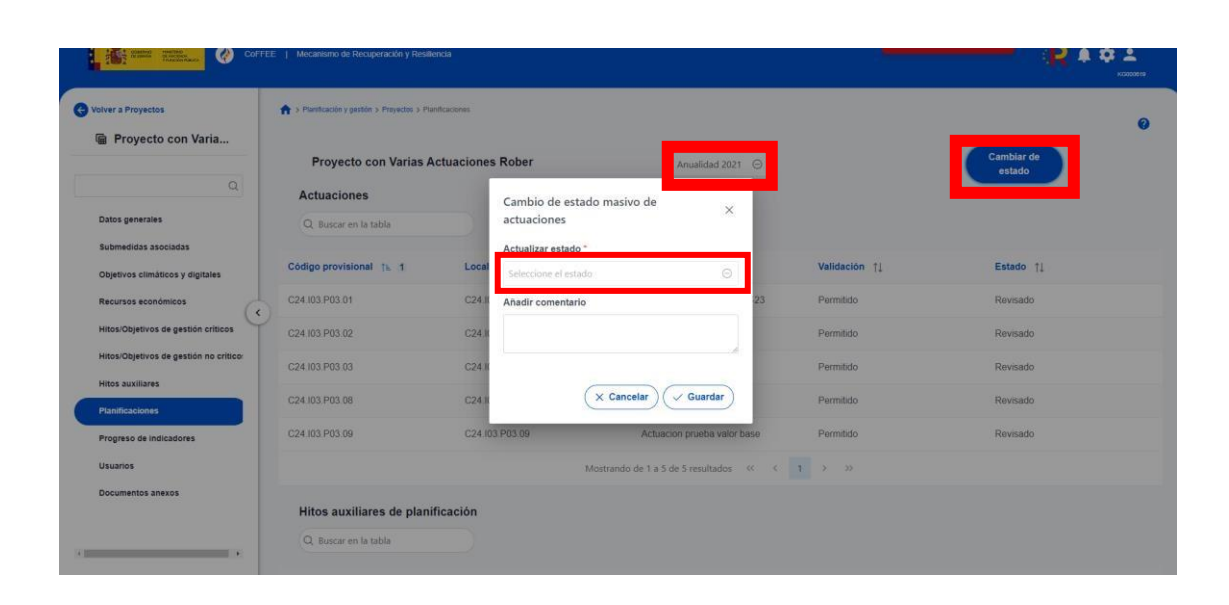

*Ilustración 106: Ventana de cambio de estado de planificaciones* 

El funcionamiento de la transición de estados de la planificación de actuaciones es el siguiente:

- **Existe un ciclo de co-validación y co-revisión con cuatro estados (en borrador, en validación, en revisión, revisado) análogo a los ciclos de co-validación y corevisión de proyectos y subproyectos.**
- Las actuaciones ligadas a un proyecto se validan de manera similar a cómo se validan los proyectos (*flujo responsable de proyecto -> responsable de medida -> SGFE*), y las ligadas a un subproyecto se validan de manera análoga a los subproyectos (*flujo responsable de subproyecto -> responsable de proyecto o subproyecto padre -> responsable de proyecto*)
- En el caso de que sea necesario regularizar actuaciones (años 2020, 2021 y 2022), se deberá incluir la actuación a regularizar en un ciclo de planificación pasado, y

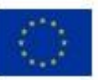

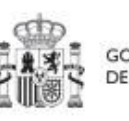

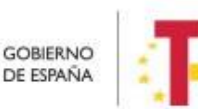

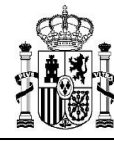

realizar el proceso de co-validación y co-revisión, como si se tratara de un caso habitual.

#### **5.3.4 Creación de Subproyectos relacionados con actuaciones que destinan recursos**

#### **a otros subproyectos de otras entidades del sector público**

Los usuarios gestores de proyectos/subproyectos con actuaciones en las que se haya marcado a "Sí" actuaciones con destino a otros subproyectos, deberán crear los subproyectos destino tan pronto como se conozcan la entidad ejecutora y órgano gestor a los que se asignará.

El detalle de cómo crear los subproyectos se puede consultar en la sección Definición de Subproyectos, en el apartado Creación de un nuevo Subproyecto.

# **5.4 Ejecución de los proyectos y subproyectos**

Una vez planificadas y aprobadas las actuaciones de una anualidad, las entidades ejecutoras continuarán con la gestión de los proyectos/subproyectos, ejecutando de manera efectiva las diferentes actuaciones (licitación de contratos, concesión de subvenciones, etc.).

Deberán entonces, proceder a registrar en CoFFEE los diferentes momentos relevantes de dicha ejecución, lo que se traducirá en el reporte en la herramienta del progreso en relación a:

Incorporación y registro de los **instrumentos jurídicos** asociados a las actuaciones, incluyendo información sobre los destinatarios de los fondos (contratistas, beneficiarios de subvenciones, etc.).

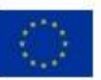

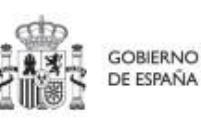

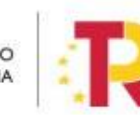

Plan de Recuperación.

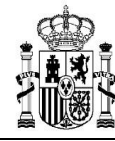

## **5.4.1 Incorporación y Registro de los instrumentos jurídicos y sus beneficiarios,**

#### **asociados a las actuaciones**

Para cada actuación de un proyecto/subproyecto, a medida que se vayan conociendo los detalles de ejecución, se deberán incorporar y registrar los instrumentos jurídicos correspondientes que conforman la actuación y su información asociada.

Para aquellas actuaciones en las que se genere documentación para su gestión y tramitación, ésta ha de adjuntarse en CoFFEE en su respectivo instrumento jurídico. Es decir, se ha de aportar la documentación del contrato, el convenio firmado, la resolución de subvención, etc. Para ello, se procederá tal y como se recoge en la sección 5.4.2 Aporte de documentación generada para la tramitación de los instrumentos jurídicos).

En cuanto a los datos relativos al instrumento jurídico, en función del tipo de clase de actuación seleccionada durante la planificación de la actuación, habrá disponibles diferentes opciones en el menú izquierdo.

Así, por ejemplo, para una actuación de tipo contrato, se dispone de una opción "**Contratos asociados"**, y una vez éste se materialice, se podrá incorporar en la actuación correspondiente la información sobre ese contrato, los contratistas y subcontratistas asociados y demás información que se requiera.

Por otro lado, para cada instrumento jurídico, en caso de que así lo requiera, y a lo largo de la fase de ejecución se podrán dar de alta los beneficiarios o contratistas/subcontratistas de dicho instrumento.

A continuación, se describen en detalle aquellas clases de actuación que permiten incorporar instrumentos jurídicos en la versión actual de la aplicación.

#### *5.4.1.1 Clase de actuación: Contrato*

En el caso de que encontrarse ante una actuación de clase "Contrato", se deben registrar todos los instrumentos jurídicos de tipo contrato asociados a la misma actuación.

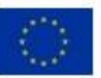

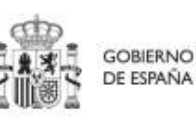

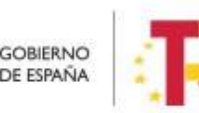

Plan de Recuperación,

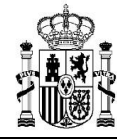

- **Contratos asociados:** Cuando la actuación sea del tipo "Contrato" aparecerá disponible la opción de Contratos asociados, en la que se permitirá ver/crear/modificar los contratos asociados a la misma actuación. Las opciones disponibles son:
- **Crear un nuevo contrato** (pulsando el botón "Nuevo contrato")
- **Ver un contrato existente** (pulsando el icono "ojo")
- **Editar un contrato existente** (pulsando el icono "lápiz")
- **Borrar un contrato existente** (pulsando el icono "cubo")

| Contratos<br>Q Buscar en la tabla |                          |                          |                                    |                              |                                                          |                       |                     | <b>Nuevo contrato</b>      |
|-----------------------------------|--------------------------|--------------------------|------------------------------------|------------------------------|----------------------------------------------------------|-----------------------|---------------------|----------------------------|
| Código<br>órgano 1                | Código<br>licitación 11  | Código<br>contrato 11    | <b>Denominación</b><br>TI          | <b>Tipo de</b><br>contrato 1 | Aplicación<br>presupuestari<br>$a$ $\uparrow \downarrow$ | Importe sin<br>IVA TI | Importe total<br>11 | <b>Acciones</b>            |
| No aplica                         | No aplica                | contrato-<br>paloma 3    | edito contrato<br>asociado         | Servicios                    | XXXXXXXXXXX                                              | $1.000.000,00 \in$    | 100.000,00 €        | $0$ of                     |
| 029                               | 789                      | 333                      | test<br>subcontratista             | Servicios                    |                                                          | 13.434.00 €           | 3.455.656,00 €      | $\mathscr{O} \circledcirc$ |
|                                   | $\overline{\phantom{a}}$ | $\overline{\phantom{a}}$ | un contrato                        | Obras                        |                                                          | 10.000,00 €           | 10.000,00 €         | $\mathcal{O}$ of           |
|                                   |                          |                          | Mostrando de 1 a 3 de 3 resultados | $\prec$                      | $\rightarrow$<br>$\geq$<br>$\mathbf{1}$<br>$\,<$         |                       |                     |                            |

*Ilustración 107: Datos de contratos dentro de la actuación* 

• **Datos del contrato:** Al abrir un contrato, bien sea nuevo o existente, se pueden ver y modifica los campos de dicho contrato en el formulario.

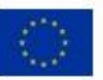

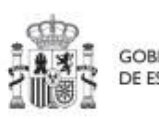

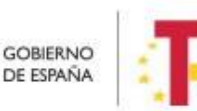

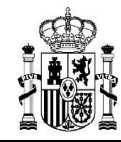

**MINISTERIO DE HACIENDA** Y FUNCIÓN PÚBLICA SECRETARÍA GENERAL DE<br>FONDOS EUROPEOS

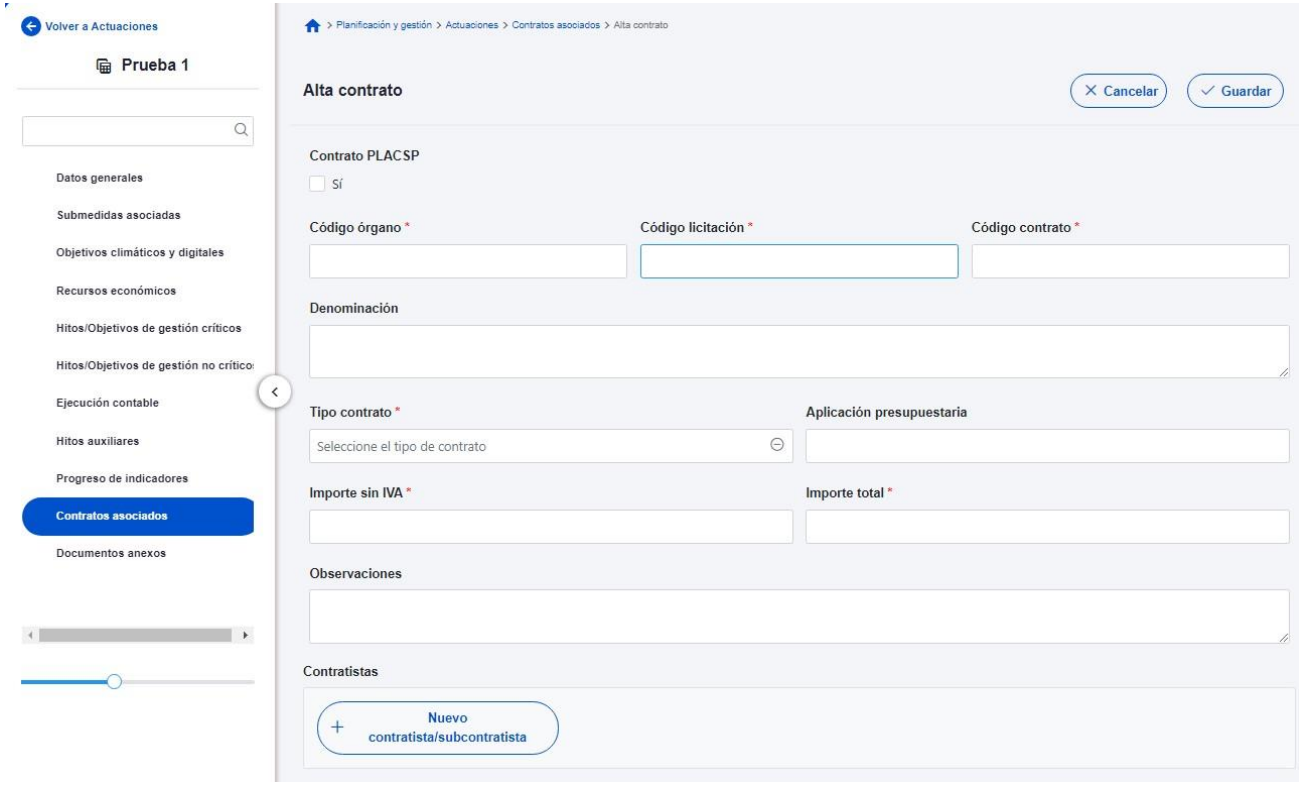

*Ilustración 108: Formulario de alta de contrato* 

El "**código de órgano**" es el código del órgano de contratación y es un identificador que usa la Plataforma de Contratación del Sector Público (PLACSP) asociado a cada uno de los órganos (**en PLACSP se denomina "Número identificador"**). Cada órgano de contratación puede consultar el suyo propio en la pantalla de administrador del perfil "administrador del órgano de contratación" de PLACSP. Además, la Dirección General de Patrimonio del Estado publica periódicamente la relación de códigos en una [hoja](https://contrataciondelsectorpublico.gob.es/datosabiertos/OrganosContratacion.xlsx) [Excel](https://contrataciondelsectorpublico.gob.es/datosabiertos/OrganosContratacion.xlsx) que van actualizando.

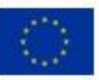

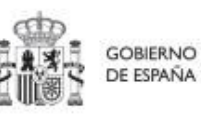

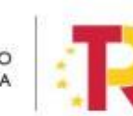

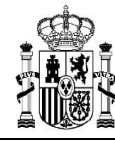

En la siguiente imagen se puede ver dónde localizar este código de órgano dentro de la PLACSP:

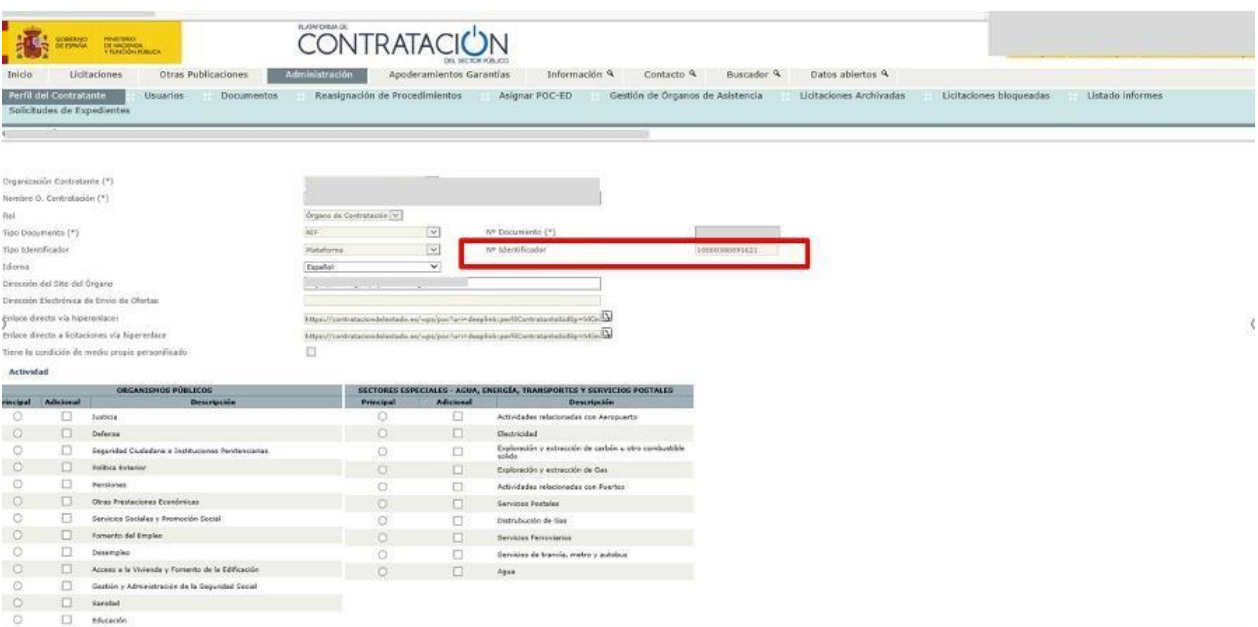

*Ilustración 109: Datos del contrato en la PLACSP* 

En el caso de PLACSP y para cada órgano de contratación, **los códigos de licitación y de contrato** son los que identifican de forma única un contrato que se incorpora a la Plataforma de Contratos del Sector Público:

• El **código de licitación se corresponde con el Número de Expediente** en la PLACSP, que es el número de expediente que proporciona cada órgano de contratación.

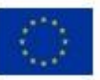

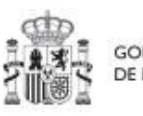

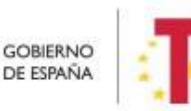

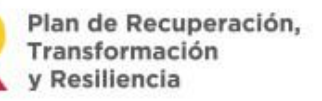

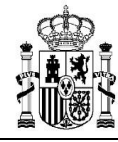

• El **código de contrato corresponde con el Contrato de la PLACSP**. Es también un valor que determina el órgano de contratación. Corresponde a cada contrato dentro del expediente.

En la siguiente imagen se aprecia dónde se puede localizar estos dos códigos dentro de la PLACSP:

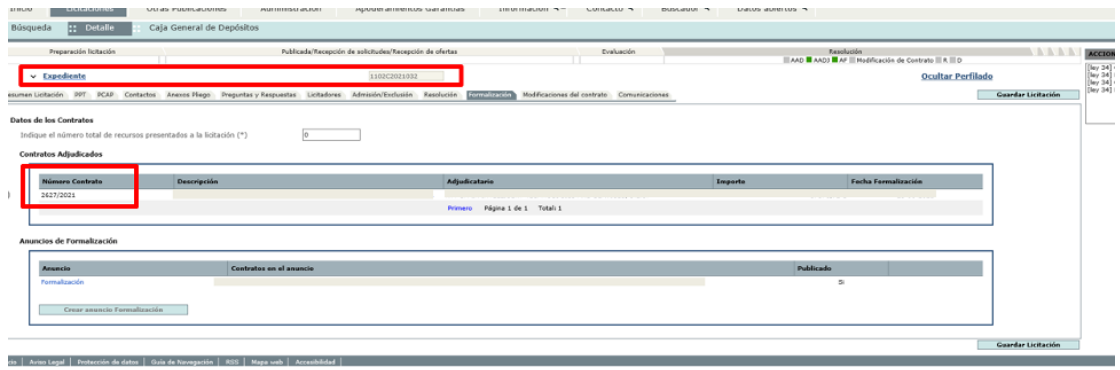

*Ilustración 110: Datos de los códigos de licitación y contrato en la PLACSP* 

• **Contratistas y Subcontratistas:** En la sección inferior de la página de cada contrato asociado, es posible ver la lista de contratistas y subcontratistas, así como añadir un nuevo contratista o subcontratista, pulsando el botón "**Nuevo contratista/subcontratista**".

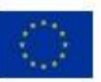

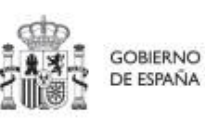

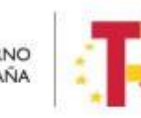

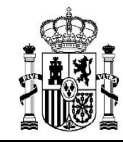

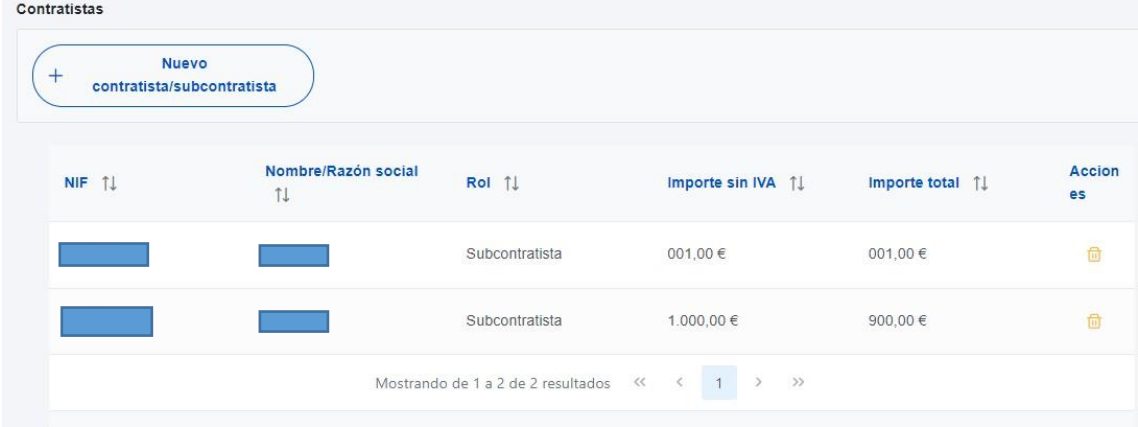

*Ilustración 111: Listado de beneficiarios de contrato* 

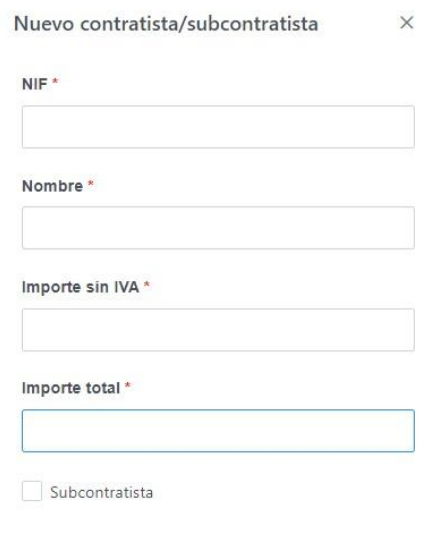

 $\times$  Cancelar  $\times$  Guardar

*Ilustración 112: Ventana de alta de beneficiario de contrato* 

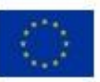

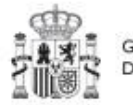

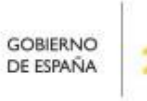

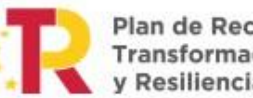

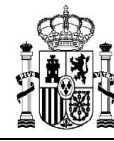

Hay que indicar el NIF/CIF del contratista o su contratista, su nombre, así como los importes aplicables al contrato, sin IVA, y Total. Si se trata de un subcontratista, hay que marcar la casilla "Subcontratista".

#### 5.4.1.1.1 Aporte de documentación relativa a los contratos

Para poder dar respuesta a la obligatoriedad de completar la información de las actuaciones de tipo contratos con la documentación generada para los mismos, se ha de proceder tal y como se recoge en el apartado 5.4.2 Aporte de documentación generada para la tramitación de los instrumentos jurídicos.

## *5.4.1.2 Clase de actuación: Subvención*

En el caso de que nos encontremos ante una actuación de clase "Subvención", deberemos registrar todos los instrumentos jurídicos de tipo subvención, asociados a la misma actuación.

• **Subvenciones asociadas:** cuando la actuación sea del tipo "Subvención" aparecerá disponible la opción de Subvenciones asociadas, que permite gestionar (ver, modificar, crear) las subvenciones de la misma actuación, así como sus beneficiarios.

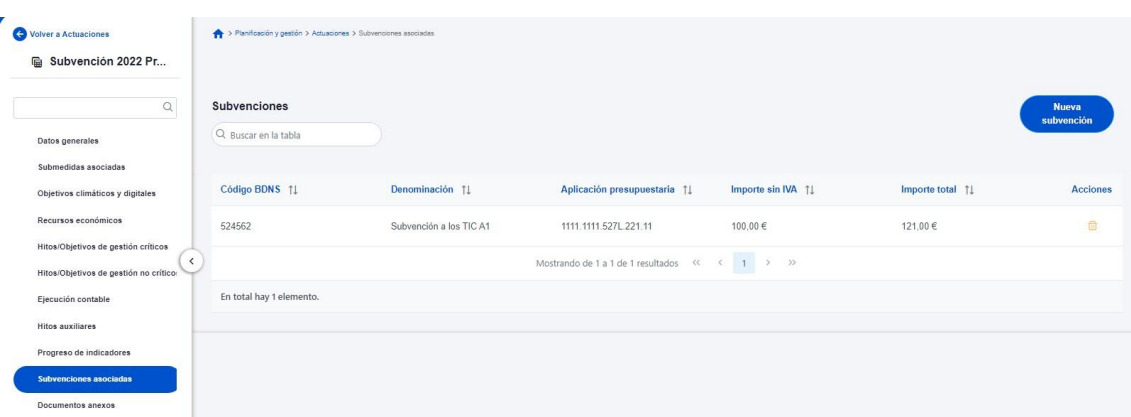

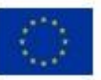

Financiado por la Unión Europea NextGenerationEU

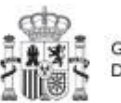

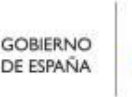

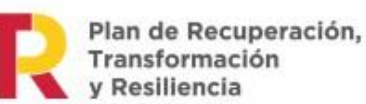

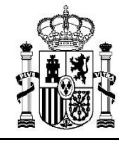

*Ilustración 113: Listado de subvenciones dentro de la actuación* 

Los campos a rellenar son los siguientes:

• **Código de la BDNS**.

En este campo, se indicará el código numérico ofrecido por BDNS para la identificación de la convocatoria (seis dígitos).

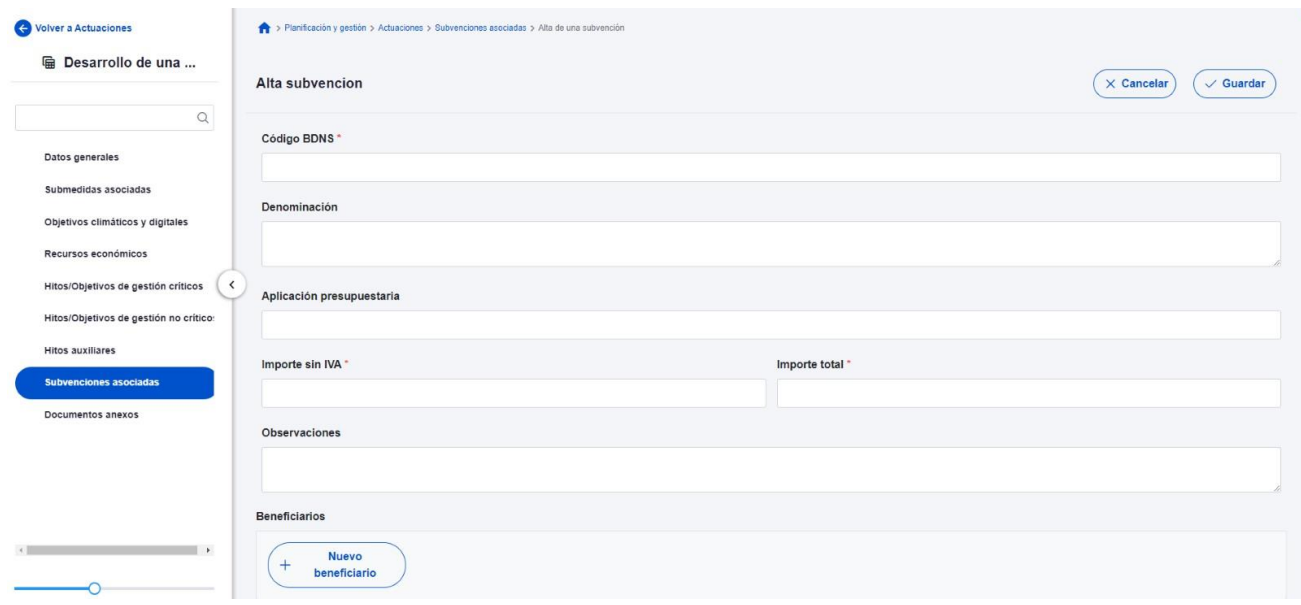

*Ilustración 114: Formulario de alta de subvención* 

En la siguiente imagen se muestra dónde localizar esté código dentro de la BDNS:

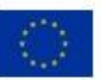

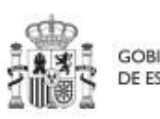

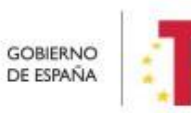

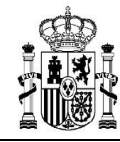

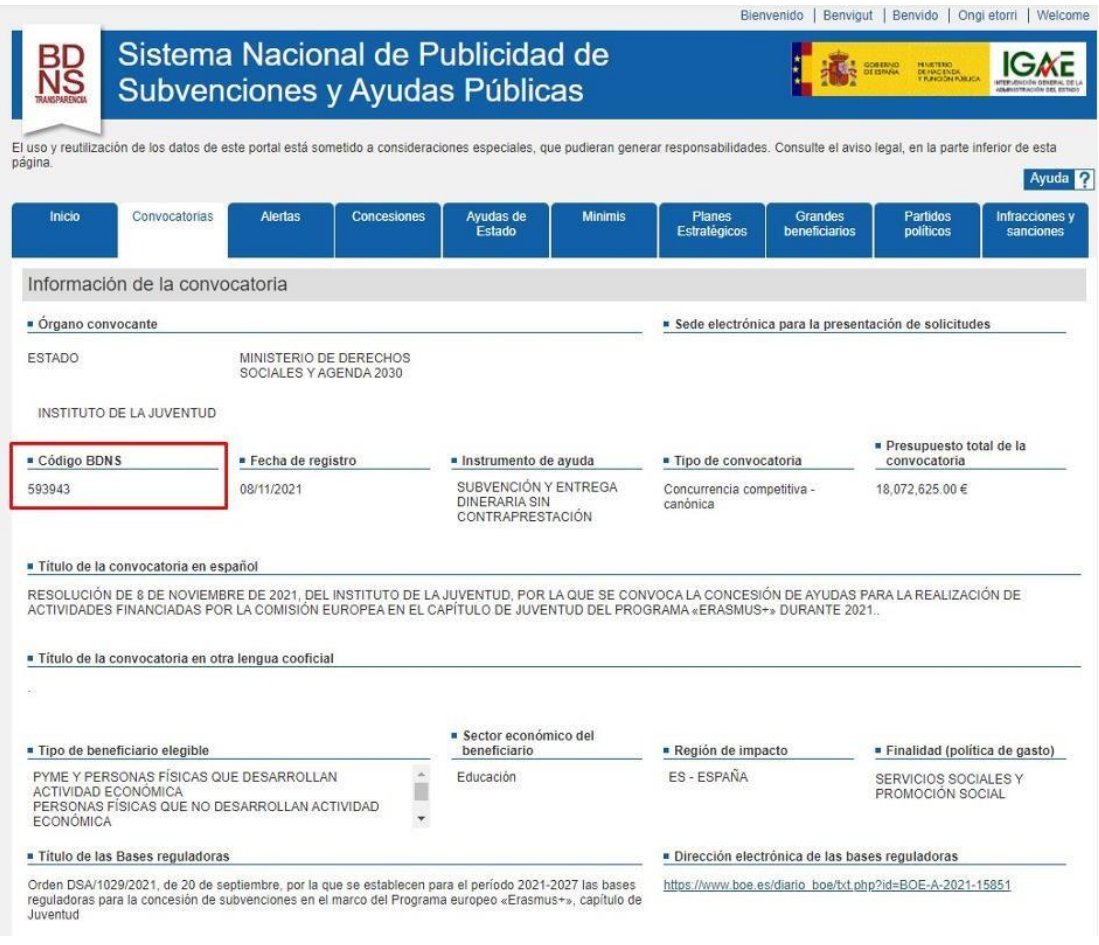

*Ilustración 115: Localización del código BDNS en el portal* 

#### **Añadir beneficiarios**.

Pulsando el botón "**Nuevo beneficiario**", la aplicación pedirá el NIF/CIF del beneficiario y su nombre:

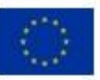

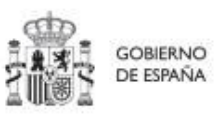

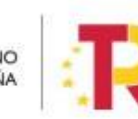

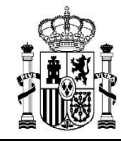

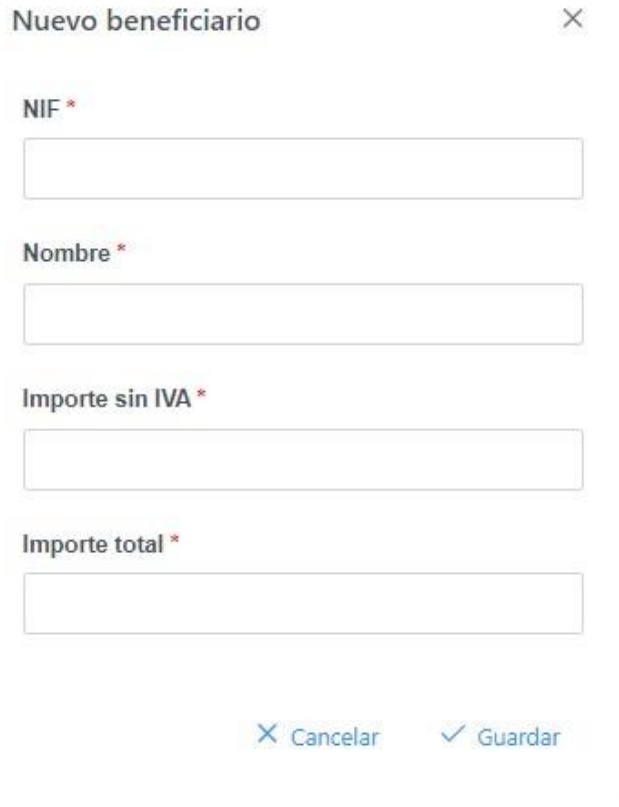

*Ilustración 116: Ventana de alta de beneficiario de subvención* 

# 5.4.1.2.1 Aporte de documentación relativa a las subvenciones

Para poder dar respuesta a la obligatoriedad de completar la información de las actuaciones de tipo subvención, con la documentación generada para la misma, se ha de proceder tal y como se recoge en el apartado 5.4.2 Aporte de documentación generada para la tramitación de los instrumentos jurídicos.

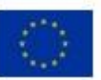

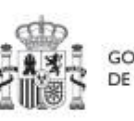

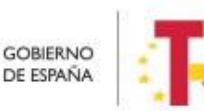

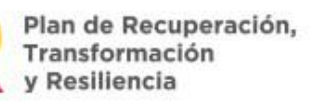

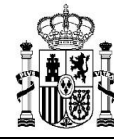

#### **5.4.2 Aporte de documentación generada para la tramitación de los instrumentos**

#### **jurídicos**

Es preciso aportar la documentación generada para la tramitación de los diferentes instrumentos jurídicos como es el caso de contrato, el convenio firmado, la resolución de subvención, etc. Esta opción está disponible para:

- Contratos
- Subvenciones

Para ello, se ha seleccionar la opción "Documentos Anexos" dentro del menú de una actuación.

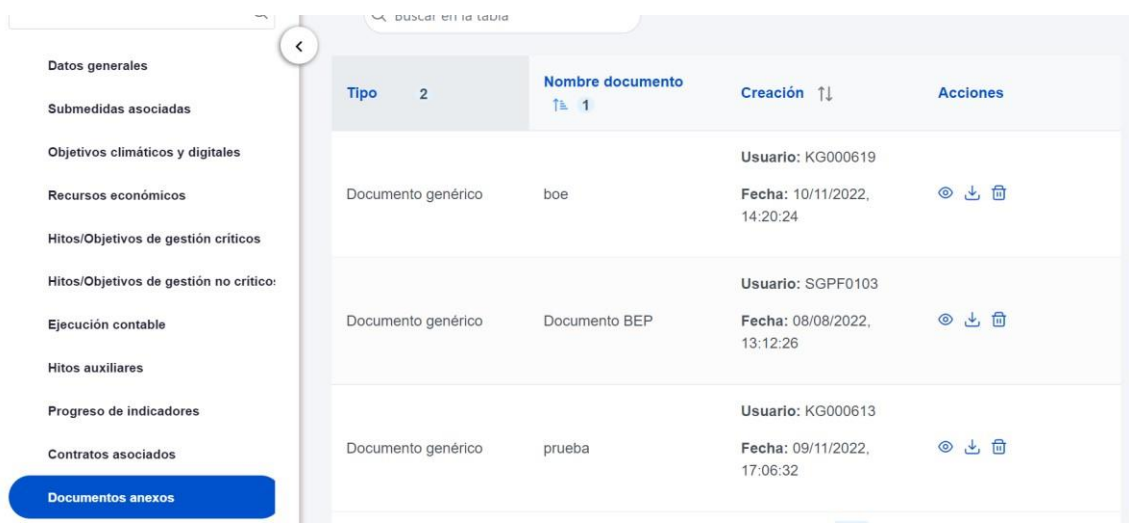

*Ilustración 117: Opción de documentos anexos para el aporte de documentación de un instrumento jurídico* 

Dentro de esta opción, se podrá adjuntar la documentación requerida por medio del botón "nuevo documento".

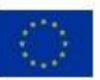

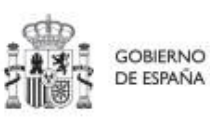

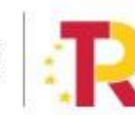

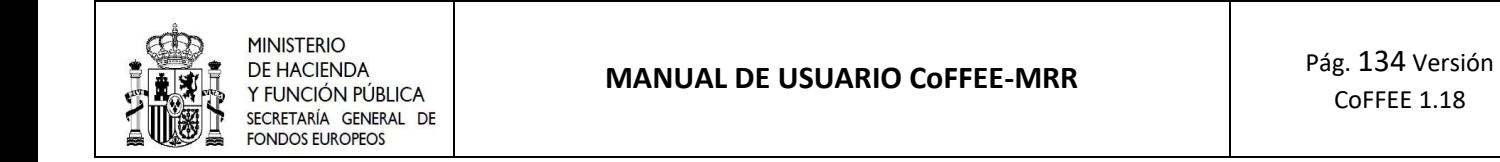

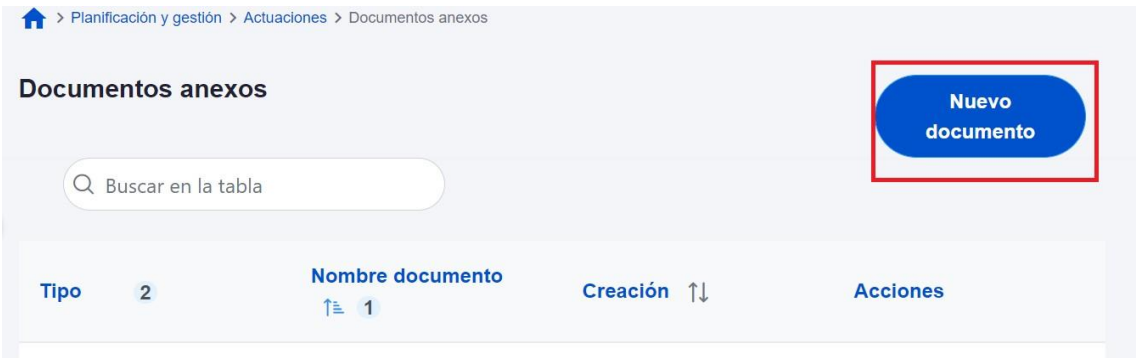

*Ilustración 118: Botón nuevo documento que permite anexos para el aporte de documentación de un instrumento jurídico* 

Para cada documento anexado se rellenará:

- Tipo de documento: campo que permite catalogar la tipología de la documentación a aportar. Por el momento, recoge la categoría: "Documento genérico"
- Descripción: permite introducir, brevemente, información descriptiva que permita identificar el documento como, por ejemplo: pliego de cláusulas administrativas particulares, resolución de la subvención…
- Documento: sección para la selección del documento a aportar desde la ubicación del documento, como, por ejemplo, la ruta del documento en el equipo con el que se está subiendo la documentación. Para ello, se puede emplear el botón Explorar archivos que abre una ventana que facilita la búsqueda de la documentación.

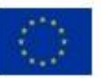

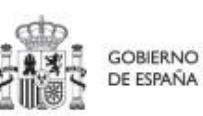

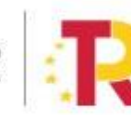

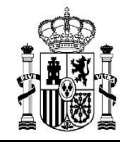

**MINISTERIO DE HACIENDA** Y FUNCIÓN PÚBLICA SECRETARÍA GENERAL DE **EONDOS ELIROPEOS** 

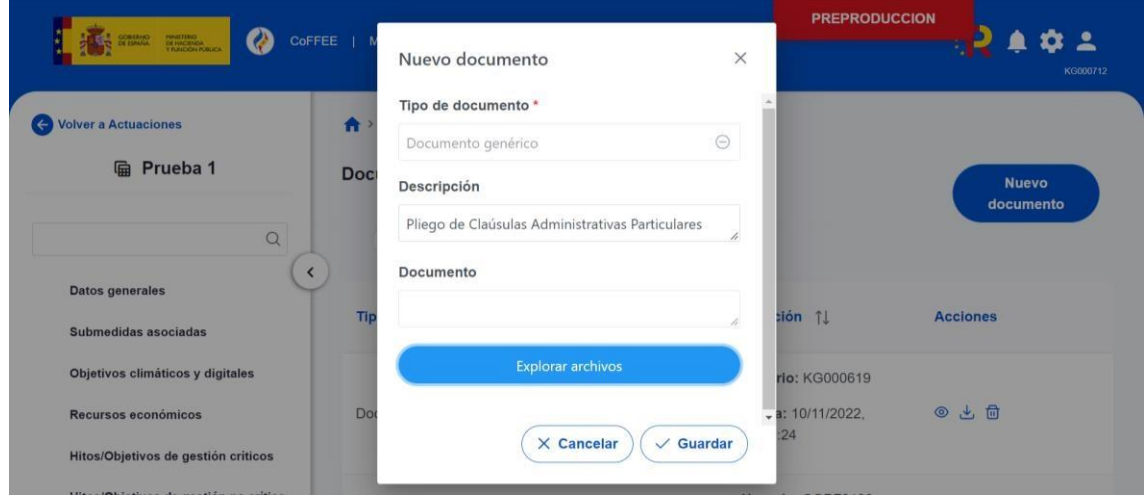

*Ilustración 119: Selección de la documentación a aportar* 

Una vez rellenada la información y seleccionado el documento la opción "Guardar" subirá la documentación al sistema CoFFEE y ésta aparecerá en el menú de Documentos Anexos.

# **5.5 Acreditación de cumplimiento de H/O**

#### **5.5.1 Mecanismos de verificación**

Los mecanismos de verificación de cumplimiento de H/O críticos alimentan los mecanismos de los H/O CID, es decir, los mecanismos de verificación de cumplimiento de H/O Críticos del subproyecto que se esté definiendo alimentarán los mecanismos de los H/O Críticos del proyecto o subproyecto en el que se integre. Dichos mecanismos, se podrán introducir dentro de la pantalla del H/O correspondiente (ya sea a nivel de proyecto/subproyecto/actuación, en cuyo caso serán los H/O críticos. O a nivel de medida, que serán los H/O CID).

La siguiente imagen muestra el listado de documentos cargados en el sistema como Mecanismo de verificación. En esta pantalla se pueden ejecutar las acciones de cargar un nuevo documento y buscar Mecanismos de verificación en nodos inferiores.

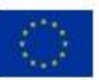

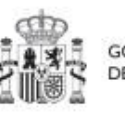

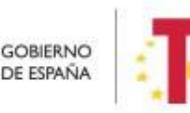

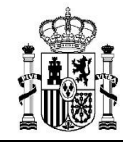

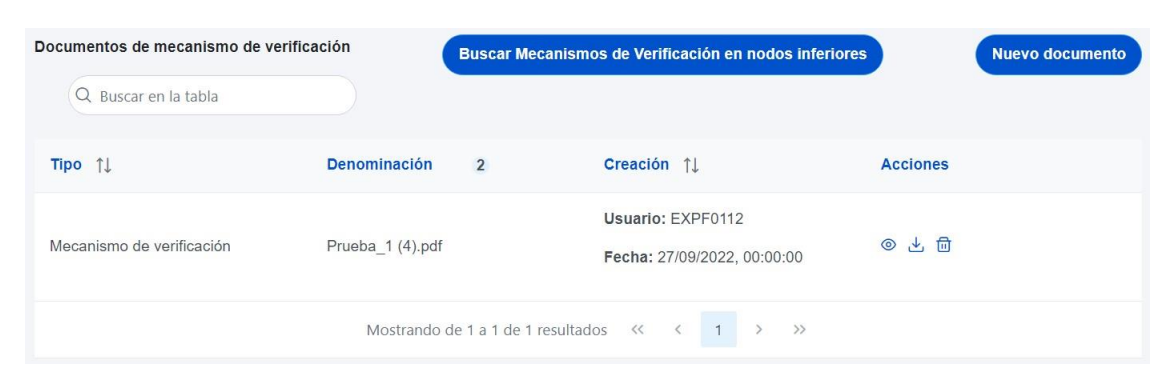

*Ilustración 120: Lista de mecanismos de verificación de H/O* 

# **6 Módulo "Seguridad"**

Este módulo está disponible para los usuarios responsables de diferentes nodos. Dentro del proceso de alta de usuarios desde los Proyectos/Subproyectos en CoFFEE-MRR, los responsables deben autorizar a los usuarios que van a interactuar dentro de cada nodo. Este proceso se detalla en el apartado Aprobación de solicitudes de .

# **7 Módulo de "Seguimiento del Plan"**

Este módulo sirve para llevar a cabo el seguimiento de los hitos y objetivos del Plan, así como para incorporar al sistema informes de ejecución, certificados de cumplimiento y documentación acreditativa complementaria.

En relación a la incorporación de los informes de ejecución y documentos resumen de cumplimiento, que deben ser firmados por los titulares de los órganos correspondientes, en

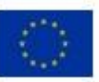

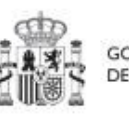

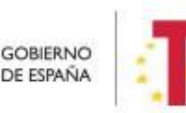

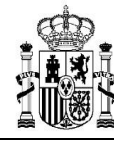

aquellas solicitudes de pago en las que se haya completado la definición y validación de la estructura de proyectos, subproyectos y líneas de acción el sistema CoFFEE generará y gestionará la firma de una serie de certificados e informes de cumplimiento y ejecución.

Para la primera, segunda y tercera solicitud de pago, la Secretaría General de Fondos Europeos ha proporcionado a los responsables ministeriales una serie de plantillas de informes de ejecución y documentos resumen de cumplimiento que deberán rellenarse y firmarse por fuera del sistema, y ser cargados en CoFFEE.

Este módulo presenta cuatro opciones:

- Seguimiento de componentes
- Seguimiento de medidas
- Seguimiento de h/o CID
- Seguimiento de h/o OA

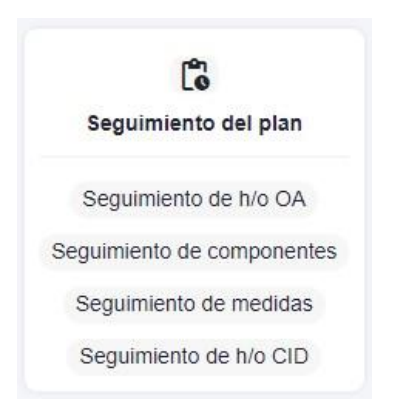

*Ilustración 121: Módulo de Seguimiento en la pantalla principal de CoFFEE* 

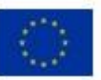

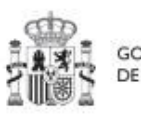

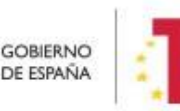

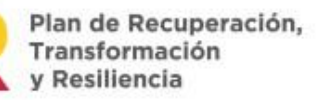

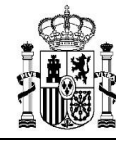

# **7.1 Seguimiento de h/o CID**

Al entrar en la opción de menú de seguimiento de los hitos y objetivos CID, y seleccionar un H/O CID, aparecerá el submenú "Datos generales", el cual permite visualizar información relativa a la fecha de cumplimiento, el estado, los indicadores y documentos anexos, entre otros.

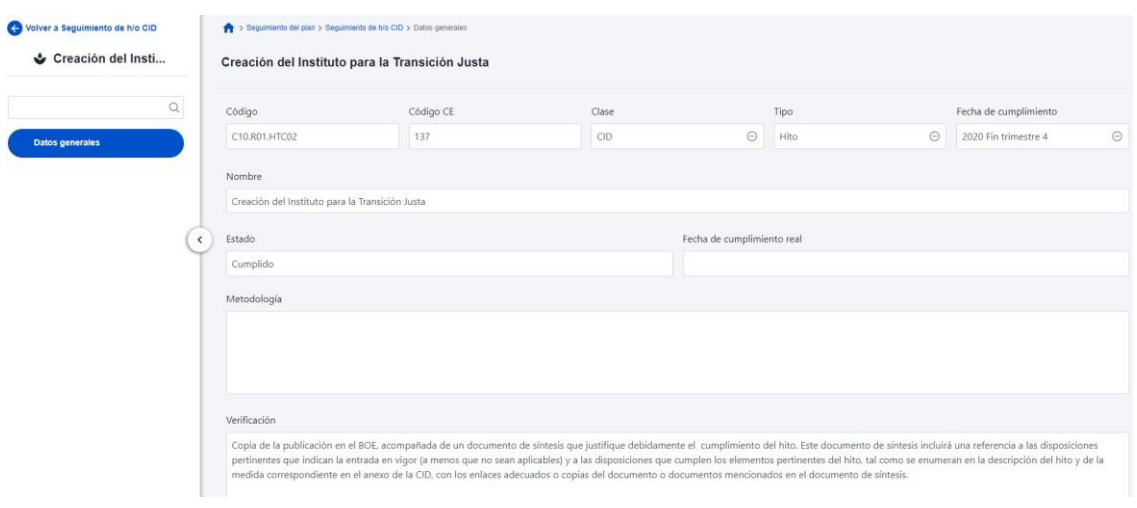

*Ilustración 122: Datos de H/O CID* 

# **7.2 Seguimiento de componentes**

Al seleccionar un componente de la lista, mostrará las opciones de submenú de Informes, Usuarios y Documentos anexos.

En la parte relativa a los usuarios, aparecerán los usuarios perfilados, junto con el perfil o perfiles que tengan asignados por cada componente (responsable, responsable

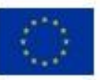

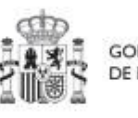

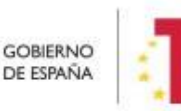

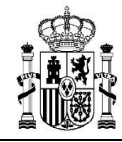

autorizado, editor, etc.), además del cargo o la fecha de alta. La siguiente imagen muestra la tabla de usuarios con perfil a nivel de componente.

| Volver a Seguimiento de componentes | > Seguimiento del plan > Seguimiento de componentes > Usuarios |                |                |                                                                                                    |                     |                                |               |  |  |  |
|-------------------------------------|----------------------------------------------------------------|----------------|----------------|----------------------------------------------------------------------------------------------------|---------------------|--------------------------------|---------------|--|--|--|
| Plan de choque de                   |                                                                |                |                |                                                                                                    |                     |                                |               |  |  |  |
| Q<br><b>Informes</b>                | Usuarios con perfil<br>Q. Buscar en la tabla                   |                |                |                                                                                                    |                     |                                |               |  |  |  |
| <b>Usuarios</b>                     | Código de usuario 1 1                                          | Nombre usuario | $\overline{2}$ | Cargo 1                                                                                            | Código perfil 11    | Nombre perfil 11               | Fecha alta 11 |  |  |  |
| Documentos anexos<br>$\langle$      | EE001087                                                       |                |                | Coordinadora Unidad temp.<br>PRTR. Gabinete técnico Sub<br>secretario Transp. Mov. Age<br>nda Urb. | GEST-COMPONENTE-C01 | Editor componente C01          | 27/01/2022    |  |  |  |
|                                     | EE001603                                                       |                |                | Asesor. Gabinete técnico del<br>Jubsecretario de Transporte<br>s, Movilidad y Agenda Urban<br>a    | GEST-COMPONENTE-C01 | Editor componente C01          | 27/01/2022    |  |  |  |
|                                     | EF001222                                                       |                |                | Subsecretario de Transporte<br>s, Movilidad y Agenda Urban<br>a                                    | RESP-COMPONENTE-C01 | Responsable componente C<br>01 | 21/04/2022    |  |  |  |
|                                     | EL001116                                                       |                |                | Jefa Unidad                                                                                        | GEST-COMPONENTE-C01 | Editor componente C01          | 28/01/2022    |  |  |  |

*Ilustración 123: Listado de usuarios de Componente* 

# **7.3 Seguimiento de medidas**

Al seleccionar una medida de la lista, mostrará las opciones de submenú de Informes, Usuarios y Documentos anexos.

En la parte relativa a los usuarios, aparecerán los usuarios perfilados, junto con el perfil o perfiles que tengan asignados por cada medida (responsable, responsable autorizado, editor, etc.), además del cargo o la fecha de alta. La siguiente imagen muestra la tabla de usuarios con perfil a nivel de medida.

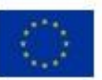

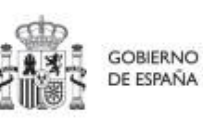

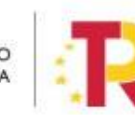

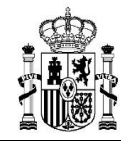

**MINISTERIO DE HACIENDA** Y FUNCIÓN PÚBLICA SECRETARÍA GENERAL DE<br>FONDOS EUROPEOS

| O Volver a Seguimiento de medidas | > Seguimiento del plan > Seguimiento de medidas > Usuarios |                                  |                             |                            |                                           |              |
|-----------------------------------|------------------------------------------------------------|----------------------------------|-----------------------------|----------------------------|-------------------------------------------|--------------|
| Zonas de bajas emi                |                                                            |                                  |                             |                            |                                           |              |
|                                   |                                                            | <b>Usuarios con perfil</b>       |                             |                            |                                           |              |
| Q                                 | Q Buscar en la tabla                                       |                                  |                             |                            |                                           |              |
| Informes                          |                                                            |                                  |                             |                            |                                           |              |
| Documentos anexos<br>$\checkmark$ | Código de usuario<br>14 1                                  | Nombre usuario<br>$\overline{2}$ | Cargo $\uparrow \downarrow$ | Código perfil 11           | Nombre perfil 11                          | Fecha alta 1 |
| <b>Usuarios</b>                   | EP001010                                                   | $20\%$<br><b>CONTRACTOR</b>      | Vocal Asesora               | RESPDEL-MEDIDA-<br>C01.I01 | Responsable autoriz<br>ado medida C01.I01 | 12/07/2022   |
|                                   | EXT19883                                                   | and changes in the first term    | Vocal Asesor                | GEST-MEDIDA-C01.<br>101    | Editor medida C01.10                      | 27/01/2022   |
|                                   | EXT21763                                                   | $\mathcal{M}$                    | Jefe de Área                | GEST-MEDIDA-C01.<br>101    | Editor medida C01.I0                      | 27/01/2022   |

*Ilustración 124: Lista usuarios de la Medida* 

# **8 Módulo de "Carga de ficheros"**

# **8.1 Carga de proyectos/subproyectos**

En este apartado se pretende describir cómo ha de confeccionarse la plantilla para poder solicitar la carga masiva de subproyectos en CoFFEE.

Esta plantilla será un fichero en formato .csv (formato de texto separado por caracteres) que podrá ser generada a partir de herramientas de uso general como Microsoft Excel.

A continuación, se detalla el significado de cada campo esperado en la plantilla:

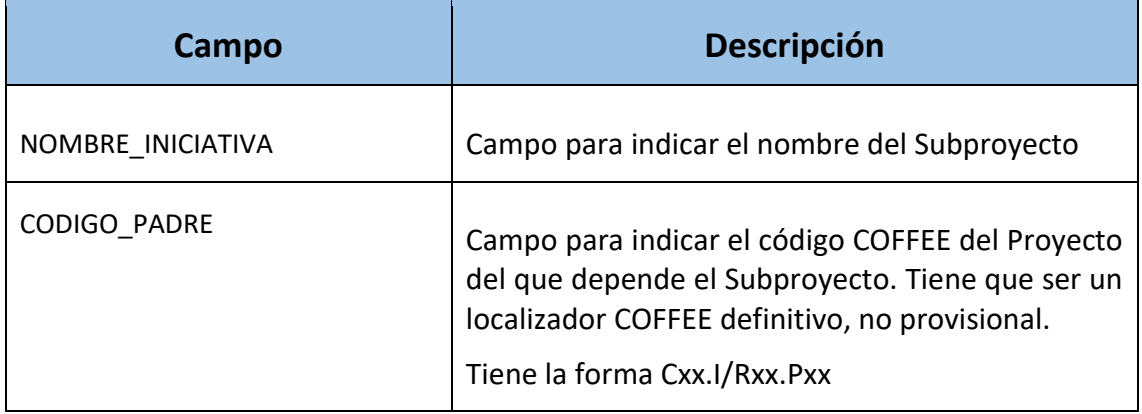

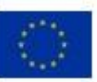

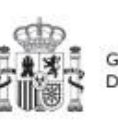

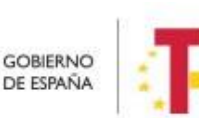

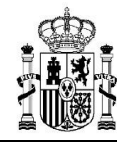

 $\overline{1}$ 

Τ

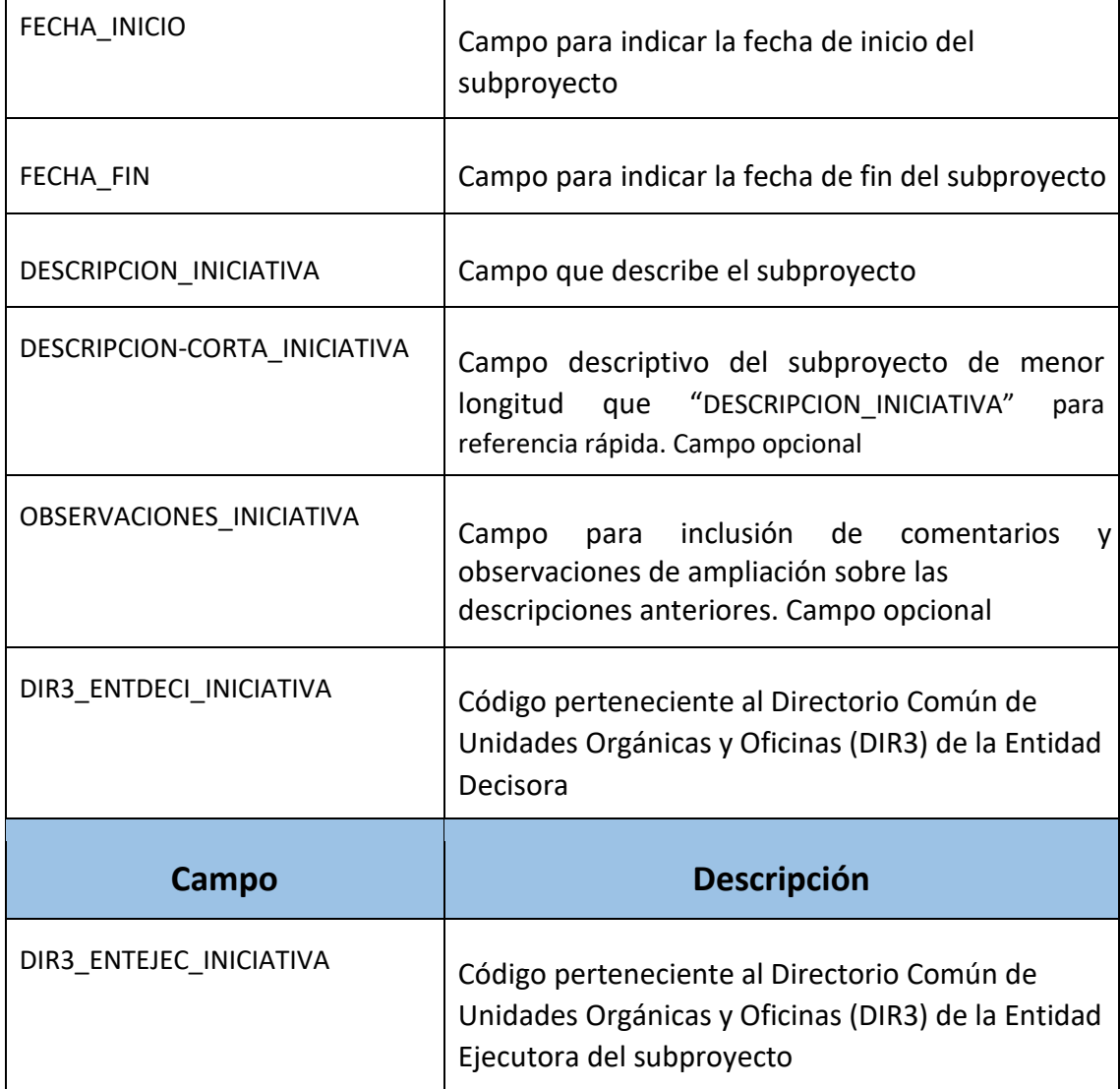

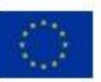

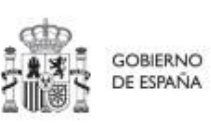

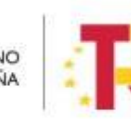

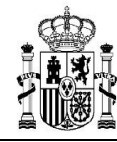

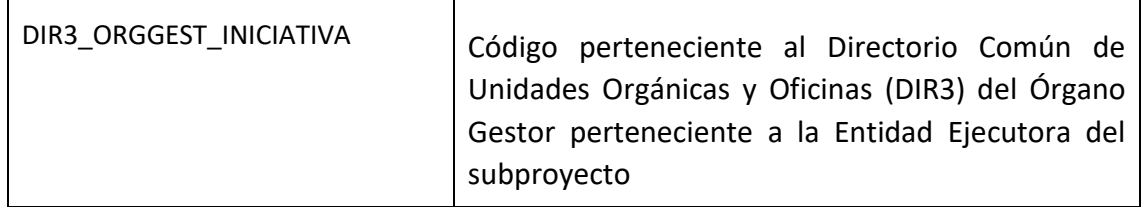

En el apartado 8.2 Generación del fichero se indica una breve explicación de cómo componer un fichero de carga. El punto de partida será haber descargado la plantilla previamente desde la aplicación CoFFEE.

Para ello, el usuario deberá acudir a la opción "Carga de proyectos/subproyectos" en el módulo Carga de ficheros:

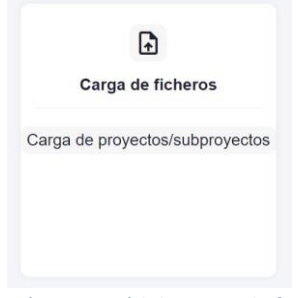

*Ilustración 125: Módulo Carga de ficheros* 

Pinchando en ella, la aplicación mostrará la siguiente pantalla:

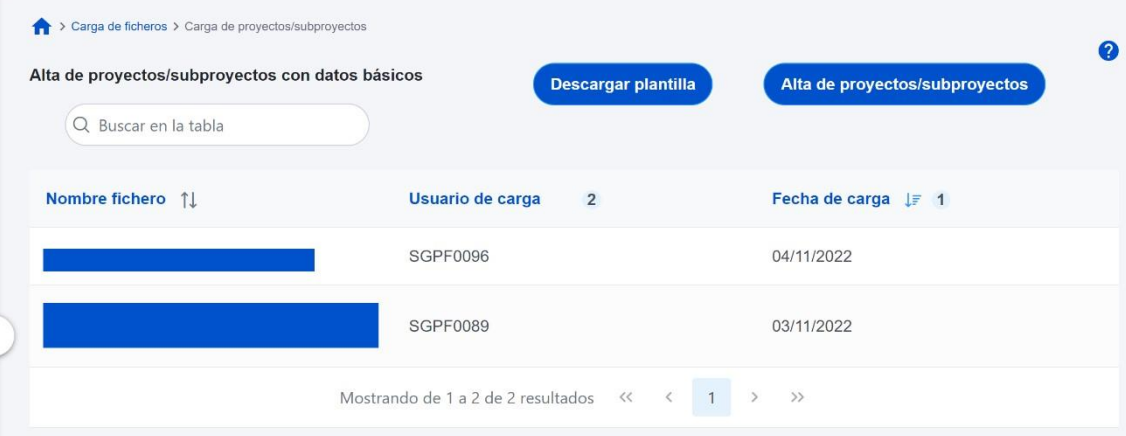

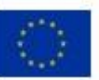

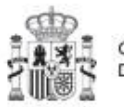

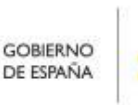

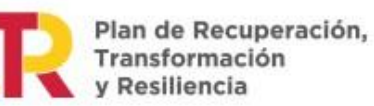

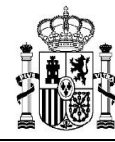

*Ilustración 126: Listado de cargas realizadas, incluyendo información del usuario que la realiza y la fecha* 

El botón "Descargar plantilla" nos permitirá descargar un fichero con formato .csv del que partir.

Una vez obtenido el fichero que se desea cargar (siguiendo las instrucciones detalladas más adelante) utilizaremos el botón "Alta de proyectos/subproyectos" para realizar la carga efectiva.

CoFFEE validará la corrección de la información introducida y dará un mensaje indicando si se ha cargado correctamente o se han producido errores.

El listado que se muestra en la pantalla recoge las cargas realizadas (correctamente), el usuario que las ha realizado y la fecha de carga.

## **8.2 Generación del fichero**

En este apartado se explica cómo generar un fichero .csv válido para realizar cargas masivas en CoFFEE. Aplica a todas las cargas ofrecidas por la aplicación, pero se explica tomando como ejemplo la plantilla de carga masiva de proyectos/subproyectos.

Para generar el fichero (.csv) de carga masiva de subproyectos, debemos seguir los siguientes pasos:

- 1. Importar el fichero de plantilla a Excel para generar la cabecera.
- 2. Añadir la información de los Subproyectos en el Excel que acabamos de crear.
- 3. Exportar el fichero Excel resultante a .csv

#### **8.2.1 Importación del fichero plantilla en Excel**

El primer paso sería abrir un fichero Excel en blanco e importar el fichero de la plantilla (Carga\_Masiva\_Subproyectos.csv)

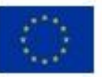

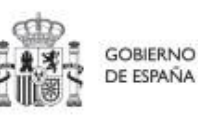

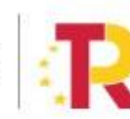

Plan de Recuperación,

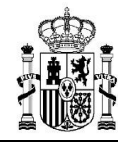

**MINISTERIO** DE HACIENDA Y FUNCIÓN PÚBLICA SECRETARÍA GENERAL DE<br>FONDOS EUROPEOS

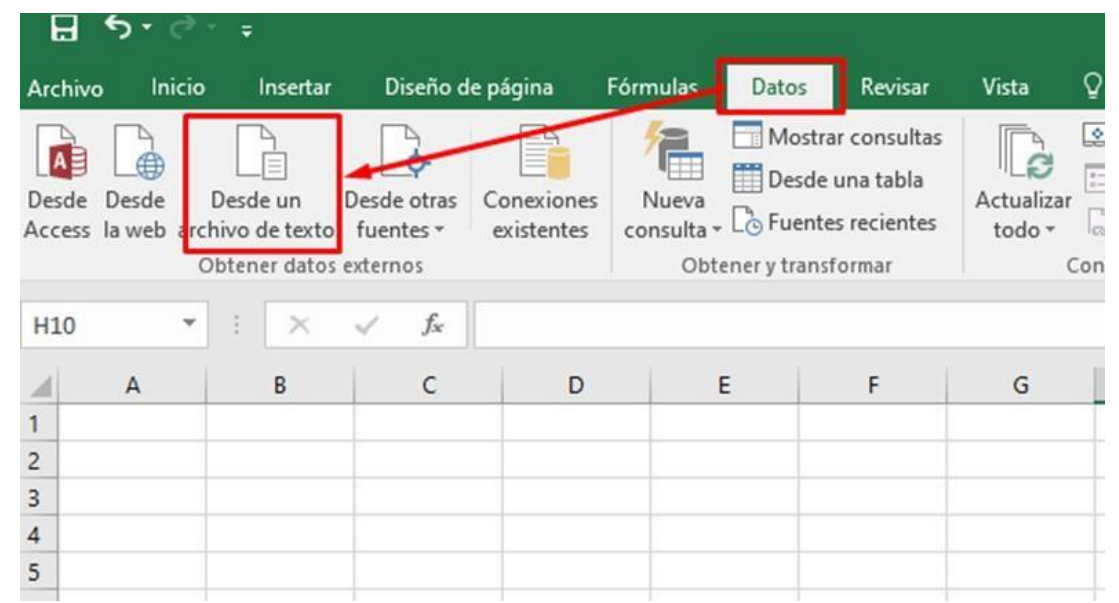

*Ilustración 127:Importación de plantillas en Excel* 

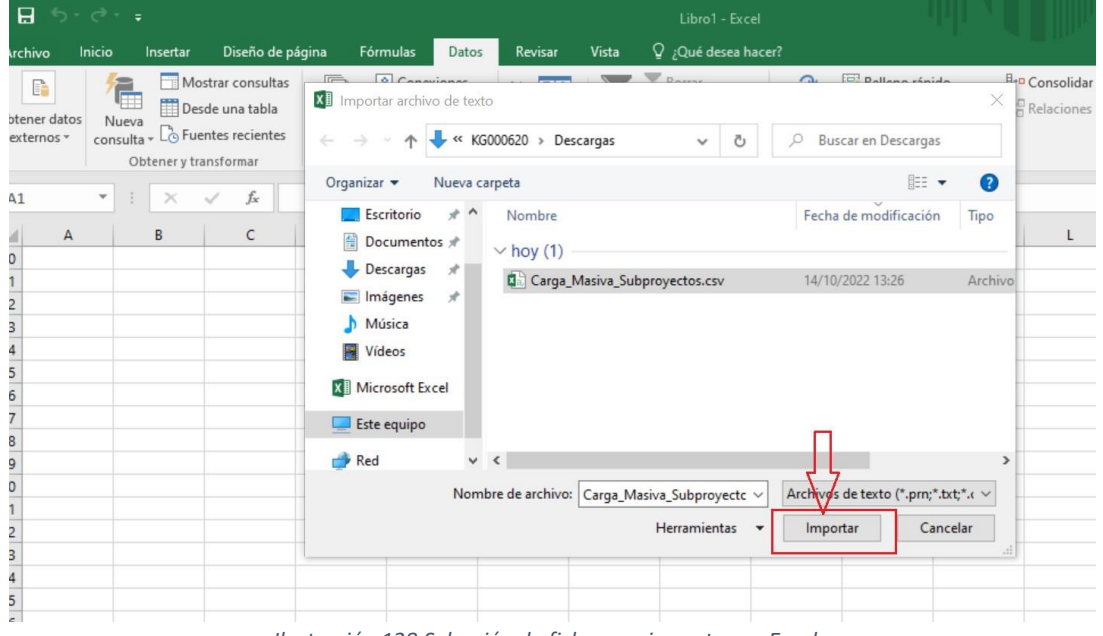

*Ilustración 128:Selección de ficheros a importar en Excel* 

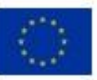

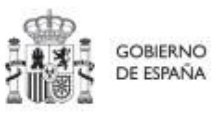

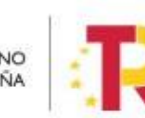
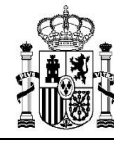

Se mostrará una ventana con el Asistente para importar texto.

En el paso uno, nos fijamos que tengamos la opción de "Delimitados" marcada y pulsamos el botón "Siguiente":

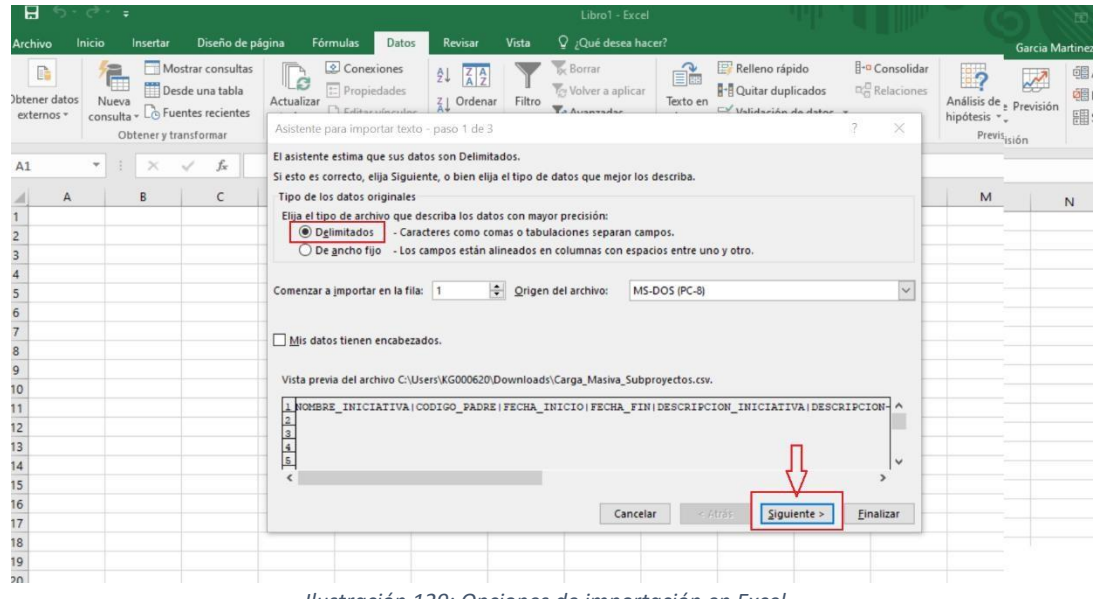

*Ilustración 129: Opciones de importación en Excel* 

En el paso 2, en el apartado "Separadores", seleccionamos la opción "Otros" y ponemos el símbolo de la barra vertical (que es el separador de los campos en el fichero .CSV de la plantilla).

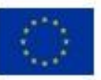

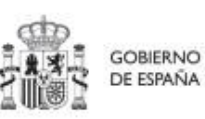

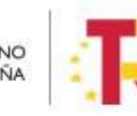

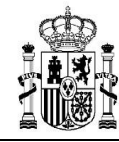

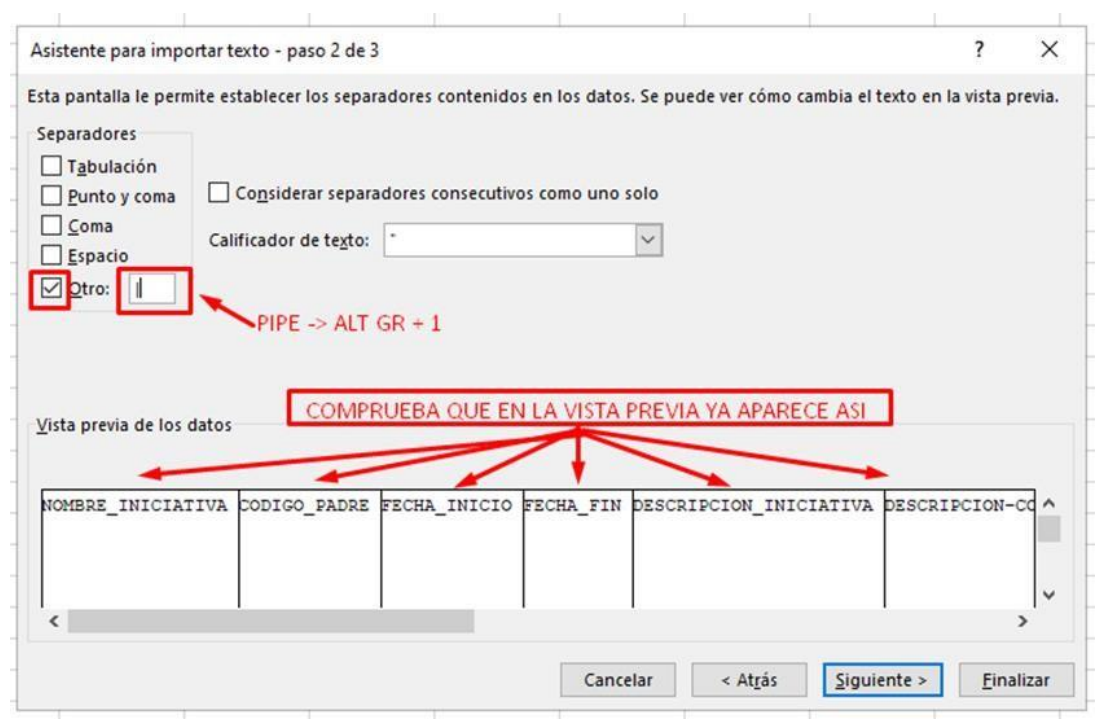

*Ilustración 130: Vista previa de la importación de ficheros en Excel*

En el paso 3, pulsamos Finalizar.

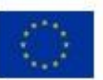

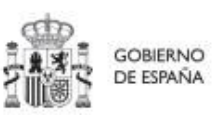

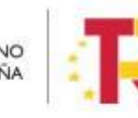

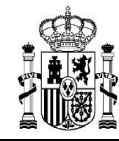

# **MANUAL DE USUARIO COFFEE-MRR** Pág. 147 Versión

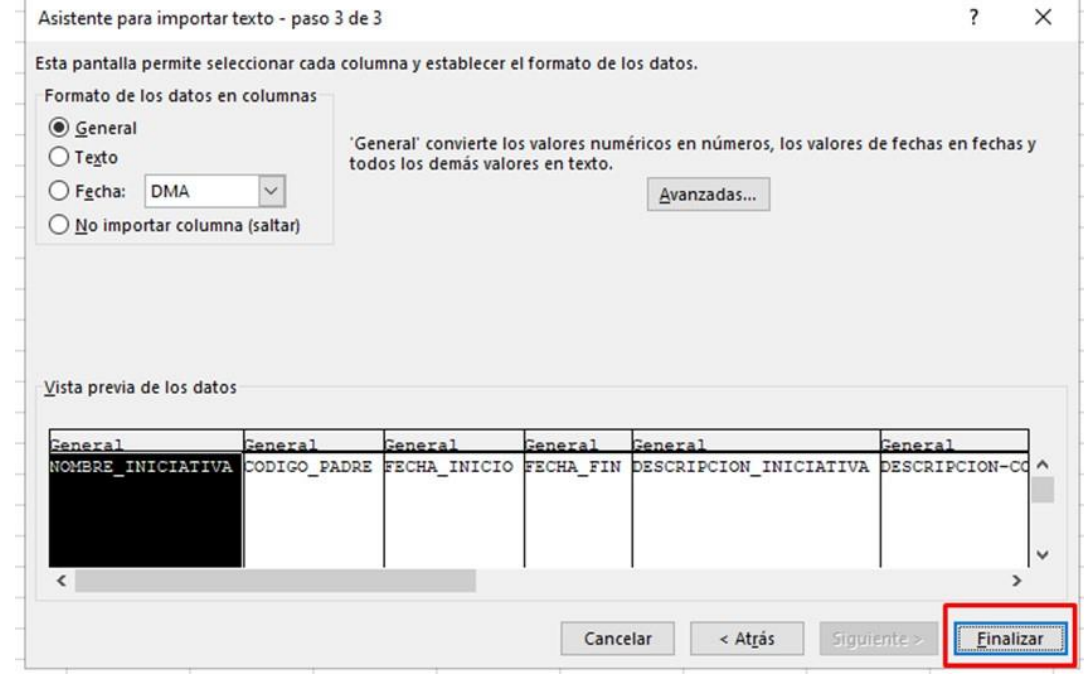

*Ilustración 131: Confirmación de la inserción de ficheros en Excel* 

Nos aparecerá una ventana para importar los datos y pulsaremos el botón "Aceptar".

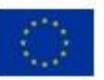

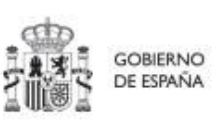

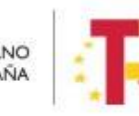

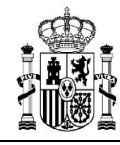

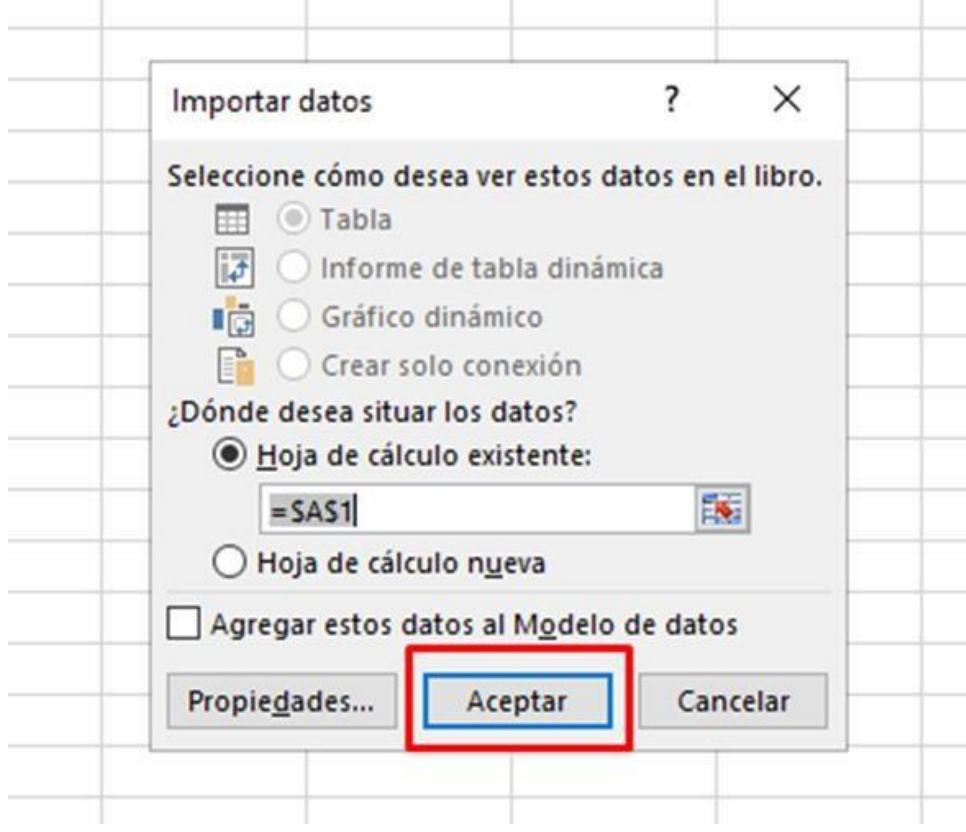

 *Ilustración 132: Selección de columnas donde se van a importar los datos* 

En el fichero Excel veremos todas las columnas para cada uno de los campos que se deben indicar por cada Subproyecto.

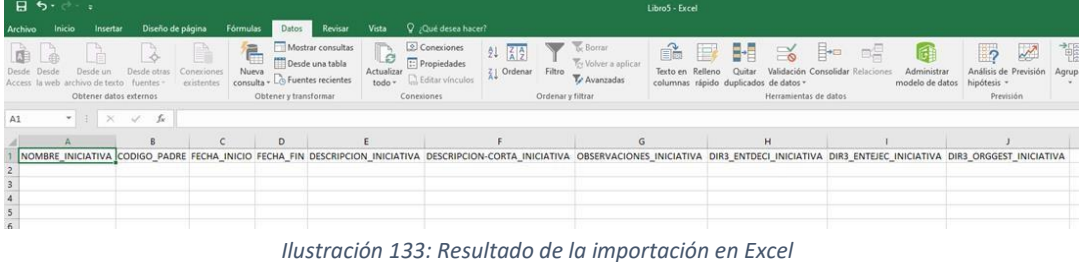

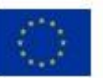

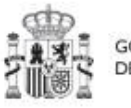

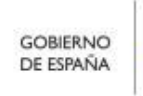

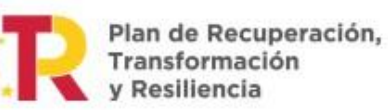

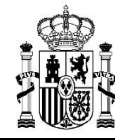

### **8.2.2 Añadir la información de los Subproyectos en Excel**

Rellenamos el EXCEL con datos de los subproyectos que queramos añadir. Las columnas **F** (DESCRIPCION-CORTA\_INICIATIVA) y **G** (OBSERVACIONES\_INICIATIVA) son opcionales, es decir, no necesitan ser rellenadas a la hora de cargar la información al sistema.

| H5.<br>ೇ =                                 |                                                  |                                                      |                                 |         |                                                                            |                                                                | PRUEBA INECO 02.xlsx - Excel                                               |                                                      |         |                          |            |              |                                   |  |  |
|--------------------------------------------|--------------------------------------------------|------------------------------------------------------|---------------------------------|---------|----------------------------------------------------------------------------|----------------------------------------------------------------|----------------------------------------------------------------------------|------------------------------------------------------|---------|--------------------------|------------|--------------|-----------------------------------|--|--|
| Archivo<br>Inicio                          | Insertar                                         | Diseño de página                                     | <b>Datos</b><br><b>Fórmulas</b> | Revisar | Q ; Qué desea hacer?<br><b>Vista</b>                                       |                                                                |                                                                            |                                                      |         |                          |            |              |                                   |  |  |
| & Cortar<br><b>En Copiar</b> *             | Calibri                                          | $-11 - A^A$                                          | $\lambda = \frac{1}{2}$         | $8 -$   | Ajustar texto                                                              | General                                                        |                                                                            | P.                                                   | Normal  | <b>Bueno</b>             | Incorrecto |              | Neutral                           |  |  |
| Pegar<br>Copiar formato                    | N K S                                            | $\cdot \mathbb{F} \cdot \mathbf{0} \cdot \mathbf{A}$ |                                 |         | $\equiv \equiv \equiv \equiv \equiv \equiv$ Combinary centrar *            | $\frac{173}{100}$ - 96 000 $\frac{63}{100}$ + $\frac{69}{100}$ |                                                                            | Dar formato<br>Formato<br>condicional - como tabla - | Cálculo | Celda de co              |            | Celda vincul | Entrada                           |  |  |
| Portapapeles                               | $\overline{12}$                                  | Fuente                                               | $\sqrt{2}$                      |         | Número<br>Alineación<br>险<br>$\overline{12}$<br>Estilos                    |                                                                |                                                                            |                                                      |         |                          |            |              |                                   |  |  |
| F18                                        | $x \pm x$<br>J.                                  | fx.                                                  |                                 |         |                                                                            |                                                                |                                                                            |                                                      |         |                          |            |              |                                   |  |  |
|                                            |                                                  |                                                      |                                 |         |                                                                            |                                                                |                                                                            |                                                      |         |                          |            |              |                                   |  |  |
|                                            | $\overline{A}$                                   |                                                      |                                 | D       |                                                                            |                                                                |                                                                            |                                                      |         | G                        |            |              |                                   |  |  |
| NOMBRE INICIATIVA                          |                                                  | CODIGO PADRE                                         |                                 |         | FECHA INICIO FECHA FIN DESCRIPCION INICIATIVA                              |                                                                | DESCRIPCION-CORTA INICIATIVA                                               |                                                      |         | OBSERVACIONES INICIATIVA |            |              | DIR3 ENTDE DIR3 ENTEJ DIR3 ORGGES |  |  |
| SUBPRO 01 - Junta de Andalucía             |                                                  | C01.I01.P18                                          |                                 |         | 01/01/2022 01/11/2022 PRUEBA DE CARGA SUBPROYECTO                          |                                                                | PRUEBA DESCRIPCION CORTA                                                   |                                                      |         | PRUEBA OBSERVACIONES     |            |              | A01025640 A01025798               |  |  |
| SUBPRO 02 - Gobierno de Aragón C01.101.P18 |                                                  |                                                      |                                 |         |                                                                            |                                                                | 01/01/2022 01/11/2022 PRUEBA DE CARGA SUBPROYECTO PRUEBA DESCRIPCION CORTA |                                                      |         | PRUEBA OBSERVACIONES     |            |              | A02002842 A02003486               |  |  |
|                                            | SUBSUBPRO 01 - Junta de Andaluci C03.101.P02.S01 |                                                      |                                 |         | 02/01/2022 01/01/2025 PRUEBA DE CARGA SUBPROYECTO                          |                                                                |                                                                            | PRUEBA DESCRIPCION CORTA                             |         | PRUEBA OBSERVACIONES     | E05024401  | A01025640    | A01025798                         |  |  |
|                                            | SUBSUBPRO 02- Gobierno de AragiC03.101.P02.S01   |                                                      |                                 |         | 03/01/2022 01/01/2024 PRUEBA DE CARGA SUBPROYECTO PRUEBA DESCRIPCION CORTA |                                                                |                                                                            |                                                      |         | PRUEBA OBSERVACIONES     | E05024401  |              | A02002842 A02003486               |  |  |
|                                            |                                                  |                                                      |                                 |         |                                                                            |                                                                |                                                                            |                                                      |         |                          |            |              |                                   |  |  |
|                                            |                                                  |                                                      |                                 |         |                                                                            |                                                                |                                                                            |                                                      |         |                          |            |              |                                   |  |  |

*Ilustración 134: Ejemplo de resultado de importación de datos en Excel desde un fichero* 

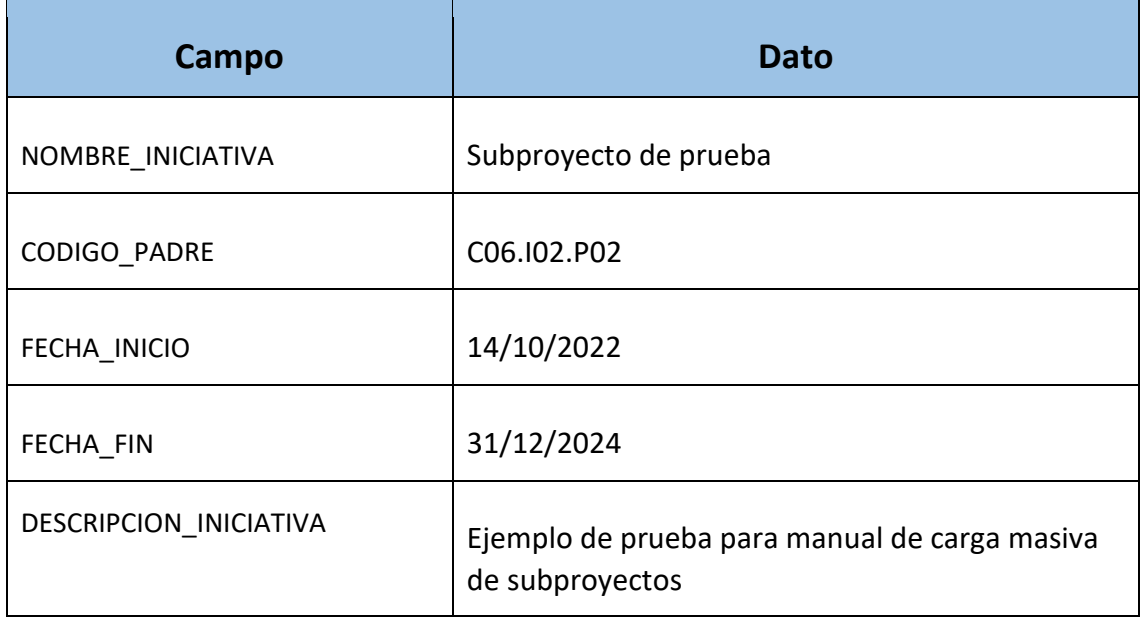

#### El siguiente texto sirve de ejemplo por cada subproyecto a cargar:

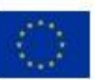

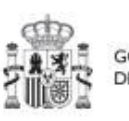

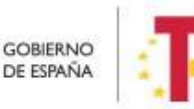

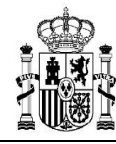

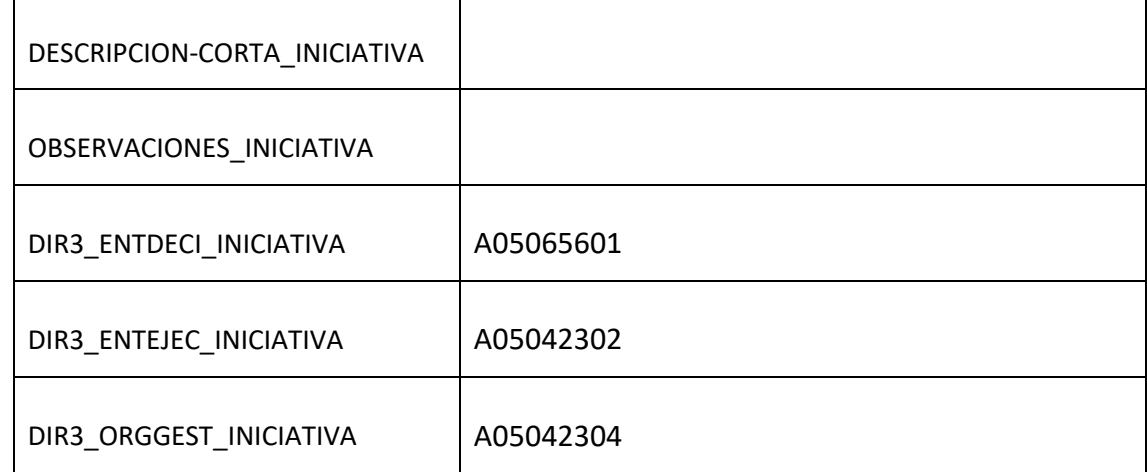

Se observa que los dos campos opcionales quedan vacíos.

Por cada subproyecto que se necesite incorporar, se rellenará una fila nueva en el Excel con sus respectivos datos.

#### **8.2.3 Exportar el fichero Excel resultante a .CSV**

Seleccionamos "Guardar como" para guardar el EXCEL con formato **CSV separado por comas.** 

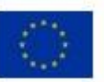

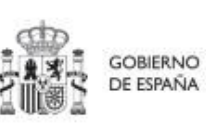

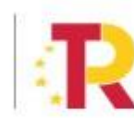

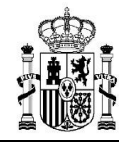

**MINISTERIO DE HACIENDA** Y FUNCIÓN PÚBLICA SECRETARÍA GENERAL DE<br>FONDOS EUROPEOS

### **MANUAL DE USUARIO COFFEE-MRR** Pág. 151 Versión

CoFFEE 1.18

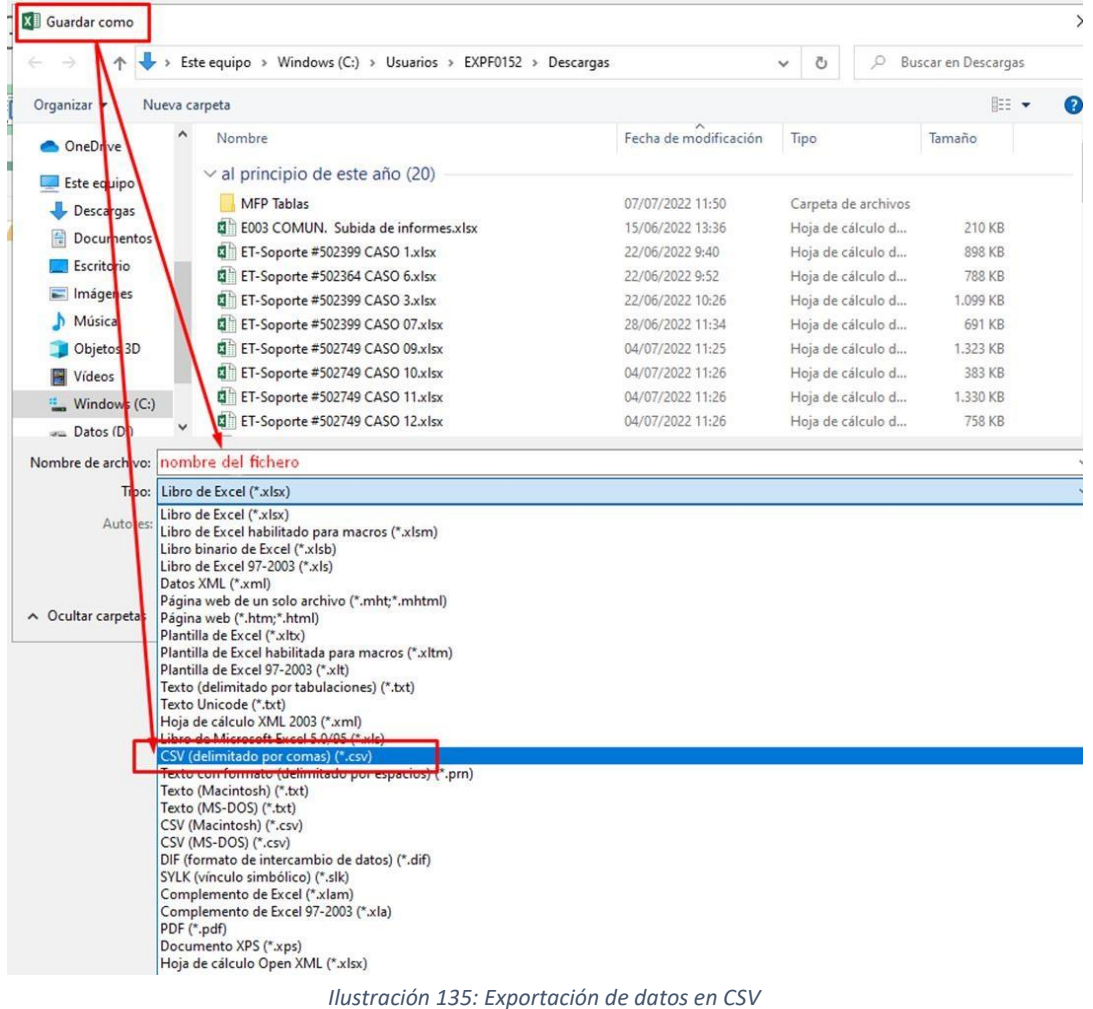

Aceptamos el mensaje de advertencia:

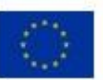

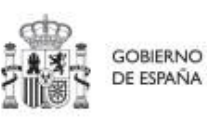

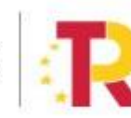

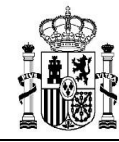

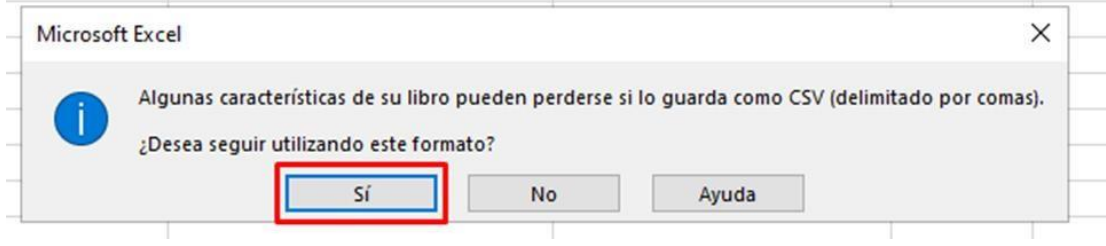

*Ilustración 136: Confirmación de exportación de datos en CSV* 

Cerramos la ventana de EXCEL y aceptamos otro mensaje de advertencia:

|                | 日<br>6.022                    |                                            |                                                  |                                                            |                                                   |                                                                          | quia carga.csv - Excel | 国<br>п                                                    |                          |                    |                                                    |                                  |                |                    |                  |
|----------------|-------------------------------|--------------------------------------------|--------------------------------------------------|------------------------------------------------------------|---------------------------------------------------|--------------------------------------------------------------------------|------------------------|-----------------------------------------------------------|--------------------------|--------------------|----------------------------------------------------|----------------------------------|----------------|--------------------|------------------|
|                | Archivo                       | Insertar<br>Inicio                         |                                                  | Diseño de página                                           | Fórmulas                                          |                                                                          | <b>Datos</b>           | Revisar                                                   | Vista                    |                    | $Q$ ¿Qué desea hacer?                              |                                  | Iniciar sesión | <b>Q</b> Compartir |                  |
|                | $\mathsf{X}$<br>l@ ⊤<br>Pegar | Calibri                                    | N K S - H - 3 - A -                              | $-11 - A A$                                                | $=$ $=$                                           | 三三目 蛋蛋 固                                                                 | 导                      | General<br>$\frac{1}{2}$ - $\frac{96}{1000}$<br>$58 - 28$ | $\overline{\phantom{a}}$ | Estilos de celda - | Formato condicional *<br>Dar formato como tabla -  | Insertar *<br>Eliminar<br>Formal | Σ.             |                    |                  |
|                | Portapapeles Fx               |                                            | Fuente                                           | $\overline{12}$                                            |                                                   | Alineación                                                               | $\overline{12}$        | Número                                                    | $\mathbb{R}$             |                    | Estilos                                            | Celdas                           | Modificar      |                    |                  |
|                |                               | ×.<br>$\times$                             | $f_x$<br>$\checkmark$                            |                                                            |                                                   |                                                                          |                        |                                                           |                          |                    |                                                    |                                  |                |                    |                  |
|                |                               | А                                          |                                                  | B                                                          |                                                   | C                                                                        |                        | D                                                         |                          |                    |                                                    |                                  | F              |                    | $\blacktriangle$ |
|                |                               | NOMBRE INICIATIVA                          |                                                  | CODIGO PADRE FECHA INICIO FECHA FIN DESCRIPCION INICIATIVA |                                                   |                                                                          |                        |                                                           |                          |                    |                                                    | DESCRIPCION-CORTA INICIATIVA     |                |                    |                  |
| 2              |                               | SUBPRO 01 - Junta de Andalucía             |                                                  | C01.I01.P18                                                |                                                   |                                                                          |                        |                                                           |                          |                    | 01/01/2022 01/11/2022 PRUEBA DE CARGA SUBPROYECTO  | PRUEBA DESCRIPCION CORTA         |                |                    |                  |
| 3              |                               | SUBPRO 02 - Gobierno de Aragón C01.101.P18 |                                                  |                                                            | 01/01/2022 01/11/2022 PRUEBA DE CARGA SUBPROYECTO |                                                                          |                        |                                                           | PRUEBA DESCRIPCION CORTA |                    |                                                    |                                  |                |                    |                  |
|                |                               |                                            | SUBSUBPRO 01 - Junta de Andaluci C03.101.P02.S01 |                                                            |                                                   |                                                                          |                        |                                                           |                          |                    | 02/01/2022 01/01/2025 PROEBA DE CARGA SUBPROYECTO  | PRUEBA DESCRIPCION CORTA         |                |                    |                  |
| 5              |                               |                                            | SUBSUBPRO 02- Gobierno de Aragi C03.101 Dn2 Sn1  |                                                            |                                                   |                                                                          |                        |                                                           |                          |                    | 02/01/2022 01/01/2024 DRIFERA DE CARGA SUBPROYECTO | PRUEBA DESCRIPCION CORTA         |                |                    |                  |
| 6              |                               |                                            |                                                  |                                                            | Microsoft Excel                                   |                                                                          |                        |                                                           |                          | $\times$           |                                                    |                                  |                |                    |                  |
| $\overline{7}$ |                               |                                            |                                                  |                                                            |                                                   |                                                                          |                        |                                                           |                          |                    |                                                    |                                  |                |                    |                  |
| 8              |                               |                                            |                                                  |                                                            |                                                   | ¿Desea guarda los cambios efectuados en 'guia<br>carga.csv <sup>-2</sup> |                        |                                                           |                          |                    |                                                    |                                  |                |                    |                  |
| 9              |                               |                                            |                                                  |                                                            |                                                   |                                                                          |                        |                                                           |                          |                    |                                                    |                                  |                |                    |                  |
| 10             |                               |                                            |                                                  |                                                            |                                                   | Guardar                                                                  | No quardar             |                                                           | Cancelar                 |                    |                                                    |                                  |                |                    |                  |
| 11             |                               |                                            |                                                  |                                                            |                                                   |                                                                          |                        |                                                           |                          |                    |                                                    |                                  |                |                    |                  |
| 12             |                               |                                            |                                                  |                                                            |                                                   |                                                                          |                        |                                                           |                          |                    |                                                    |                                  |                |                    |                  |
| 13             |                               |                                            |                                                  |                                                            |                                                   |                                                                          |                        |                                                           |                          |                    |                                                    |                                  |                |                    |                  |
| 14             |                               |                                            |                                                  |                                                            |                                                   |                                                                          |                        |                                                           |                          |                    |                                                    |                                  |                |                    |                  |
| 15             |                               |                                            |                                                  |                                                            |                                                   |                                                                          |                        |                                                           |                          |                    |                                                    |                                  |                |                    |                  |

*Ilustración 137: Confirmación de guardado en Excel* 

Aceptamos el último mensaje de advertencia:

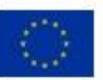

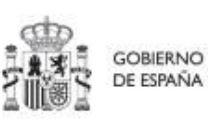

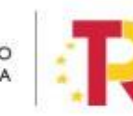

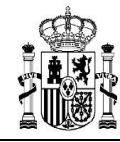

**MINISTERIO DE HACIENDA** Y FUNCIÓN PÚBLICA SECRETARÍA GENERAL DE **FONDOS FUROPEOS** 

## **MANUAL DE USUARIO COFFEE-MRR** Pág. 153 Versión

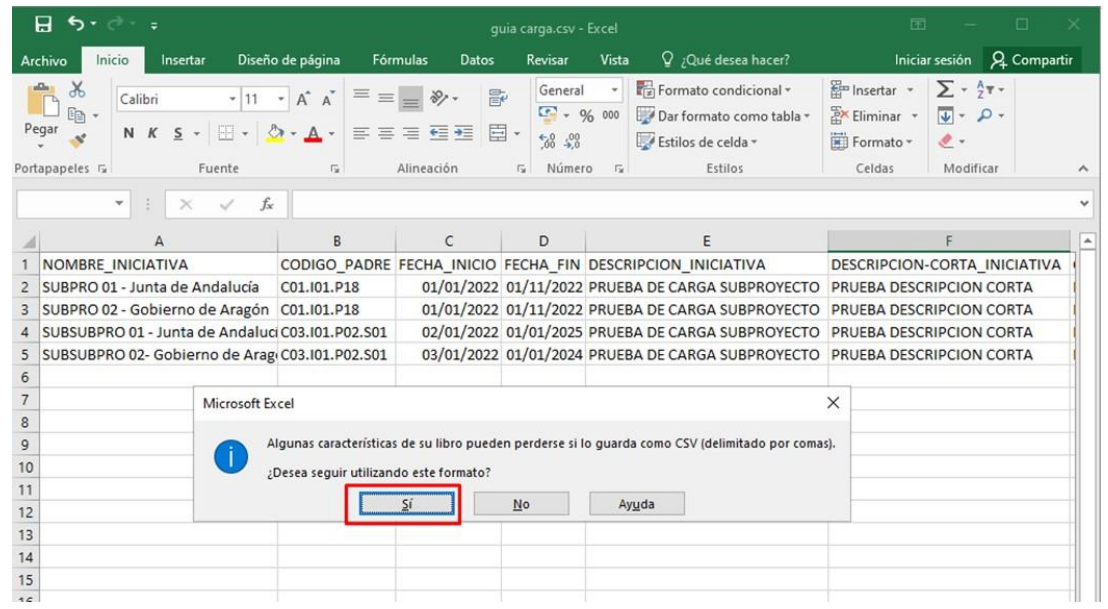

*Ilustración 138: Confirmación de guardado de formato CSV* 

Con el botón derecho sobre el fichero, le damos a "Abrir con" > bloc de notas o NOTEPAD

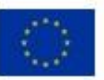

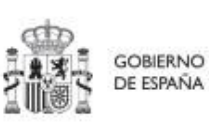

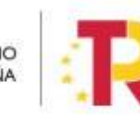

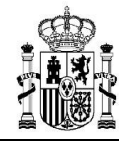

**MINISTERIO DE HACIENDA** Y FUNCIÓN PÚBLICA SECRETARÍA GENERAL DE<br>FONDOS EUROPEOS

### **MANUAL DE USUARIO COFFEE-MRR** Pág. 154 Versión

CoFFEE 1.18

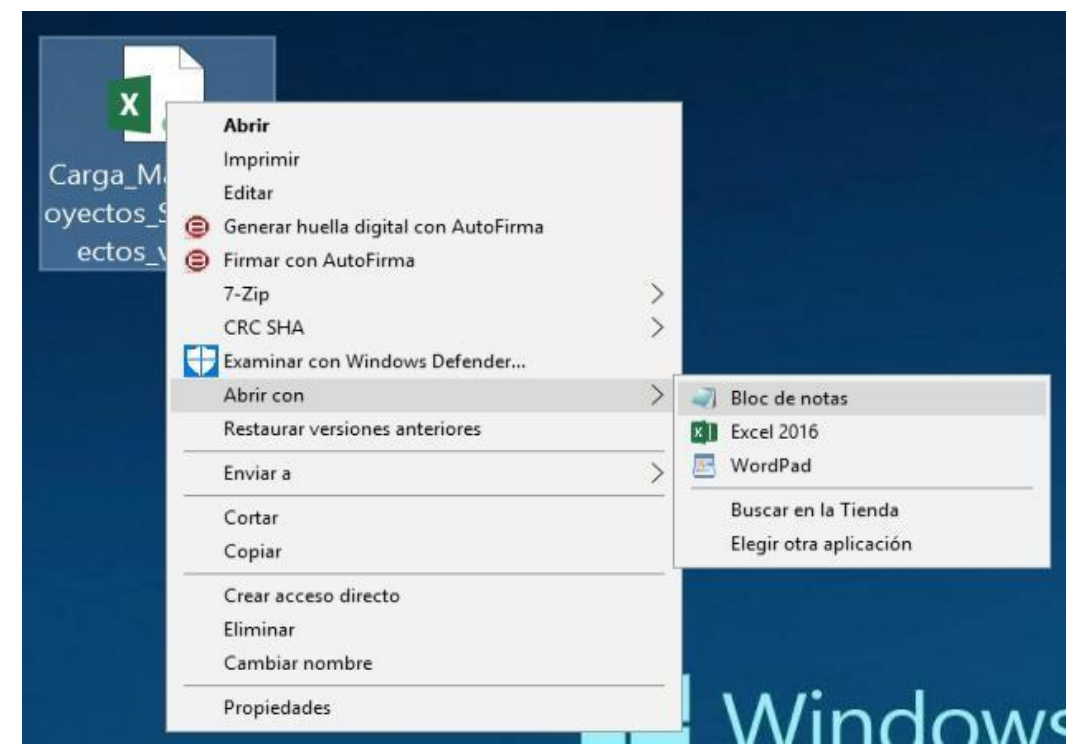

*Ilustración 139: Ejemplo de apertura de fichero con bloc de notas* 

#### Se observa que los datos están delimitados por "PUNTOS y COMAS" (;)

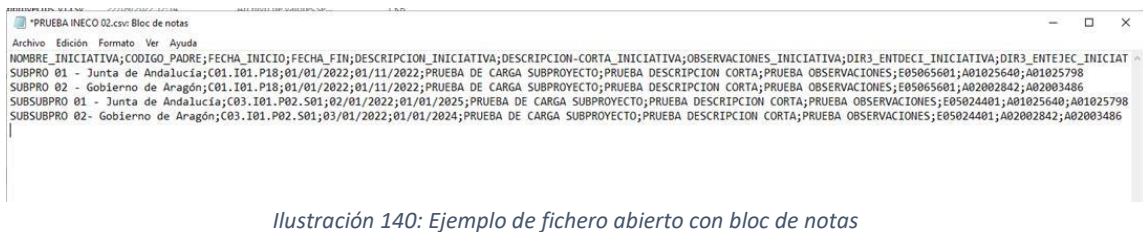

Presionamos simultáneamente CTRL+R para abrir la función "Reemplazar":

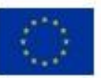

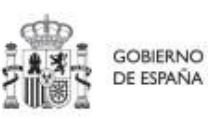

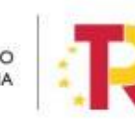

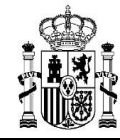

**MINISTERIO** DE HACIENDA<br>Y FUNCIÓN PÚBLICA SECRETARÍA GENERAL DE<br>FONDOS EUROPEOS

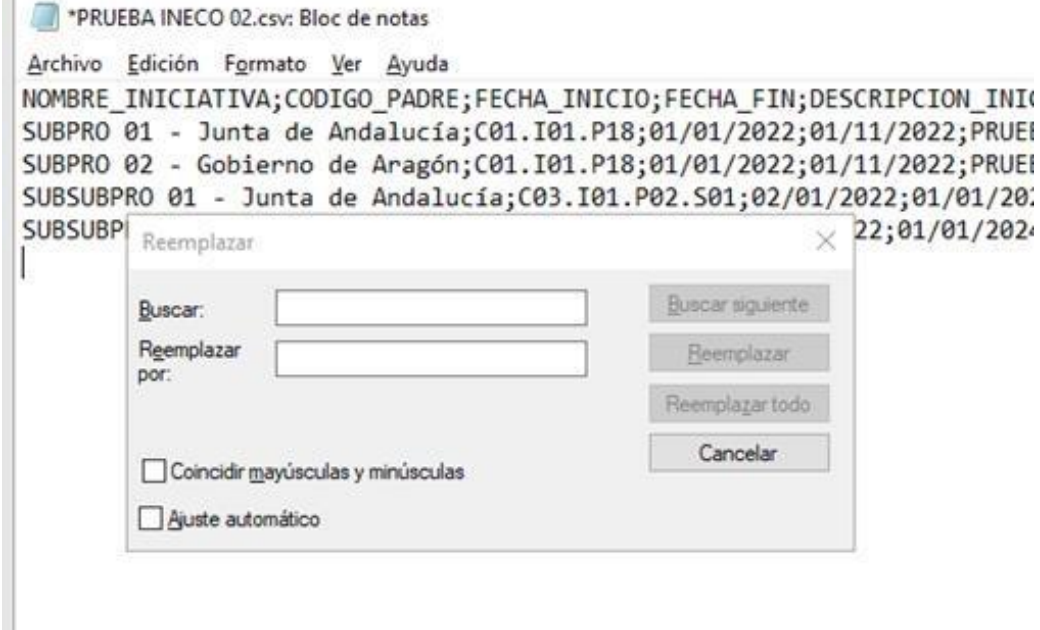

*Ilustración 141: Formateo de fichero en bloc de notas* 

Se buscará él ";" (punto y coma) para ser reemplazado por el "|" (pipe, que se obtiene con ALT GR+1), de la siguiente manera:

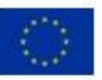

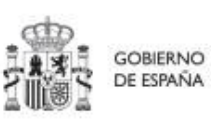

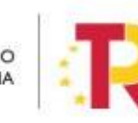

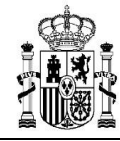

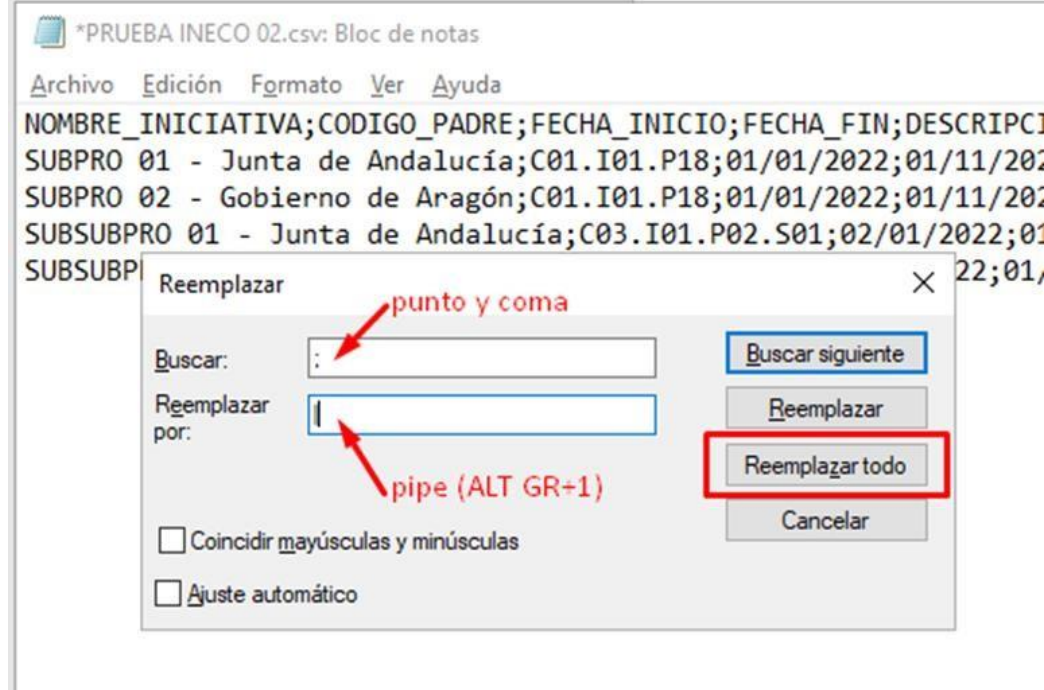

*Ilustración 142: Opción de reemplazo en el bloc de notas* 

#### Pulsamos "Reemplazar todo" para ejecutar todos los cambios de una vez.

#### El resultado final sería de esta forma:

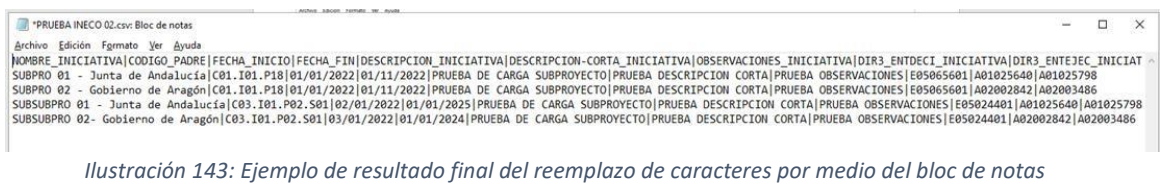

### Guardamos los cambios y cerramos el NOTEPAD.

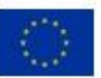

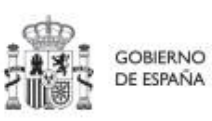

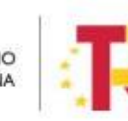

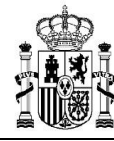

# **9 Contenido de las ilustraciones**

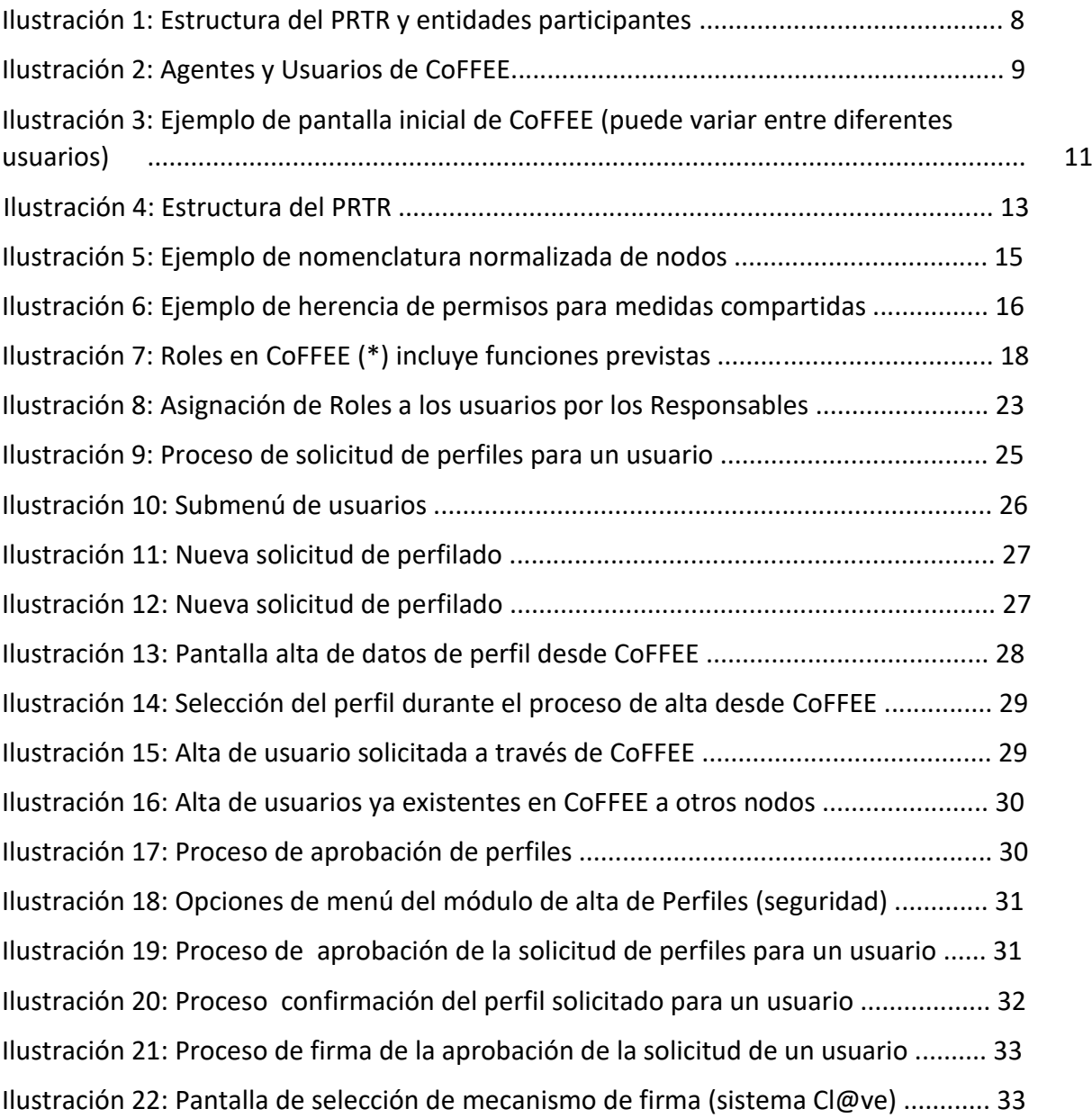

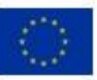

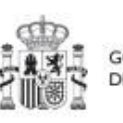

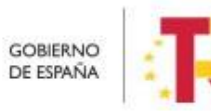

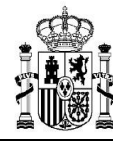

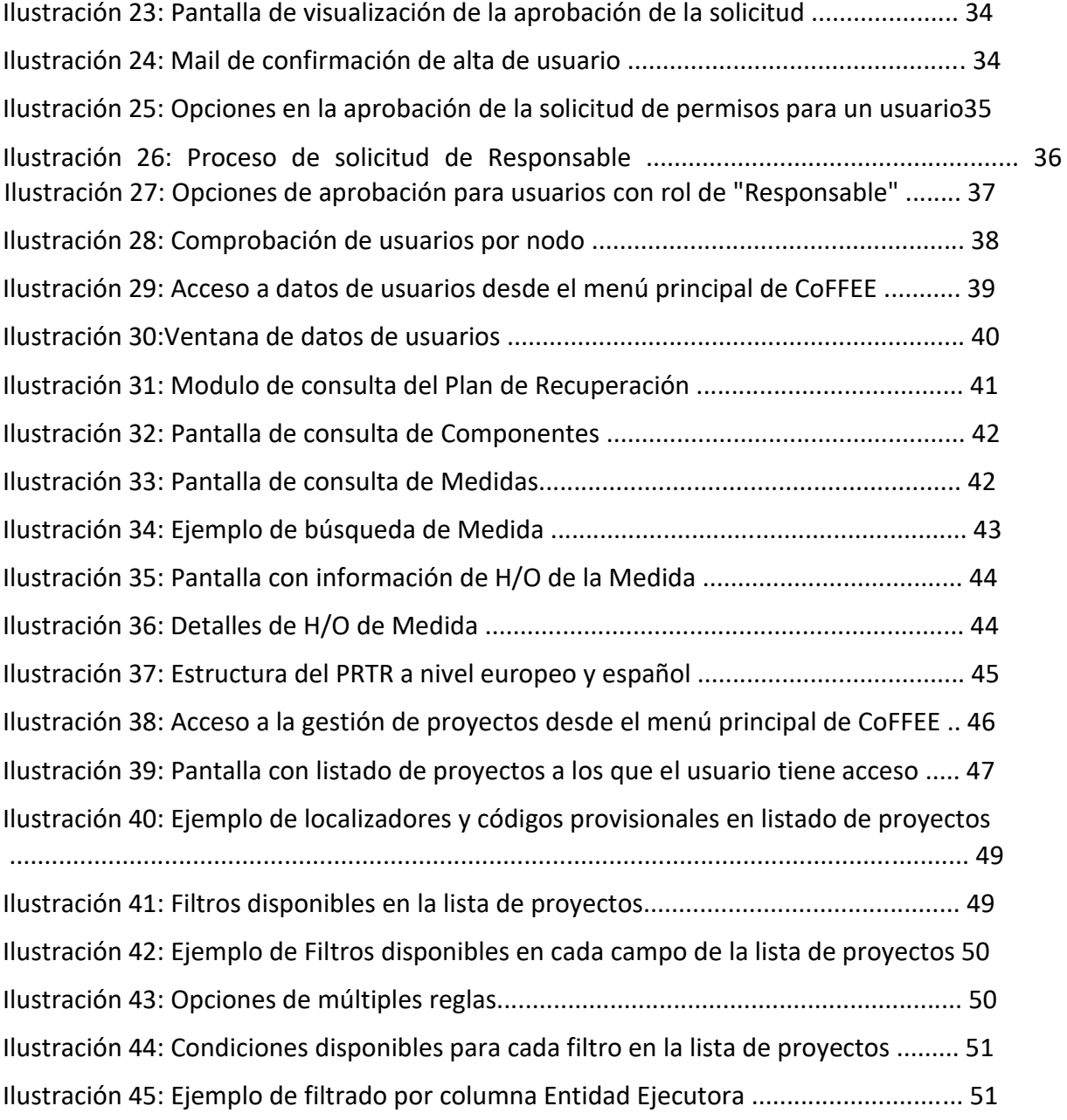

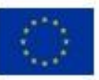

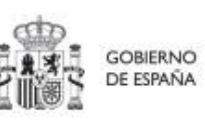

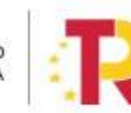

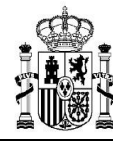

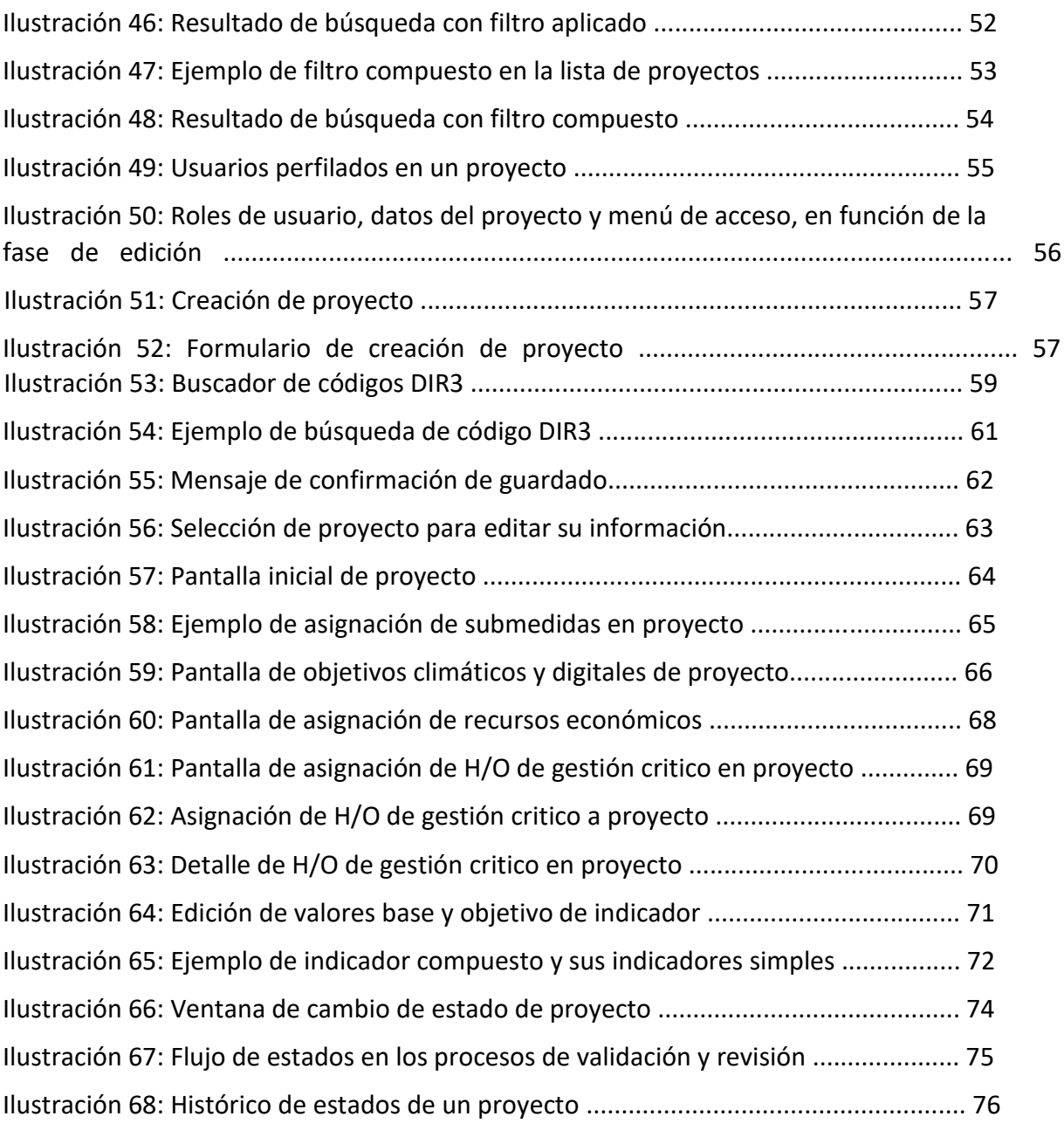

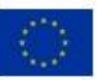

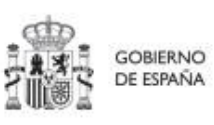

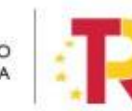

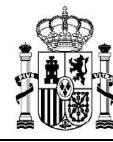

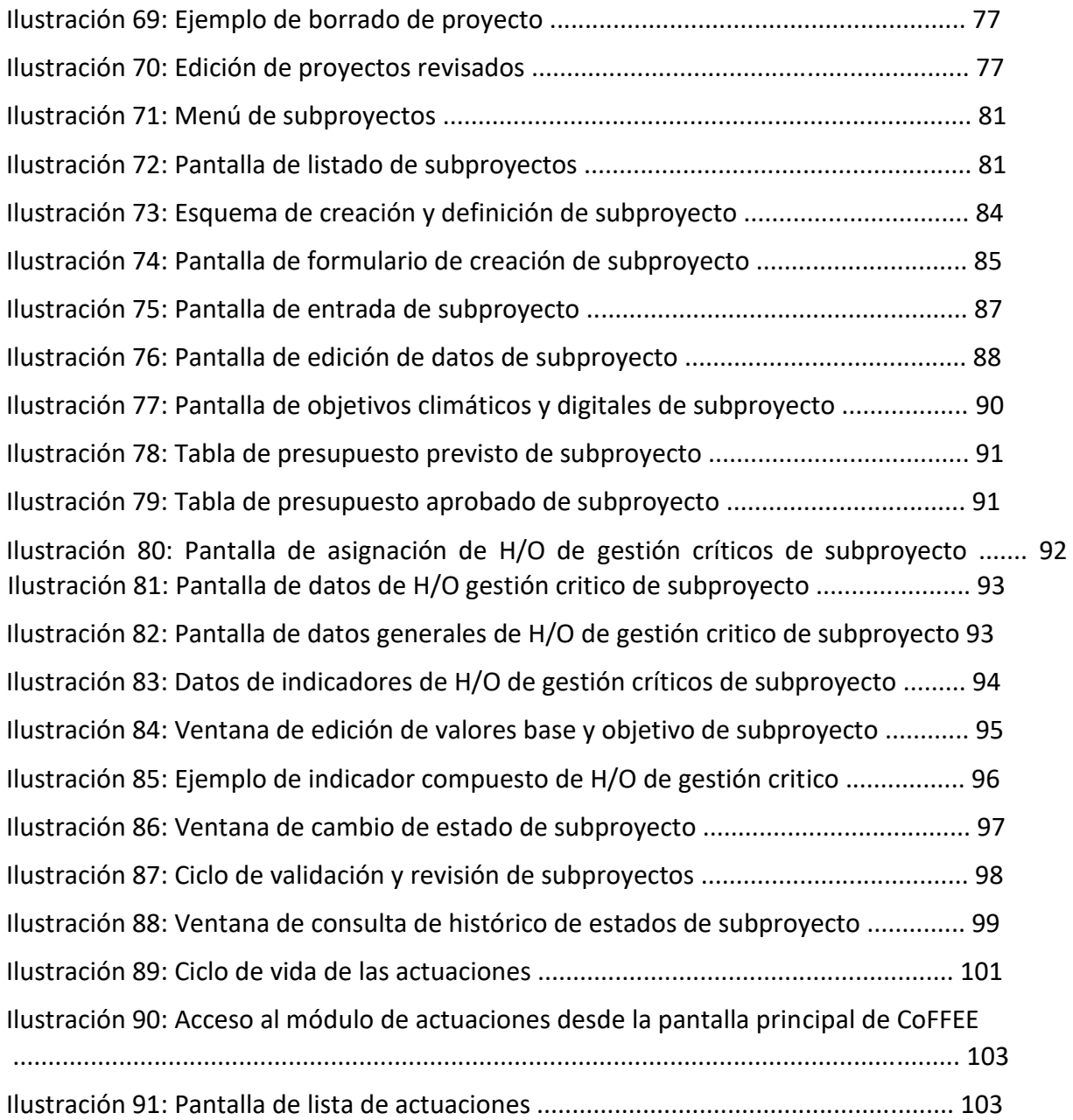

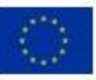

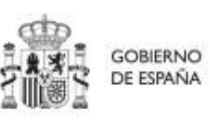

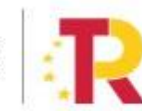

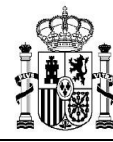

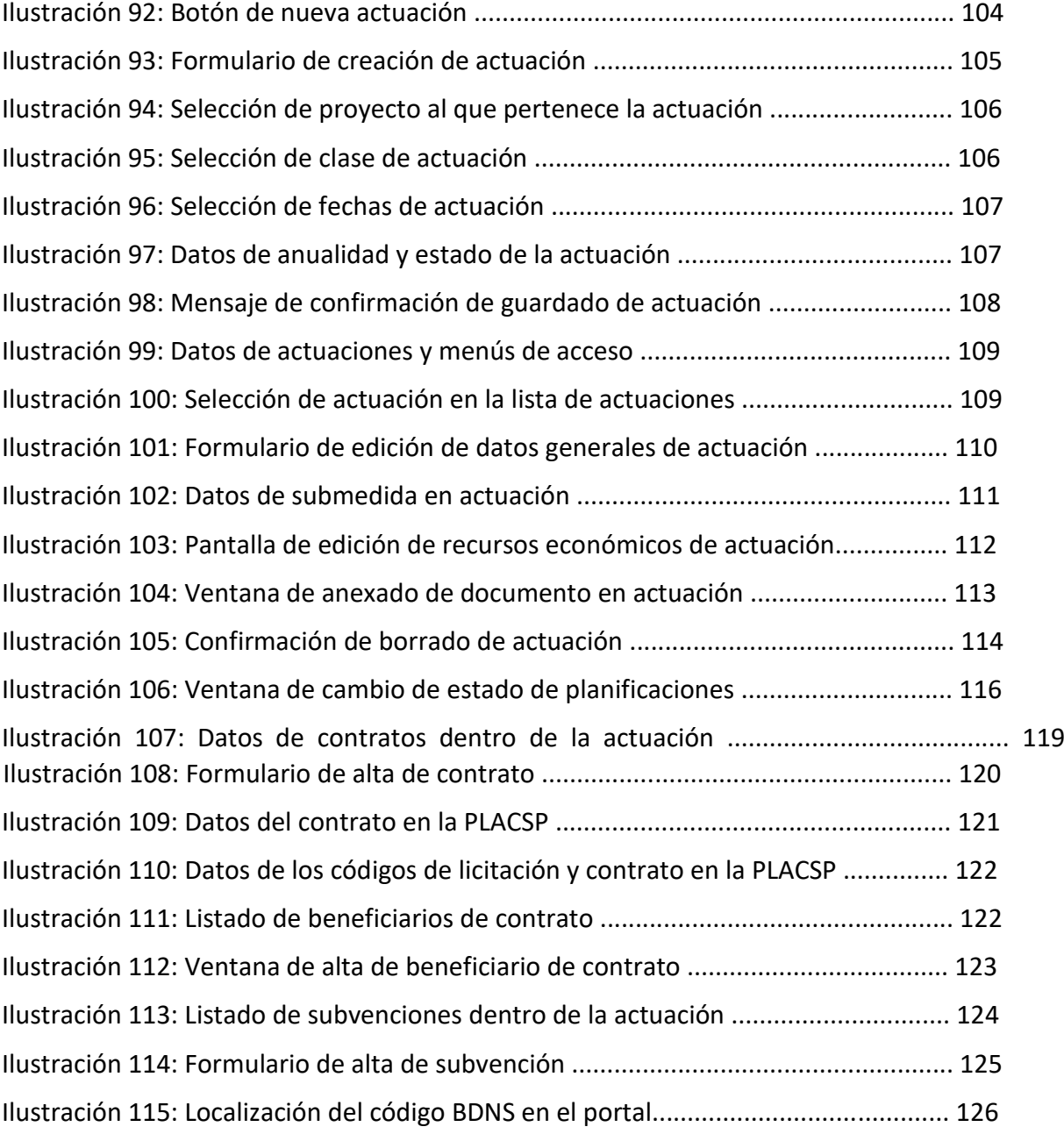

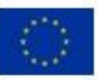

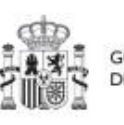

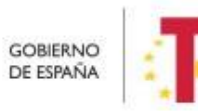

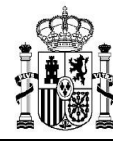

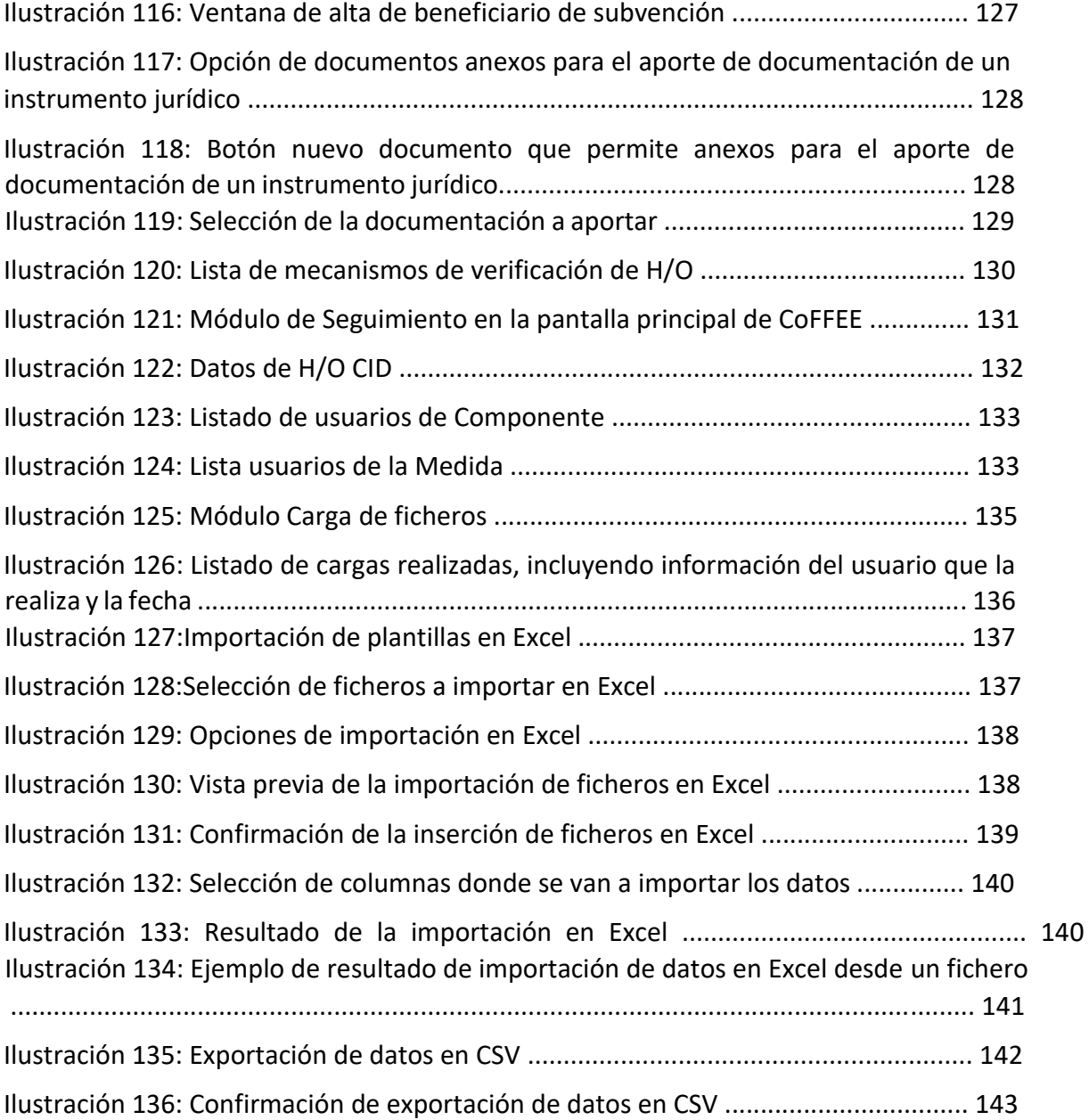

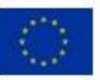

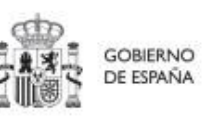

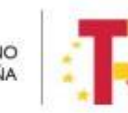

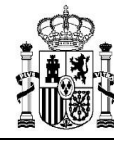

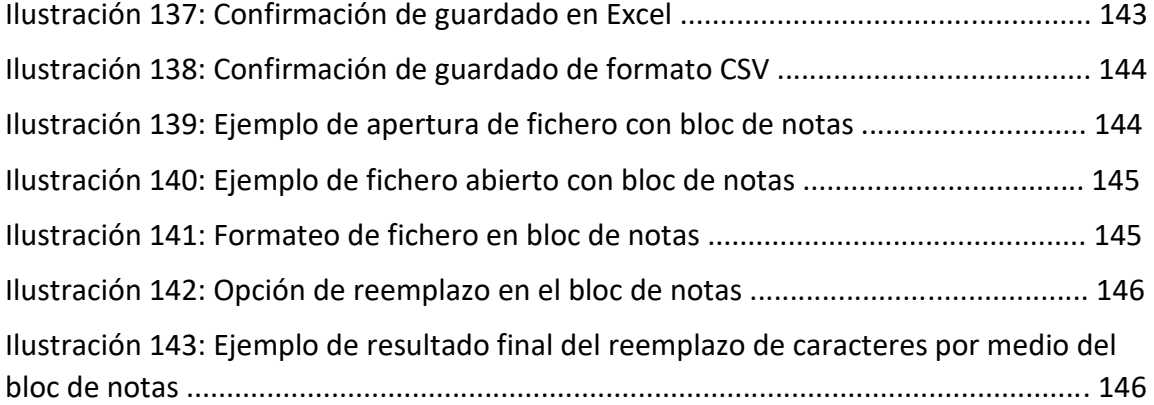

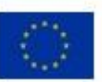

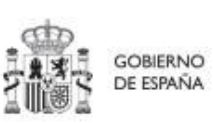

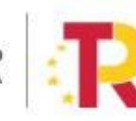